# **Contents**

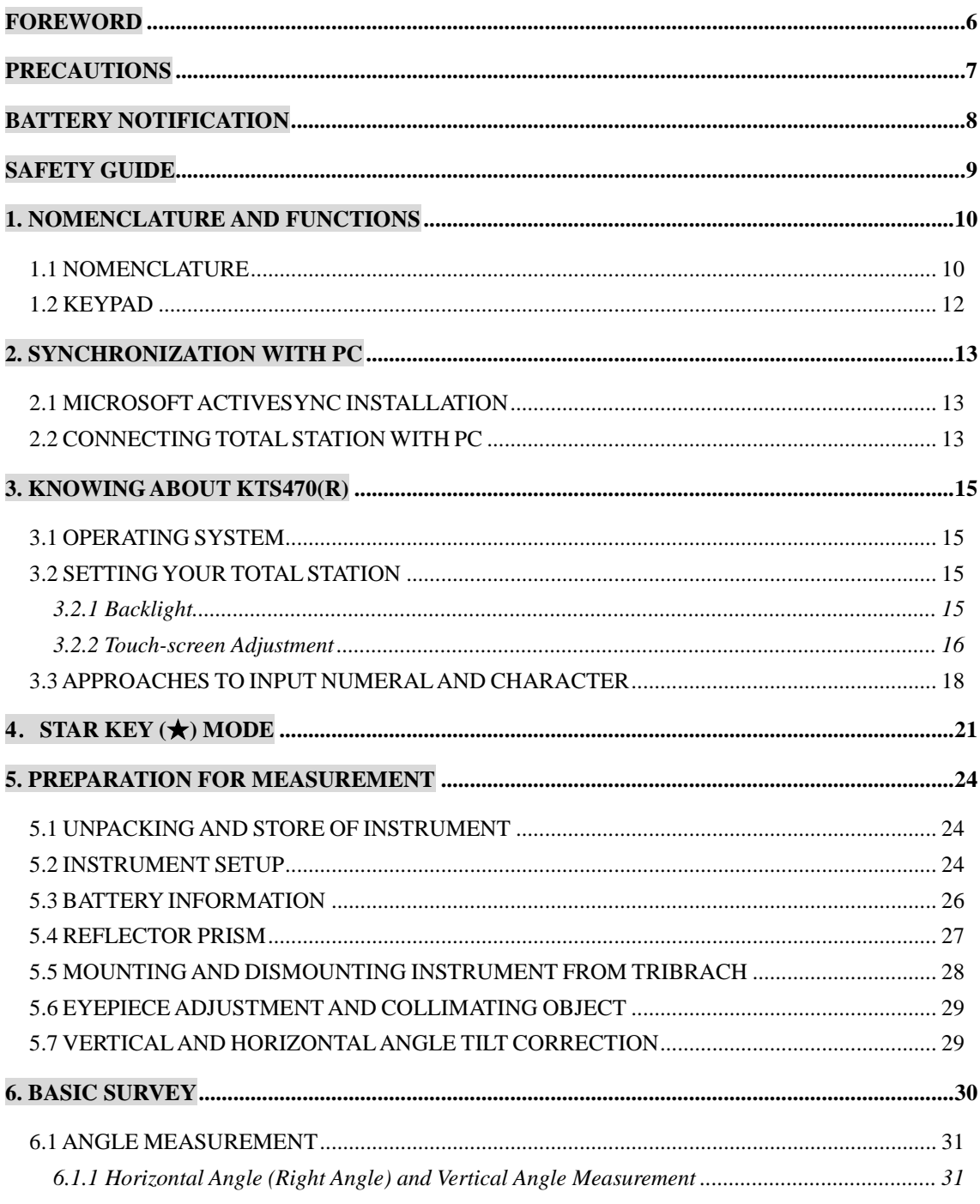

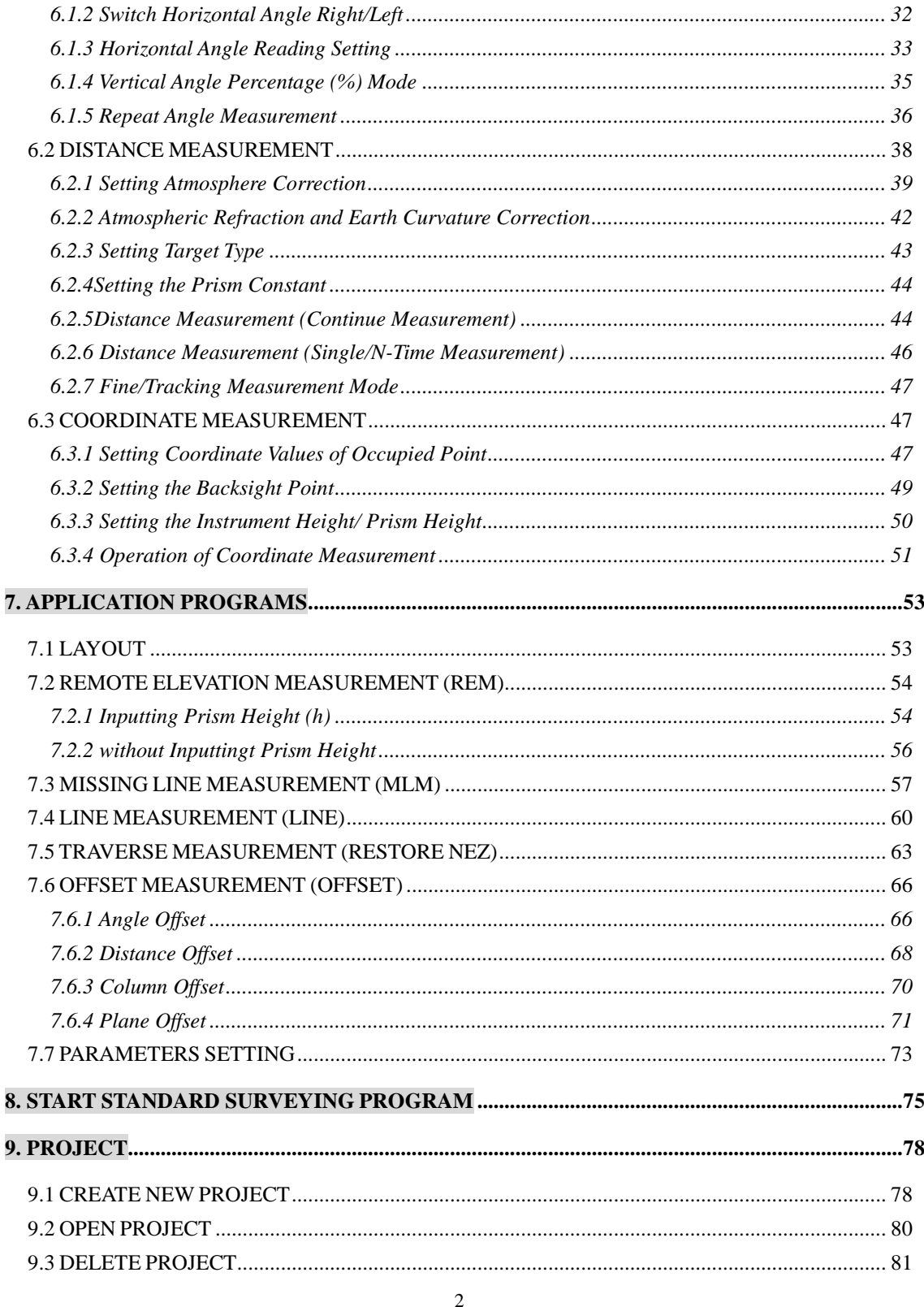

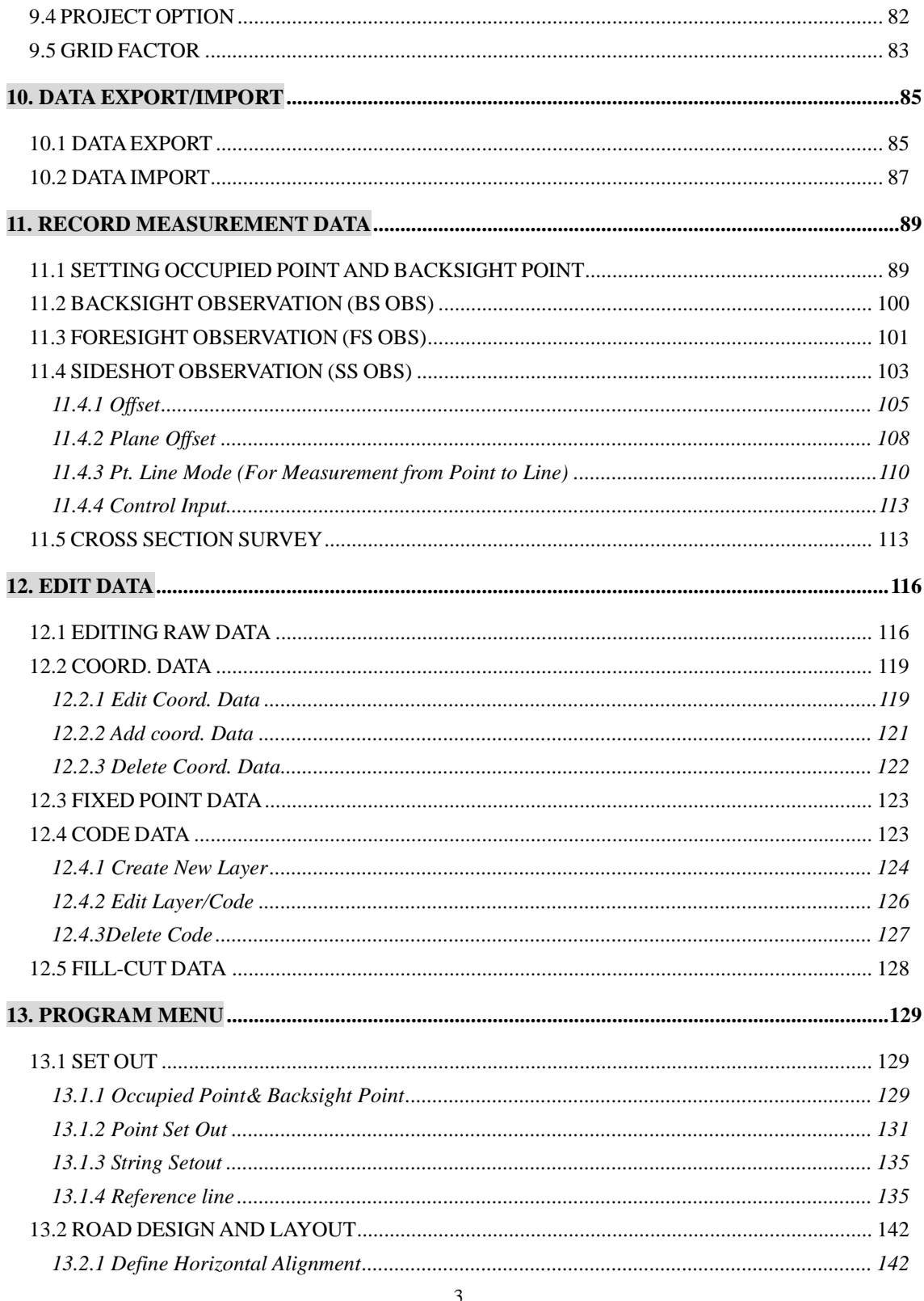

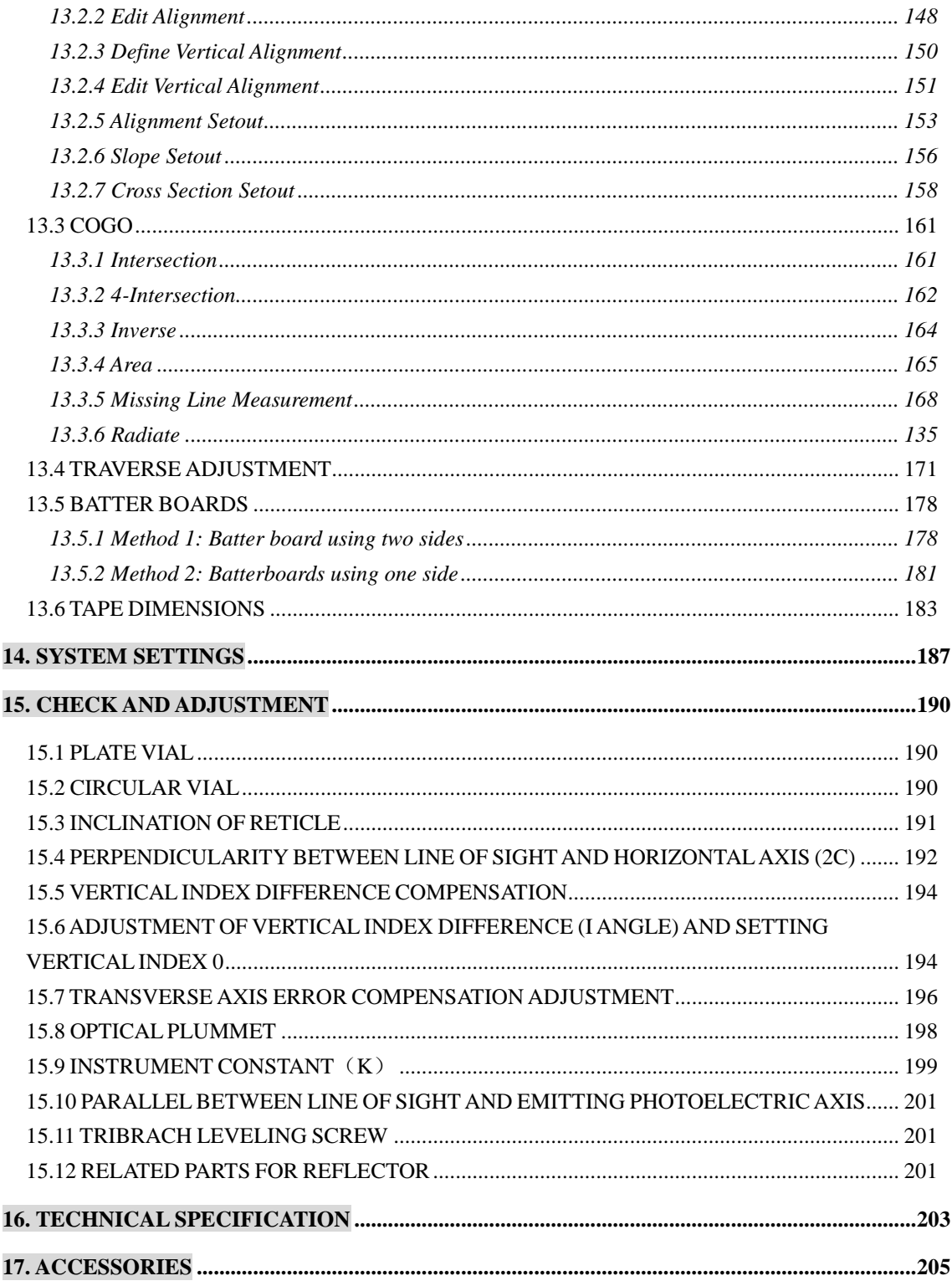

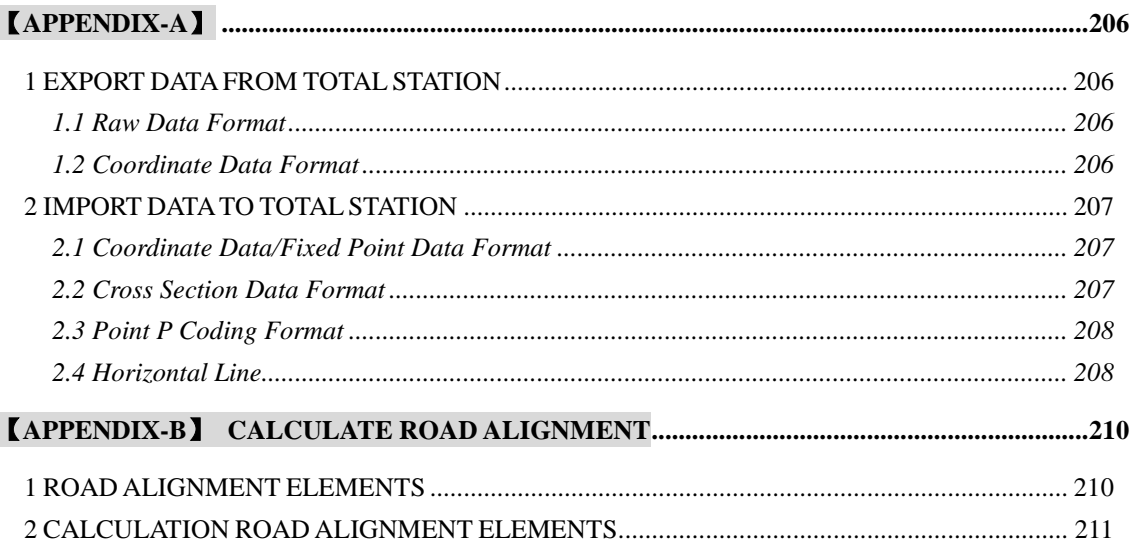

# **FOREWORD**

Thank you for purchasing Electronic Total Station KTS-470 R Series.

KTS-470R is our second generation of Win-Total station, which realizes the automation and informationization. KTS-470R has smaller size, larger screen and control panel, it is a computer-like total station.

The WIN-CE interface of 470R is very similar with a Windows-based PC, You can connect them easily and realize real-time data exchanging and processing on both ends.

This manual is applicable to: KTS-470(R) Series Total Station.

Please read the manual completely before operating the instrument.

# **PRECAUTIONS**

- 1. Do not collimate the objective lens direct to sunlight without a filter.
- 2. Do not store the instrument in high and low temperature to avoid the sudden or great change of temperature.
- 3. When the instrument is not in use, place it in the case and avoid shock, dust and humidity.
- 4. If the temperature varies greatly between work site and the instrument depository, do not set to work as soon as arrived; leave the instrument in the case for a while till it adapted environment temperature.
- 5. When storing the instrument long time without use, disconnect the battery from the device. The battery should be charged once a month.
- 6. Please give special attention to the packing Shock absorption is very important in long distance transportation.
- 7. For less vibration and better accuracy, the instrument should be set up on a wooden tripod rather than aluminum tripod.
- 8. Clean exposed optical parts with degreased cotton or lens tissue only!
- 9. If the instrument gets wet in the rain, do not try to power it on at once, Clean the surface with a soft cloth and then keep the instrument in a well ventilated place.
- 10. Before set up the job, check initial settings of the instrument as well as the parameters.
- 11. Unless the user is a maintenance specialist, do not attempt to disassemble the instrument by oneself.
- 宕 12. when the laser is switched on, do not look into the objective Len with naked eye.

# **BATTERY NOTIFICATION**

1. Battery should be recharged only with the charger SC-20 which comes with the total station.

2 .Battery Recharging Cautions:

The charger has built-in circuitry for protection from overcharging. However, do not leave the charger plugged into the power outlet after recharging is completed.

Be sure to recharge the battery at a temperature of  $0^{\circ}$   $\sim$   $\pm$ 45°C, recharging may be abnormal beyond the specified temperature range .

Prohibit the use of any charger or battery that has been damaged.

3.Battery Storage Cautions:

Rechargeable battery can be repeatedly recharged 300 to 500 times. Long time totally discharge of a battery may shorten its life. The battery should be recharged at least one time a month, which will help increase its full charge capacity. Do not keep the battery at high heat and damp places. Do not short-circuit the battery.

Dispose of batteries properly. Do not throw them into fire or expose to high temperature.

# **SAFETY GUIDE**

For laser EDM (visible laser)

## **Warning:**

The total station is equipped with an EDM of a laser grade---3R/IIIa. It is verified by the following labels.

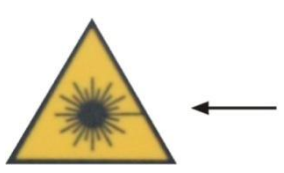

**CAUTION LASER RADIATION-DO NOT STARE INTO BEAM 620-690nm CLASS** Ⅲ **LASER PRODUCT**

Over the vertical tangent screw sticks an indication label "CLASS III LASER PRODUCT". A similar label is pasted on the opposite side.

This product is classified as Class 3R laser product, which accords to the following standards.

IEC60825-1:2001 "SAFETY OF LASER PRODUCTS".

Class 3R/Ⅲ a laser product: It is harmful to observe laser beam continuously. User should avoid sighting the laser at the eyes. It can reach 5 times the emitting limit of Class2/II with a wavelength of 400mm-700mm.

## **Warning:**

Continuously looking straight at the laser beam is harmful.

## **Prevention:**

Do not stare at the laser beam, or point the laser beam to others" eyes. Reflected laser beam is a valid measurement to the instrument.

## **Warning:**

When the laser beam emits on prism, mirror, metal surface, window, etc., it is dangerous to look straight at the reflex.

## **Prevention:**

Do not stare at the object which reflects the laser beam. When the laser is switched on (under EDM mode), do not look at it on the optical path or near the prism. It is only allowed to observe the prism with the telescope of total station.

## **Warning:**

Improper operation on laser instrument of Class 3R will bring dangers.

# **1. NOMENCLATURE AND FUNCTIONS**

# **1.1 NOMENCLATURE**

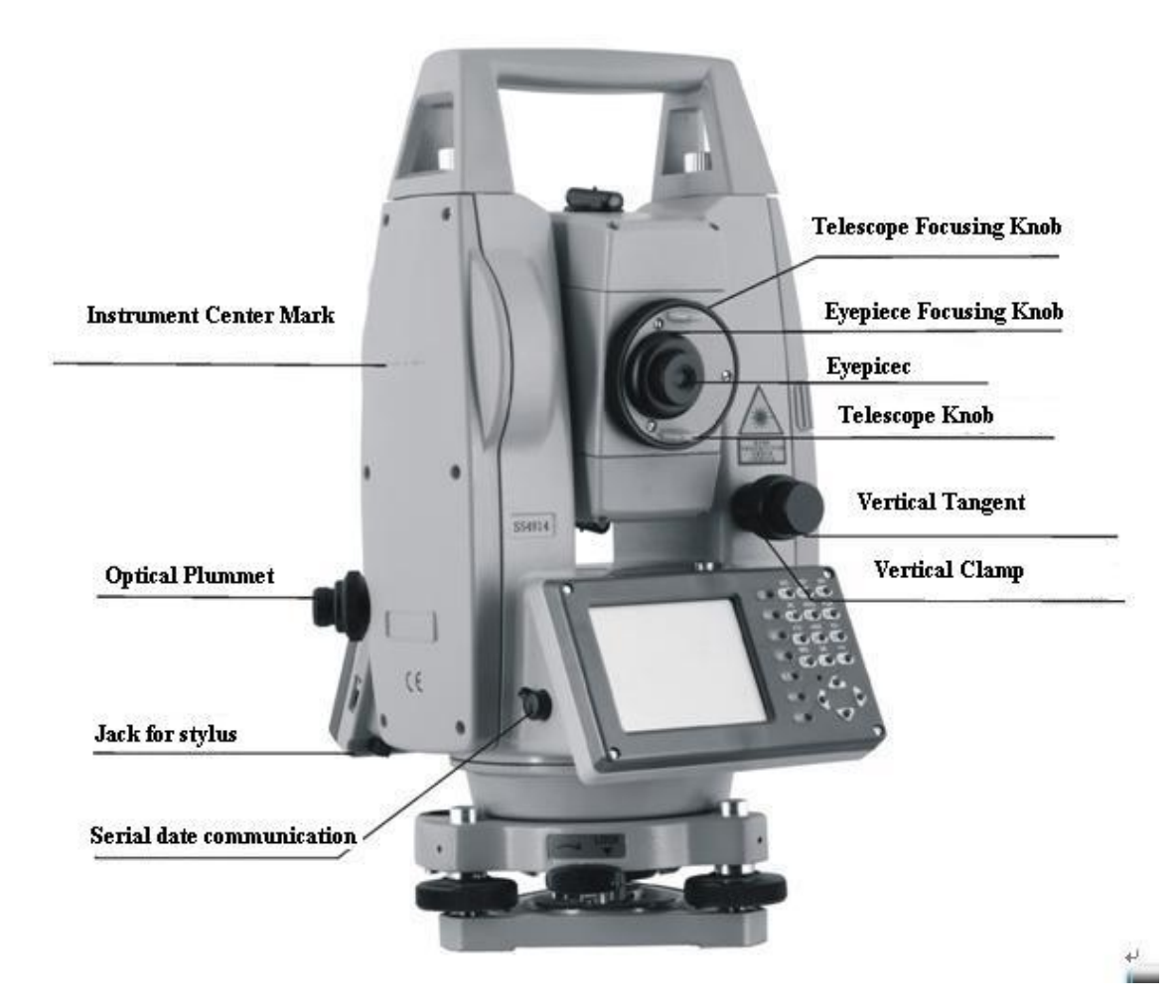

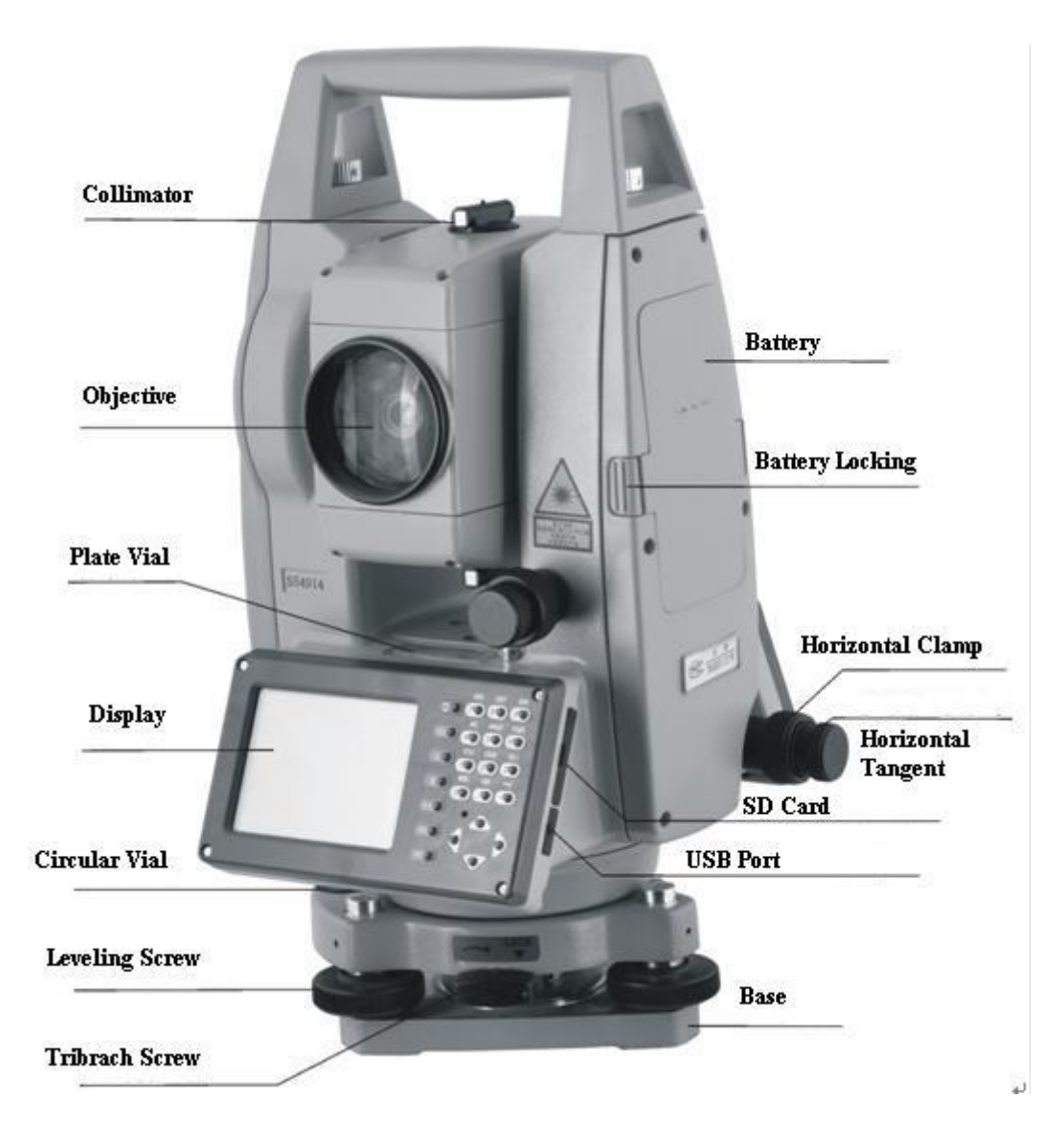

## **1.2 KEYPAD**

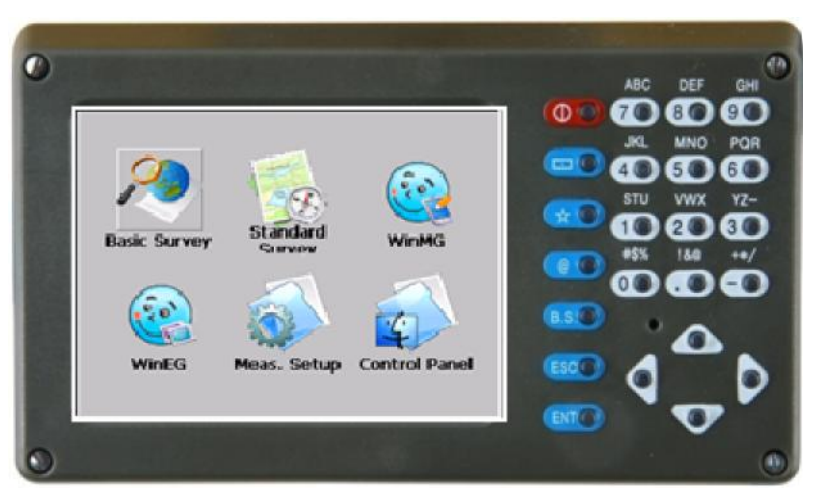

# **Functions of the Keys**

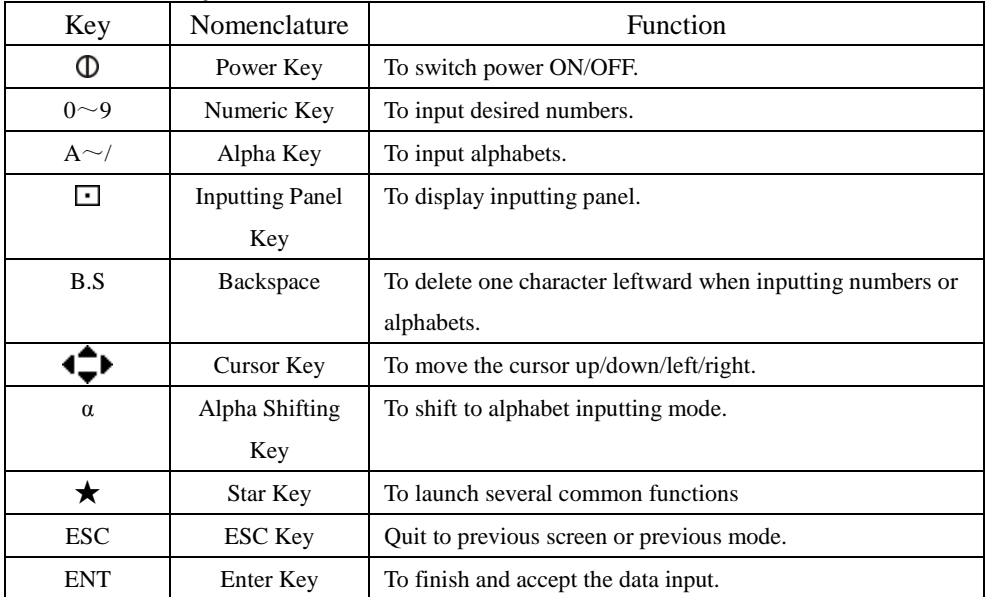

# **2. SYNCHRONIZATION WITH PC**

## **2.1 The Installation of Microsoft Activesync**

There is a CD-ROM attached with the instrument. Put it into your CD-Rom driver, and install Microsoft ActiveSync, then you can establish activeSync connection between 470R and Computer.

## *Before Installing Microsoft ActiveSync*

Before installing, read the following words carefully:

●During the installation processing, reboot your computer is required. Therefore, please save your jobs and quit all the applications before installation.

●To install Microsoft ActiveSync, you are supposed to have an USB cable (available in the product package) connect the PDA with the personal computer.

### *Installing Microsoft ActiveSync*

● Put the CD-ROM into your disk drive.

Microsoft ActiveSync Installation Guide will be run automatically.

● Click "Next" to install Microsoft ActiveSync.

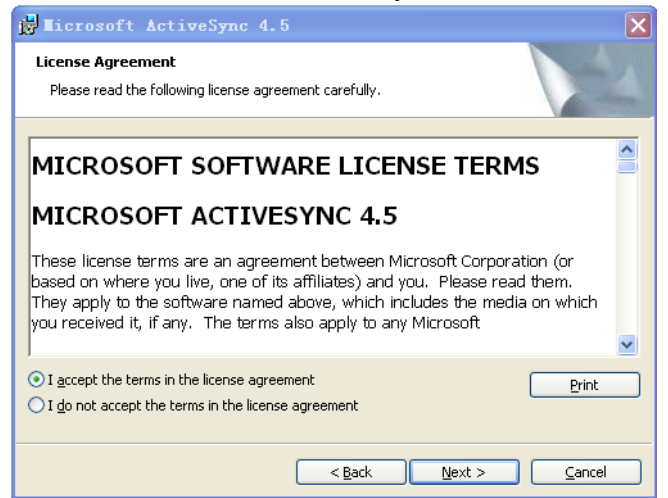

## **2.2 CONNECTING TOTAL STATION WITH PC**

• Connect the 470R and computer with the USB cable.

• Power the total station on. The software will detect the Total station and setup the communication. When connection established successfully, the following message will display.

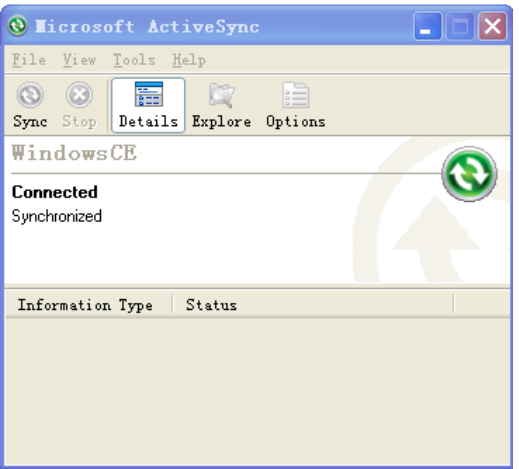

# *Using "Browse" Function*

After the synchronization, you can click "Browse" button to view the files stored in the total station. Copy, paste and deletion are synchronized on both ends. See the picture below.

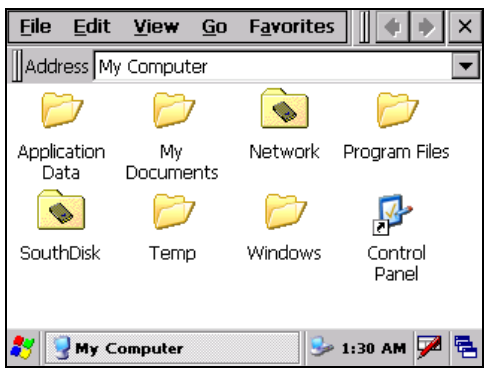

# **3. KNOWING ABOUT YOUR KTS-470(R)**

Press POWER to turn on the instrument. See the initial interface as below.

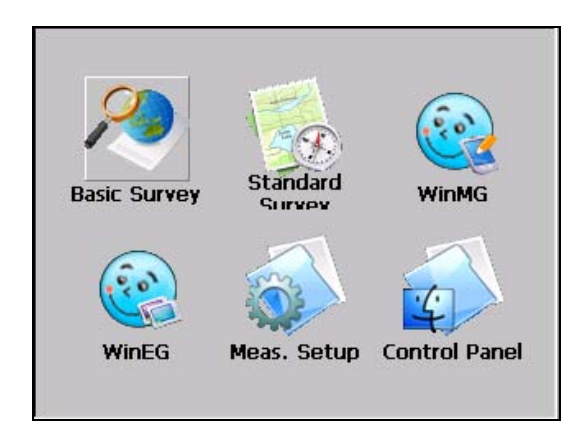

# **3.1 OPERATING SYSTEM**

470R is based on Windows CE operating system; WINCE is quite similar to Windows system. The functions and interfaces are easy to use for the surveyor.

Note: we also provide in KTS-470R two powerful Mapping softwares: WinMG and WinEG. They can help you finish most of the office work soon after field measuring.

# **3.2 SETTING YOUR TOTAL STATION**

You can adjust the default settings of 470R according to the following steps.

## **3.2.1 Backlight adjustment**

The system will automatically shut the backlight when battery is running low. You can also adjust the brightness of backlight as following steps.

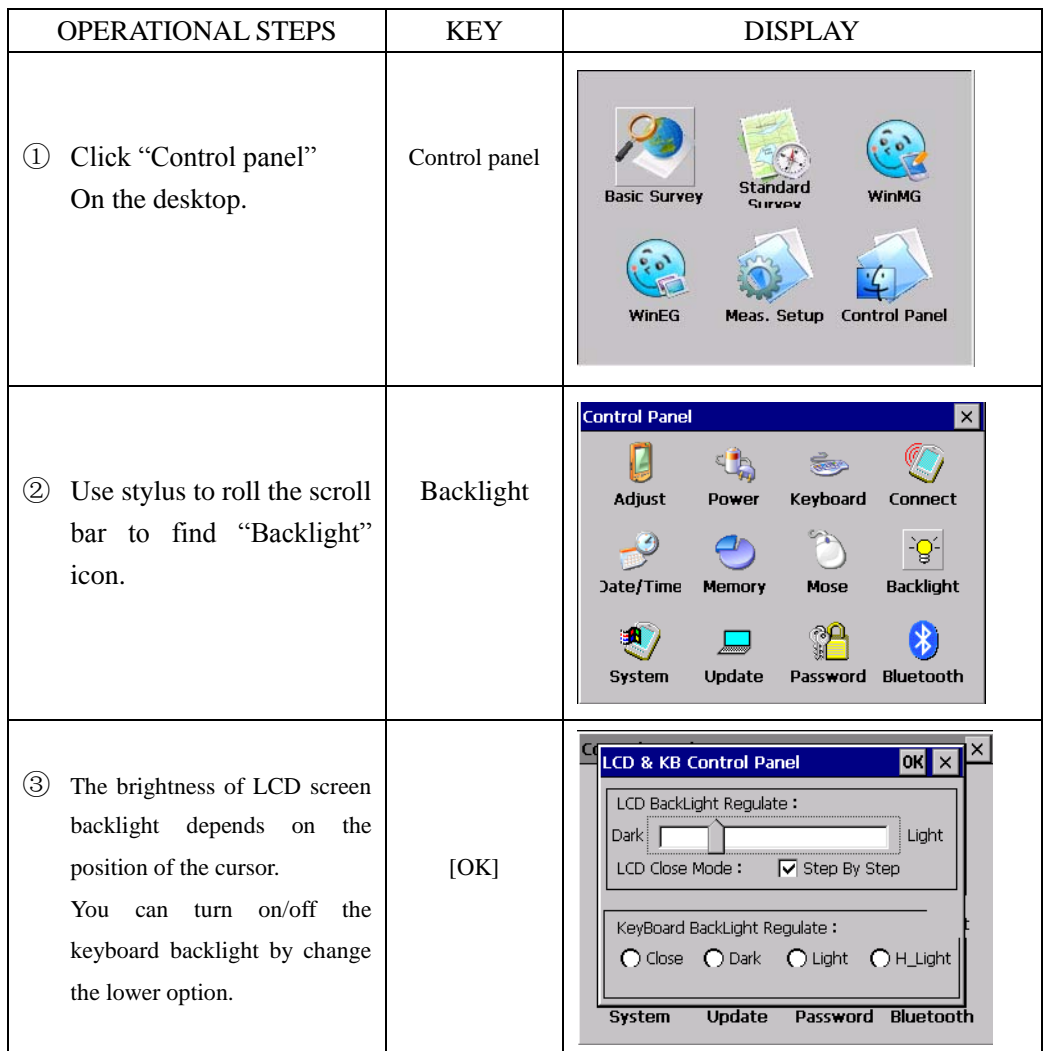

## **3.2.2 Touch-screen Adjustment**

If your device is not responding accurately to screen taps, Adjust the touch screen by the following steps.

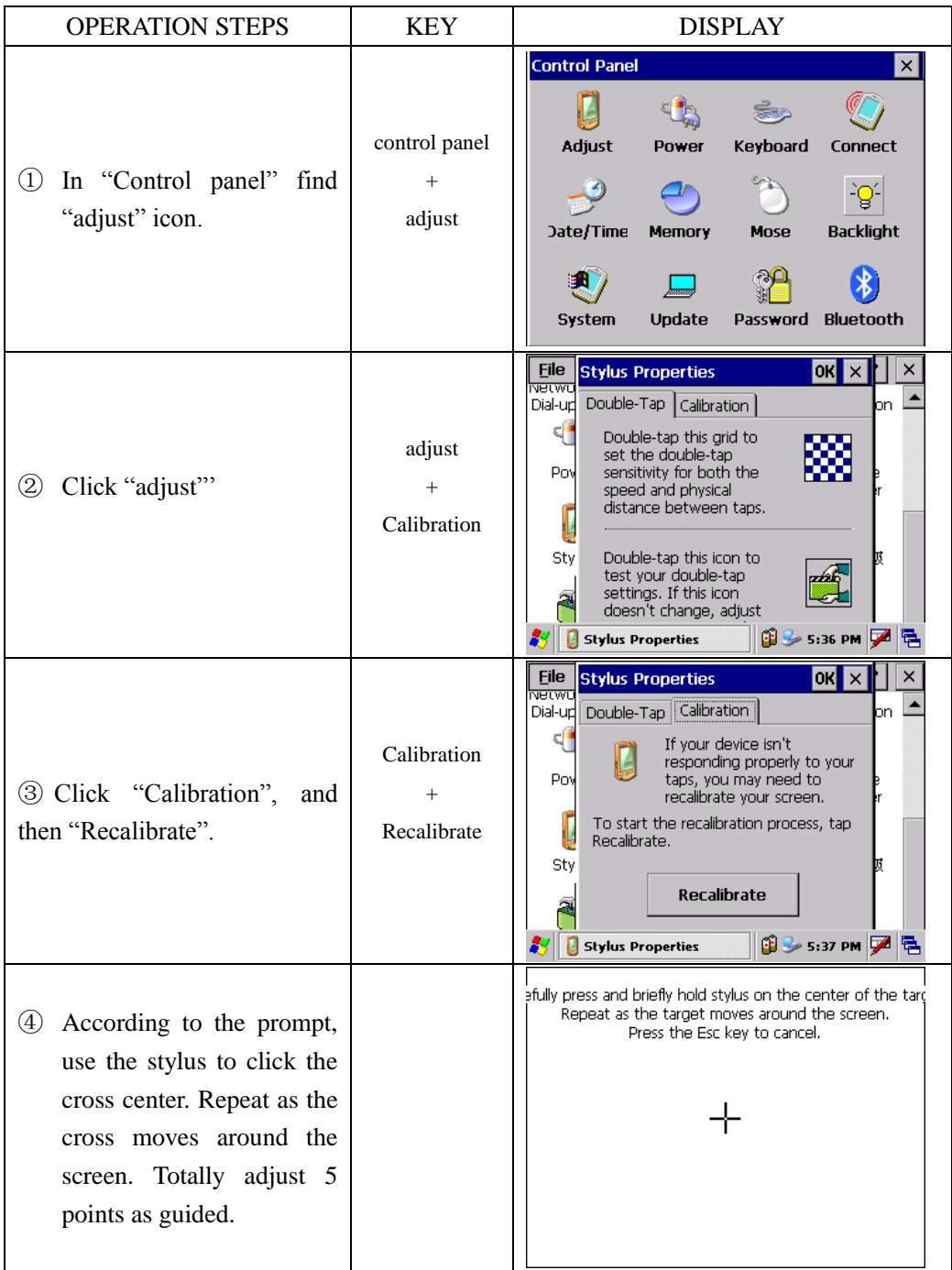

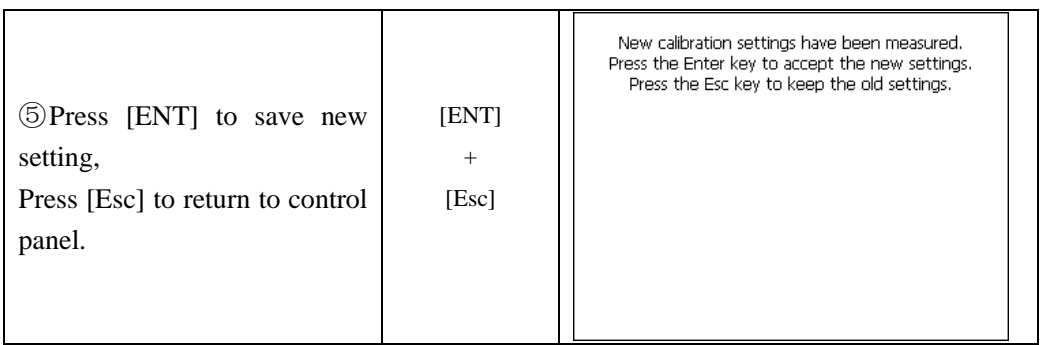

## **3.3 APPROACHES TO INPUT NUMBER AND CHARACTER**

For Total Station KTS-470R, two kinds of inputting approaches are available. One is using the keyboard, like the keyboard of a mobile phone, with 3 characters on one key. Press it once to display the first characters. Press it twice to display the second one. And press it three times to display the third character. The other way is using soft keyboard. Press icon  $\Box$  to enter inputting interface. As an example, here we create a folder named "Job-1".

### **[Example 1**:**Inputting by soft keyboard]**

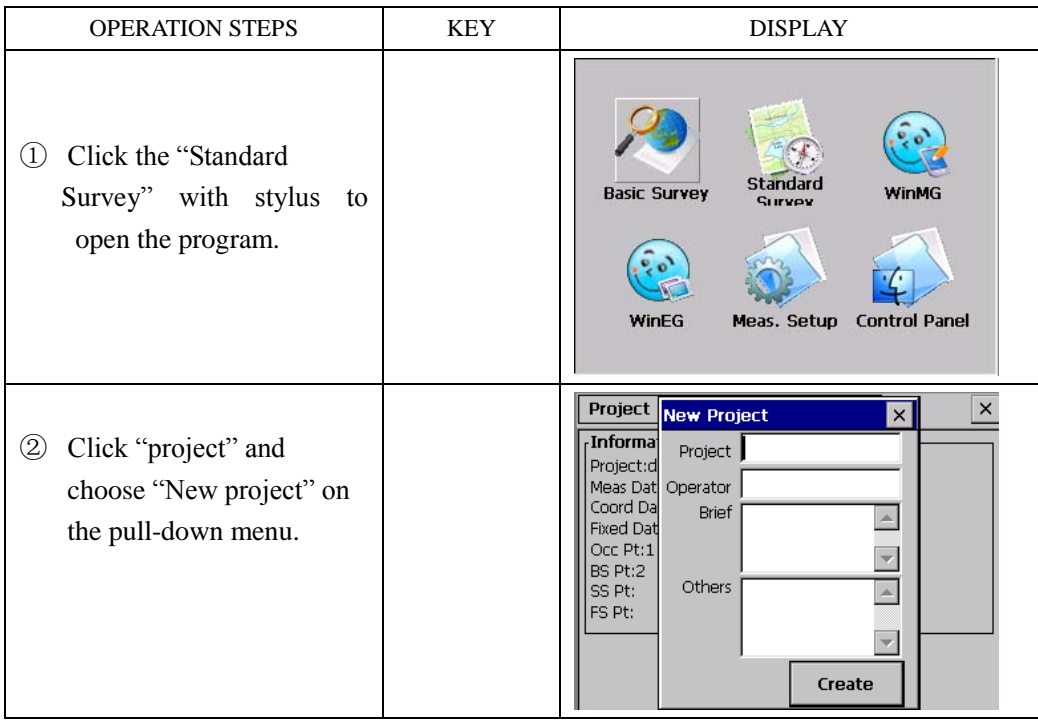

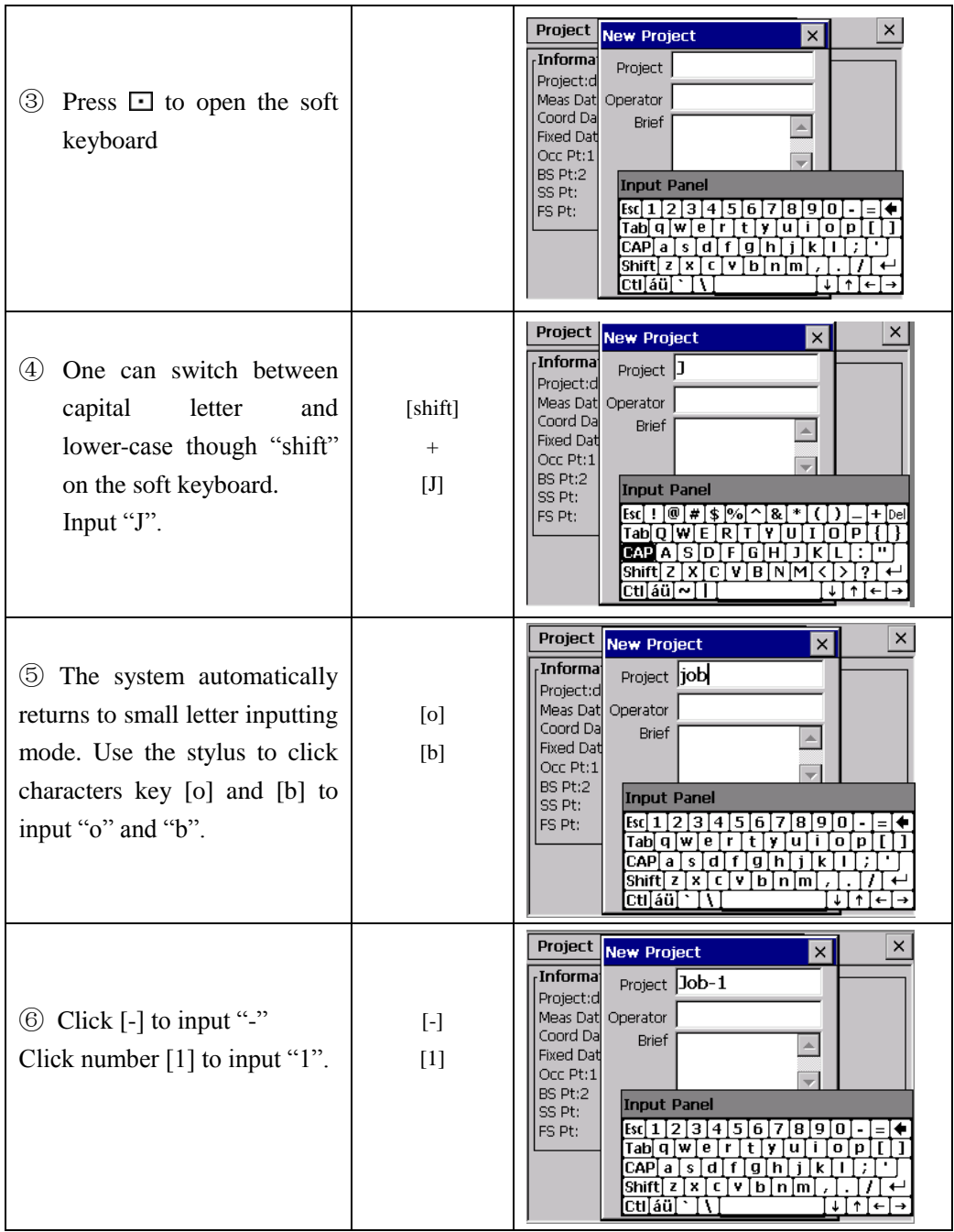

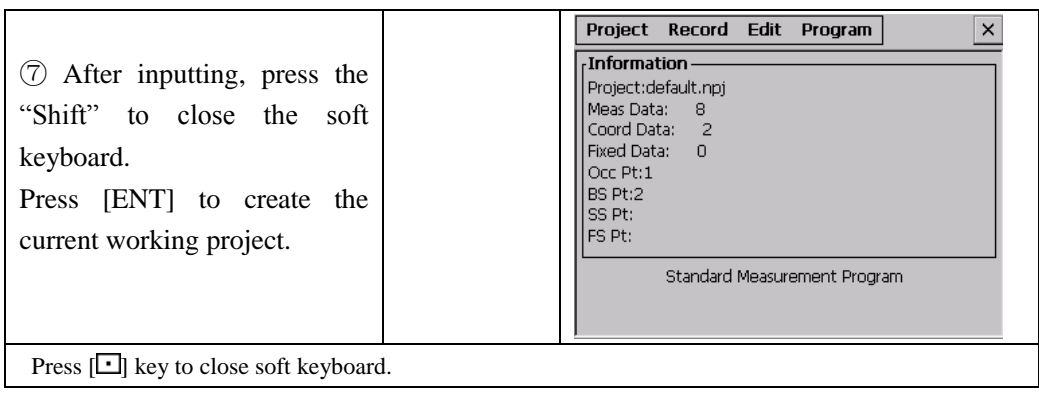

# **[Example 2**:**Input by physical keyboard]**

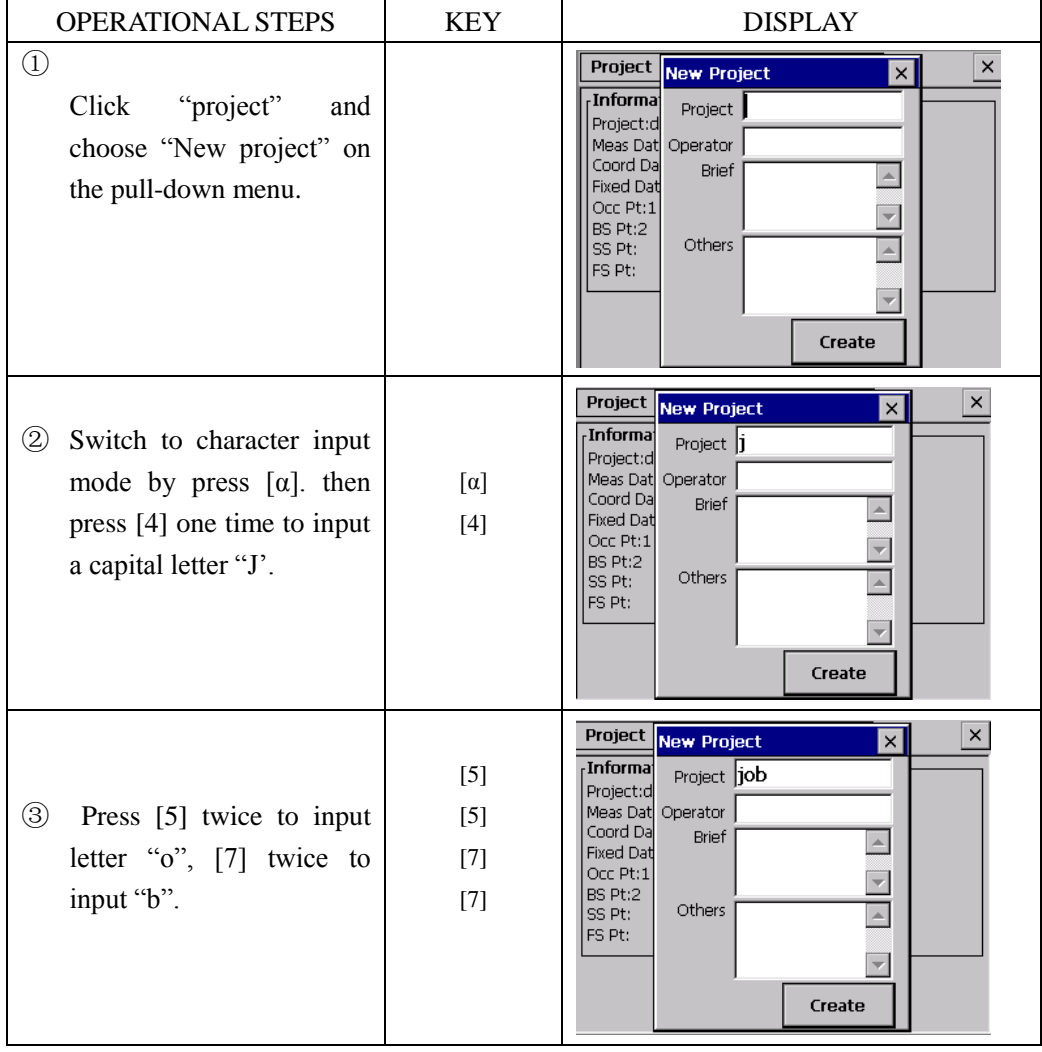

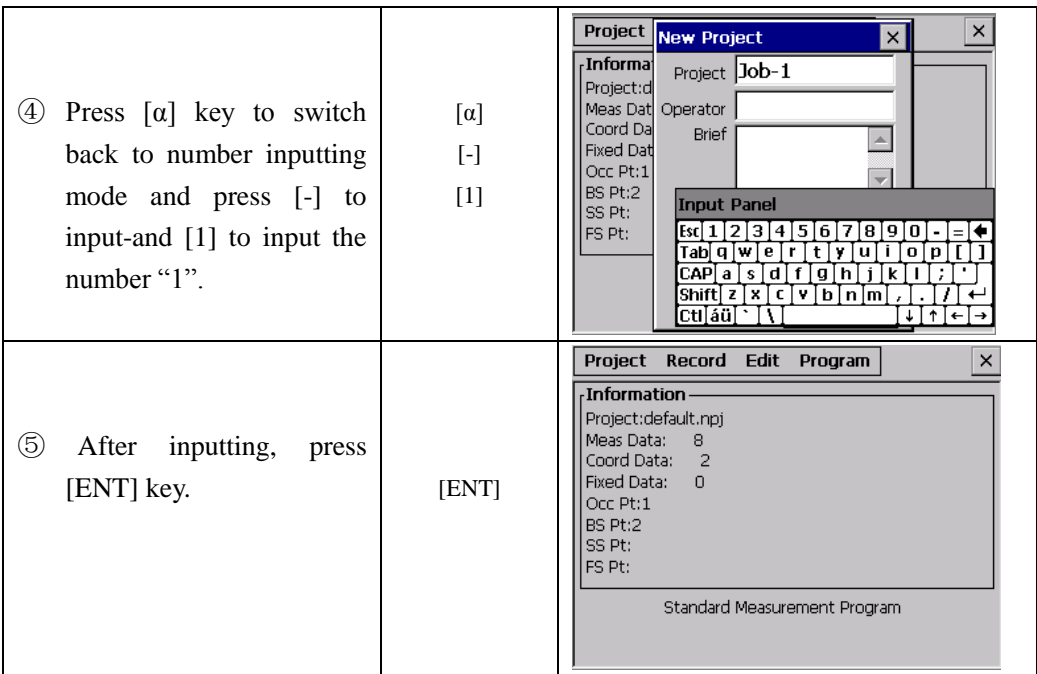

 $\mathbb{R}$  >  $\mathbb{Z}$  key one time to open the soft keyboard. Press again to close it.

Or using stylus  $\sqrt{2}$  to select "Keyboard" on pop-up menu to activate soft keyboard. When soft keyboard is activated, press [ ] and select "Hide Input Panel" to close soft keyboard.

※2) Under the status of letter inputting mode, each key has defined 3 letters. Every time pressing will display one letter. Thus pressing once can display the first letter, the same key twice for the second, and three times to display the third letter.

# **4**.**STAR KEY (**★**) MODE**

Press the  $(\star)$  to view the common settings.

TILT: Electric Circular Vial Graphic Display.

ATMOS: Set the Temperature, Pressure, Atmospheric Correction Value (PPM) and Prism constant value (PSM).

TARGET: to set Target Type, Crosshair light, to check Signal (strength) level.

## **1. Electric circular bubble graphic display**

Electric circular bubble can be displayed by graphic. This function will help you leveling the instrument when the circular vial is hided behind the Main body of the instrument.

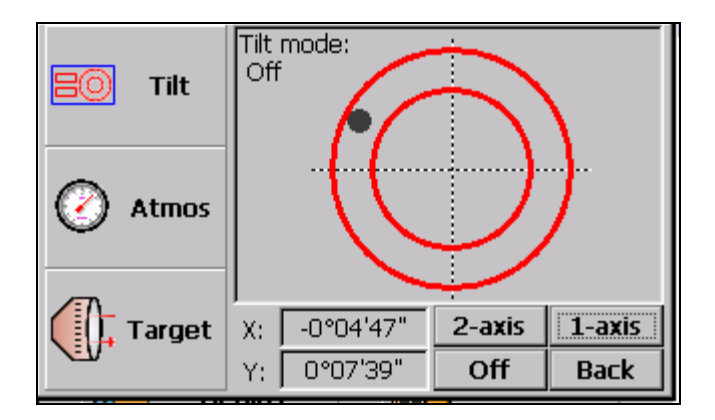

Rotate the leveling screws while observing electric circular bubble. After the bubble centered at the cross point, press [Back] to return the previous interface.

## **2. Set the Temperature ,Pressure, Atmospheric Correction Value**(**PPM**)**and Prism constant value**(**PSM**)

Click [Atmos] to view the Temperature, Pressure, PPM and PSM. To modify parameters, point the cursor to the textbox by stylus, and input the new value. Please Refer to "14. SYSTEM SETTINGS" for the detail.

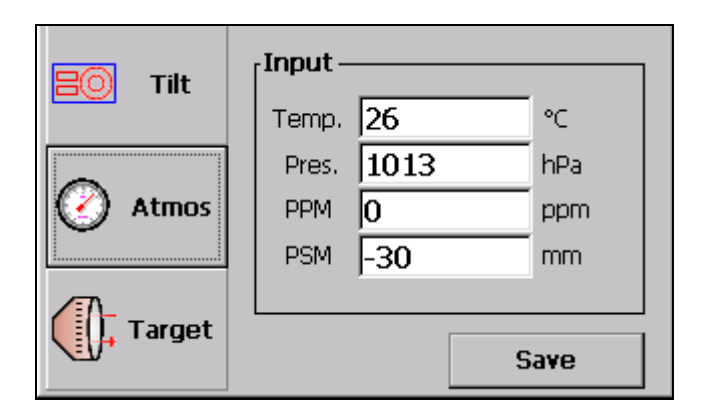

## **3. Set the target type, illumination of crosshair and check the signal intensity.**

Click [Target], target type, illumination of cross hair, etc. can be set.

## **Setting of target type:**

There are two measuring modes for KTS-470 series: visible laser EDM and invisible

laser EDM. The reflector can be set as Prism, Non-prism and Reflecting Sheet.

●Refer to "technical parameters" for the parameter of different reflectors.

## **Setting of illumination of cross hair:**

●Move the stylus to adjust the brightness of crosshair.

- L: Indicate that the crosshair is dim.
- H: Indicate that the crosshair is bright

Move the stylus from left to right to change the brightness of the crosshair from dim to bright.

## **Setting of signal mode:**

The reflector return signal intensity was displayed in this mode. It will buzzer when return signal from the prism was received. This function is more convenient for collimation when the target is difficult to find.

The received return signal level is displayed with bar graph as follows.

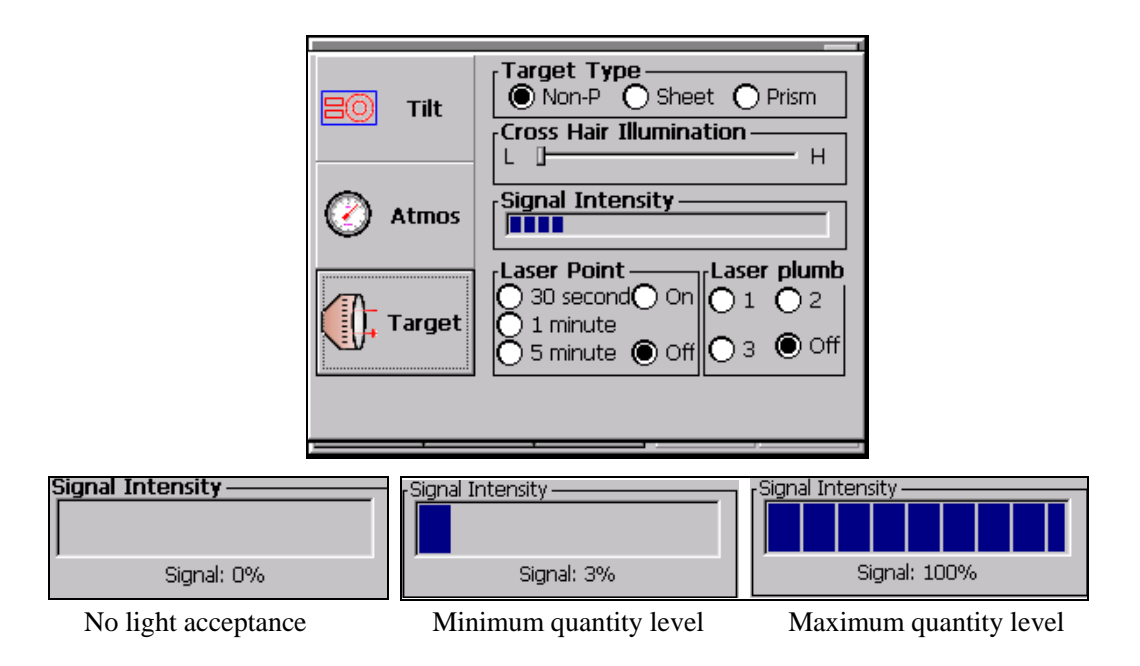

**Setting of Laser Pointer and Laser Plumb:** change the on/off and working time of Laser pointer; set the on/off and intensity of the laser plumb (for 470RLC).

# **5. PREPARATION FOR MEASUREMENT**

# **5.1 UNPACKING AND STORAGE OF INSTRUMENT**

## **- Unpacking of instrument**

Keep the case right side up with care, and open the instrument container and take out the instrument.

## **- Storage of instrument**

Cover the objective lens with the cap and place the instrument into the case. Make sure the vertical clamp screw and circular vial stay upwards (Objective lens towards tribrach), and slightly tighten the vertical clamp screw and lock the case.

## **5.2 INSTRUMENT SETUP**

Put the instrument on the tripod. Level and center the instrument precisely.

# **Operation Reference:**

# **1. Leveling and Centering the Instrument by plumb bob**

1) Set up the tripod

① Adjust the tripod legs to suitable length, make the tripod head parallel to the ground and tighten the screws.

② Make the center of the tripod and the occupied point approximately on the same plumb line.

③ Set the tripod and make sure it is well stationed on the ground.

2) Put the instrument on the tripod

Put the instrument carefully on the tripod head and slide the instrument by loosening the tripod head screw. If the plumb bob is positioned right over the center of the point, slightly tighten the tripod head screw.

3) Roughly leveling the instrument by using the circular vial bubble.

① Turn the leveling screw A and B to move the bubble in the circular vial, in which case the bubble is located on a line perpendicular to a line running through the centers of the two leveling screw being adjusted .

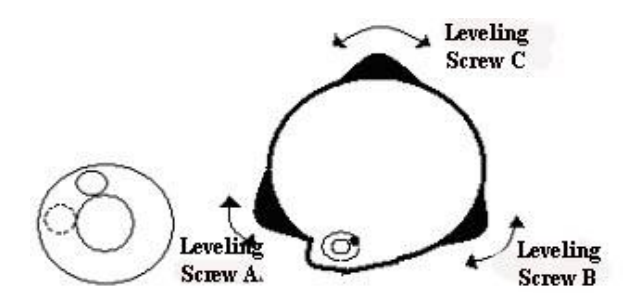

③ Turn the leveling screw C to move the bubble to the center of the circular vial.

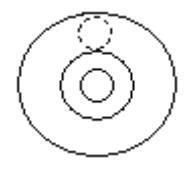

4) Precisely leveling by using the plate vial

① Rotate the instrument horizontally by loosening the Horizontal Clamp Screw and place the plate vial parallel to the line connecting leveling screw A and B, and then bring the bubble to the center of the plate vial by turning the leveling screws A and B.

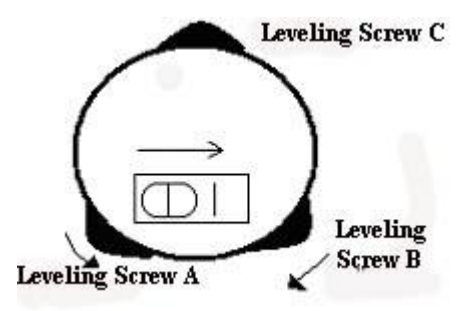

 $\odot$  Rotate the instrument 90 $^{\circ}$  (100g) around its vertical axis and turn the remaining leveling screw or leveling C to center the bubble once more.

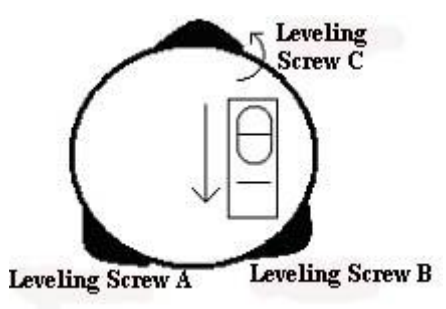

③Repeat the steps ①② for each 90º(100g) rotation of the instrument and check

whether the bubble is correctly centered in all directions.

#### **2. Centering by using the optical plummet**

1) Set tripod

 Set up tripod to suitable height, ensure equal length of three legs, spread and make tripod head parallel to the ground, and place it right above the measurement station point. Prop up tripod on the ground and fix one leg.

2) Install instrument and collimate the point

 Set instrument carefully on tripod, tighten the central connecting screw and adjust optical plummet to make the reticle distinctly. Hold the other two unfixed legs with both hands and adjust position of these two legs through observation of optical plummet. As it approximately aims at the station point, make all three legs fixed on the ground. Adjust three leg screws of the instrument to make optical plummet collimate precisely to the station point.

3) Use circular vial to roughly level the instrument.

 Adjust length of three legs of tripod; make the circular vial bubble of the instrument in the middle.

4) Use plate vial to level the instrument accurately.

①Rotate the instrument horizontally by loosening the Horizontal Clamp Screw and place the plate vial parallel to the line connecting leveling screw A and B, and then bring the bubble to the center of the plate vial by turning the leveling screws A and B.

②Rotate the instrument 90℃, make it perpendicular to the connecting line of level screws A and B. Turn level screw C to make the bubble of the plate vial in the middle.

5) Precisely centering and leveling

 Through observation of optical plummet, slightly loosen the central connecting screw and move the instrument evenly (Don"t rotate the instrument), making the instrument precisely collimating to the station point. Then tighten the central connecting screw and level the instrument precisely again.

 Repeat this operation till the instrument collimate precisely to the measurement station point.

#### **5.3 BATTERY INFORMATION**

#### **Notice:**

① the battery operating time will vary depending on the environmental conditions such as ambient temperature, charging time, the number of times of charging and discharging etc. It is recommended for safety to charge the battery beforehand or to prepare spare full charged batteries.

② the battery icon shows the power level regarding the current measurement mode. The distance measurement mode consumes more power than angle

measurement mode, so the power enough for the latter is not sure applicable for the previous one. Pay particular attention to this when switching angle measurement mode to distance measurement mode, because insufficient battery power might lead to interrupted operation.

• before outdoor operation, battery power status should be well checked.

③When the measurement mode is changed; the battery power would not immediately show the decrease or increase. The battery power indicating system shows the general status but not the instantaneous change of battery power.

#### **·Battery Recharging Cautions:**

 $\hat{\varphi}$  Battery should be recharged only with the charger SC-20 going with the instrument.

Remove the on-board battery from instrument and connect it to battery charger. When the indicator lamp on the battery charger is orange, the recharging process has begun. When charging is complete (indicator lamp turns green), disconnect the charger from its power source.

#### **·Battery Removal Cautions**:

Before removing the battery from the instrument, make sure that the power is turned off. Otherwise, the instrument may be damaged.

### **·Battery Recharging Cautions**:

The charger has built-in circuitry for protection from overcharging. However, do not leave the charger plugged into the power outlet after recharging is completed.

Be sure to recharge the battery at a temperature of  $0 \sim \pm 45 \text{ C}$ , recharging may be abnormal beyond the specified temperature range .

When the indicator lamp does not light after connecting the battery and charger, either the battery or the charger may be damaged. Please connect professionals for repairing.

#### **·Battery Charging Cautions**:

Rechargeable battery can be repeatedly recharged 300 to 500 times. Complete discharge of the battery may shorten its service life. In order to get the maximum service life, Make sure you recharge it at least once a month.

### **5.4 REFLECTOR PRISM**

When measuring the distance, a reflector prism needs to be placed at the target point. Reflector systems come with single prism and triple prisms, which can be mounted with tribrach onto a tripod or mounted onto a prism pole. Reflector systems can be self-configured by users according to job.

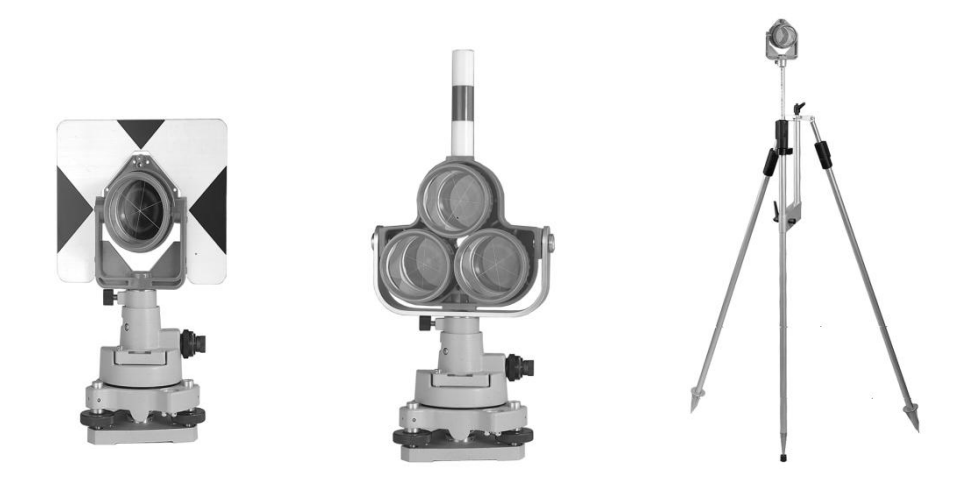

### **5.5 MOUNTING AND DISMOUNTING INSTRUMENT FROM TRIBRACH**

#### **·Dismounting**

If necessary, the instrument (including reflector prisms with the same tribrach) can be dismounted from tribrach. Loosen the tribrach locking screw in the locking knob with a screwdriver. Turn the locking knob about 180° counter-clockwise to disengage anchor jaws, and take off the instrument from tribrach.

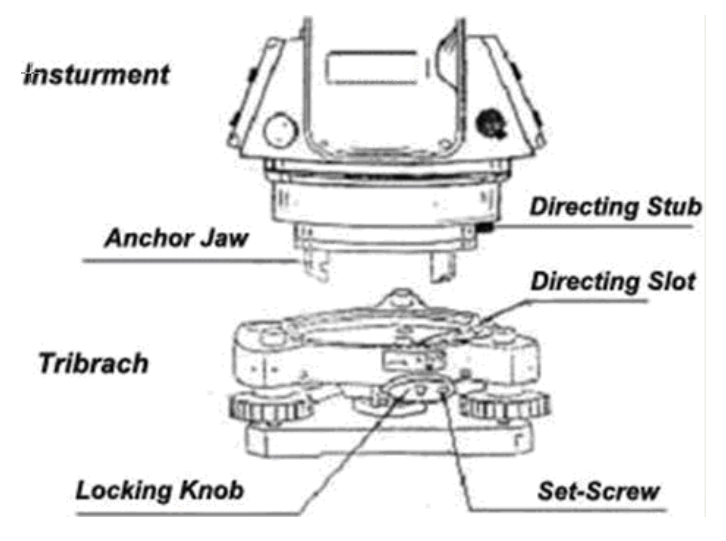

#### **·Mounting**

Insert three anchor jaws into holes in tribrach and line up the directing stub with the directing slot. Turn the locking knob about 180°clockwise and tighten the locking screw with a screwdriver.

### **5.6 EYEPIECE ADJUSTMENT AND COLLIMATING OBJECT**

### **Method of Collimating Object**(**for reference**)

① Sight the Telescope to bright place and rotate the eyepiece tube to make the reticle clear.

② Collimate the target point with top of the triangle mark in the coarse collimator. (Keep a certain distance between eye and the coarse collimator).

Make the target image clear with the telescope focusing screw.

 $\overleftrightarrow{\chi}$  if there is parallax when your eye moves up, down or left, right, it means the diopter of eyepiece lens or focus is not well adjusted and accuracy will be influenced, so you should adjust the eyepiece tube carefully to eliminate the parallax.

### **5.7 VERTICAL AND HORIZONTAL ANGLE TILT CORRECTION**

When the tilt sensors are activated, there will be an automatic compensation value added into the vertical and horizontal angles.

Tilt sensor must be turned on; it can help improve the precision. When a dialog of compensation displays, it indicates that the instrument is out of automatic compensation range  $(\pm 3.5')$ , and must be leveled manually.

 $\mathbb{C}^2$  KTS-470(R) Series compensates the inclination in both X and Y directions.

Example:

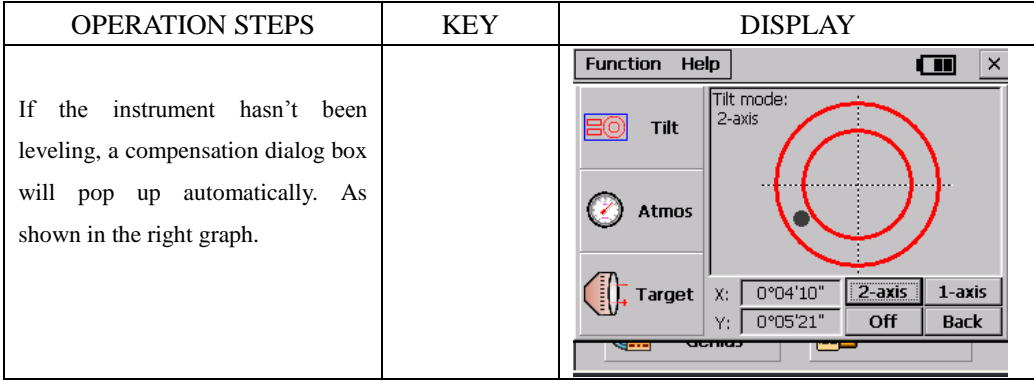

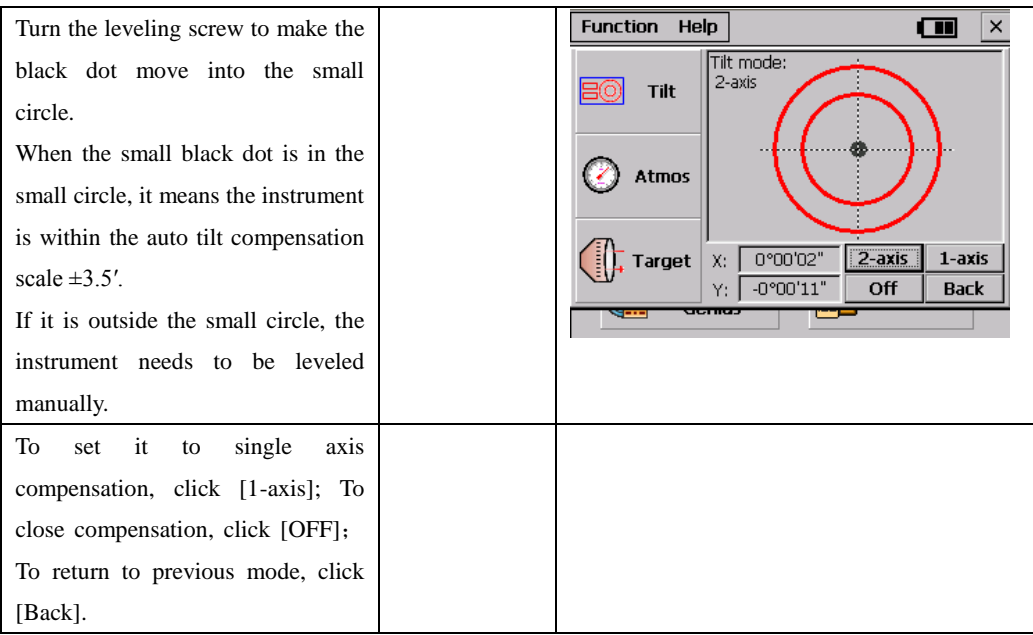

• When the instrument is set on an unstable stage especially in a windy day. You may turn off the auto tilt correction function; otherwise it may leads to a wrong value.

● If the tilt sensor turn on already (Single Axis or Dual Axis), you can level the instrument according to the electronic bubble show above.

# **6. BASIC SURVEY**

On desktop of KTS-470R click  $\overline{\mathcal{L}}$  to open the program of basic survey, as shown in the following graph:

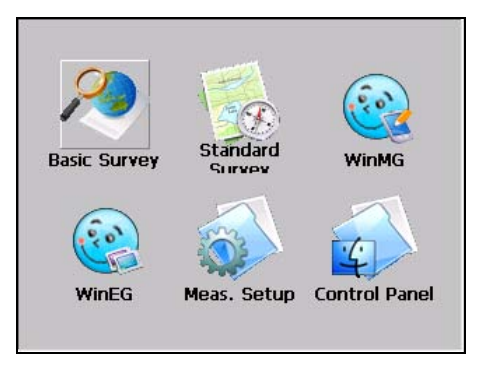

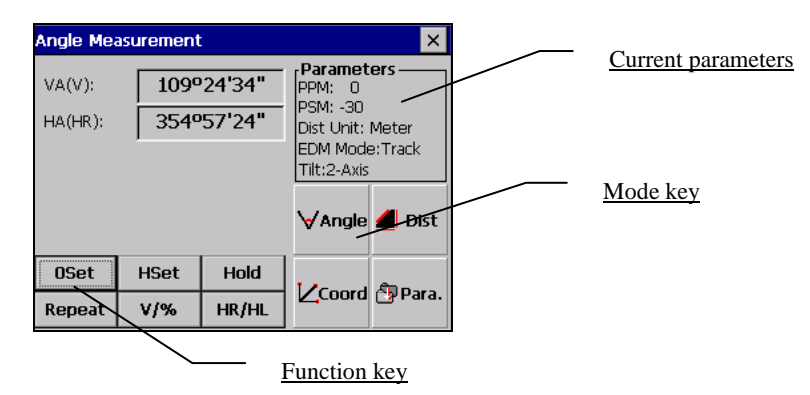

### **Description of each function key:**

Function keys display at the bottom of the screen, which change with the measure mode.

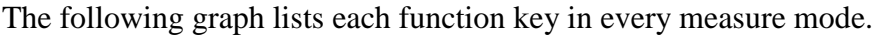

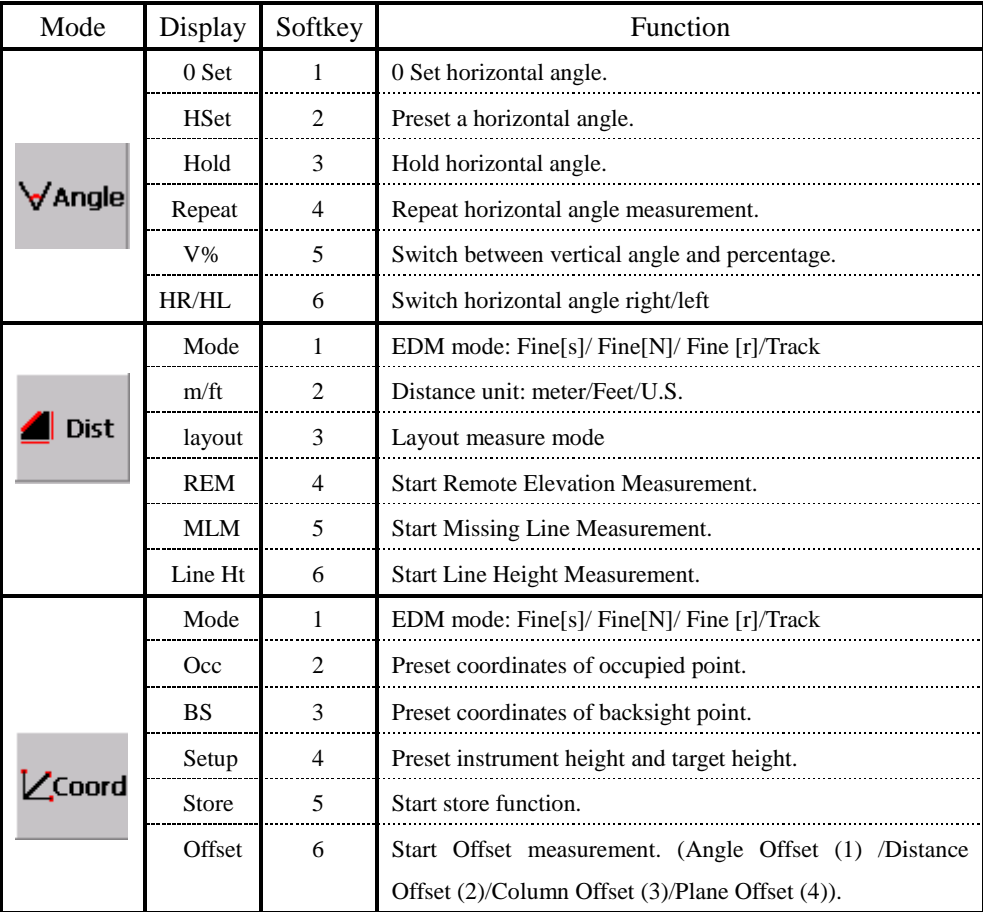

## **6.1 ANGLE MEASUREMENT**

**6.1.1 Horizontal Angle (Right Angle) and Vertical Angle Measurement**

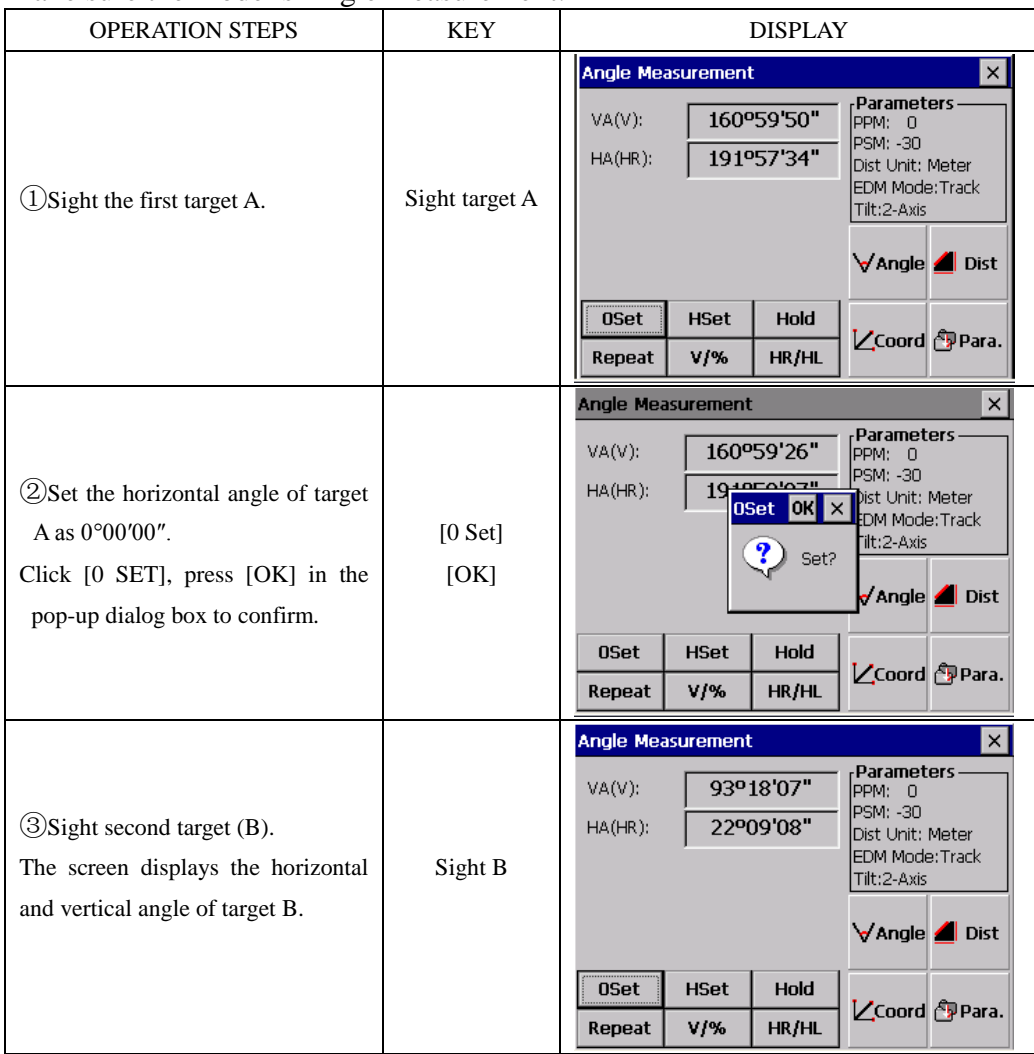

#### Make sure the mode is Angle measurement.

How to collimate the targets (For reference)

 $\Omega$  Point the telescope toward the light, rotate the eyepiece ring, focalize the telescope so that the crosshair is clearly observed (turn the eyepiece ring to you first and then to focus).

② Aim the target at the peak of triangle mark of the collimator. Keep a certain space between the collimator and yourself for collimation.

③ Focus the target with the focusing knob until the target is clearly seen and its center is right on the crosshair.

If parallax exists between the crosshair and the target when viewing vertically or horizontally through the telescope, focusing is incorrect or diopter adjustment is poor. This adversely affects precision in measurement or survey. So please eliminate the parallax by focusing and using diopter adjustment carefully.

#### **6.1.2 Switch Horizontal Angle Right/Left**

Make sure the mode is Angle measurement.

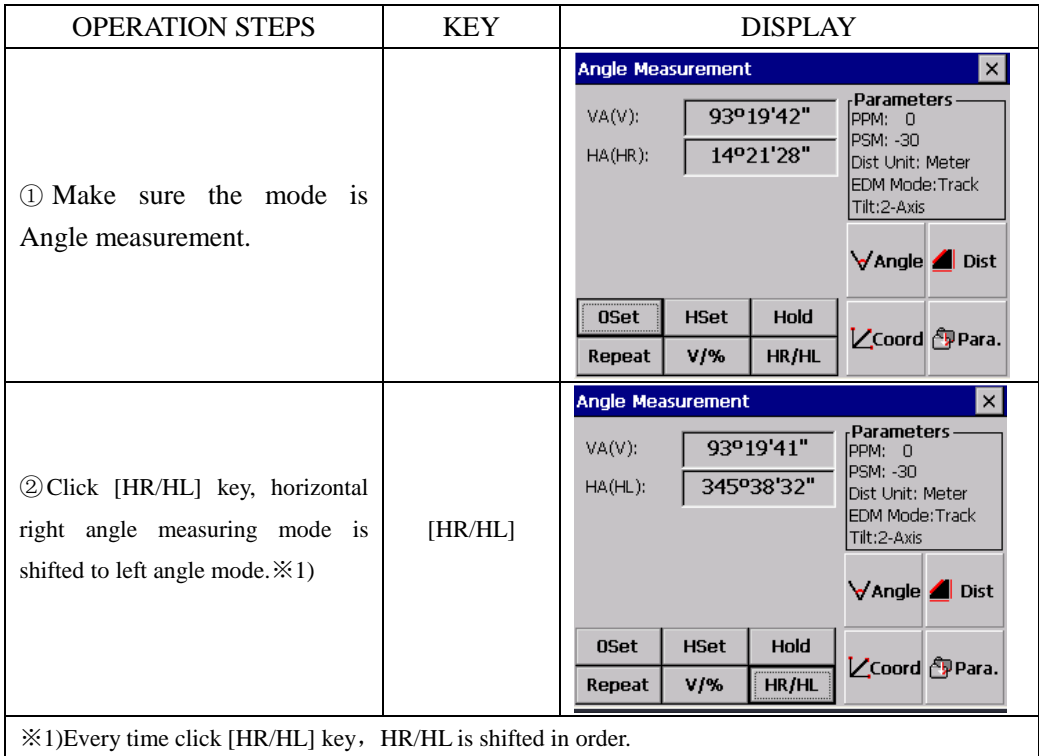

# **6.1.3 Horizontal Angle Reading Setting**

# **1) Setting by holding the angle**

Make sure the mode is Angle measurement.

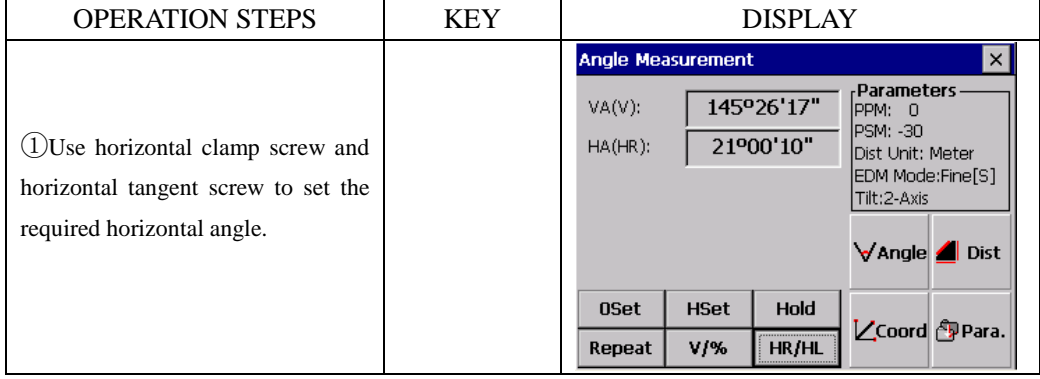

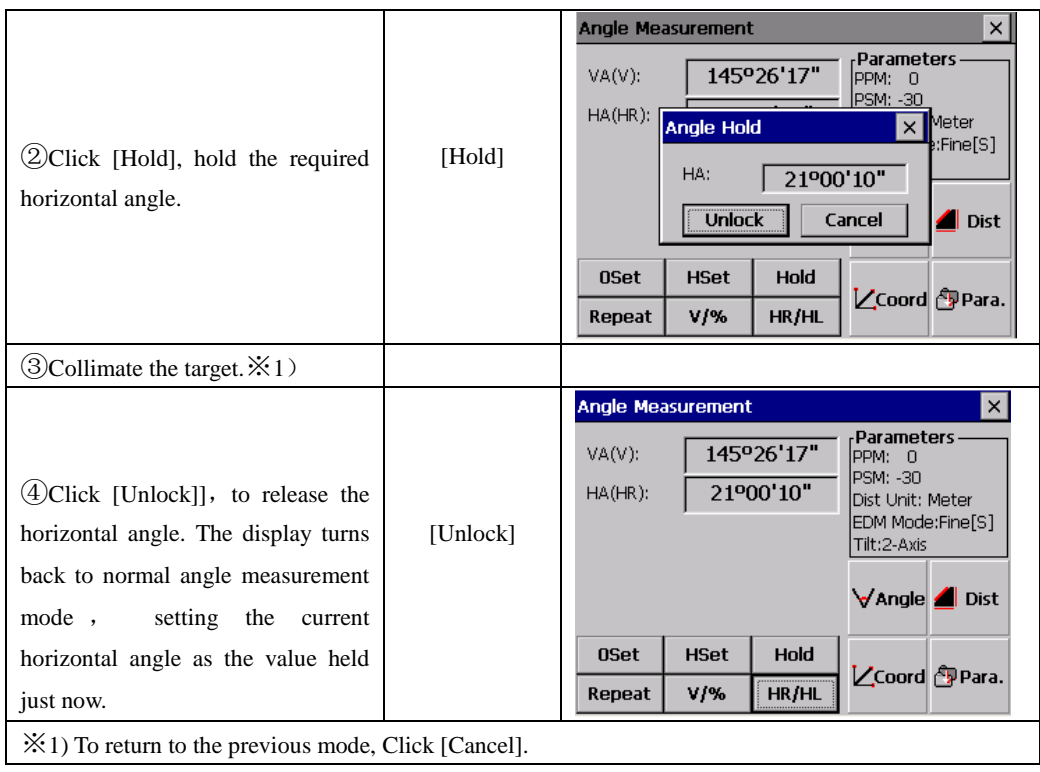

# **2) Setting a Horizontal Angle from the keys**

Make sure the mode is Angle measurement.

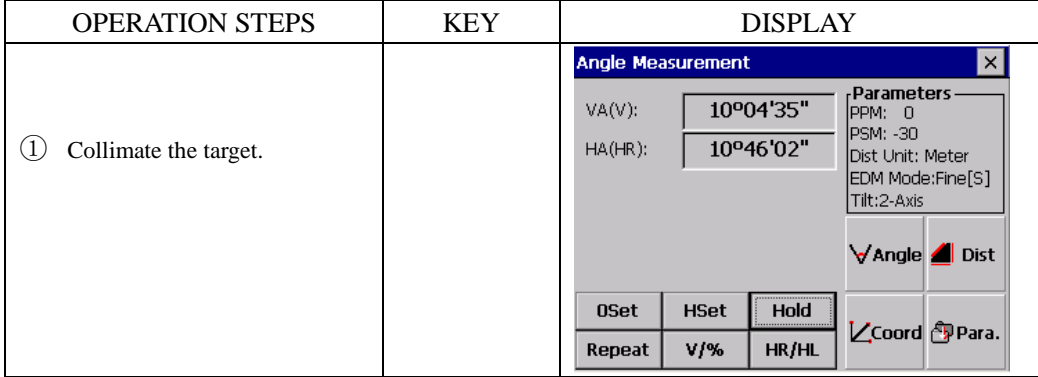

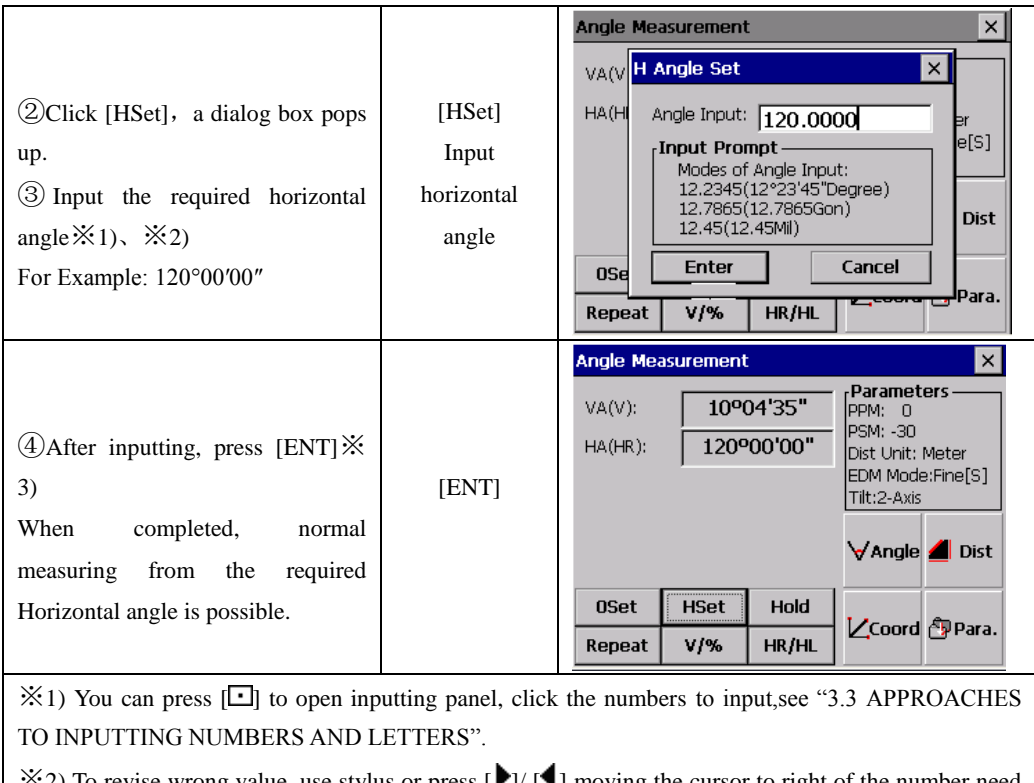

 $\aleph$ 2) To revise wrong value, use stylus or press [ $\blacktriangleright$ ]/ [ $\blacktriangleleft$ ] moving the cursor to right of the number need to delete. Click  $[\triangleleft]$  on the panel or press [B.S.] to delete wrong value and input correct one.

※3) With wrong input value (for example 70′), Setting failed, press [ENT], the system doesn"t respond, input again from step ③.

### **6.1.4 Vertical Angle Percentage (%) Mode**

Make sure the mode is Angle measurement.

Example:

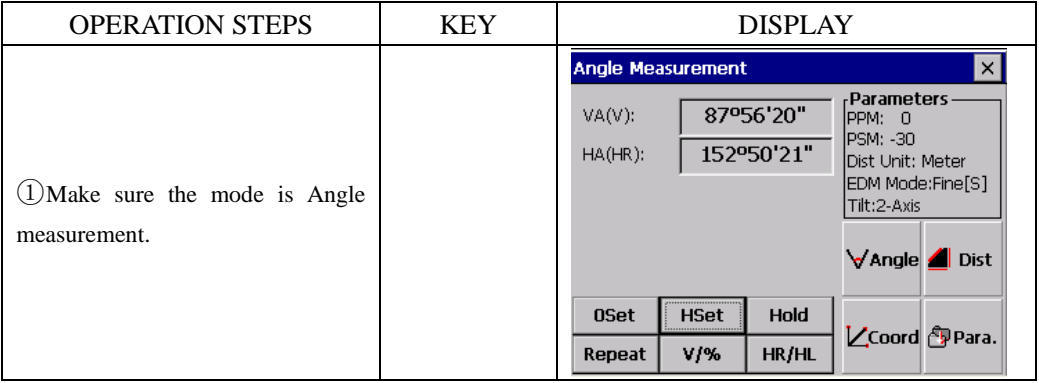

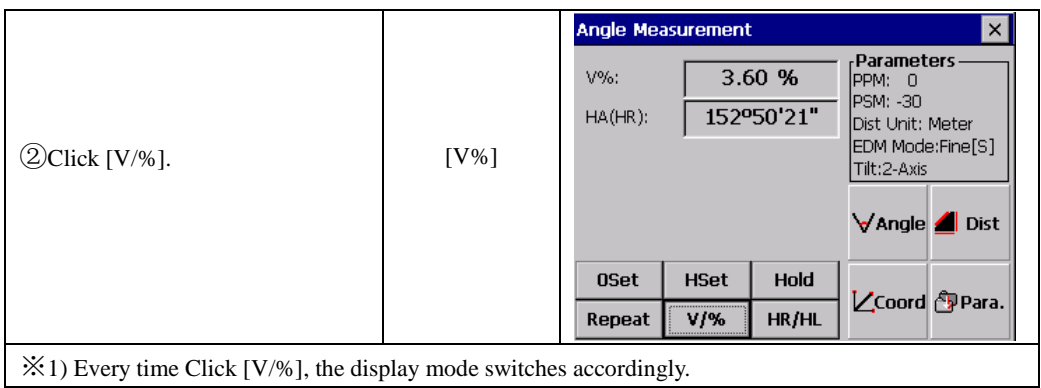

#### **6.1.5 Angle Repetition Measurement**

This program is used to angle repetition measurement, displaying the sum and average value of all observed angles. It records the observation times at the same time.

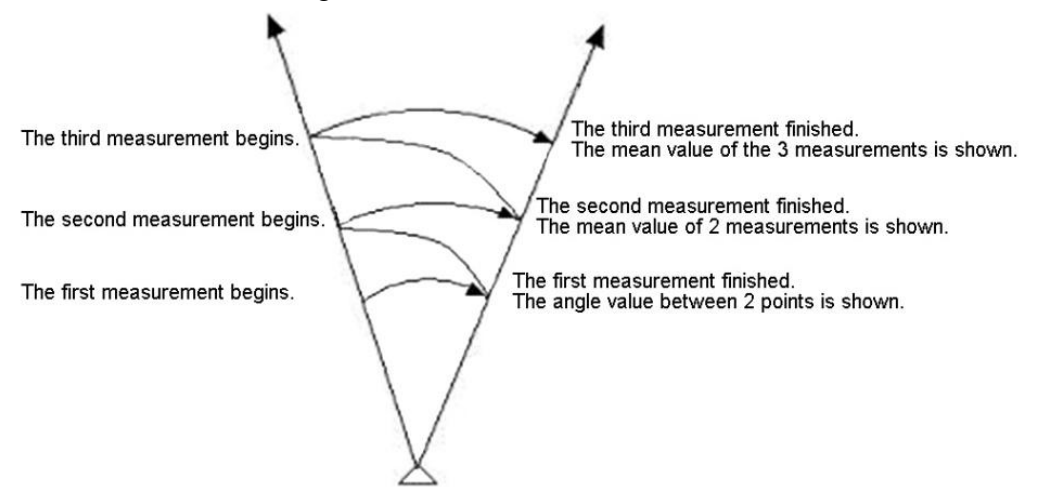

#### Example:

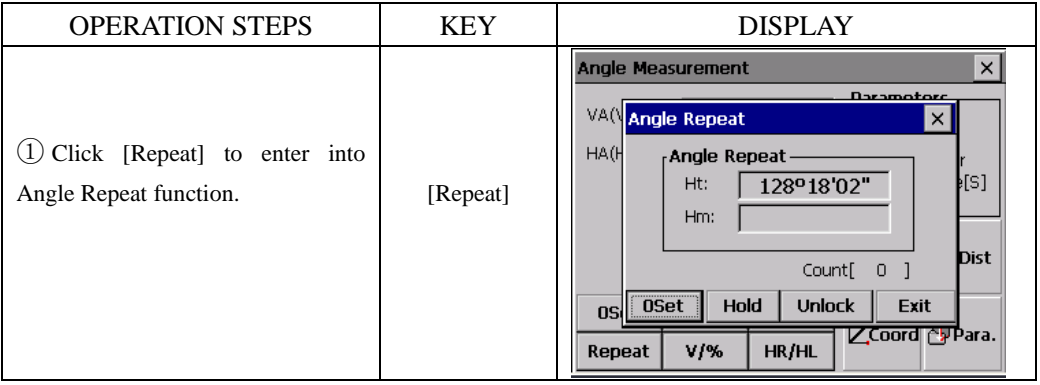
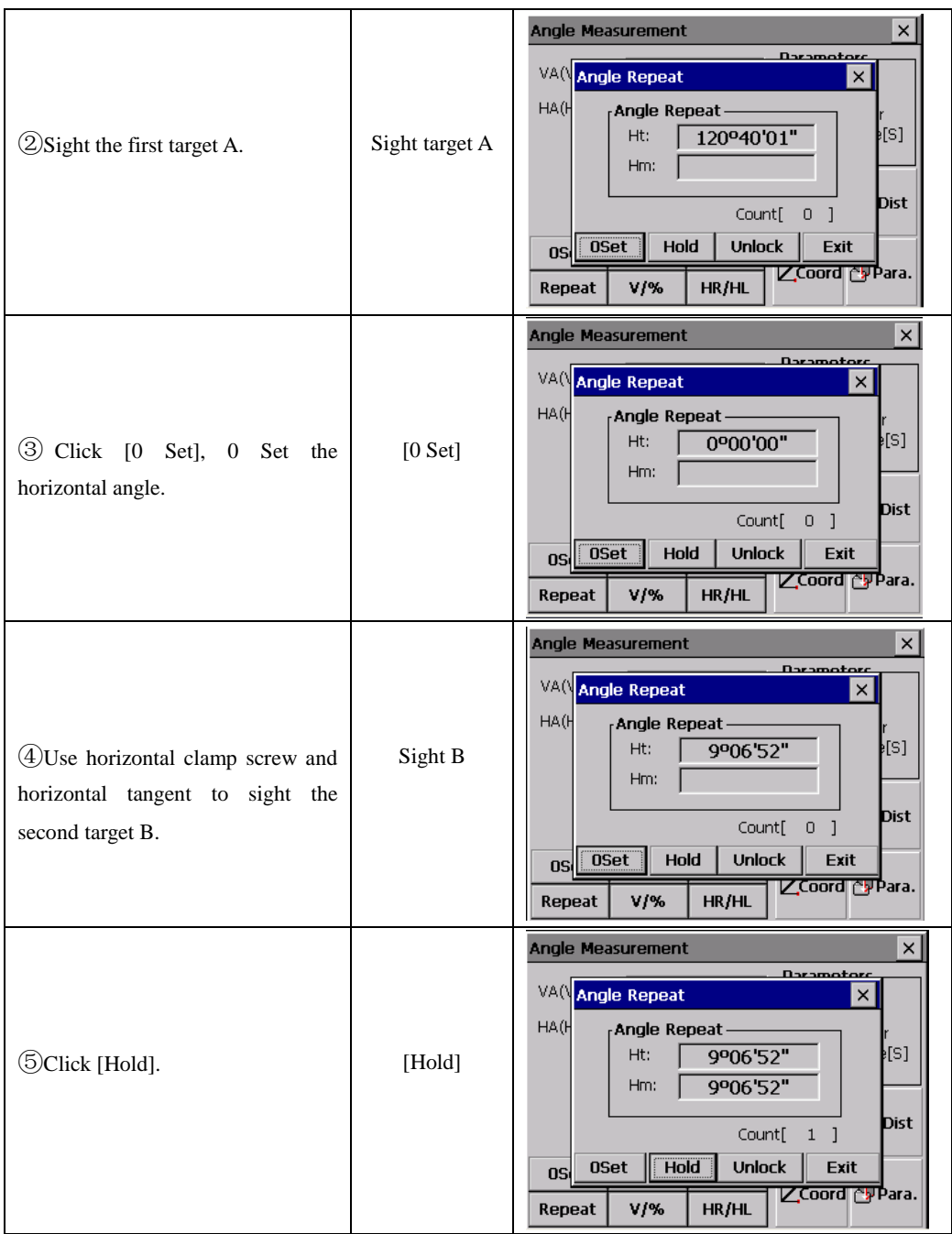

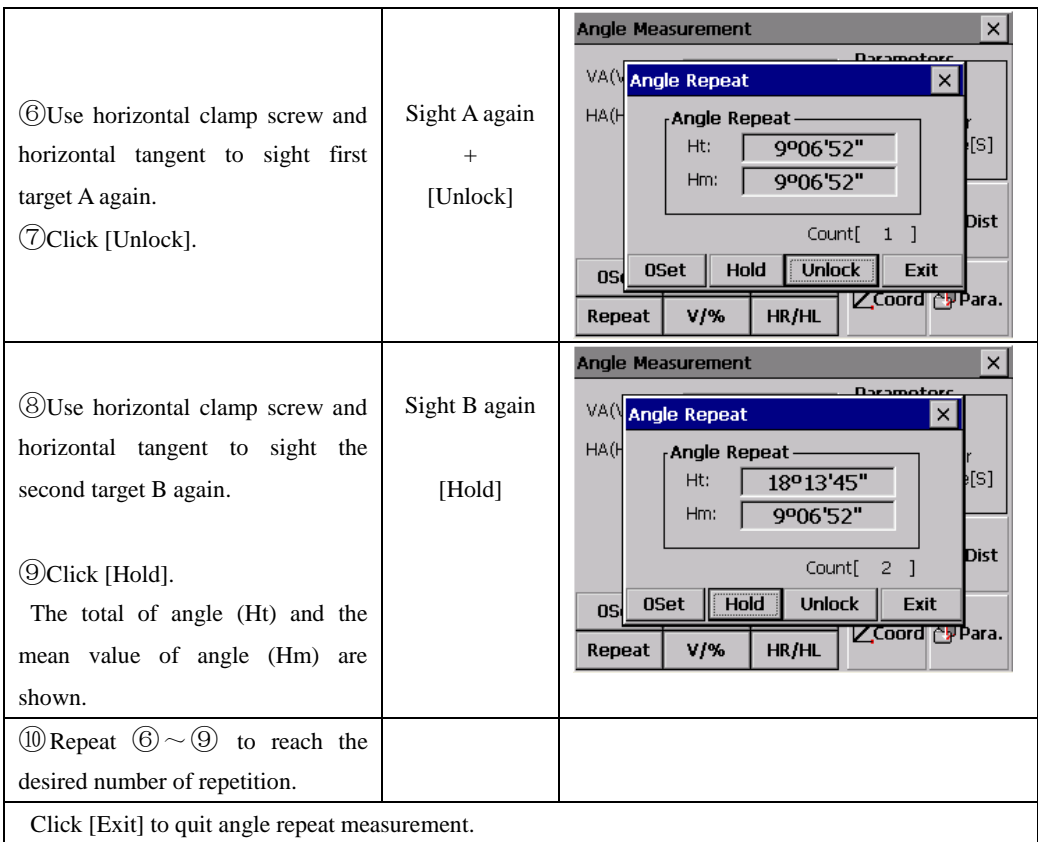

# **6.2 DISTANCE MEASUREMENT**

In basic surveying screen, click [Dist] to enter into distance measurement.

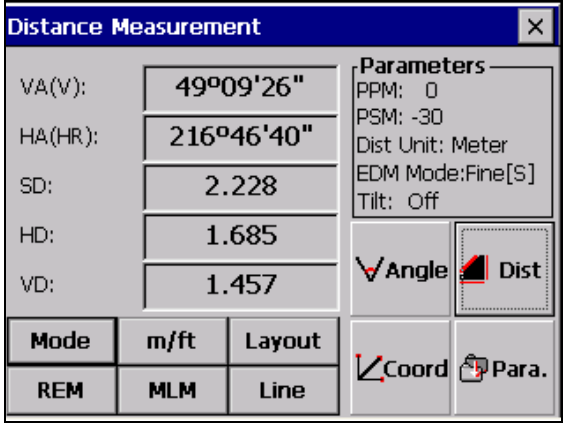

#### *NOTE:*

Do not aim at strongly reflecting targets (such as traffic lights). The measured distances may be wrong or inaccurate.

When the [DIST] is triggered, the EDM measures the object which is in the beam path at that moment.

If e.g. people, cars, animals, swaying branches, etc. cross the laser beam while a measurement is being taken, a fraction of the laser beam is reflected and may lead to incorrect distance values.

Avoid interrupting the measuring beam while taking reflectorless measurements or measurements using reflective foils.

#### **Reflectorless EDM**

●Ensure that the laser beams cannot be reflected by any object nearby with high reflectivity.

●When a distance measurement is triggered, the EDM measures to the object which is in the beam path at that moment. In case of temporary obstruction (e.g. a passing vehicle, heavy rain, snow, frog, etc.), the EDM may measure to the obstruction.

●When measuring longer distance, any divergence of the red laser beam from the line of sight might lead to less accurate measurements. This is because the laser beam might not be reflected from the point at which the crosshairs are pointing. Therefore, it is recommended to verify that the R-laser is well collimated with the telescope line of sight.

●Do not collimate the same target with the 2 total stations simultaneously.

#### **Accurate measurements to prisms should be made with the standard program (infrared mode).**

#### **Red Laser Distance Measurement Cooperated with Reflective Foils.**

The visible red laser beam can also be used to measure to reflective foils. To guarantee the accuracy the red laser beam must be perpendicular to the reflector foil and it must be well adjusted

#### **Make sure the additive constant belongs to the selected target (reflector).**

#### **6.2.1 Setting Atmosphere Correction**

**●**Distance measurement is influenced directly by the atmospheric conditions of the air in which distance measurement are taken.

In order to take into consideration these influences distance measurements are corrected by using atmospheric correction parameters.

Temperature: Air temperature at instrument location.

Pressure: Air pressure at instrument location.

Atmos PPM: Calculated and indicated atmospheric PPM.

#### **6.2.1.1 Calculation of Atmospheric Correction**

●The value of Atmospheric Correction can be influenced by air pressure, air temperature and the height. The calculating formula is as follows: (calculating unit:

meter)

$$
PPM = 273.8 - \frac{0.2900 \times \text{air pressure (hPa)}}{1 + 0.00366 \times \text{air temperature (C)}}
$$

If the pressure unit adopted is mmHg: make conversion with:

 $1hPa = 0.75mmHg.$ 

**●**The standard atmospheric condition of KTS-470R Series (e.g. the atmospheric condition under which the atmospheric correction value of the instrument is zero ) :

Pressure: 1013 hPa

Temperature: 20℃

If regardless of atmospheric correction, please set PPM value as 0.

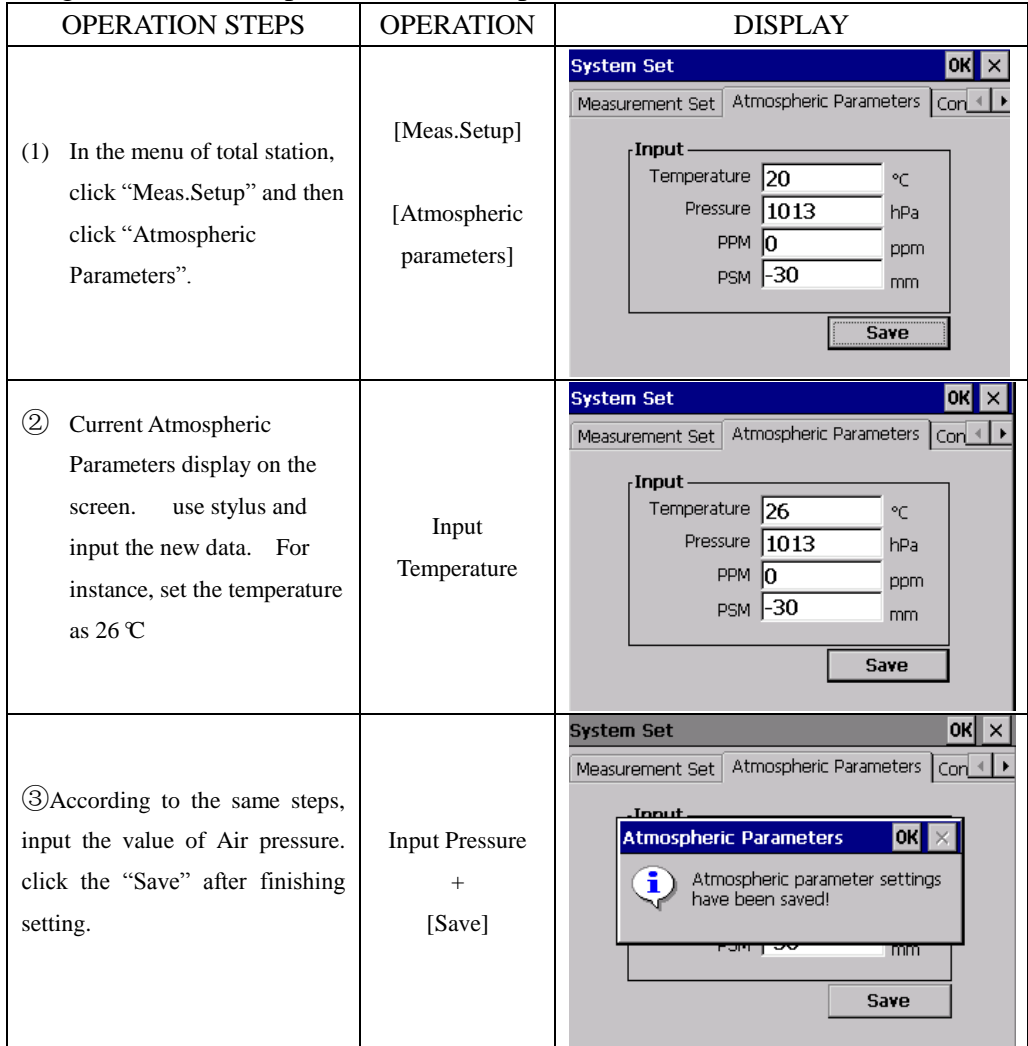

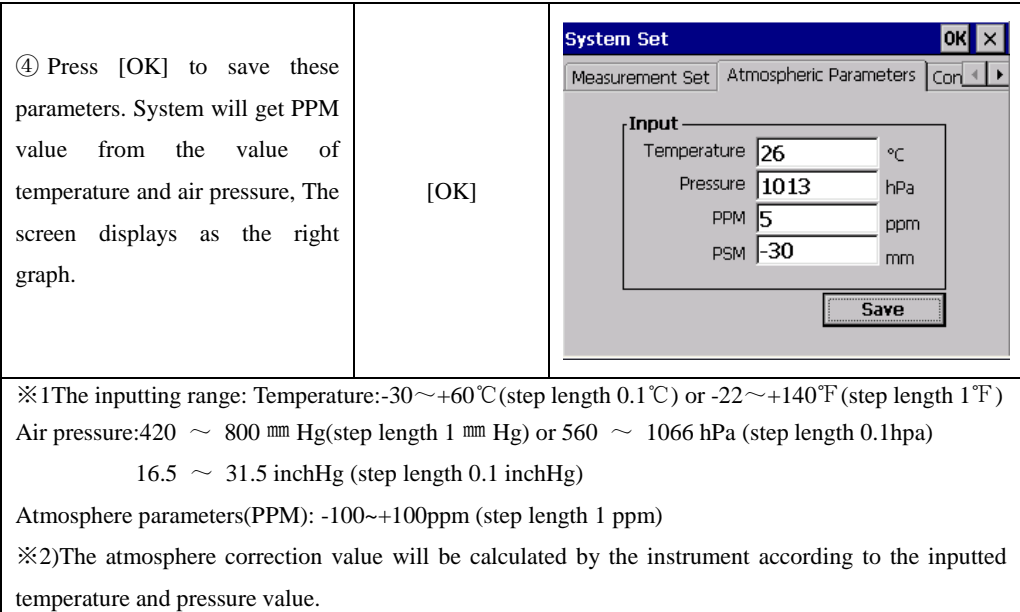

### **6.2.1.2 Input Atmospheric Correction Value directly**

Test the temperature and air pressure out, and get the Atmospheric Correction Value (PPM) from the formula of Atmospheric Correction.

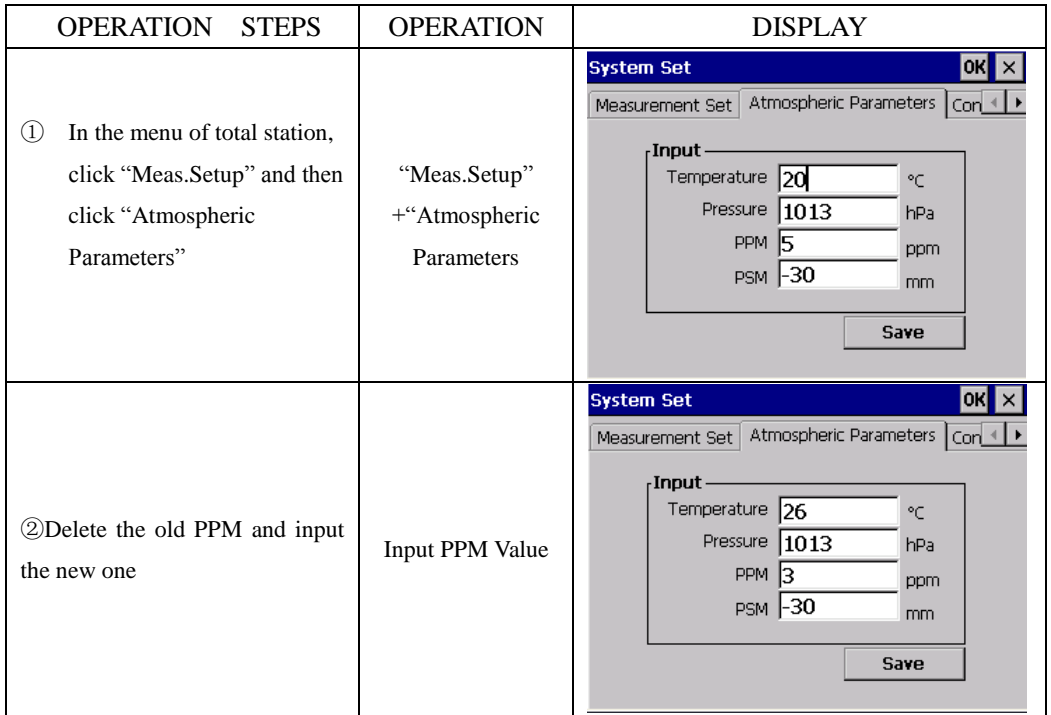

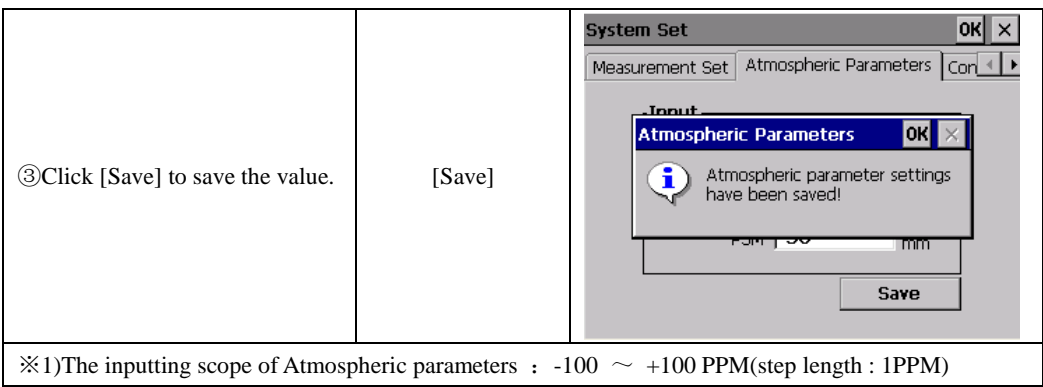

Atmospheric Correction value also can be set in star key  $(\star)$  mode.

#### **6.2.2 Atmospheric Refraction and Earth Curvature Correction**

When calculating the horizontal distance and the height differences, the instrument will automatically correct the effect of atmosphere refraction and the earth curvature the correction.

The atmosphere refraction and the earth curvature are calculated by the formulas as follows:

#### **Corrected Horizontal Distance**:

```
D=S * [cos\alpha + sin\alpha * S * cos\alpha(K-2) / 2Re]
```
#### **Corrected Height Differentia**:

H= S  $\ast$  [sin $\alpha$  + cos $\alpha$ <sup> $\ast$ </sup> S  $\ast$  cos $\alpha$ (1-K) / 2Re]

If the correction of atmosphere refraction and the earth curvature are neglected, the calculation formula of horizontal distance and the height differentia are**:**  $D=S\cdot cos\alpha$  $H=S \cdot \sin \alpha$ 

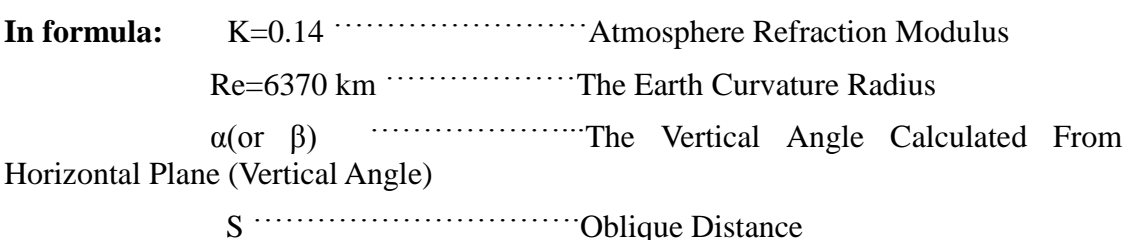

**NOTE:** The atmosphere refraction modulus of this instrument has been set as: K=0.14. it also can be set as :K=0.2,or be set shut (0 VALUE).(refer to "14"SYSTEM SETTINGS).

#### **6.2.3 Setting Target Type**

KTS-470(R) Series Total Stations can set options of visible Laser EDM and Invisible Laser EDM, as well as reflector with prism, non-prism, and reflective sheet. User can set them according to the requirements of the job.

You can set Target Type in star key  $(\star)$  model.

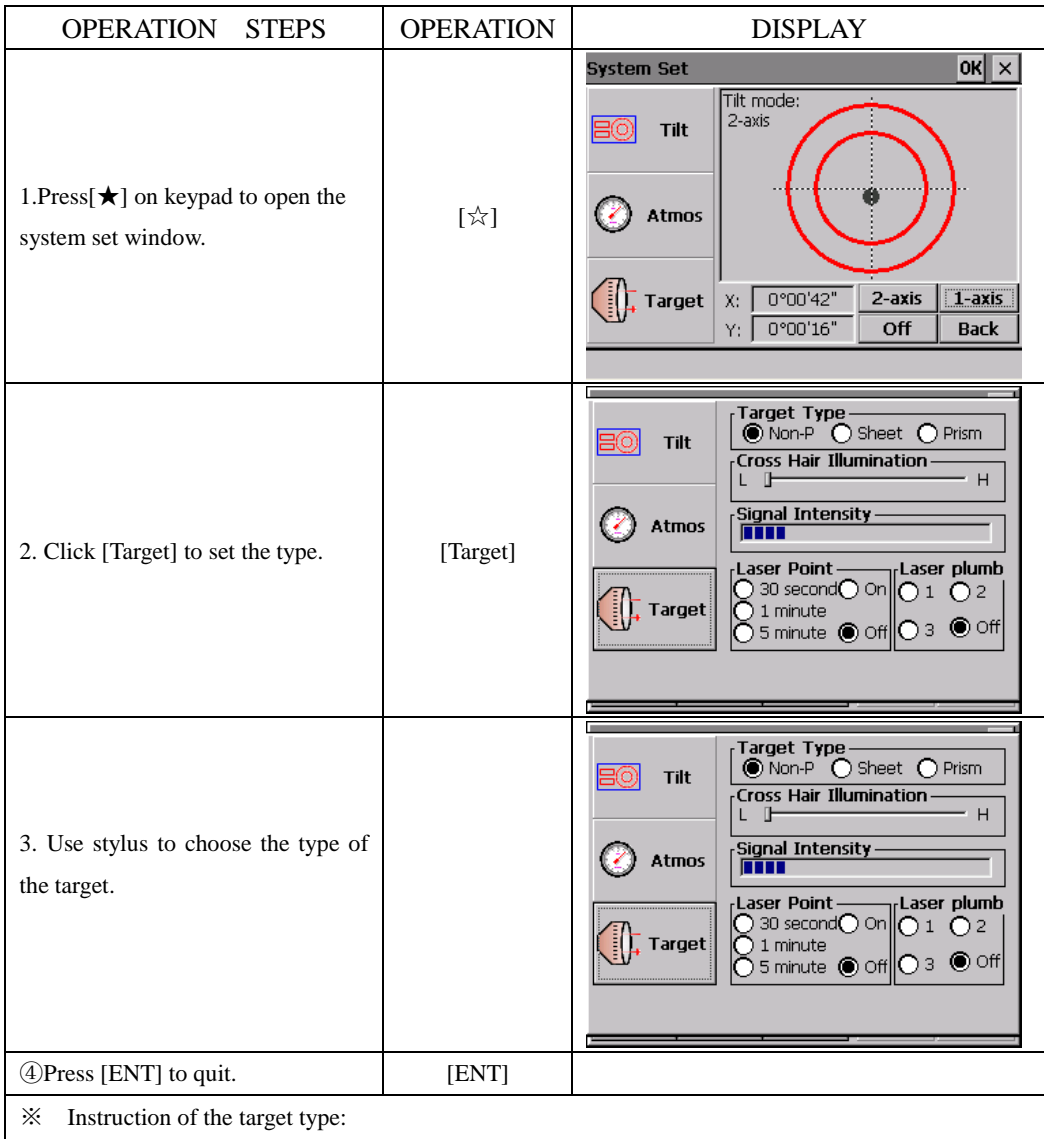

Non-P: measure with the visible red laser, no need to use prism. All of types of target are available for measure.

Sheet: Use the sheet as target to measure. Prism: Use the prism as target to measure.

Prism: Use the prism as the target to measure.

### **6.2.4 Setting the Prism Constant**

Since the constants of prisms manufactured by different companies are different, the corresponding prism constant must be set. Once the prism constant is set, it would be kept even if the machine is turned off.

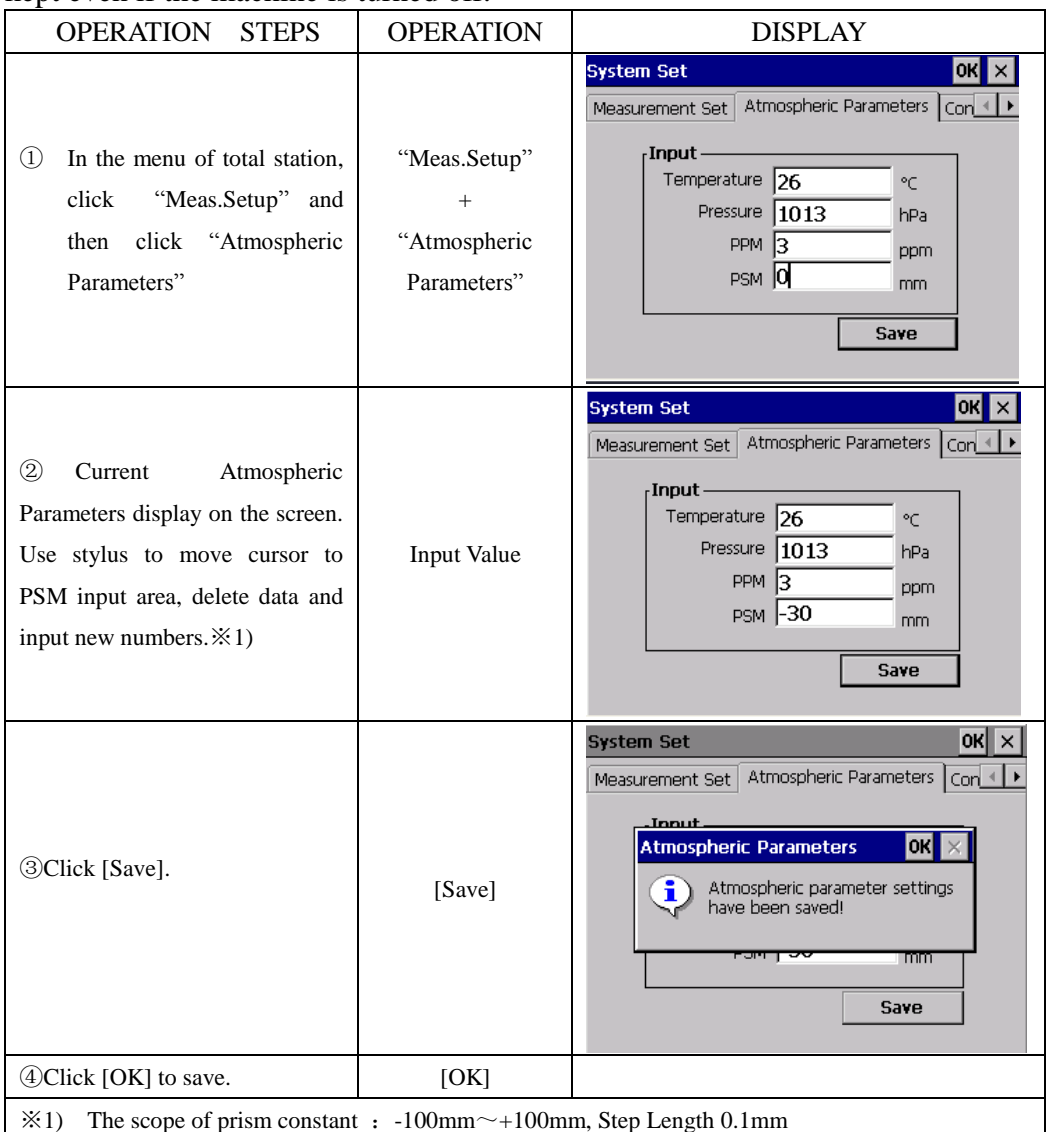

You also can set Prism Constant in star key  $(\star)$  model.

### **6.2.5 Distance Measurement (Continuous Measurement)**

Make sure the mode is Angle measurement.

See the Example in next page.

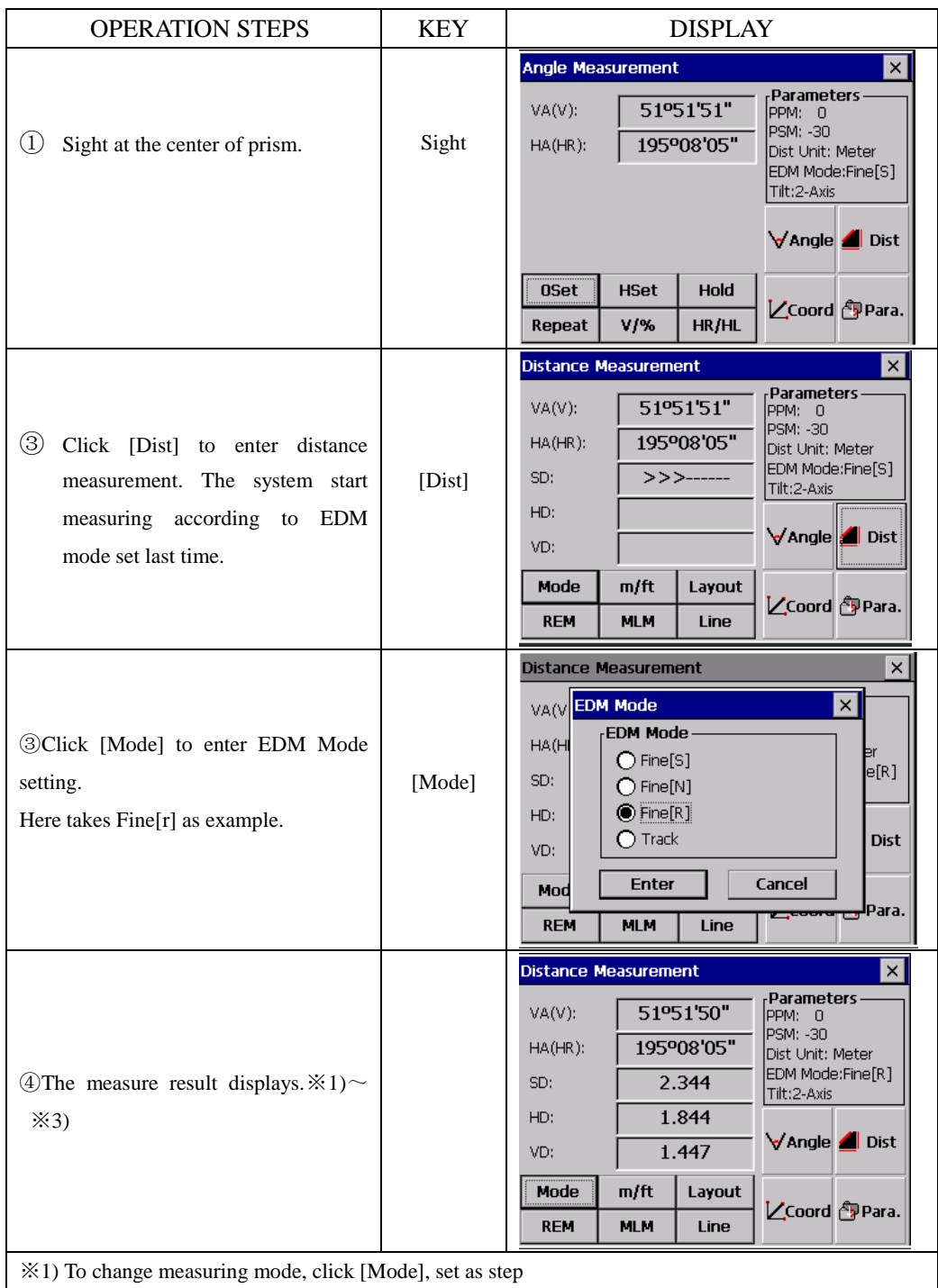

※2) The result is shown with buzzer sound.

※3) Measurement may repeat automatically if the result is affected by atmospheric refraction etc.

※4) To return to Angle measurement mode, click "Angle" key.

#### **6.2.6 Distance Measurement (Single/N-Time Measurement)**

When the number of times for measurement is preset, the instrument measures the distance according to the specified number or times. The average result will be displayed.

When presetting the number of times as 1, it does not display the average distance because it is just single measurement; Single measurement is default factory setting.

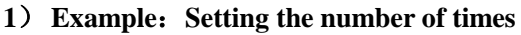

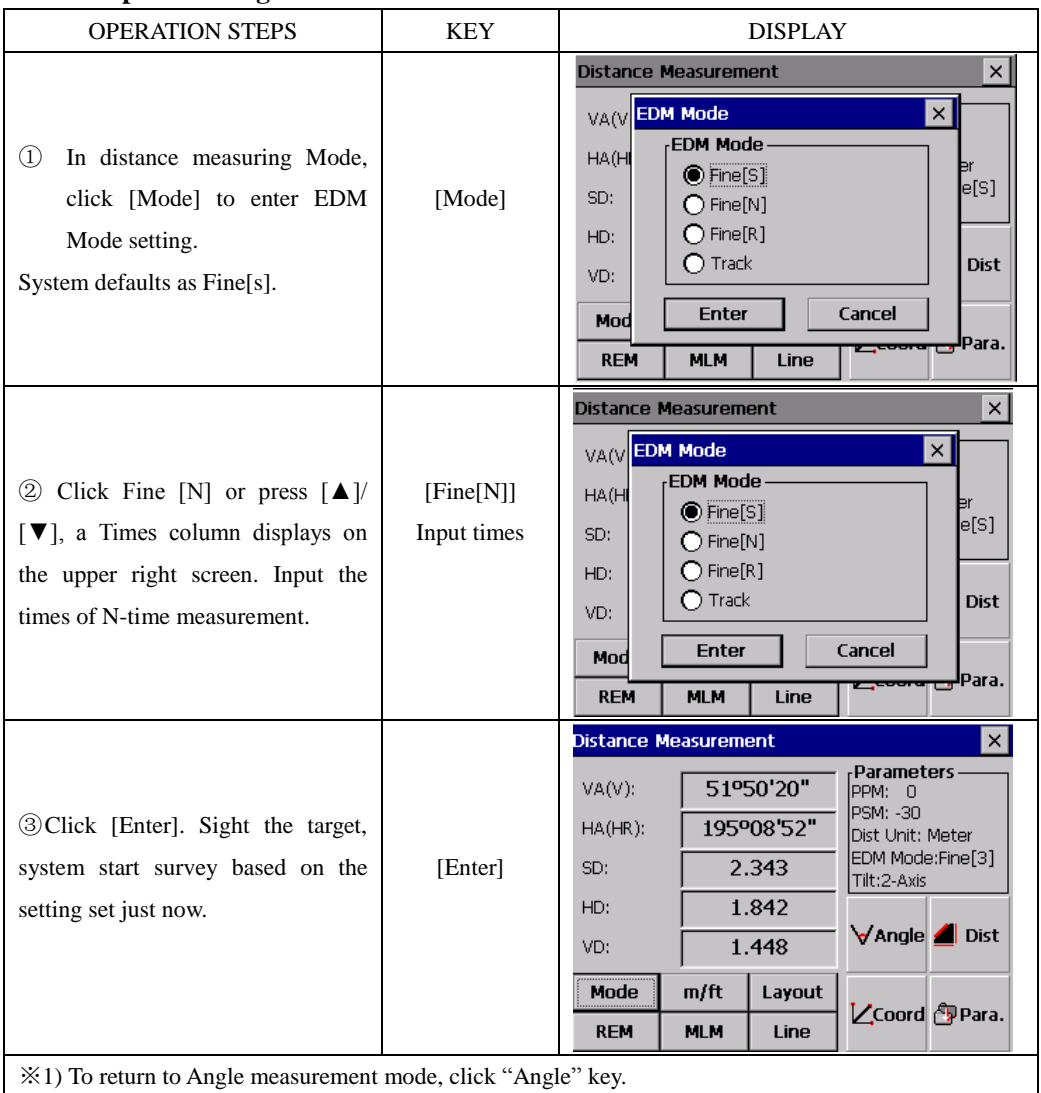

### **6.2.7 Fine/Tracking Measurement Mode**

Fine mode: This is the common distance measurement mode.

Tracking mode: This mode measures quickly. Use this mode for stake-out measurement. It is very useful for tracing the moving object or carrying out stake-out job.

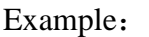

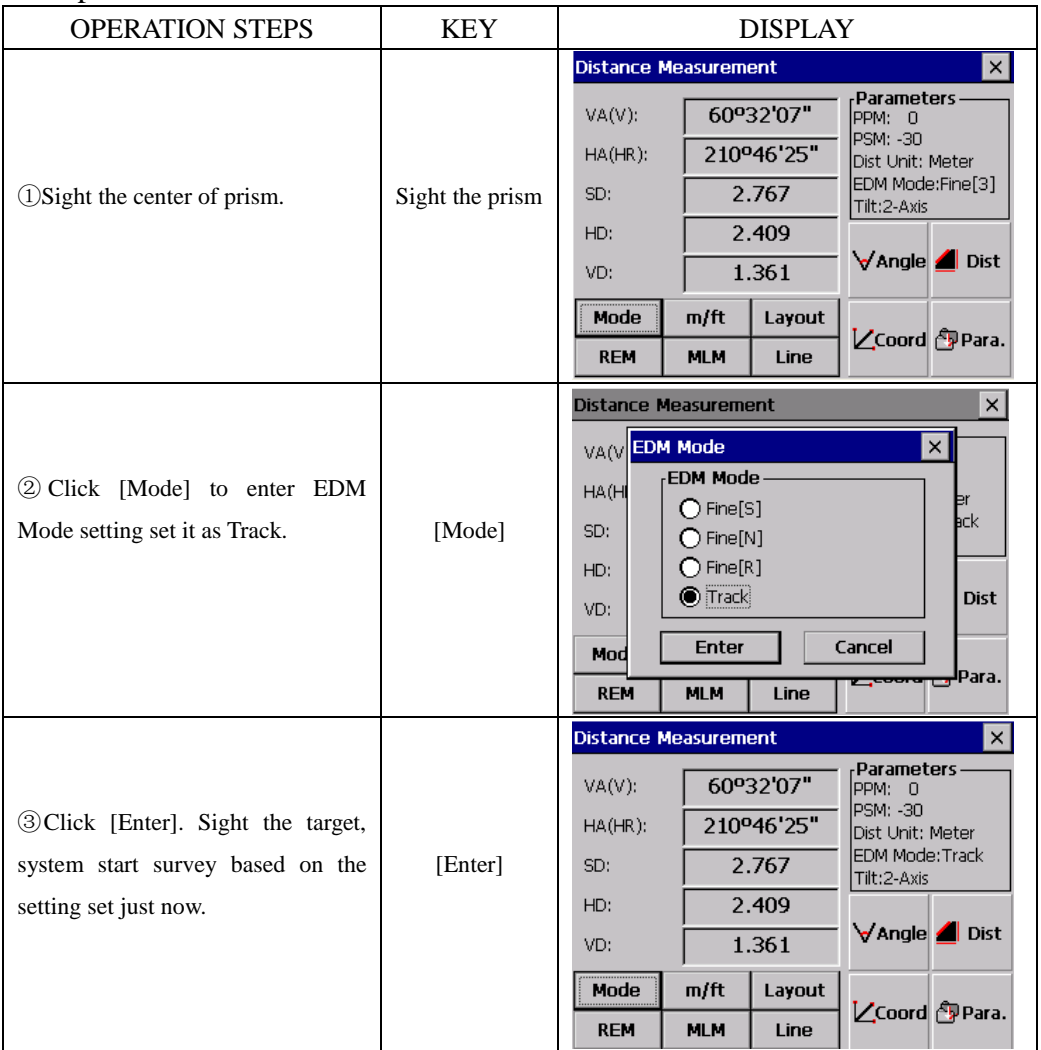

# **6.3 COORDINATE MEASUREMENT**

### **6.3.1 Setting Coordinate Values of Occupied Point**

Set the occupied point Coordinate according to coordinate origin, and the instrument automatically converts and displays the prism point Coordinate based on the origin and

# occupied point.

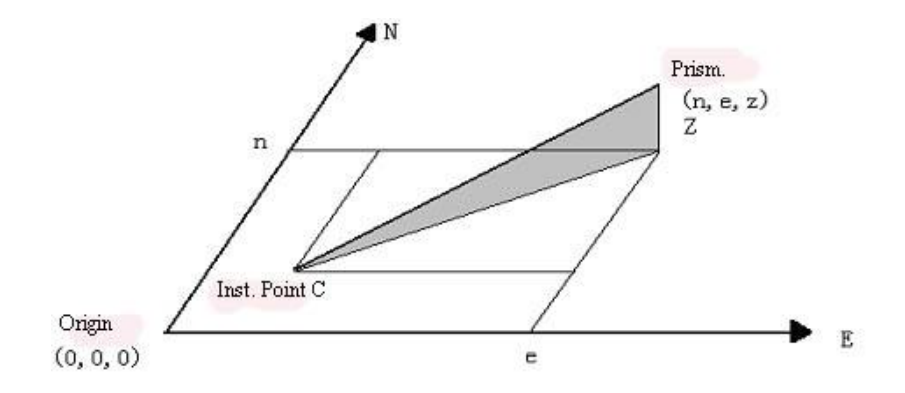

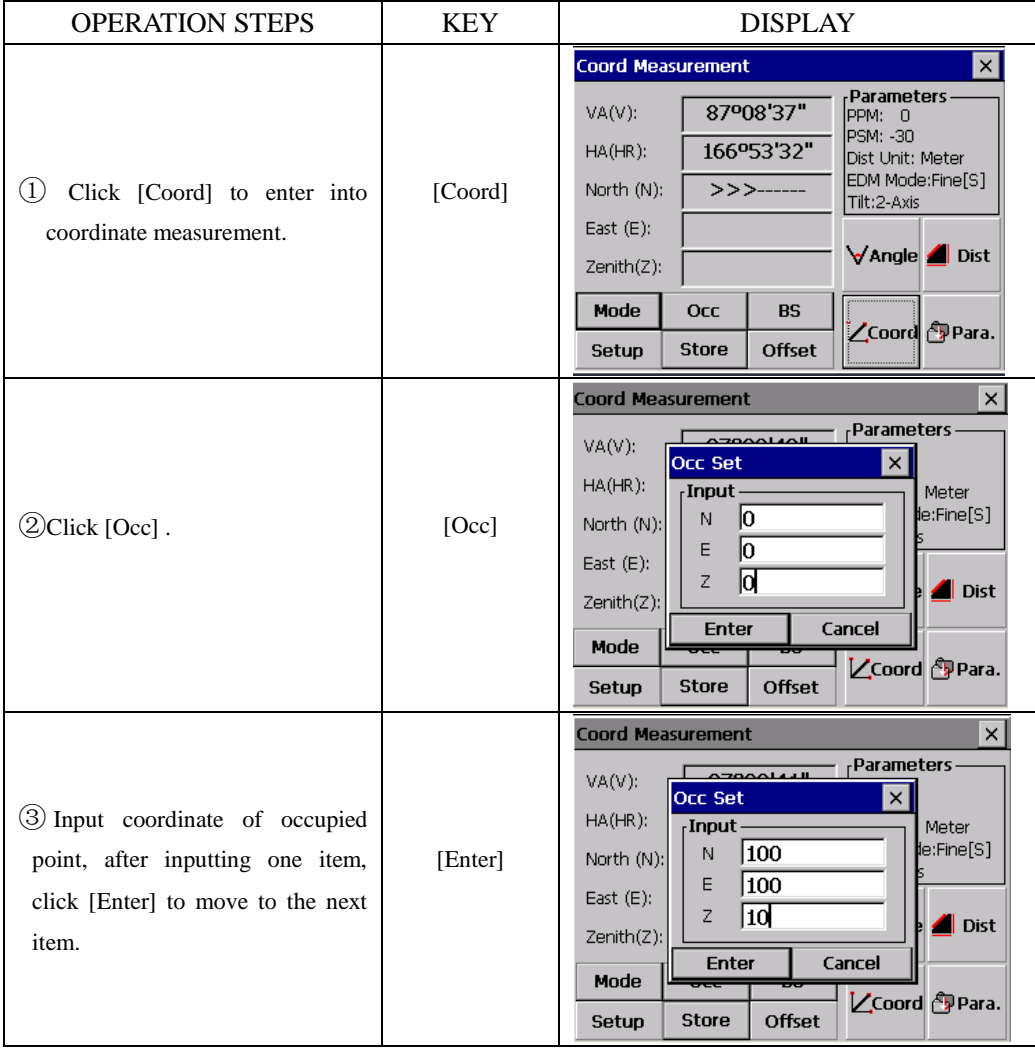

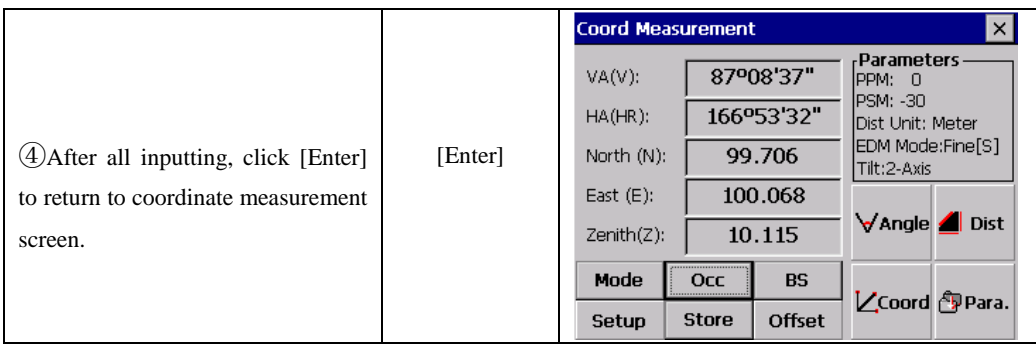

# **6.3.2 Setting the Backsight Point**

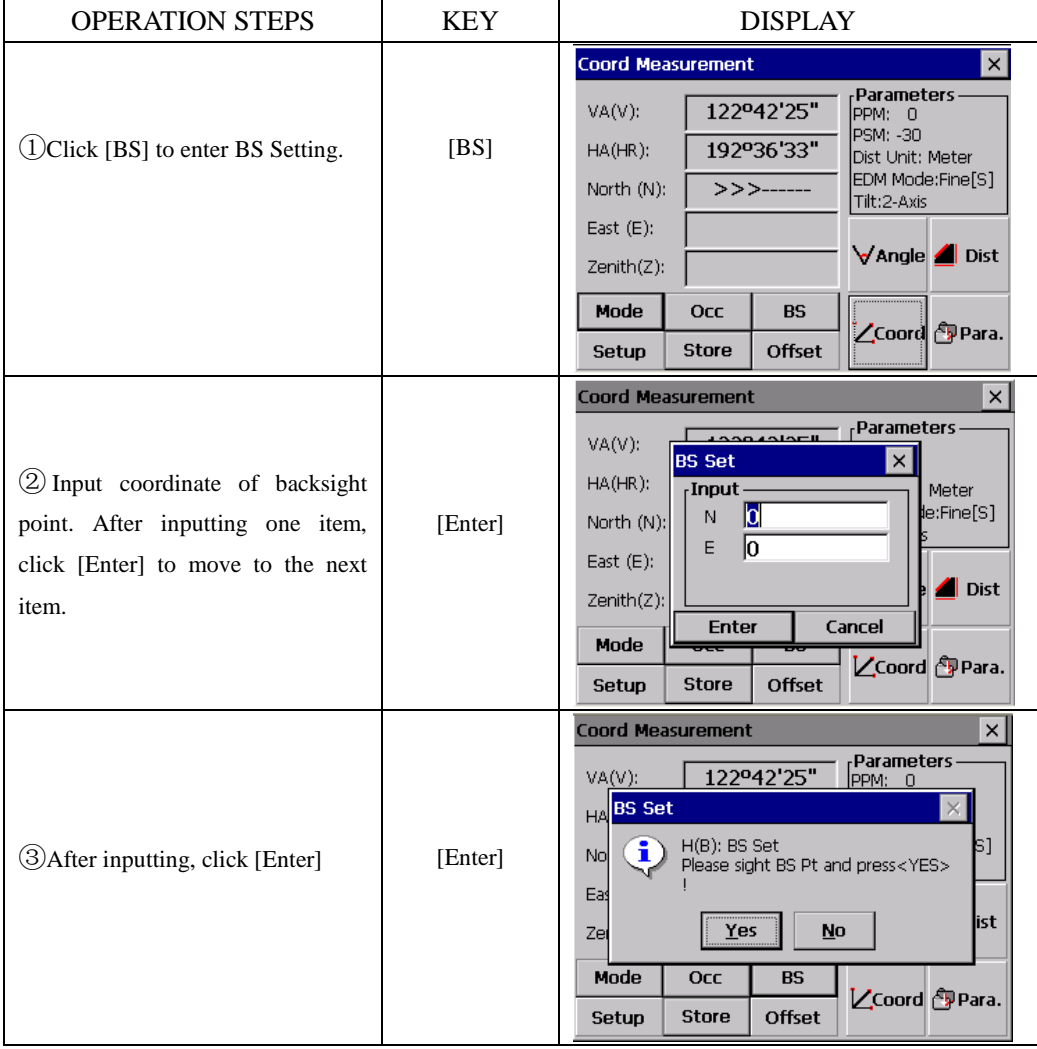

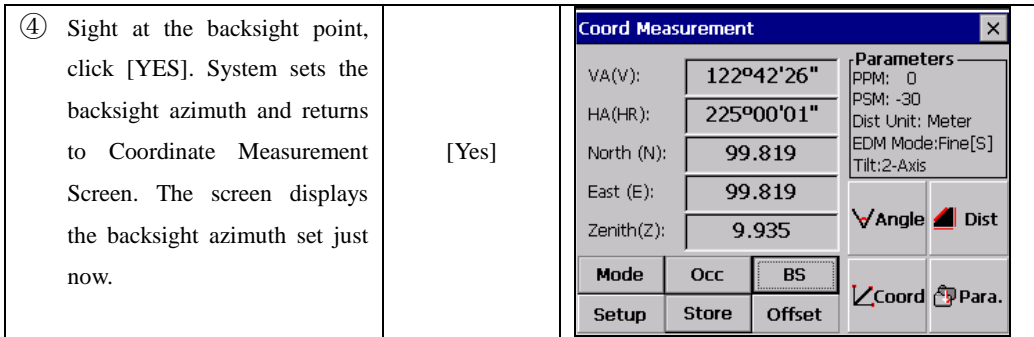

# **6.3.3 Setting the Instrument Height/ Prism Height**

Measure the Coordinate by entering the instrument height / prism height, Coordinate of unknown point will be measured directly.

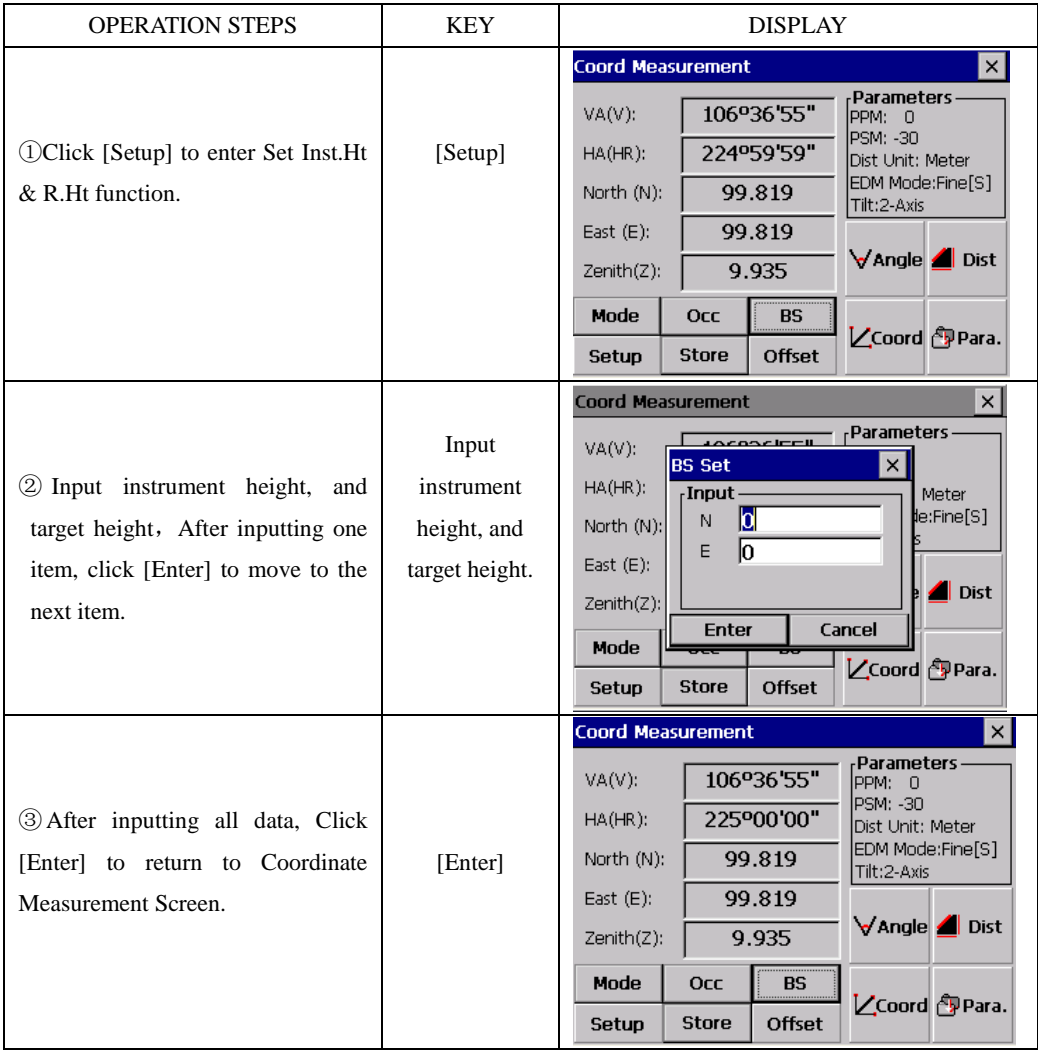

#### **6.3.4 Operation of Coordinate Measurement**

Measure the Coordinate by entering coordinate of occupied point, backsight azimuth, the instrument height and prism height, coordinate of unknown point will be measured directly.

 $\bullet$ To set coordinate value of occupied point, see Section "6.3.1 Setting Coordinate Values of Occupied Point".

 $\bullet$  To set the instrument height and prism height, see Section "6.3.3 Setting of the Instrument Height/Prism Height".

•The Coordinate of the unknown point are calculated as shown below and displays:

Coordinate of occupied point: (N0, E0, Z0)

 Coordinate of the centre of prism ,originated from the centre point of the instrument:  $(n,e,z)$ 

Coordinate of unknown point :  $(N1, E1, Z1)$  $N1 = N0 + n$  $E1 = E0 + e$  $Z1 = Z0 + \text{Inst.Ht} + z - \text{Prism.h}$ 

Coordinates of the center of the prism, originated from the center point of the instrument (N,E,Z)

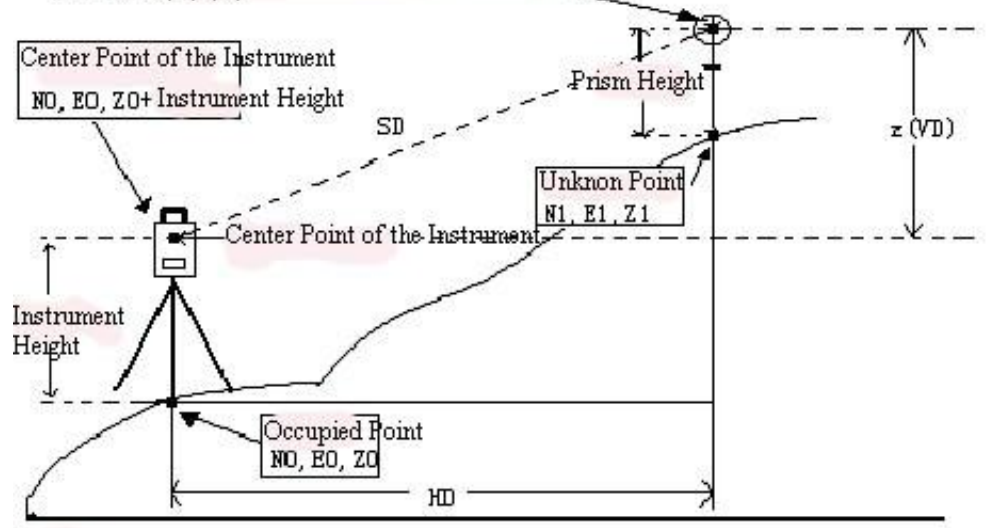

Origin  $(0, 0, 0)$ 

#### Example:

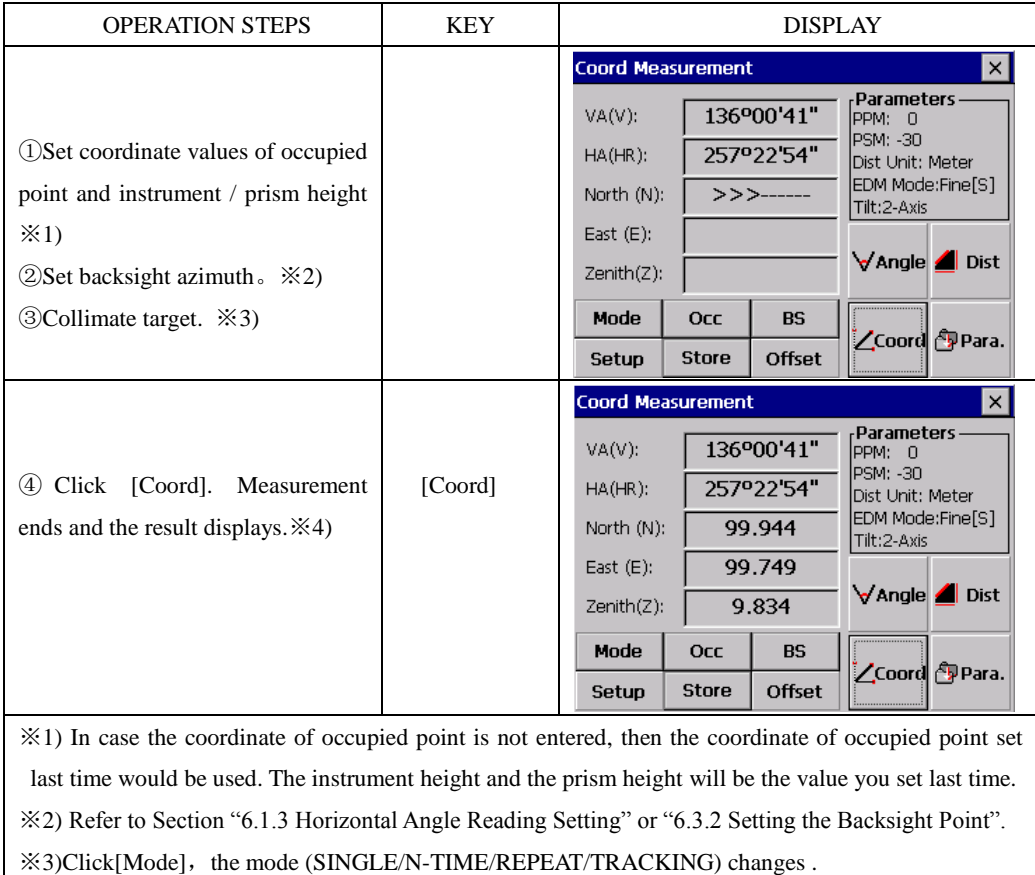

※4) To return to the normal angle or distance measuring mode, click [Angle]/ [Dist].

# **7. APPLICATION PROGRAMS**

# **7.1 LAYOUT**

The difference between the measured distance and the preset distance is displayed. The displayed value = Measured distance – Standard (Preset) distance

● This function enables the stake-out of Horizontal Distance (HD), Vertical Difference (VD) or Slope Distance (SD) .

Example:

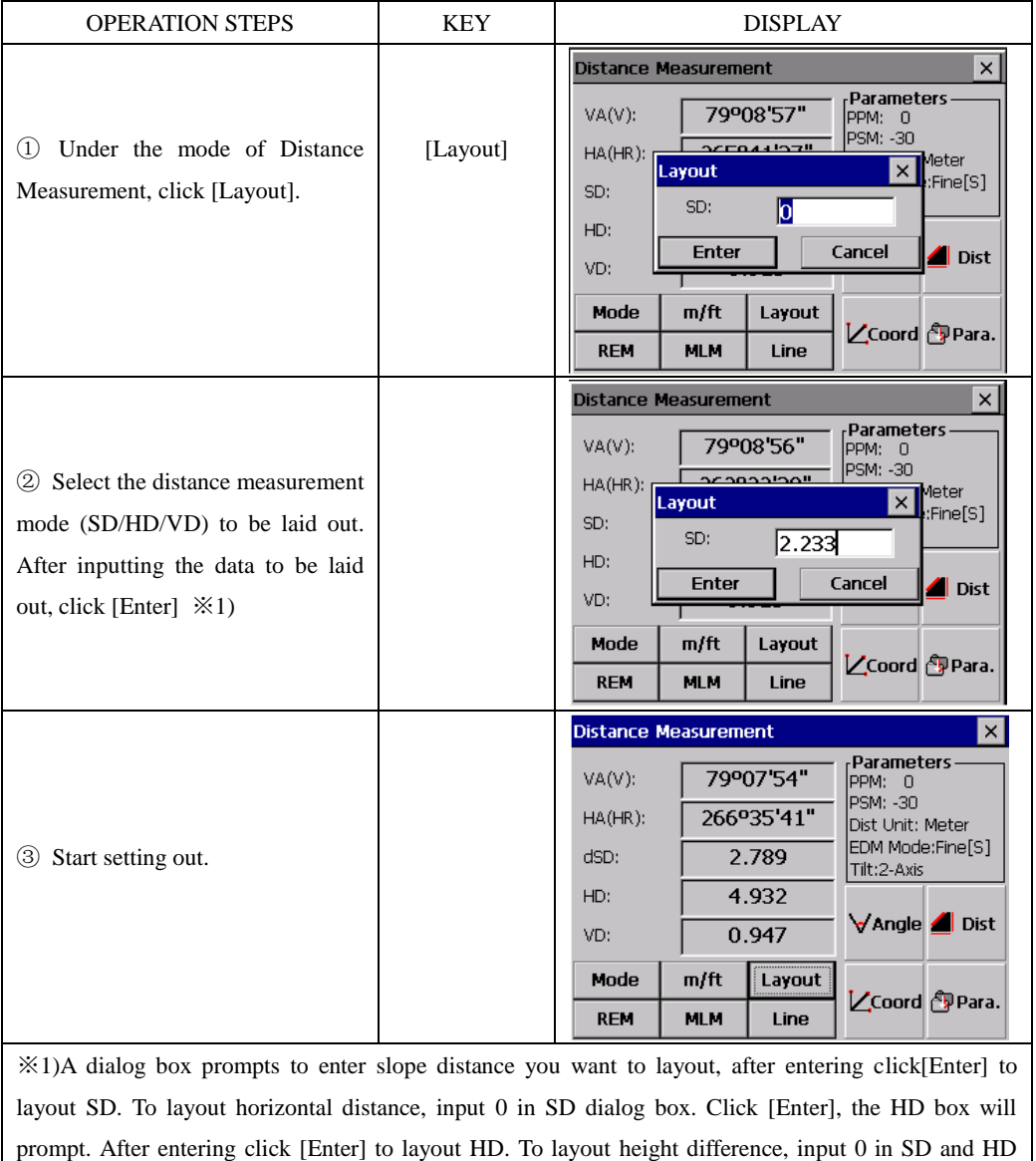

box, and then the dialog box of VD to be staked out will prompt.

### **7.2 REMOTE ELEVATION MEASUREMENT (REM)**

The Remote Elevation program calculates the vertical distance (height) of a remote object relatively to a prism and its height from a ground point (without a prism height). When using a prism height, the remote elevation measurement will start from the prism (reference point). If no prism height is used, the measurement will start from any reference point in which the vertical angle is established. In both procedures, the reference point should be perpendicular to the remote object.

#### **7.2.1 Inputting Prism Height (h)**

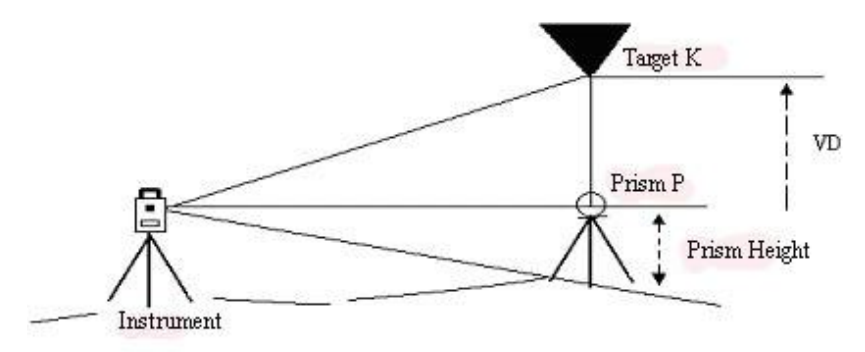

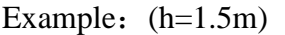

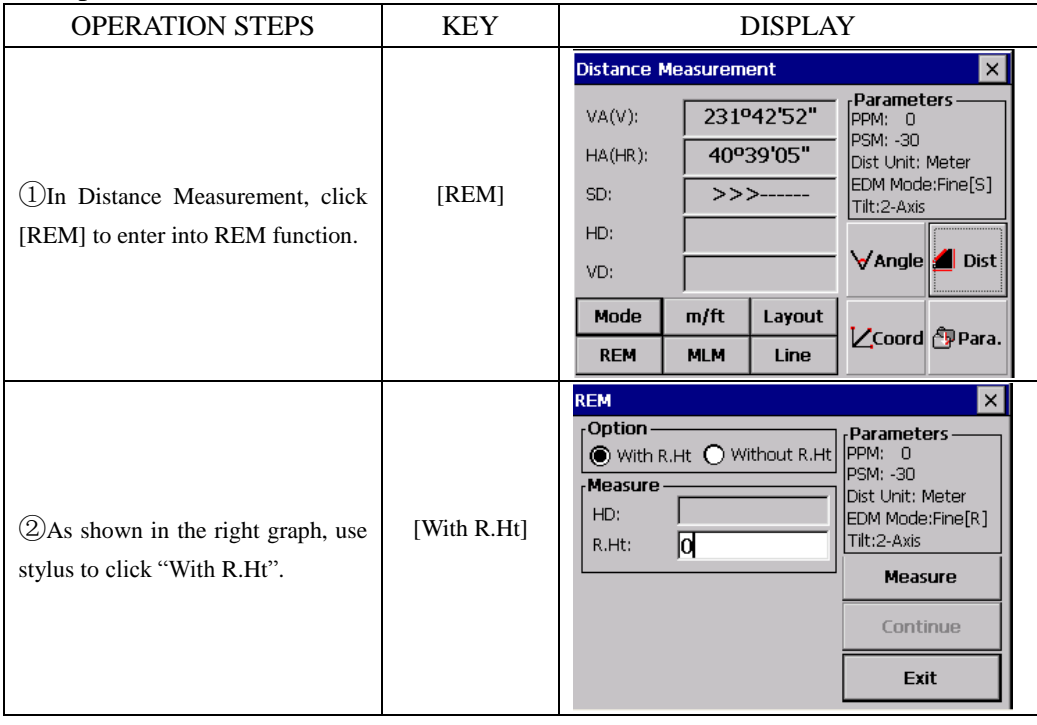

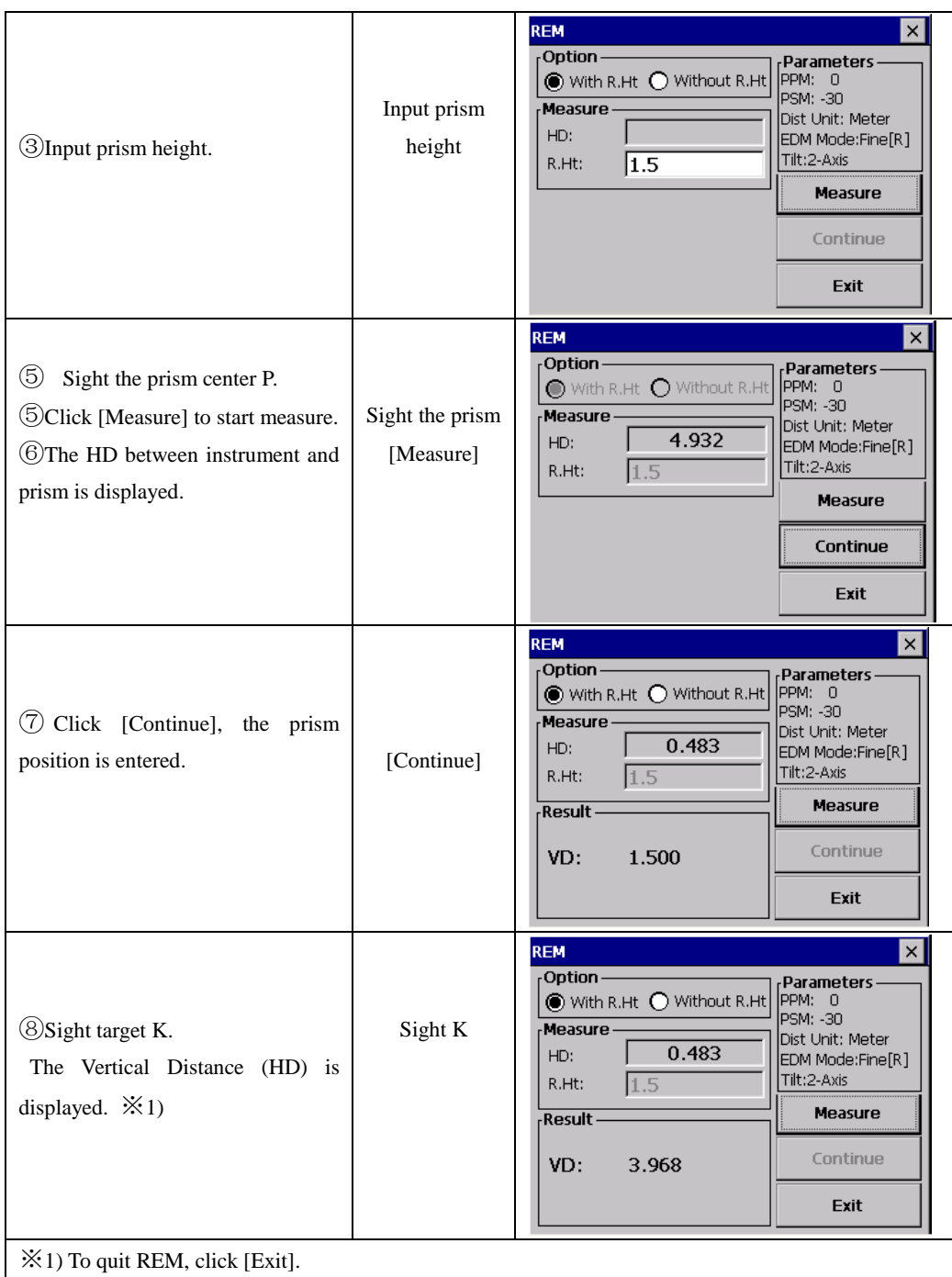

# **7.2.2 without Inputting Prism Height**

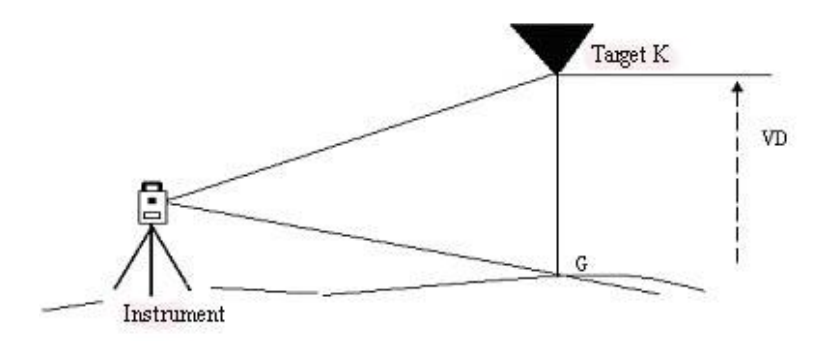

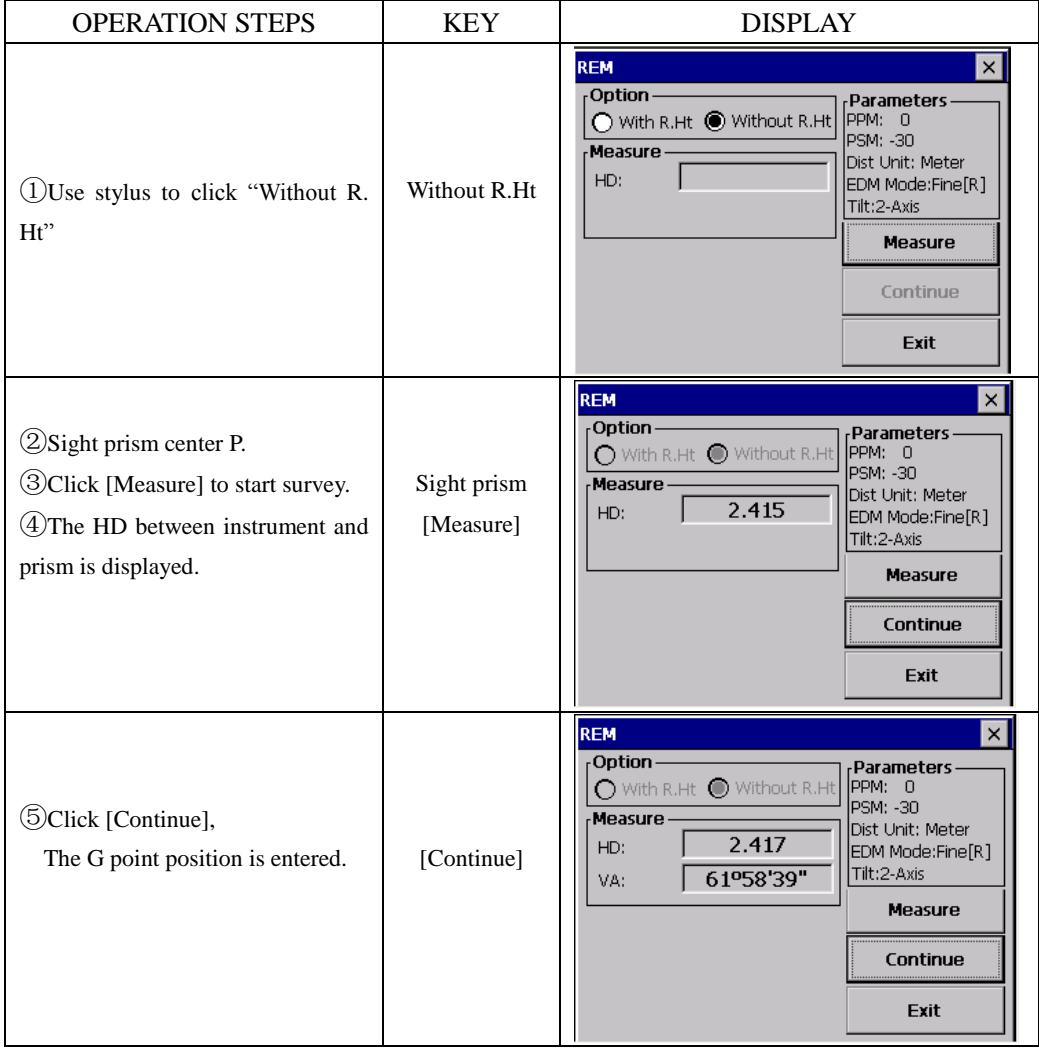

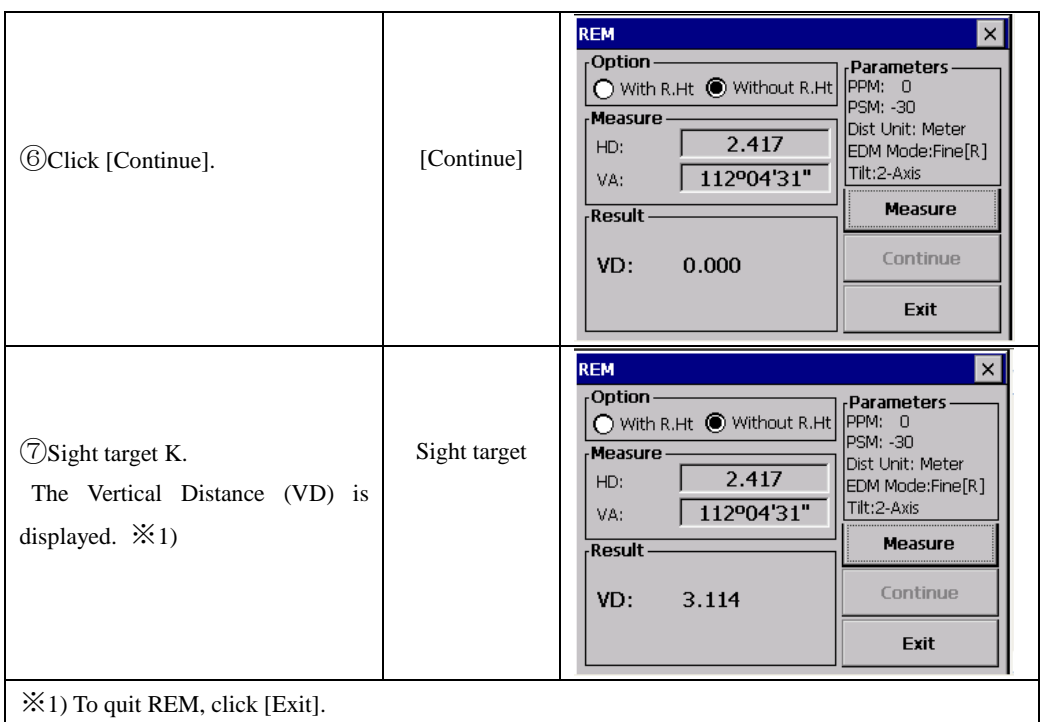

# **7.3 MISSING LINE MEASUREMENT (MLM)**

The Missing Line Measurement program computes the horizontal distance (dHD), slope distance (dSD) and vertical difference (dVD).

This program can accomplish this in two ways:

1. (A-B, A-C): Measurement A-B, A-C, A-D ……

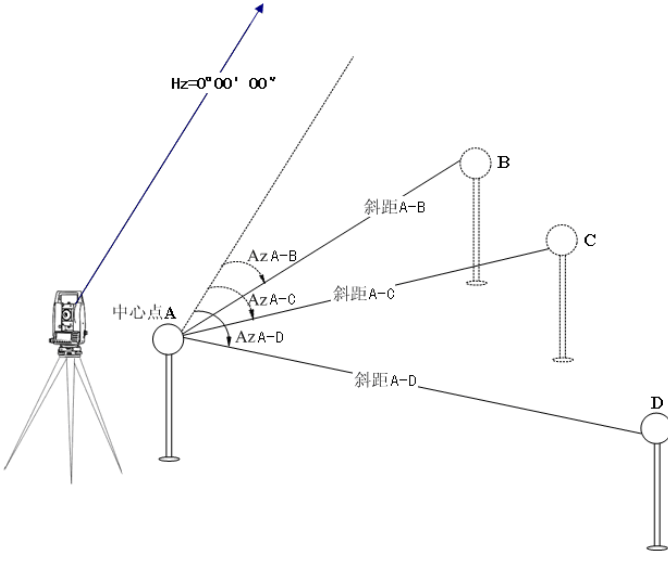

# 2.  $(A-B, B-C)$ : Measurement A-B, B-C, C-D ……

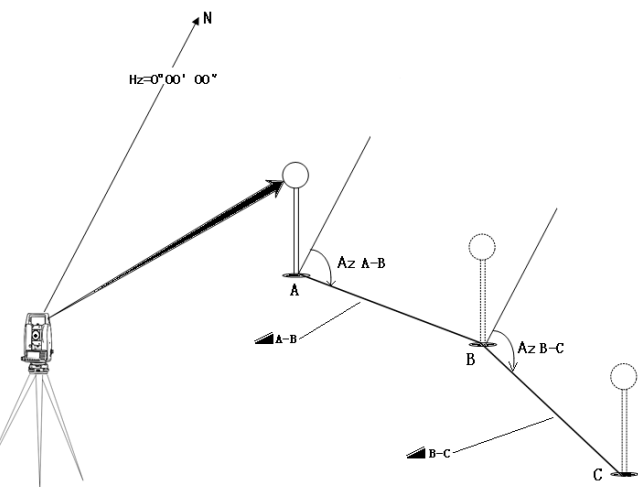

# $[EXAMPLE] 1. (A-B, A-C)$

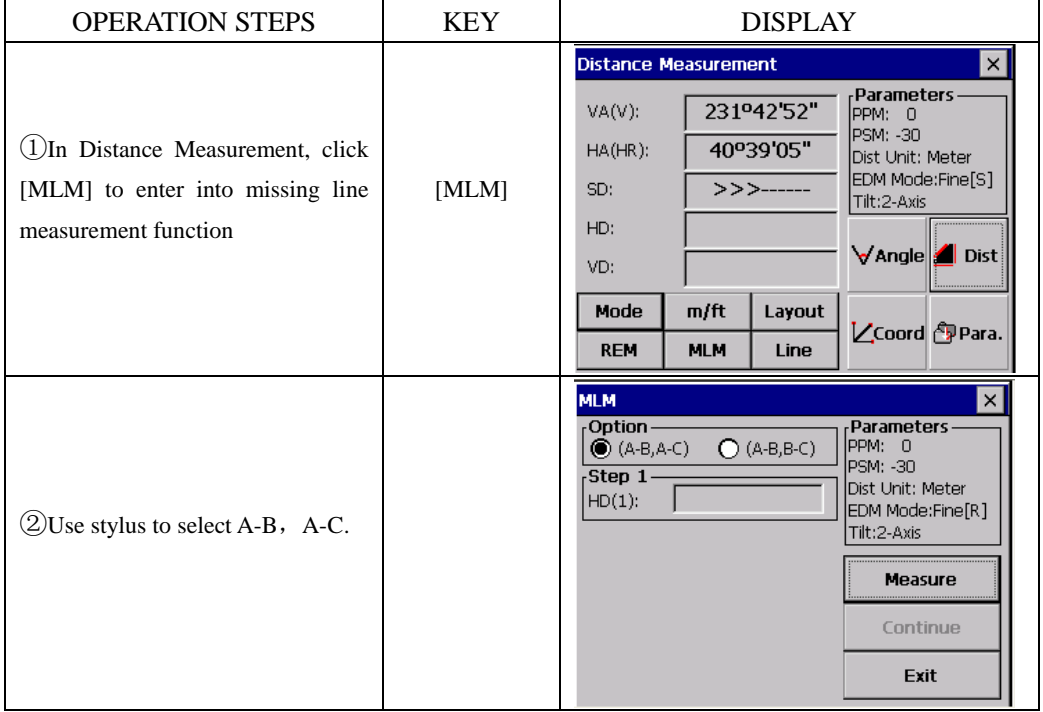

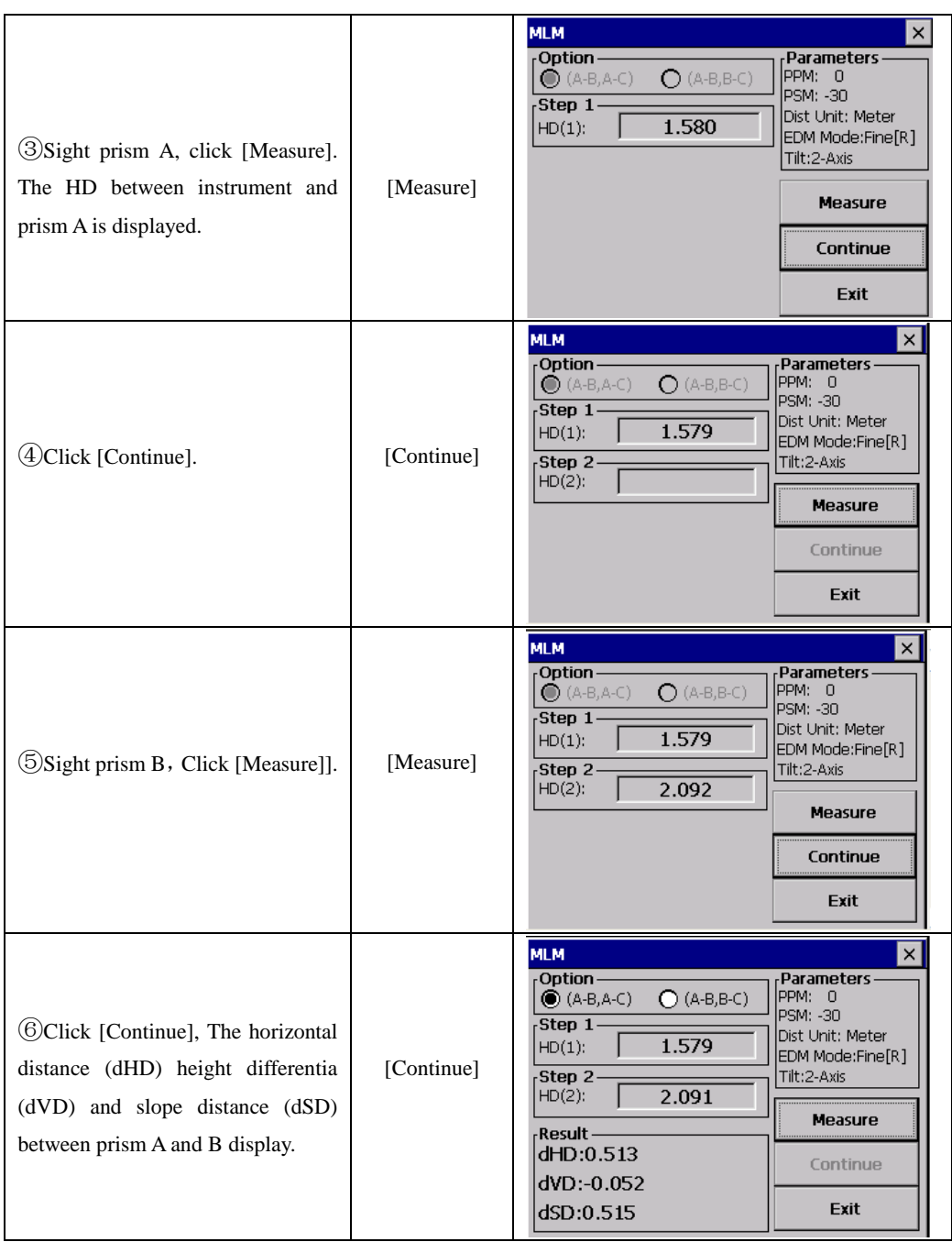

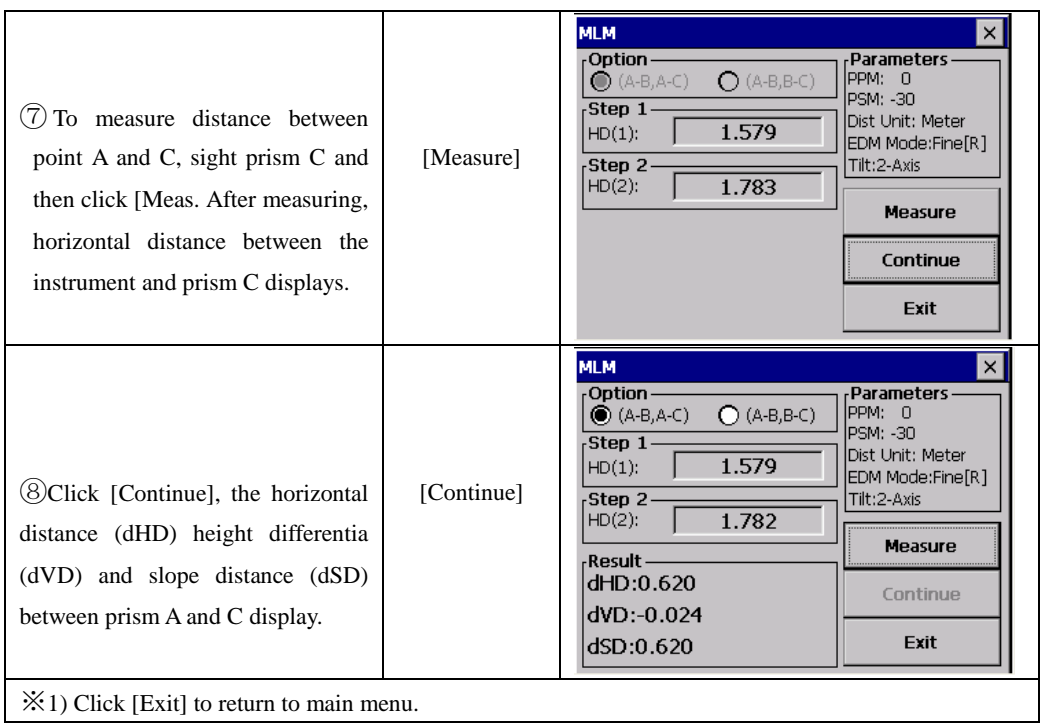

 $\bullet$  The observation procedure of (A-B, B-C) is same as (A-B, A-C).

#### **7.4 LINE MEASUREMENT (LINE)**

The Line Measurement program allows the user to measure the height of an inaccessible object above a point. Both the inaccessible object and the point are located along an established base line. Two prisms, A and B, are set up apart from each other below the object to establish the base line. The horizontal distance is measured and set in the instrument for both prism A and B. The screen then shows the vertical distance from prism A and B, the horizontal distance from the instrument to prism B, and the distance along the base line and the screen will display the vertical distance from prism A to that point, the horizontal distance for that point. Additionally, the vertical distance between two points on the base line, Point G and L in the diagram can be measured.

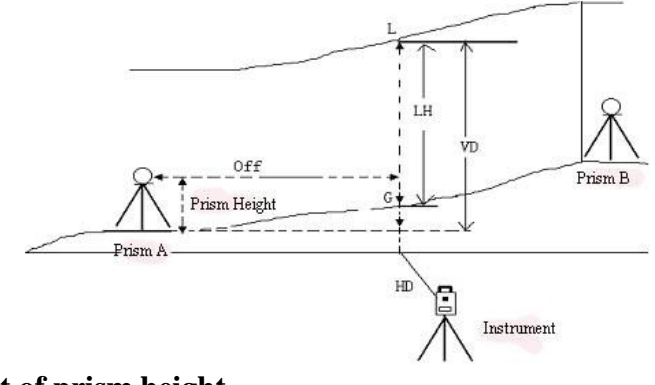

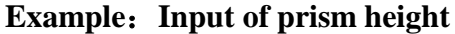

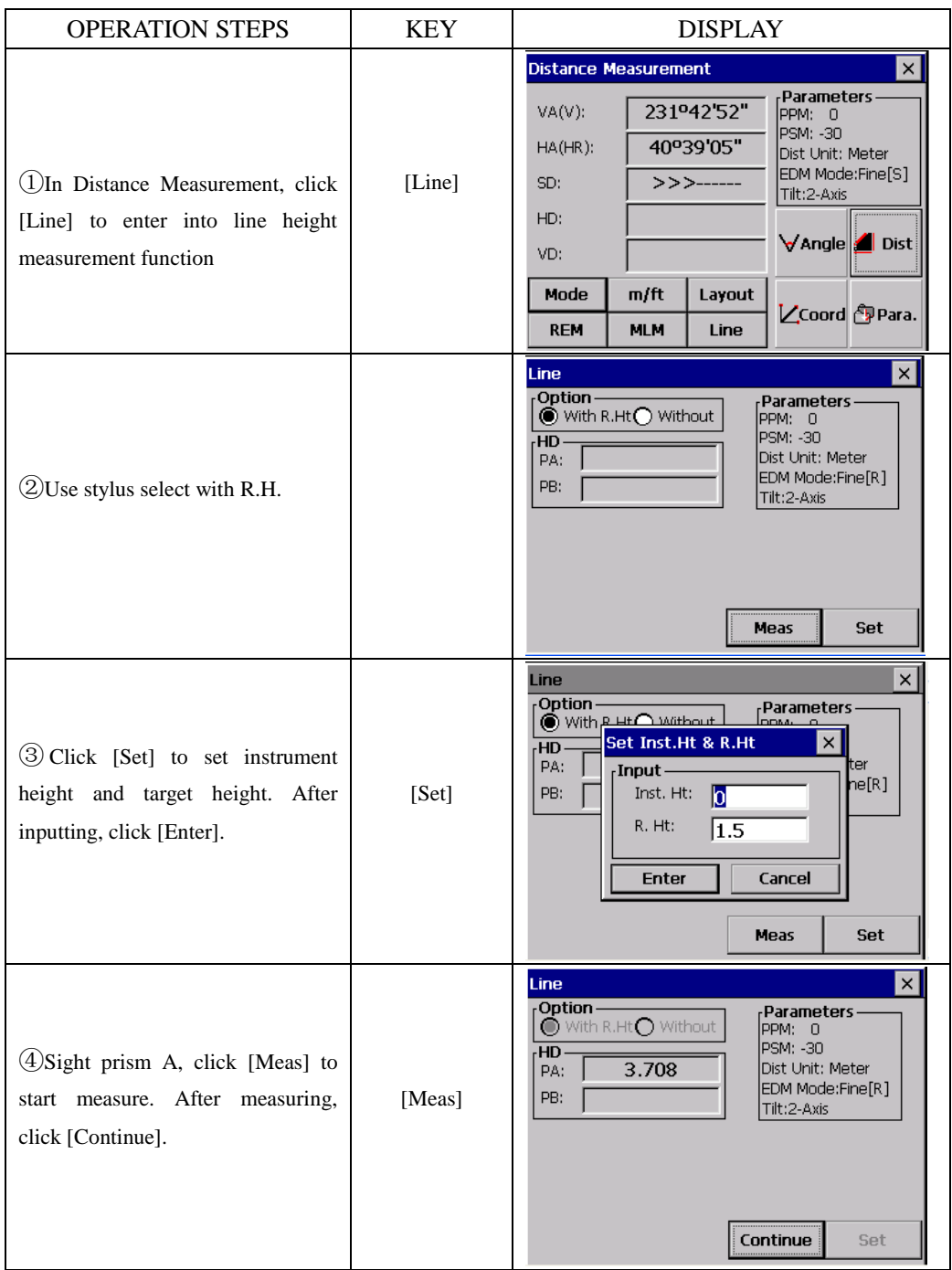

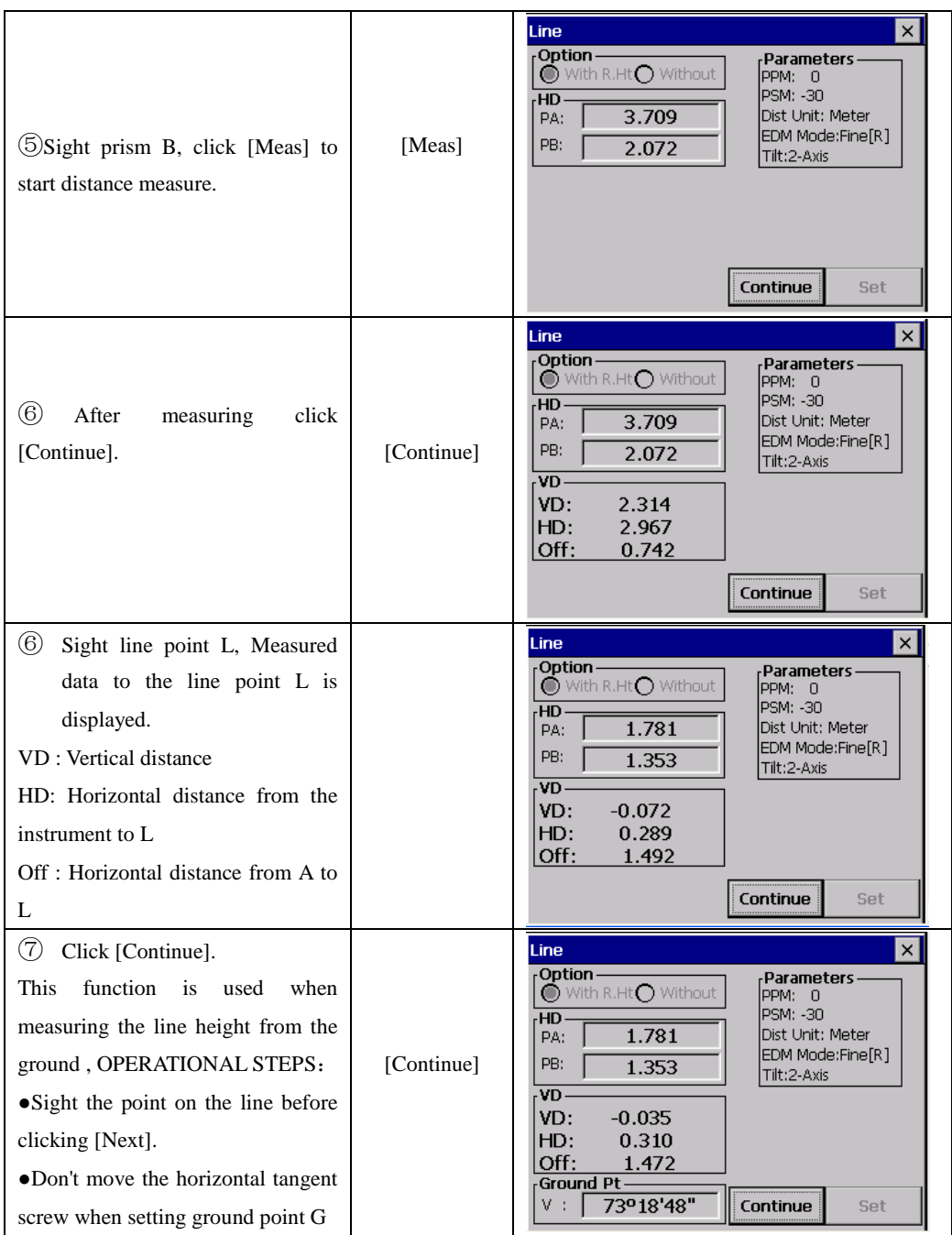

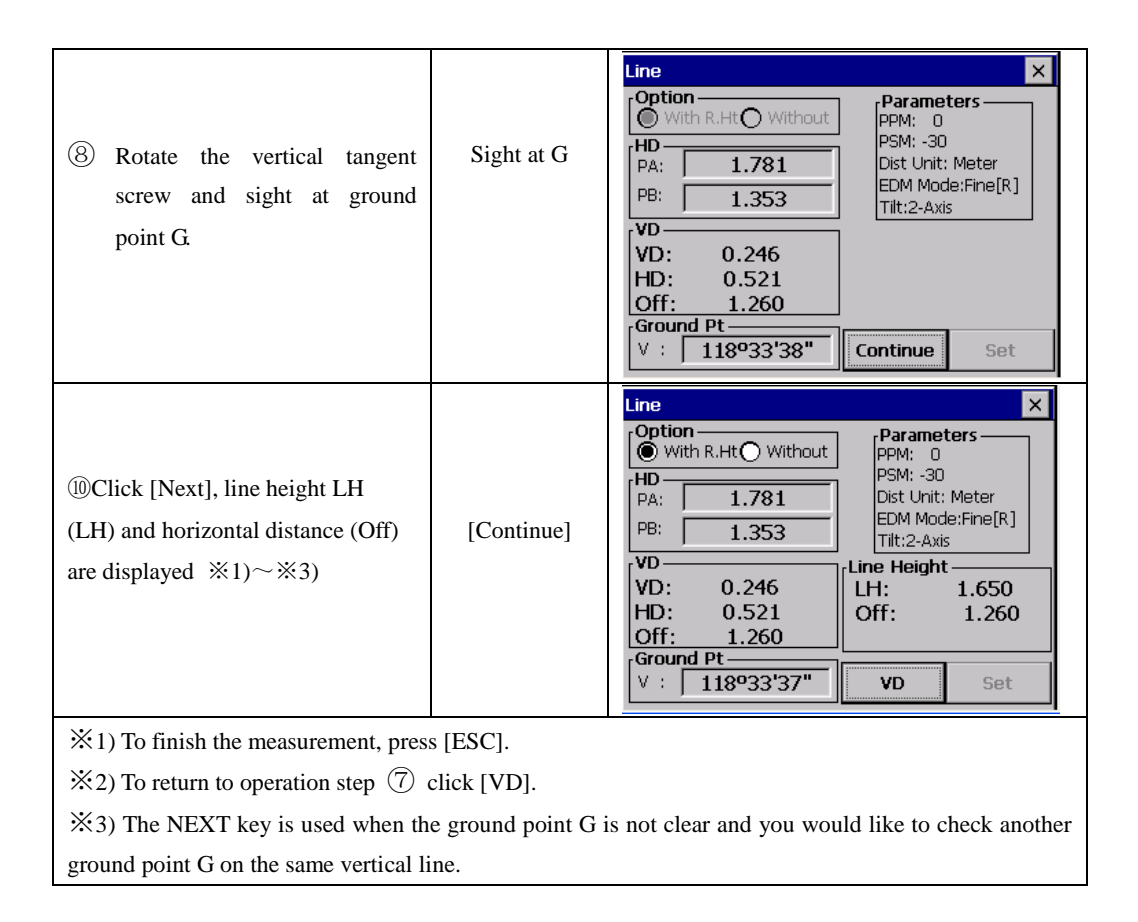

# **7.5 TRAVERSE MEASUREMENT (RESTORE NEZ)**

In this program the coordinate for the next point is stored in memory after the measurement is completed and accepted. The feature allows the user to occupy the next move-up point and use the previous occupied point for the backsight orientation. When occupying the next point and backsighting the original occupied point, the instrument will display the reverse angle for backsight orientation. If the occupied coordinate is not preset, zero  $(0,0,0)$  or the previous preset coordinate will be used for this program.

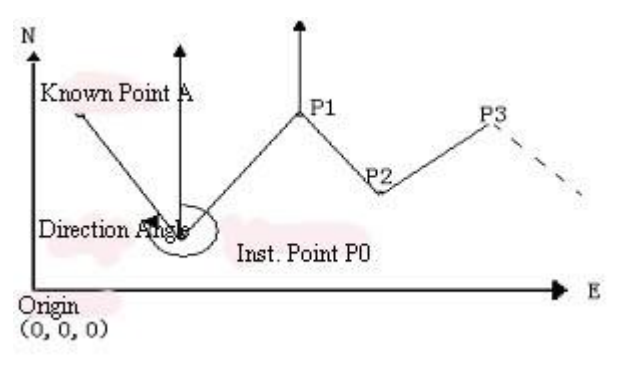

●Set the coordinate value of instrument point P0 and set the direction angle from P0 toward the known point A.

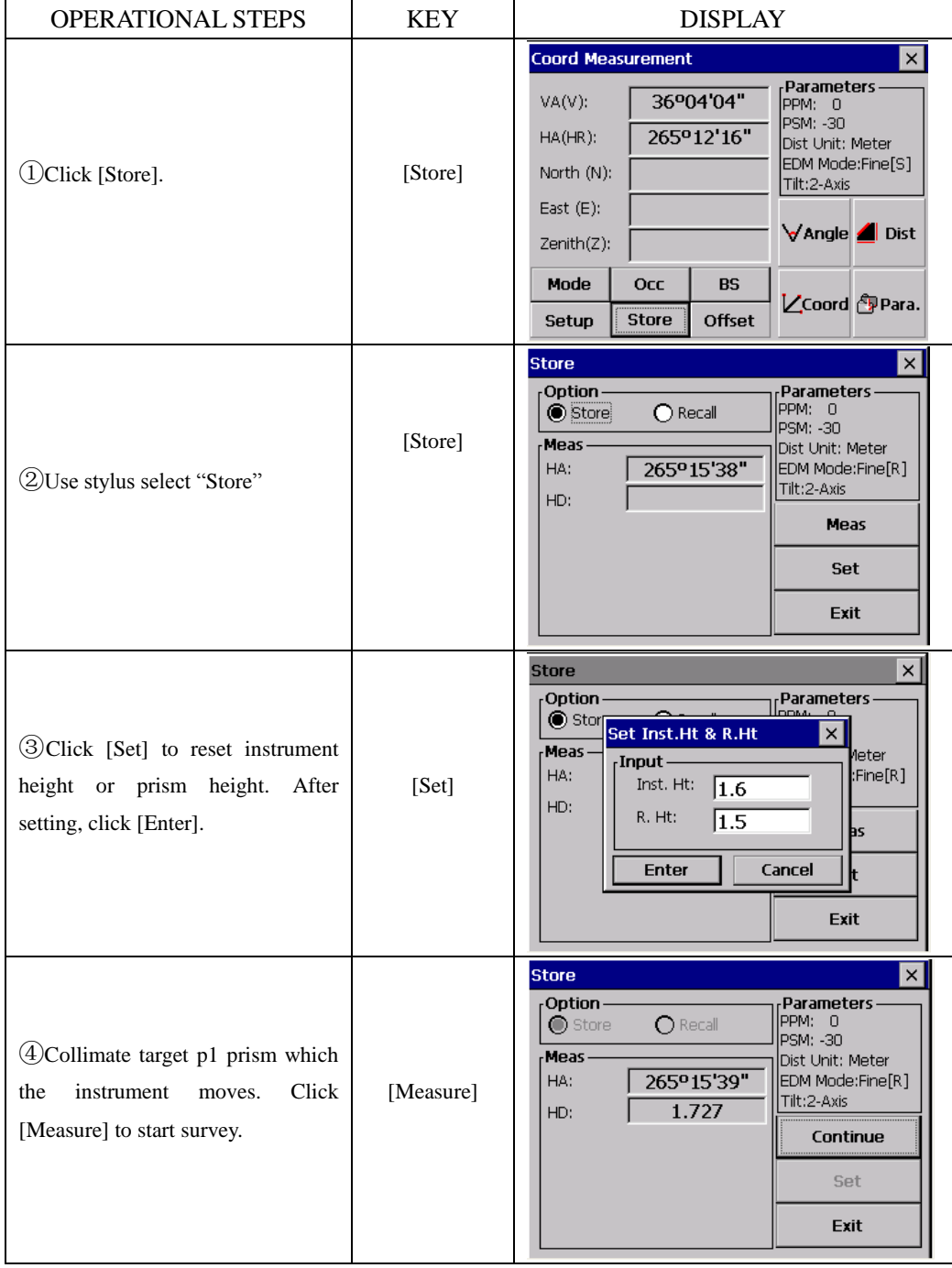

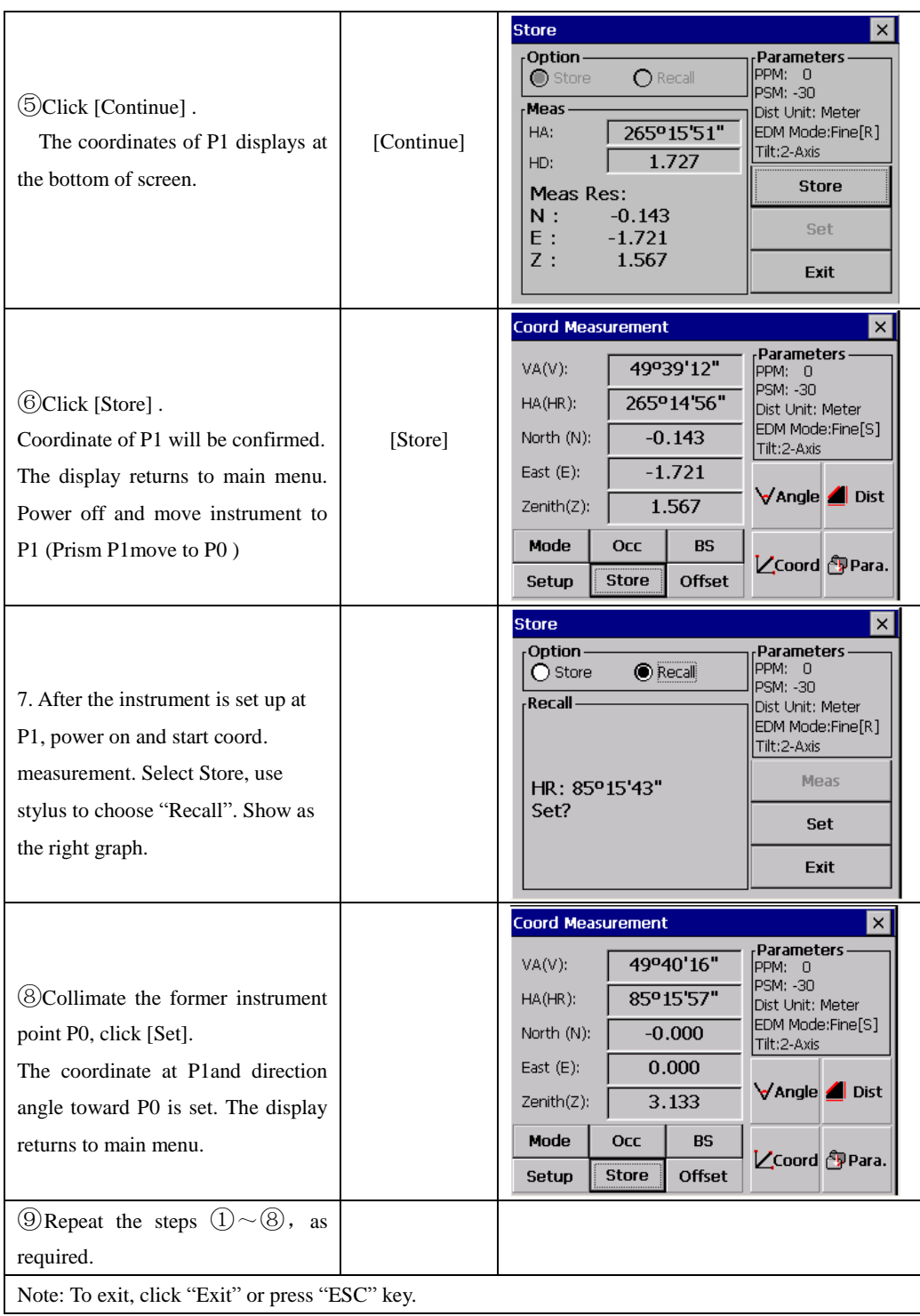

# **7.6 OFFSET MEASUREMENT (OFFSET)**

There are four offset measurement modes in the Offset Measurement.

- 1. Angle offset
- 2. Distance offset
- 3. Plane offset
- 4. Column offset

## **7.6.1 Angle Offset**

This mode is useful when it is difficult to set up the prism directly, for example at the centre of a tree. Place the prism at the same horizontal distance from the instrument as that of point A0 to measure .To measure the Coordinate of the centre position, operate the offset measurement after setting the instrument height/prism height.

●When measuring coordinates of ground point A1: Set the instrument height/prism height.

●When measuring coordinates of ground point A0: Set the instrument height only. (Set the prism height to 0)

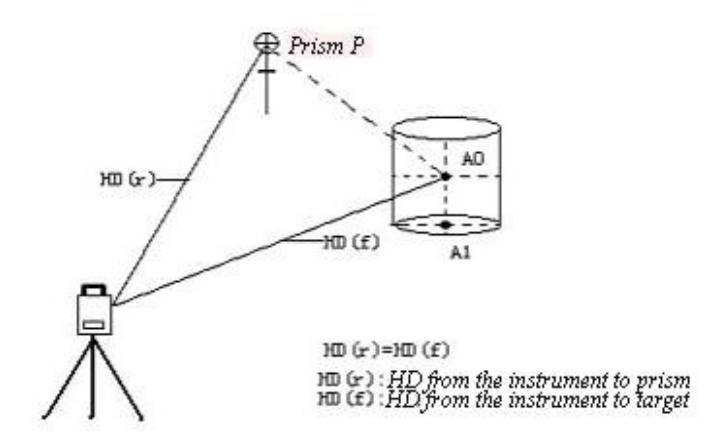

●In the Angle Offset Measurement Mode, there are two setting methods for the vertical angle.

1. Free vertical angle : The vertical angle will be changed by rotating telescope.

2.Hold vertical angle :The vertical angle will be locked and never changed by rotating telescope.

When sighting to A0, you can select one way, [Hold] is to fix vertical angle to the prism position. When you select [Free], SD (Slope Distance) and VD (Vertical Distance) will be changed according to the movement of telescope.

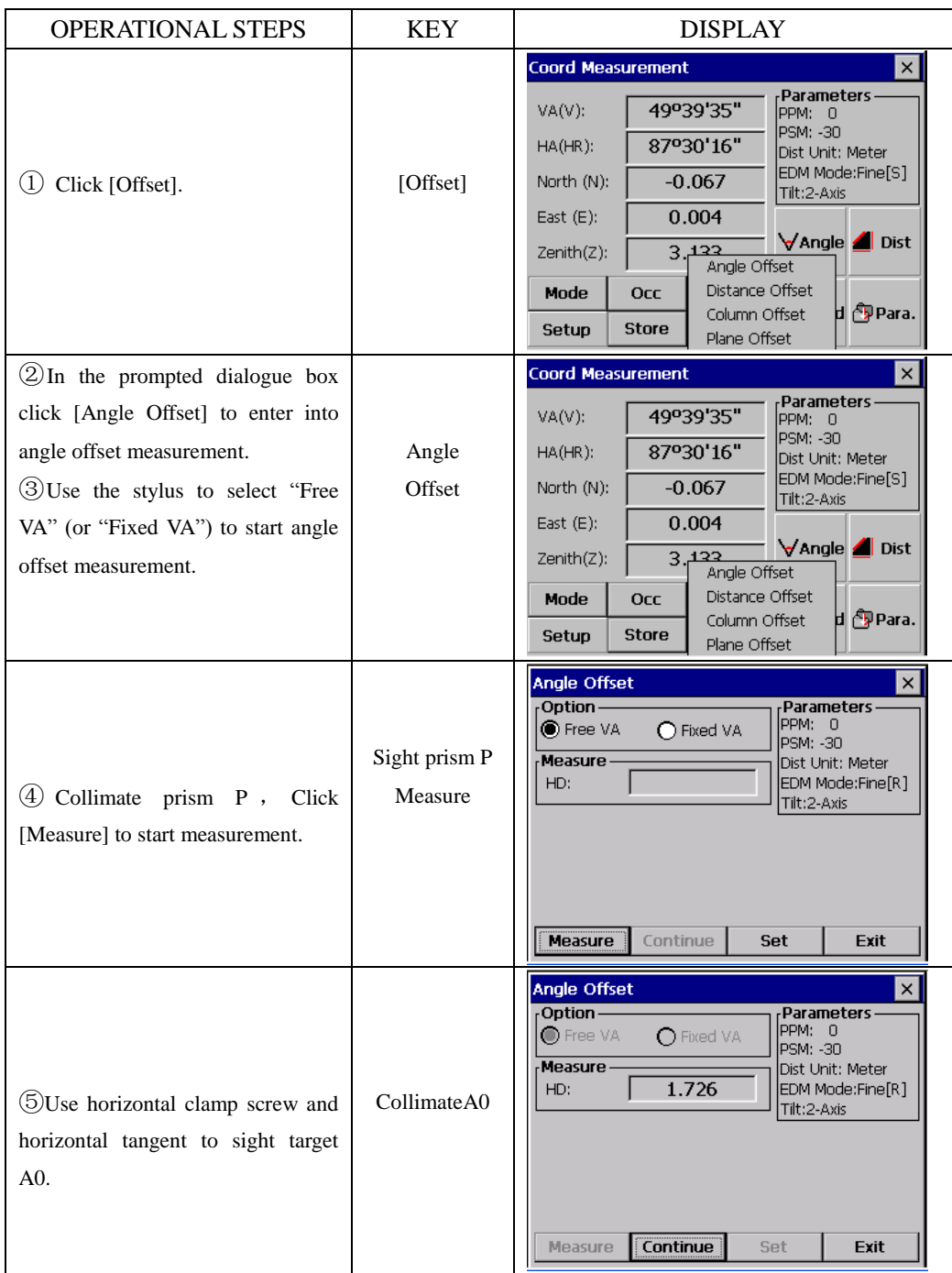

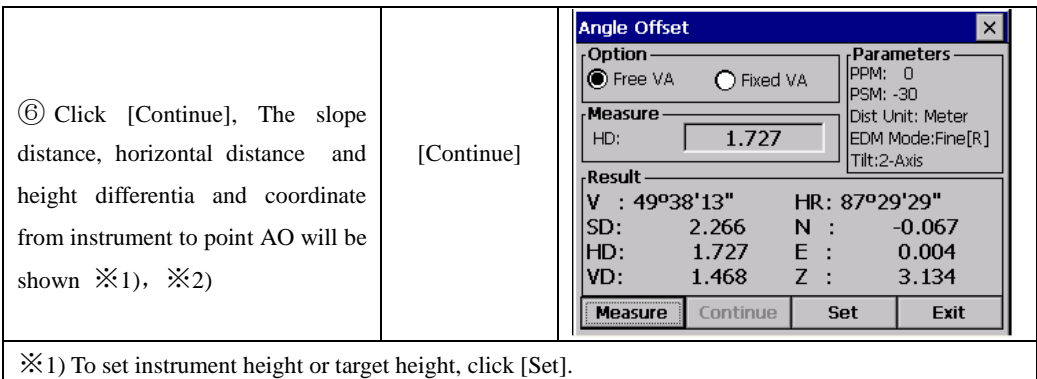

※2) Click [Exit] to quit.

● Set Inst. Height/Prism Height before starting offset measurement.

● to set the coordinate of occupied point, refer to "6.3.1 Setting Coordinate Values of Occupied Point".

#### **7.6.2 Distance Offset**

The measurement of a place apart from a prism is possible by inputting offset horizontal distance of front and back/right and left.

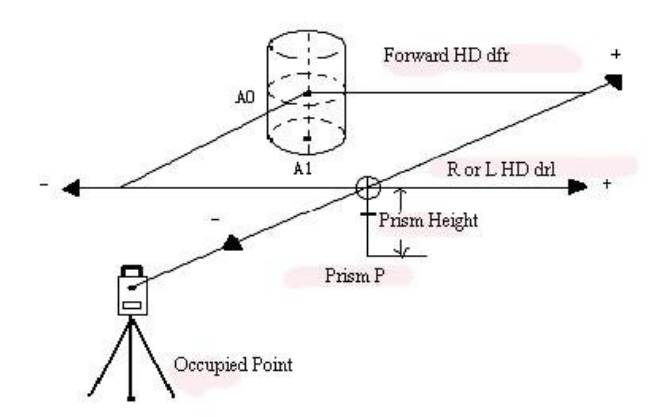

●When measuring Coordinate of ground point A1: Set the instrument height / prism height

●When measuring Coordinate of ground point A1: Set the instrument height only (Set the prism height to 0)

• Setting the coordinate of occupied point , refer to "6.3.1 Setting Coordinate Values of Occupied Point".

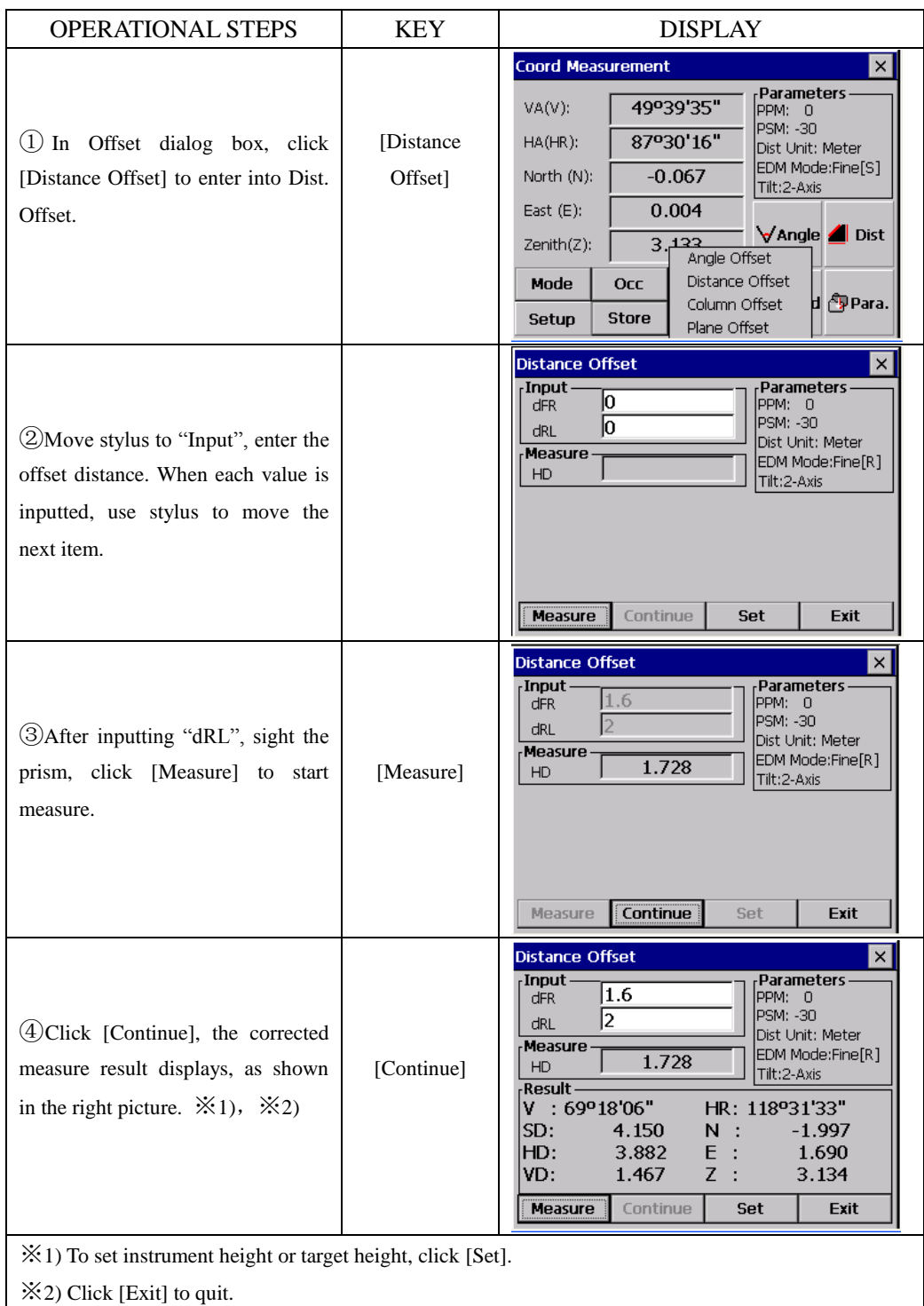

#### **7.6.3 Column Offset**

If it is possible to measure circumscription point (P1) of column directly, the distance to the center of the column (P0), coordinate and direction angle can be calculated by measured circumscription points (P2) and (P3).

The direction angle of the center of the column is 1/2 of total direction angle of circumscription points (P2) and (P3).

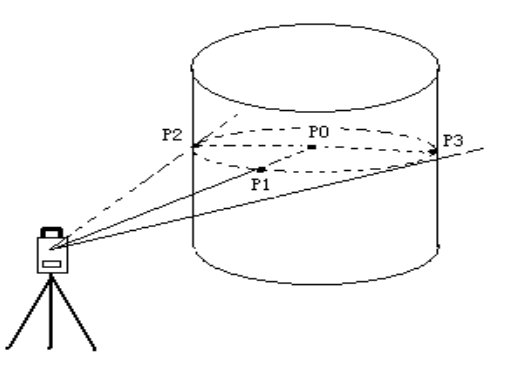

• Setting the coordinate of occupied point , refer to "6.3.1 Setting Coordinate Values of Occupied Point ".

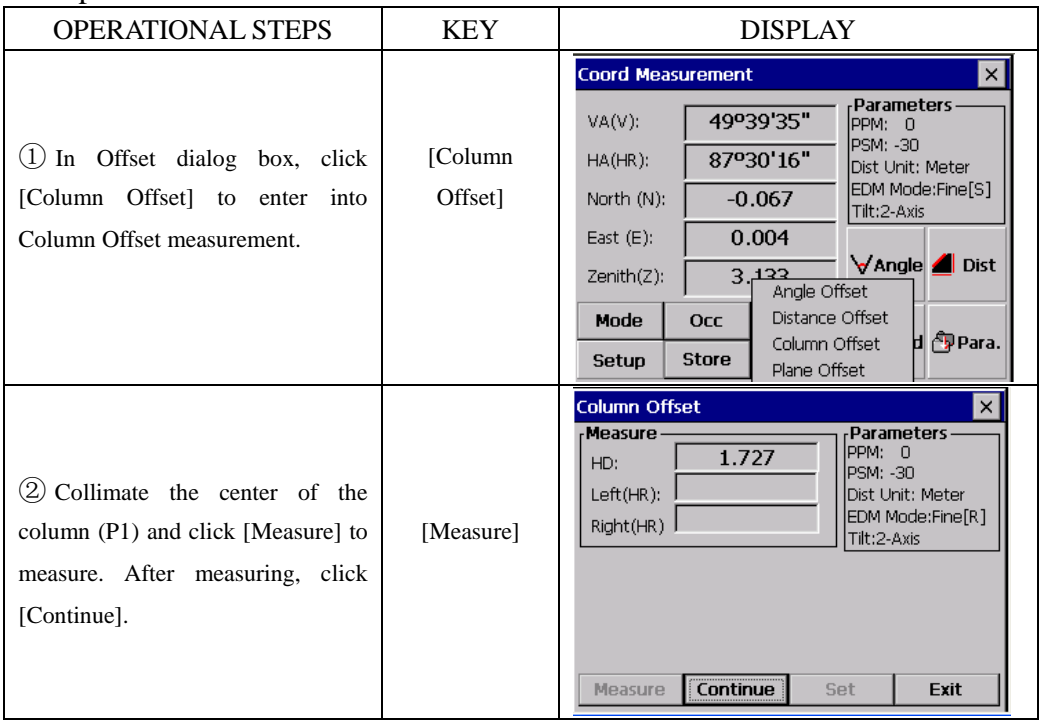

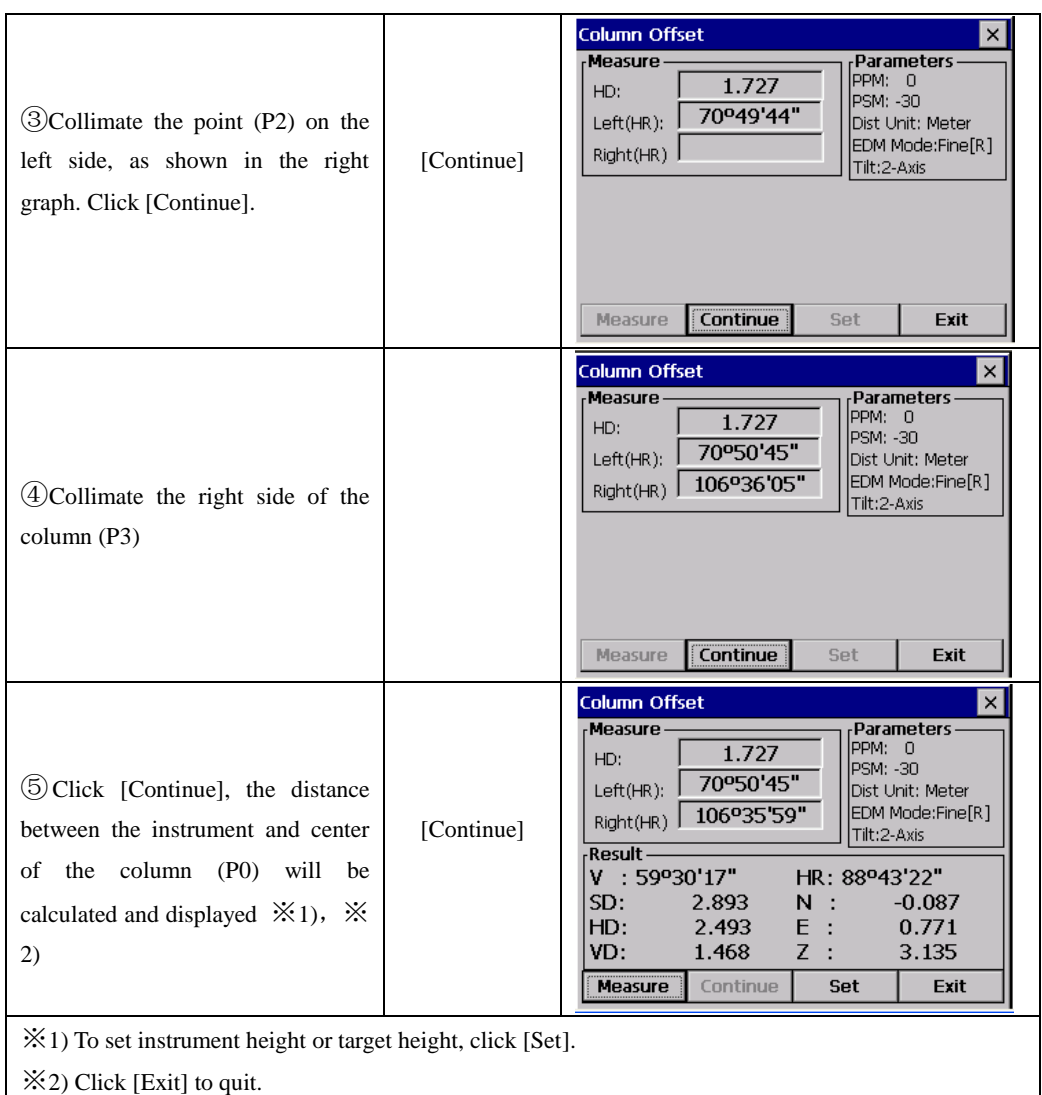

#### **7.6.4 Plane Offset**

Measurement will be taken for the place where direct measuring can not be done. For example distance or coordinate measuring for an edge of a plane.

Three random target points (P1, P2, P3) on a plane will be measured at first in the Plane Offset measurement to determine the measured plane. Collimate the target point (P0) then the instrument calculates and displays coordinate and distance value of cross point between collimation axis and of the plane.

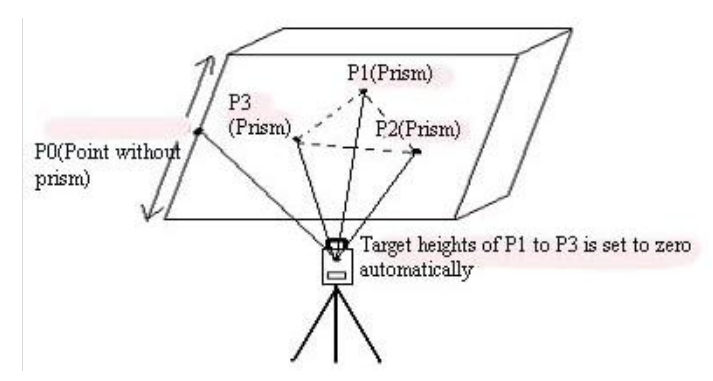

●Setting the coordinate of occupied point, refer to "6.3.1 Setting Coordinate Values of Occupied Point".

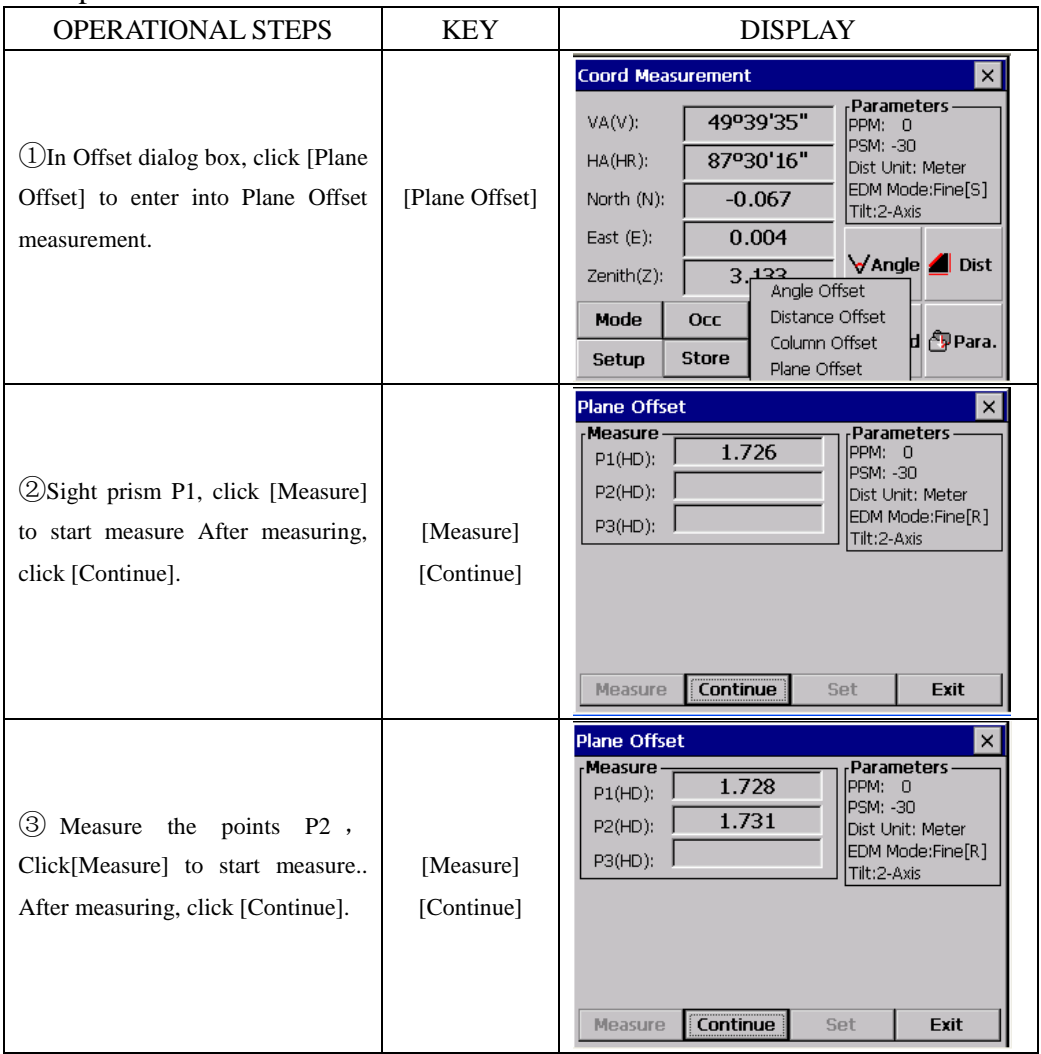
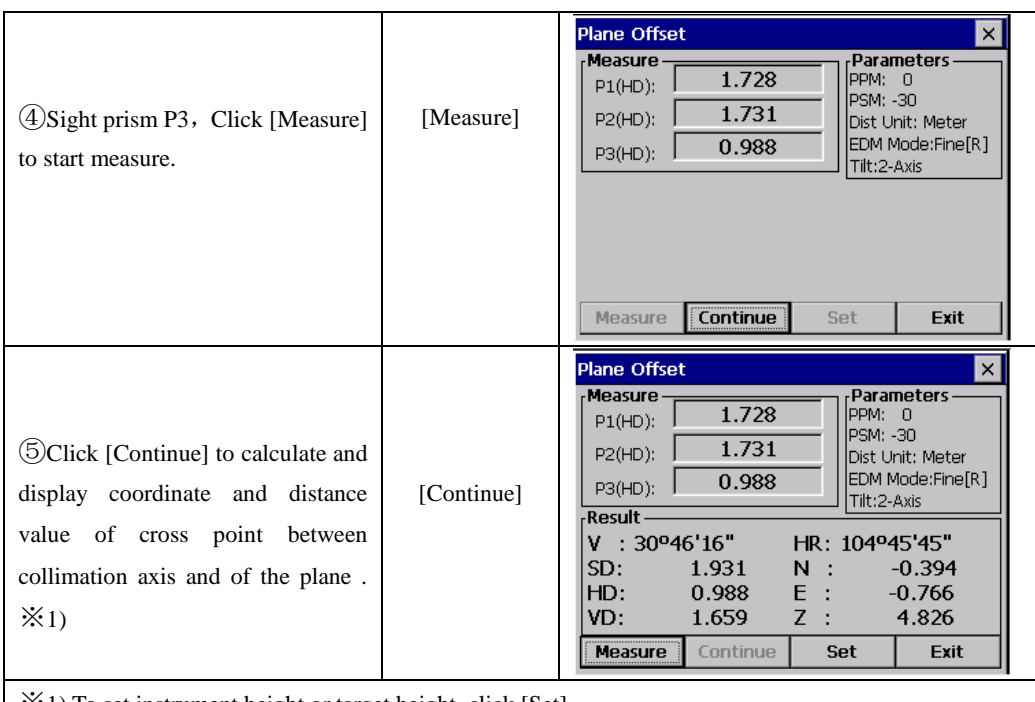

※1) To set instrument height or target height, click [Set].

**●**In case the calculation of plane was not successful by the measured three points, error displays. Start measuring over again from the first point.

●Error will be displayed when collimated to the direction which does not cross with the determined plane.

## **7.7 PARAMETERS SETTING**

In basic survey, some parameters can be set.

#### **Communication Parameters**

Factory default settings are indicated with underlines.

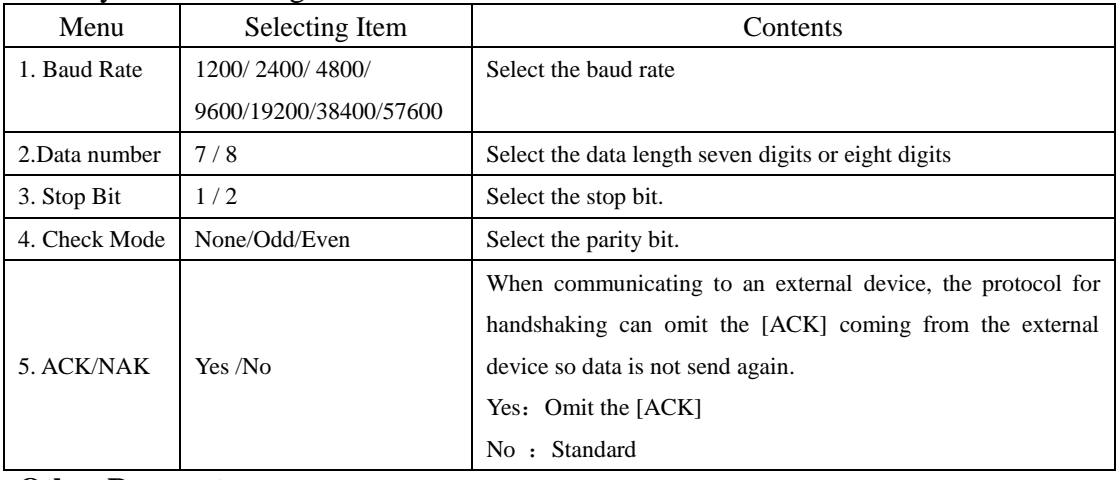

#### **Other Parameters**

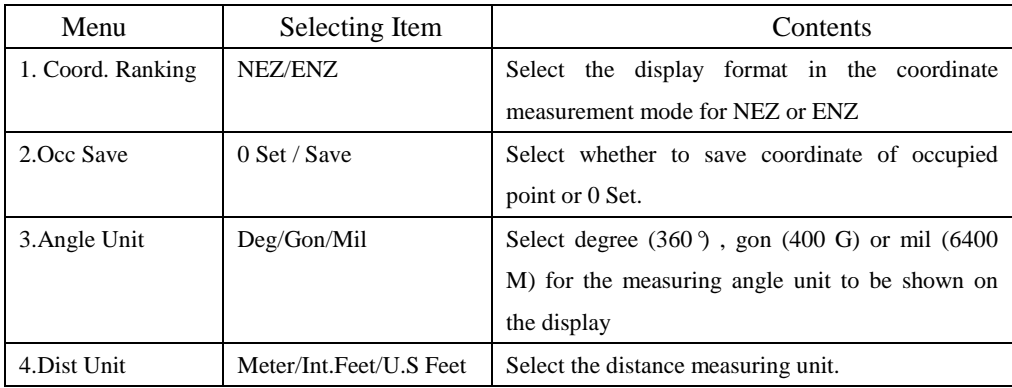

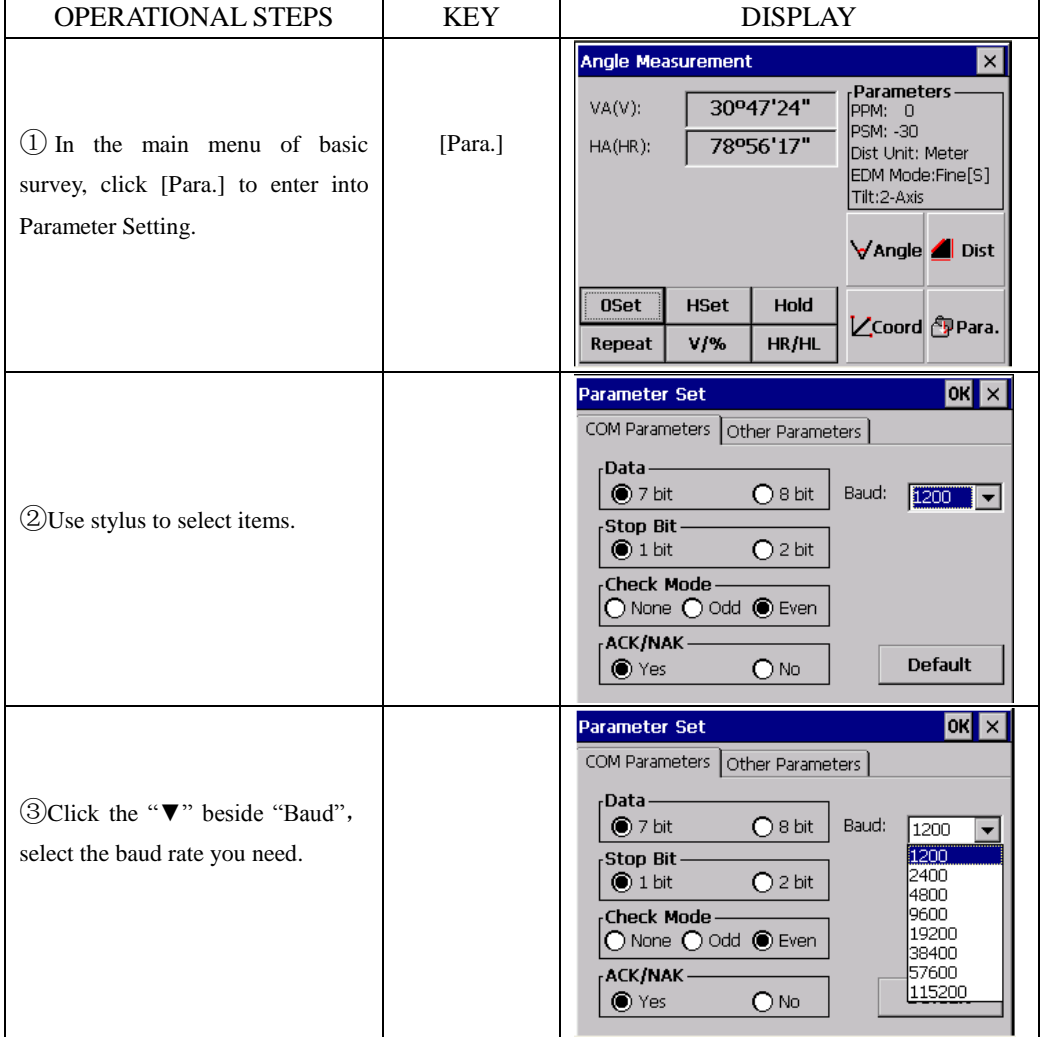

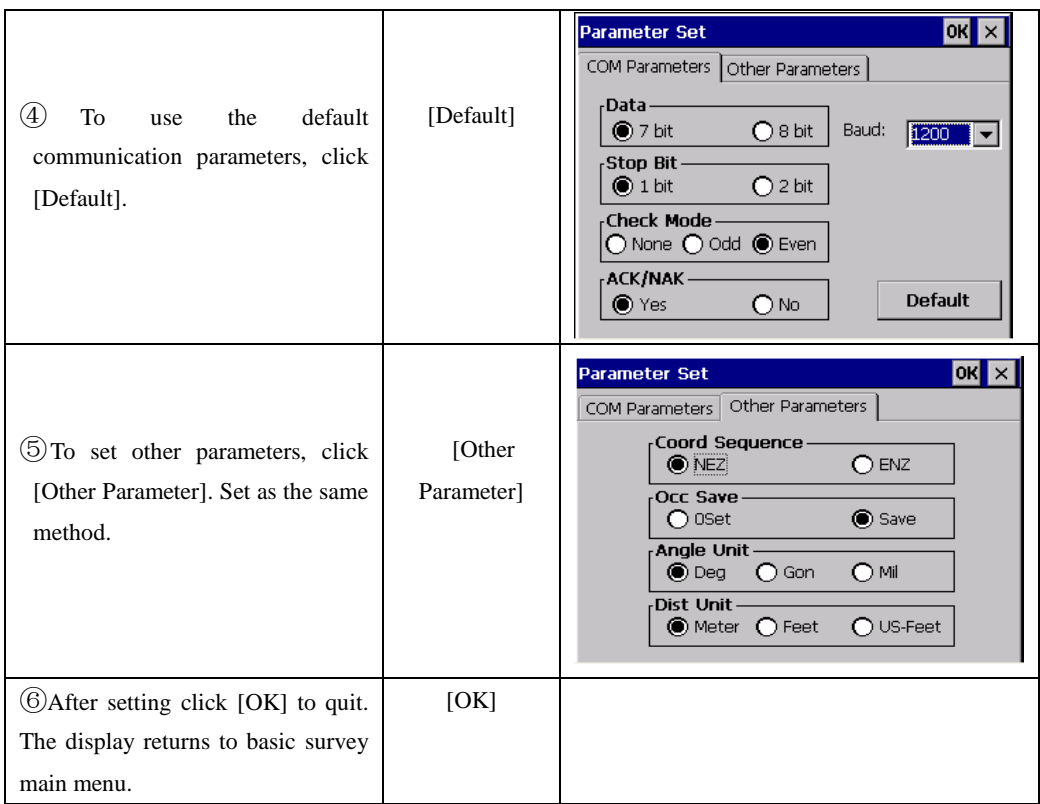

# **8. START STANDARD SURVEYING PROGRAM**

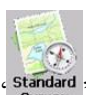

In Total station main menu, click " standard " to enter standard surveying program. The screen

displays as follows:

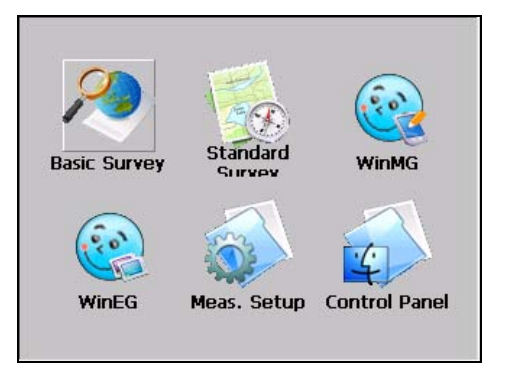

Main feature of standard surveying program:

## **●Multiple Job Files**

Standard Surveying program uses different files (with Job name) for raw data, coordinates and character strings. The job is given alphanumeric names. You may have many jobs in the system. You may create a new job for storing data, or you may open an existing job for data storage. You are also allowed to delete job files.

## **●Traverse & Topographic Recording Sequences**

Backsight and Foresight observation options allow user to record traverses or sets of multiple observations in any sequence. Multiple observations of foresights and backsights are averaged dynamically.

A side shot option allows data collection for topographic surveys. Traverse and topographic collection may be combined.

## **●Offsets**

A single offset option is activated by a function key and allows manual entry of perpendicular offsets, or calculated offsets, including remote elevation from a second angle reading.

## **●Point Coordinate and String Generation**

Coordinates are generated in real-time with optional storage. Stored coordinates are recalled at occupied stations and used for back bearing calculation.

## **●Horizontal Circle Setting**

Backsight bearing may be set on the instrument from calculated coordinates or manual input.

## **●Control point Coordinate Library**

Every control point library is accessible by all jobs for storage of frequently used coordinates. Control point file may be entered manually, or uploaded from computer.

## **●Point Code Library**

Point codes may be selected from the library file.

## **●Edit and Delete Data**

Raw data, point coordinates, control point coordinates and codes may be edited and deleted in the total station.

## **●Download to Serial Port**

Raw data, coordinates can be sent to a computer by using a serial cable.

## **●Upload Point Code from Serial Port**

The point code of total station may be created by uploading codes from a computer.

## **●Upload Roads Design data from serial port**

Horizontal alignment data, vertical alignment data and cross section data for Alignment lay out can be uploaded from serial port.

#### **●Point Setting-Out**

The standard setting out program calculates bearing and distance, displays offsets from occupied point to lay-out point after each measurement. Coordinates of set-out points can be saved and differences downloaded in the fill-cut files.

Note that the scale factor defined under the SETUP will be used in the calculation of setting out distances.

#### **●Strings Setting Out**

Setting out of points by string (point code) allows the setting out of points on a line created in design software.

## **● Road Setting Out**

Two options allow the setting out of points by chainage and offset from a road alignment. Refer to Road Alignment.

#### **●Traverse Adjustment**

The Bowditch adjustment method is used to adjust a recorded traverse. The traverse is defined by entering start and end points and the intermediate points are determined from foresight observations.

#### **●Resection**

Computation of coordinates from known points. The method of calculation is dependent on the data available. Either two points with angles and distances, or three points with angles only are required. Where more than three points and up to maximum of 10 points are available the least squares method is used.

Note that the scale factor defined under the SETUP function will be used is the calculation.

## **●Occupied Point Elevation Computation**

Computation of the occupied point elevation by single observation to a known point.

## **●Intersections**

Coordinates calculation from two known points, with either bearings or distances.

## **●Inverse**

Computation of bearing and distance between 2 known points, Note that the scale factor defined under the MENU function will be used in the calculation of distances.

### **●Area Calculation**

Area calculation of a serial of points defined by point code.

## **●Radiation**

Coordinates of a point can be computed by entering bearing and distance.

### **●Missing Line measurement**

The slope distance, horizontal distance and vertical distance between two points can be computed.

## **●Batter boards**

A program for setting out in building construction area. If two points can not be setout, a batter board can be placed in the vicinity. The intersection point of the line connecting two setout points and the batter board can be found.

## **●Tape Dimension**

Tape dimension is a program which integrates surveying using a total station and a measuring tape. This program is especially useful when a quick survey of an object is required.

# **9. PROJECT**

In standard survey menu, click [Project].

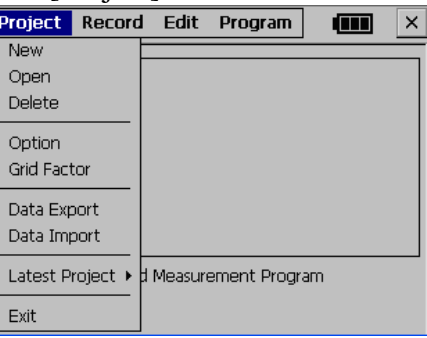

This menu allows following functions be performed:

(1) Create, open, delete job file (2) Setting job option

(3)Set scale factor (4) Data export/import

Standard measuring program require that every time measuring you must create a job file name, if not, system will create a default file name (default) automatically. All the measuring results will be saved in this file.

## **9.1 CREATE NEW PROJECT**

Create a new project file. A job name has a maximum of 16 characters and should be

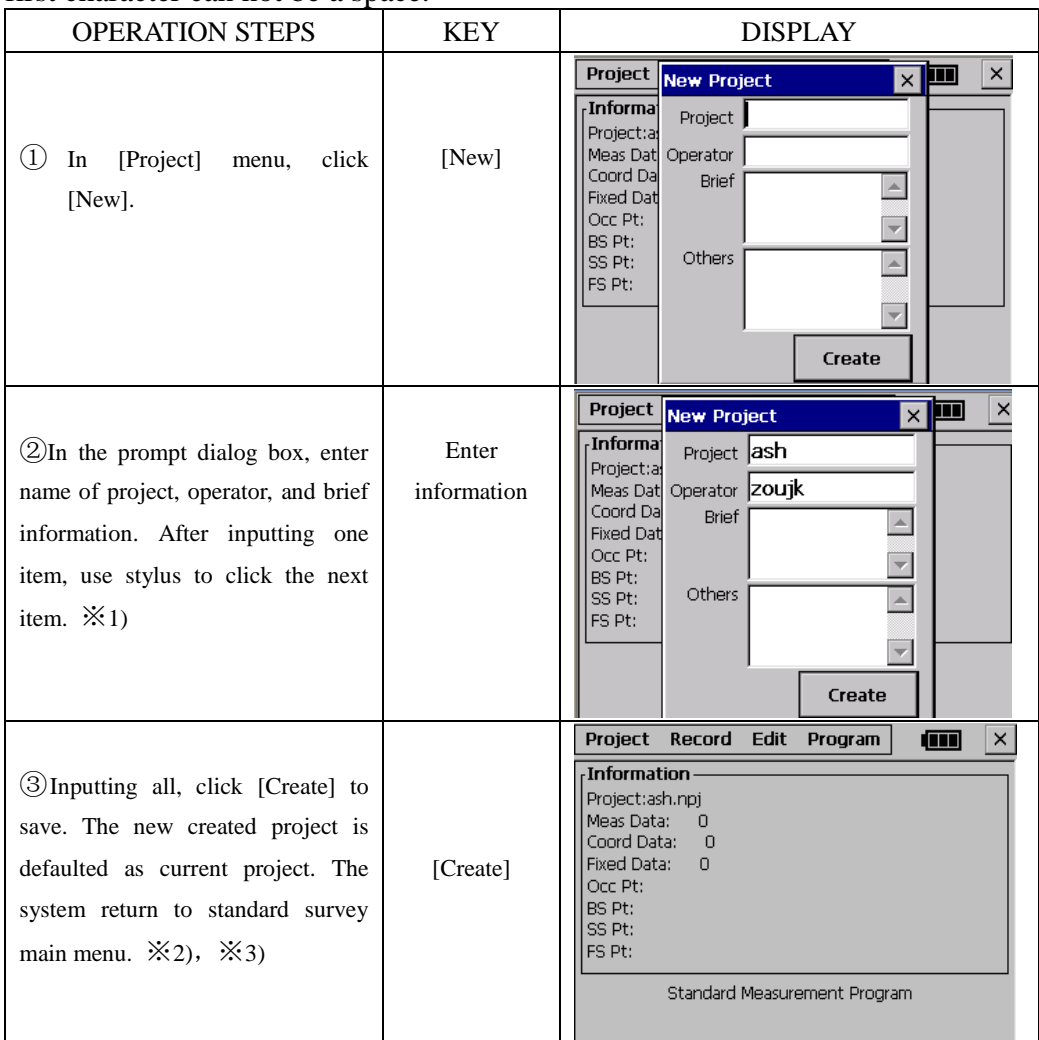

made up from the letters A-Z, numbers 0-9 and the minus sign ( $# \$  $\otimes \% +$ -), but the first character can not be a space.

※1)Project:All the measurement data will be stored in this file.

Operator: Operator's name (Can be default).

Brief: Brief information of the project. (Can be default)

Other: The operator can enter other information, such as instrument model.( Can be default)

※2) Press [ESC] key to exit the screen without saving the settings.

※3) If the project exists, the system prompts "Project are the same!" So, select OPEN option to see a list of current jobs before creating the new job if you are not sure which jobs currently exist.

## **9.2 OPEN PROJECT**

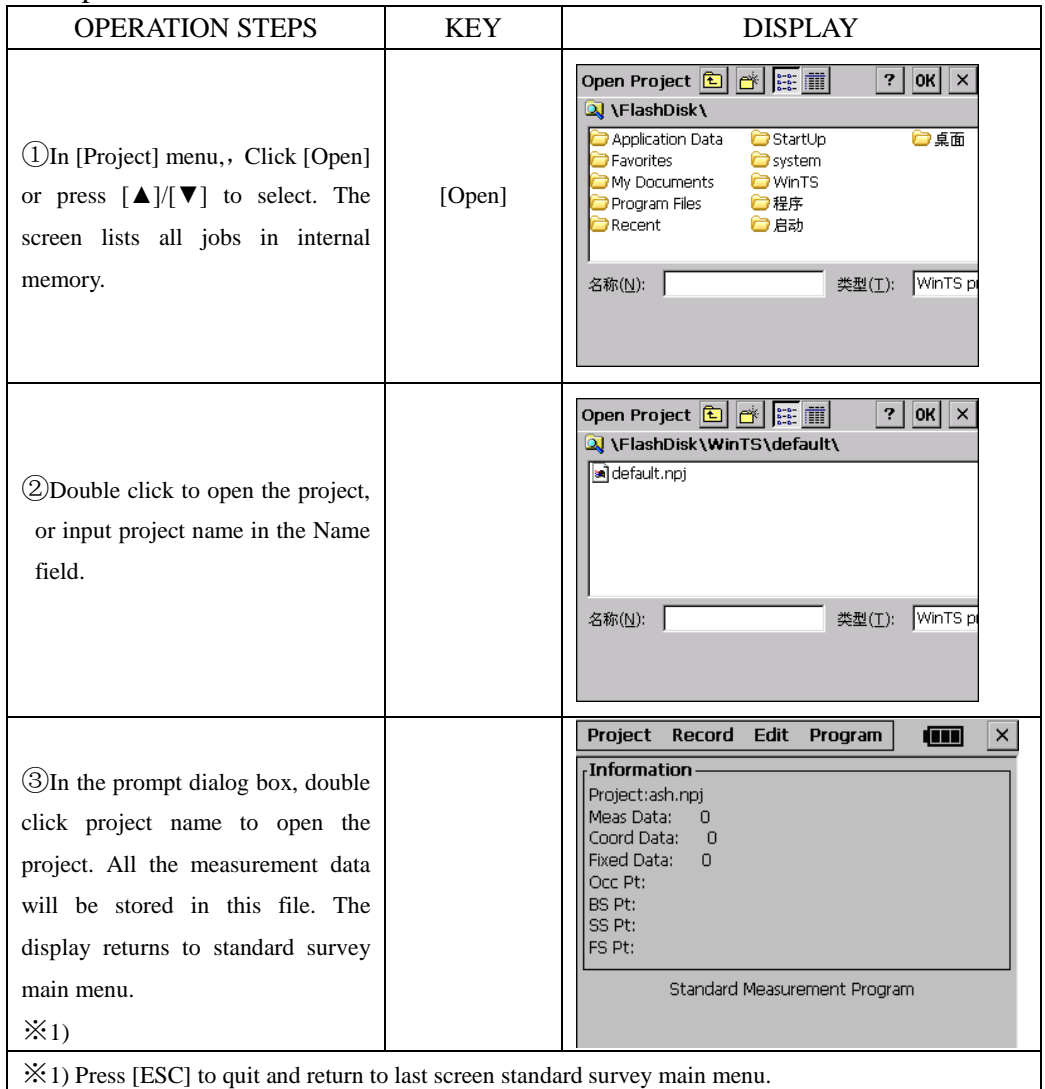

## **9.3 DELETE PROJECT**

### Example

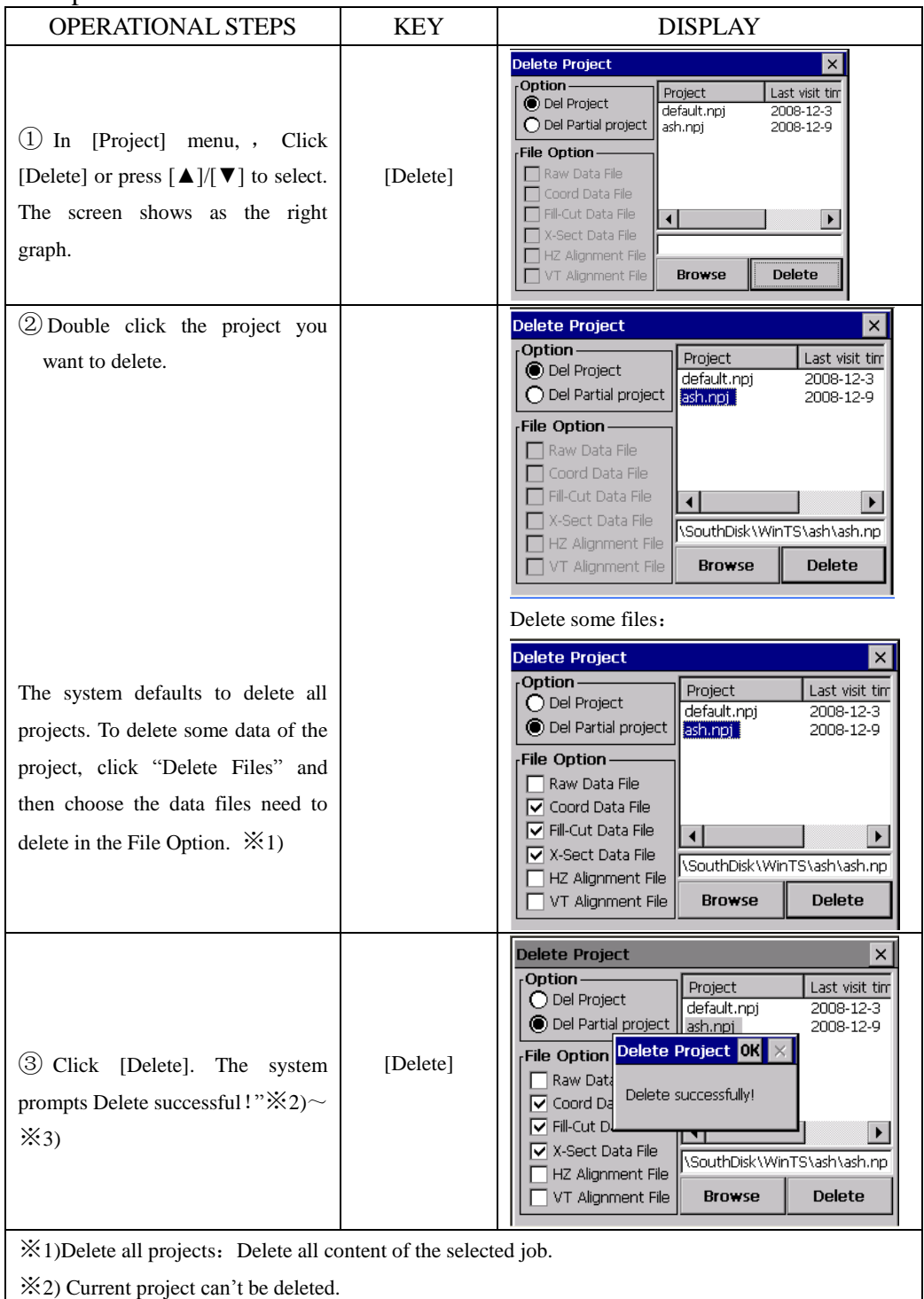

※3) Click [Browse] to view project in internal memory.

## **9.4 PROJECT OPTION**

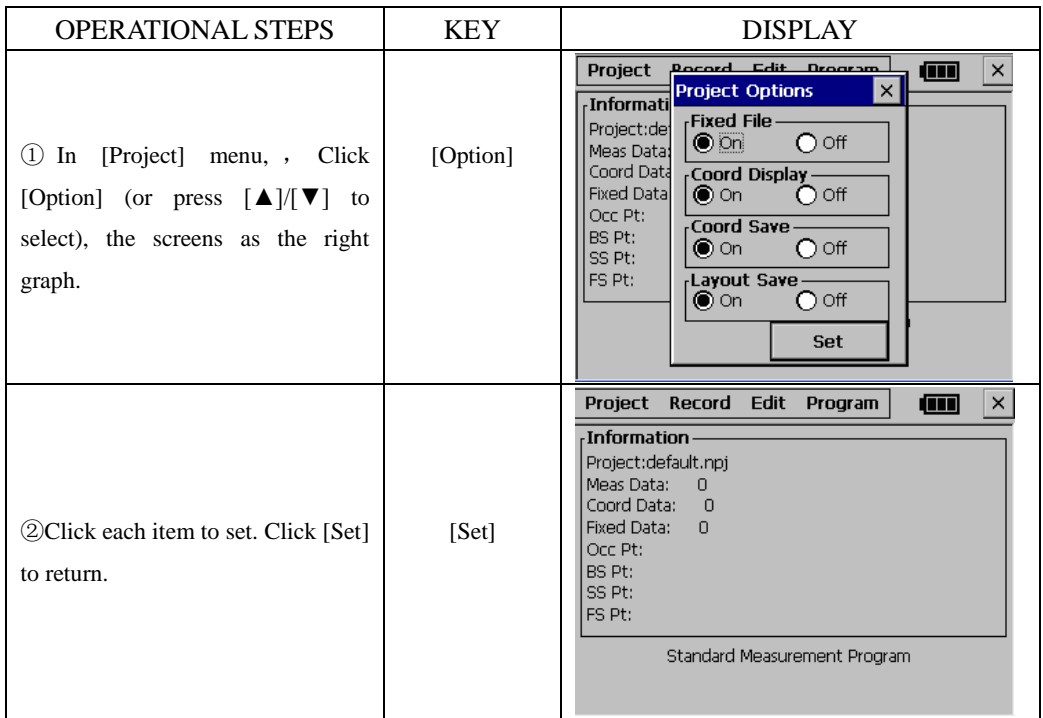

## **Options:**

Fixed File: Set fixed point file [On] or [Off].

- 1) If it is set as [On], when the fixed point file will be scanned for coordinates before prompting for the coordinates. When the same point number is saved in coordinate database or fixed database. The data in [coordinate data] will be called up.
- 2) If the station file option is OFF, the fixed point file is not searched.

Coord. Display: Set whether to display coordinate of NEZ during measurement.

Coord Transform: Set whether to calculate and save coordinate.

1) If set as [On], when the measuring mode is H/V/SD or H/HD/VD, the coordinates will be calculated and saved automatically.

2) If set as [Off], the calculated coordinate will not be saved.

**[Note]**: In adjusting traverse, to save coordinate or set the calculated bearing angle into instrument, this option should be set to ON.

Layout Save: The setting of storing layout point coordinates. When the coordinates are saved, each layout point with designed coordinates and layout coordinates and cut or fill height will be listed.

※**Note that System Setting apply to all jobs, when it is changed, all jobs will be affected.**

## **9.5 GRID FACTOR**

Measured horizontal distance is multiplied by the scale factor in coordinate calculation. The raw data is not altered by the scale factor. Enter the scale factor and the mean elevation into screen, the downloaded raw data will contain a scale factor record. The following grid factor is used to calculate coordinates.

### **Calculation Formula**

1. HEIGHT FACTOR=  $\frac{R}{R + ELEV}$ *R*  $^{+}$ 

R : The average radius of the earth

ELEV: The height of the mean sea level

2. SCALE FACTOR

Scale factor*:* the scale on the measurement station GRID FACTOR Grid factor  $=$  height factor  $\times$ scale factor

#### **Distance Calculation**

- 1. GRID DISTANCE  $HDg = HD \times Grid factor$ HDg: Grid distance HD : Ground distance
- 2. GROUND DISTANCE

$$
HD = \frac{HDg}{Grid}
$$

Enter the scale factor and elevation.

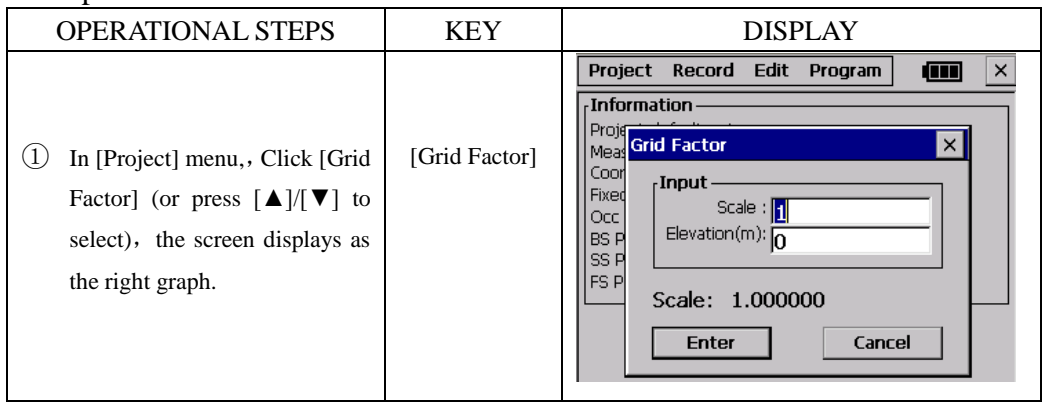

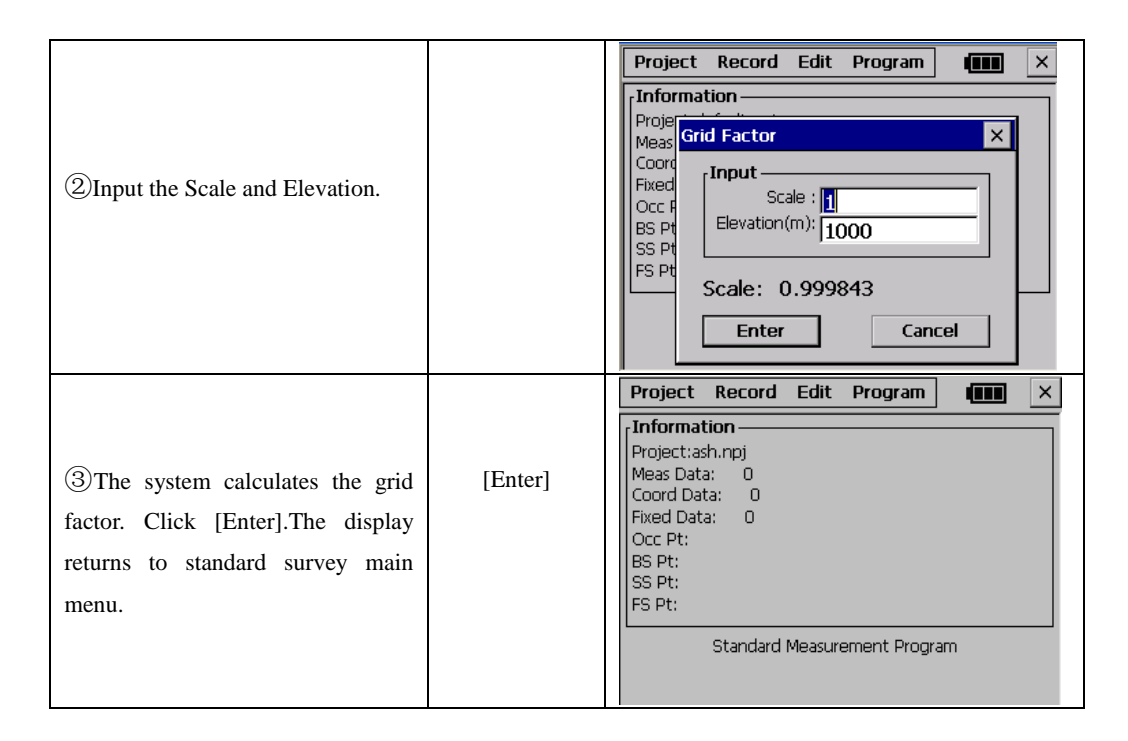

Note:1. Inputting range of scale:0.990000  $\sim 1.010000$ . The default value: 1.00000 2. Inputting range of average altitude: -9999  $\sim$  9999 The default value: 0

# **10. DATA EXPORT/IMPORT**

## **10.1 DATA EXPORT**

Measuring data coordinate and data of dig/fill, cross section may be exported to specified location.

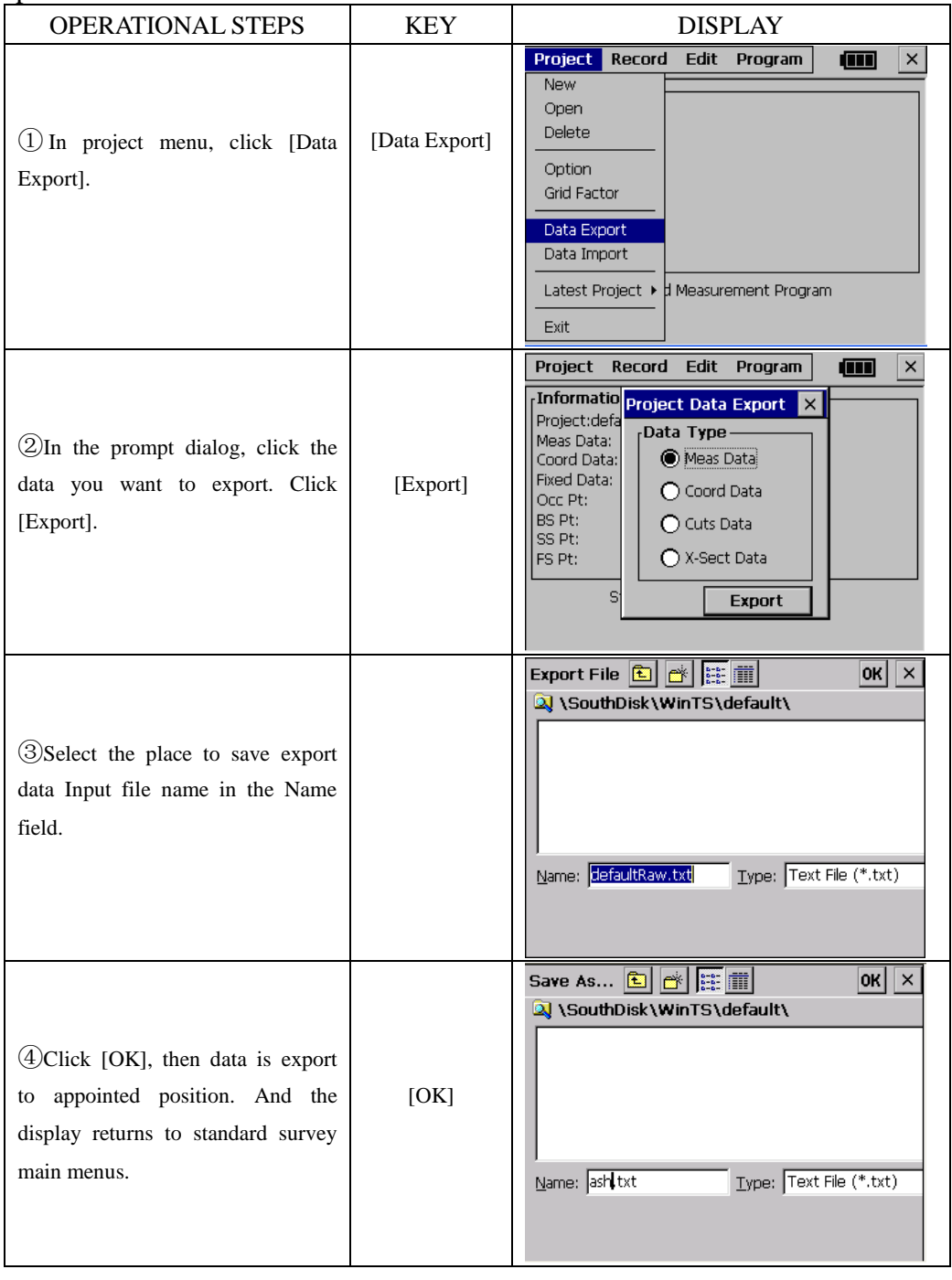

## **SD CARD STORAGE:**

470R allow surveyors to restore data into SD card.

Export the data you need to the disk inside of the total station first. System will save the result in TXT form. Plug in the SD card, then you could find that icon of SD card in 470 system. Copy that file you need to SD card and disconnect it from total station.

## **SOFTWARE EXPORT**

Export the project you need to the disk inside of the total station first. System will save the result in TXT form. Then connect the 470 total sation to computer with the USB cable after checking that if there Microsoft ActiveSync software has already been installed. Microsoft ActiveSync will show as follow:

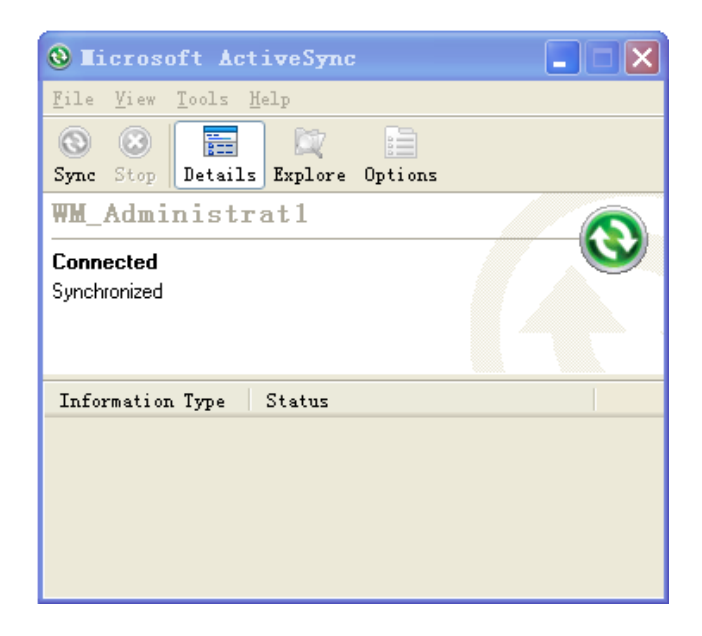

At same time this icon will appear in your My computer.

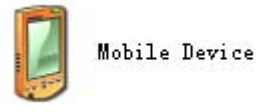

Now you should find the TXT form file in Mobile Device and copy them to your PC disk. The process is completed.

## **10.2 DATA IMPORT**

Coordinate files for setout, fixed point and code library files, alignments and cross section files for setout may be uploaded from a computer to the total station, then import to the project.

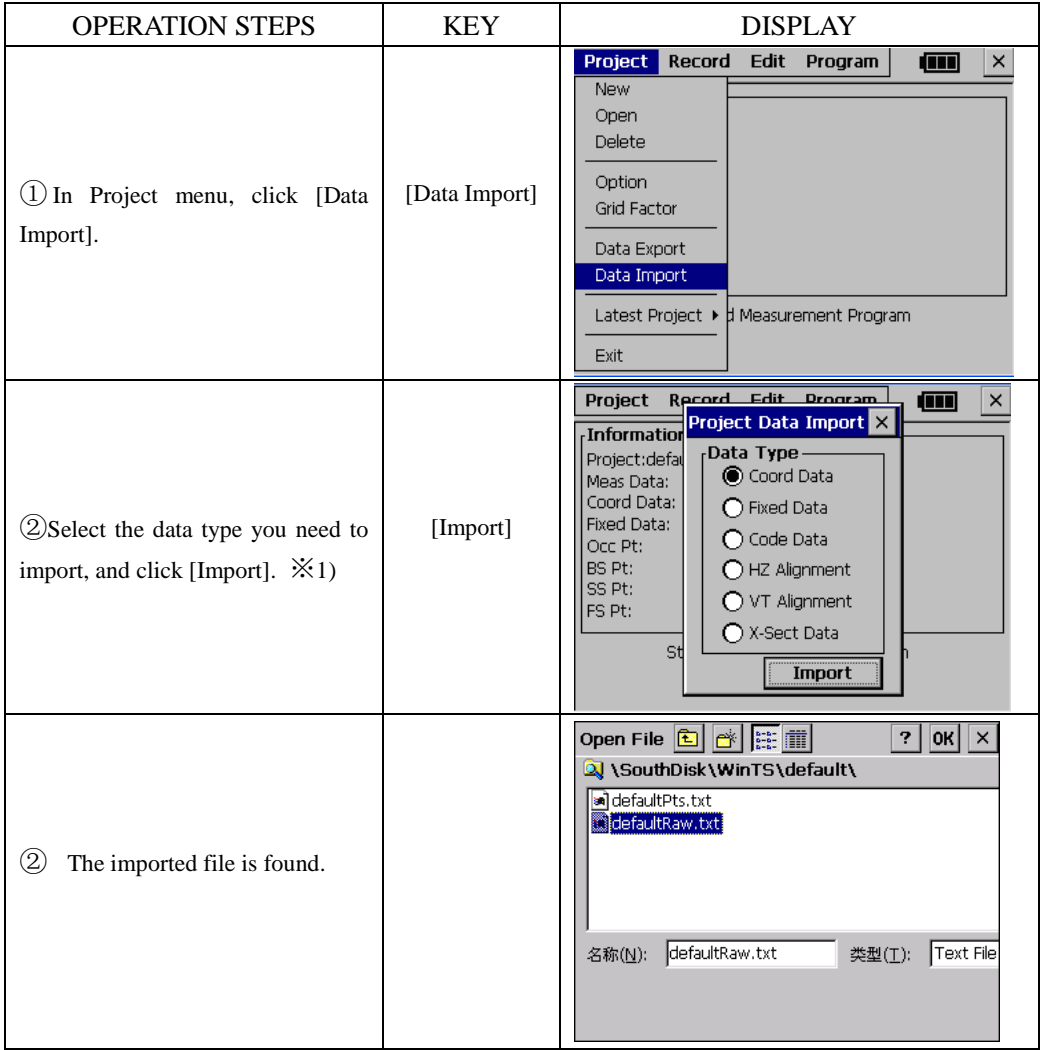

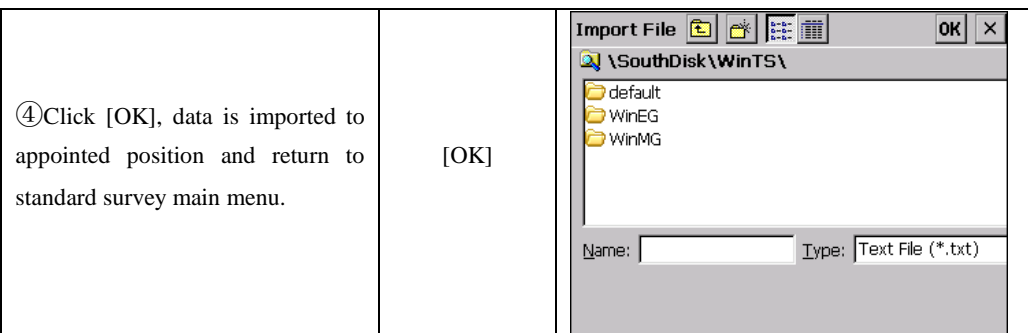

※1)HZ Alignment:Upload a horizontal alignment for road design layout. Data format please refer to appendix A. There is only one start point can be existed in a block of horizontal alignment data; otherwise it may cause some mistakes.

VT Alignment: Upload a vertical alignment for road alignment layout. Data format is described in Appendix A.

X-Sect Data: upload a design cross section file for road design layout: The uploaded cross sections cannot be edited nor downloaded. Data format is described in Appendix A.

# **11. RECORD MEASUREMENT DATA**

The RECORD menu is mainly used for collecting and recording raw data. It allows setting occupied point and backsight bearing, start backsight observation, foresight observation, sideshot observation and cross section observation. In standard survey main menu, click [Record] or press  $[4]/[1]$ .

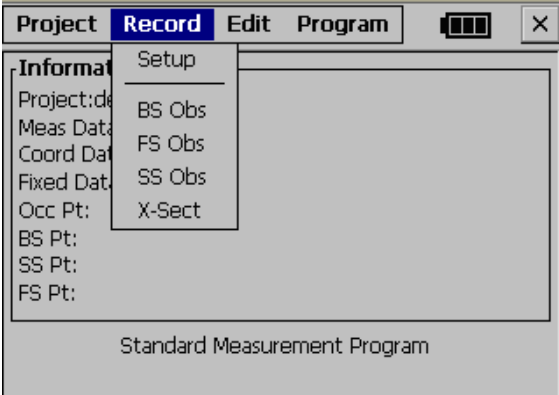

## **11.1 SETTING OCCUPIED POINT AND BACKSIGHT POINT** Example:

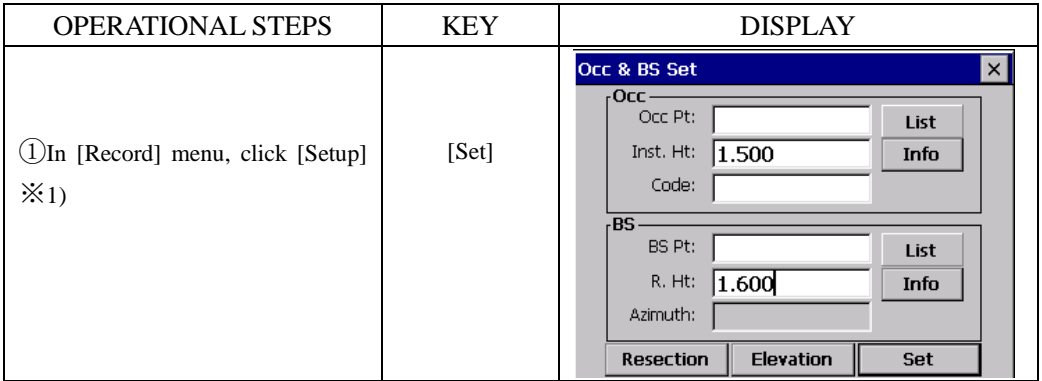

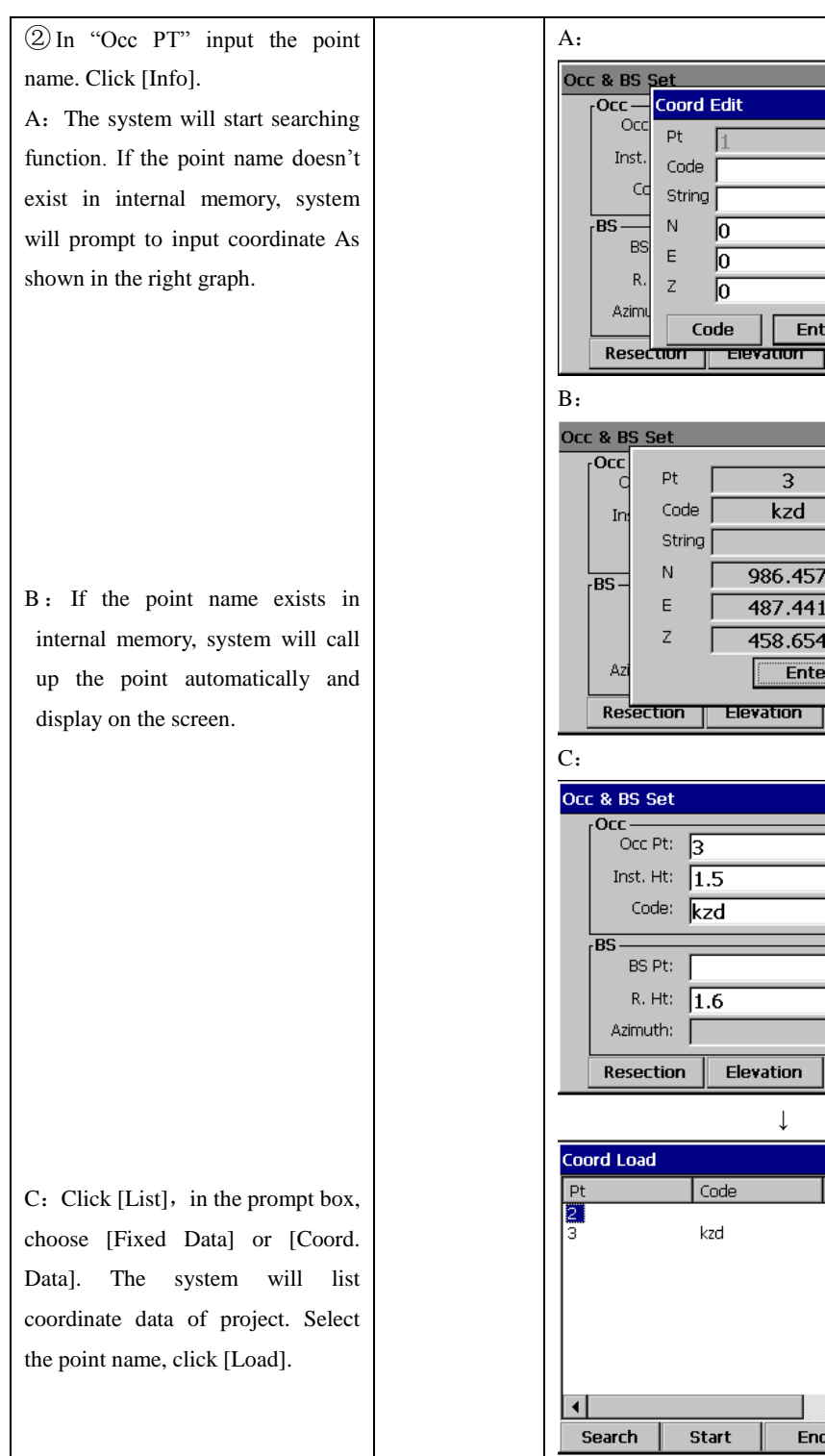

 $\overline{\mathbf{x}}$ 

 $\overline{\mathsf{x}}$ 

 $\vert x \vert$ 

 $\overline{\mathsf{x}}$ 

 $\blacktriangleright$ 

Load

 $\vert x \vert$ 

 $f_{\mathbf{O}}$ 

st

 $f_{\mathbf{O}}$ 

 $\frac{1}{2}$ 

**set** 

List

List

Info

Set

North<br>1000.000<br>986.457

End

Code Data Fixed Data

Coord Data

 $E$ nter

 $\overline{3}$  $\overline{\text{kzd}}$ 

986.457

487.441

458.654 E Enter

Elevation

 $\sqrt{\text{Code}}$ kzd

Start

.<br>If

Π

 $\sqrt{0}$ 

 $\sqrt{0}$ 

 $\overline{0}$ 

 $Code$ 

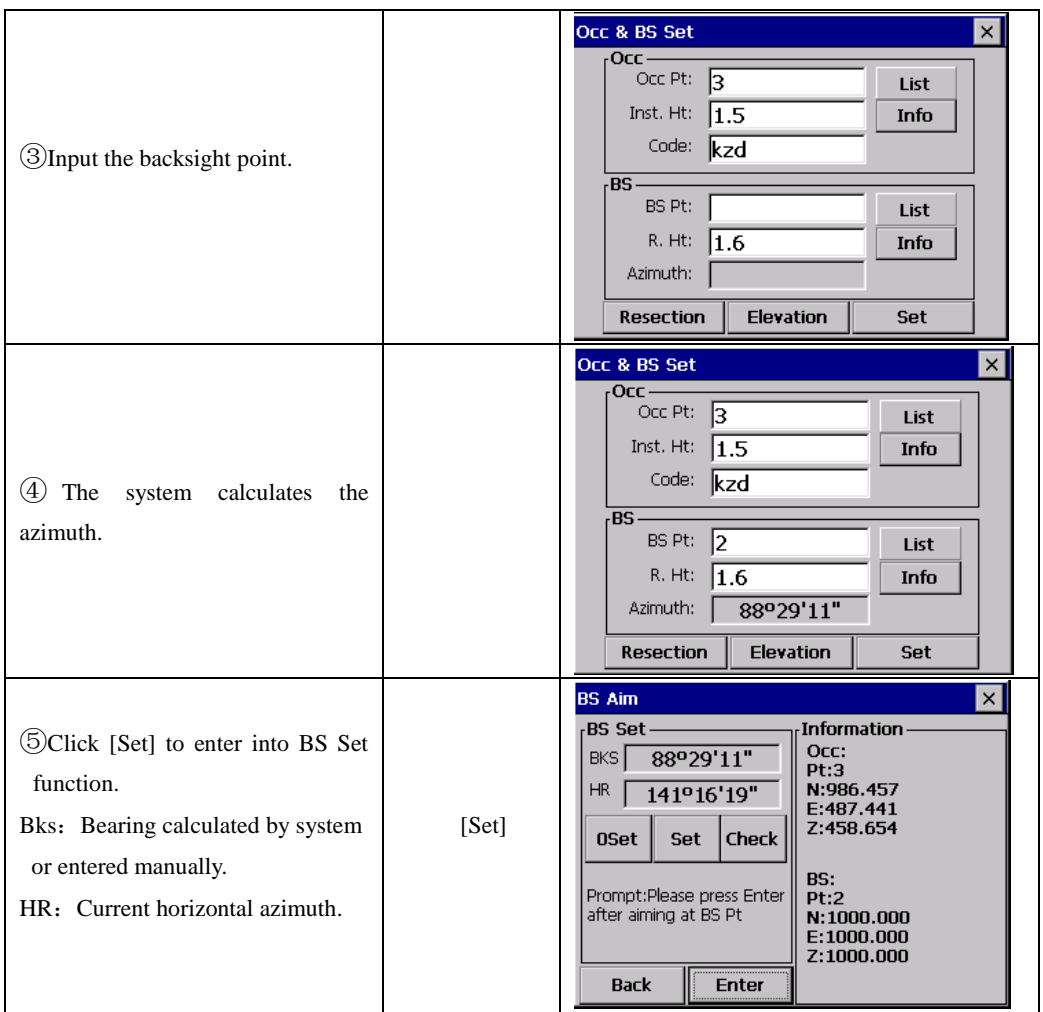

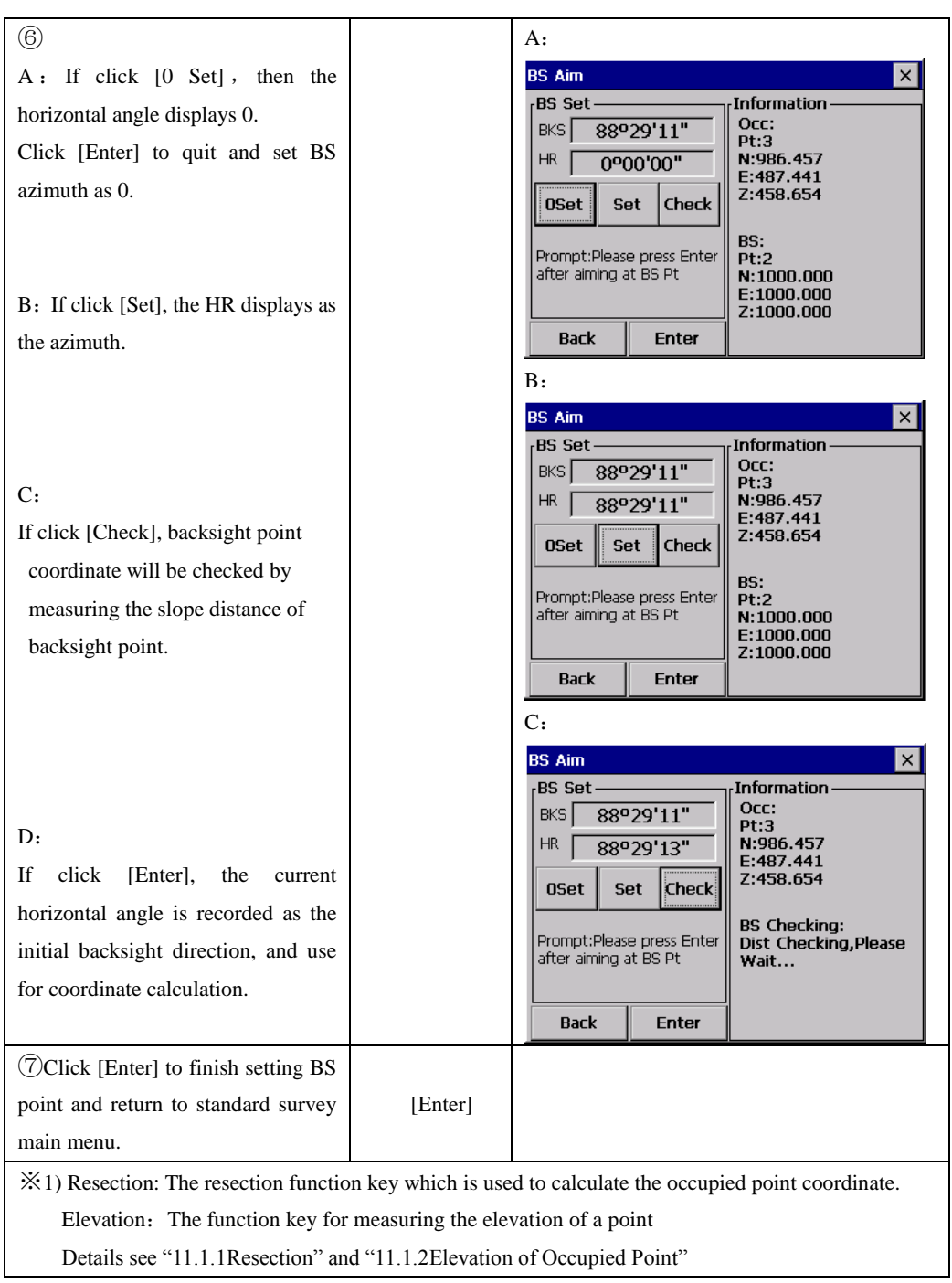

※**Note**:If the point exists both in the coordinate data library and fixed data library, then data from coordinate data library will be used.

## **11.1.1 Resection**

If the coordinates of an occupied point are unknown, a resection can be performed to compute these coordinates. A resection involves the measurements from an occupied point to several other points with known coordinates. It is possible to perform a resection by measuring angles and distances or by measuring angles only. The type of measurements influences the minimum number of observations needed to perform a resection. In case of angle as well as distance measurements a minimum of 2 observations are required, by measuring angles only a minimum of 3 observations should be performed.

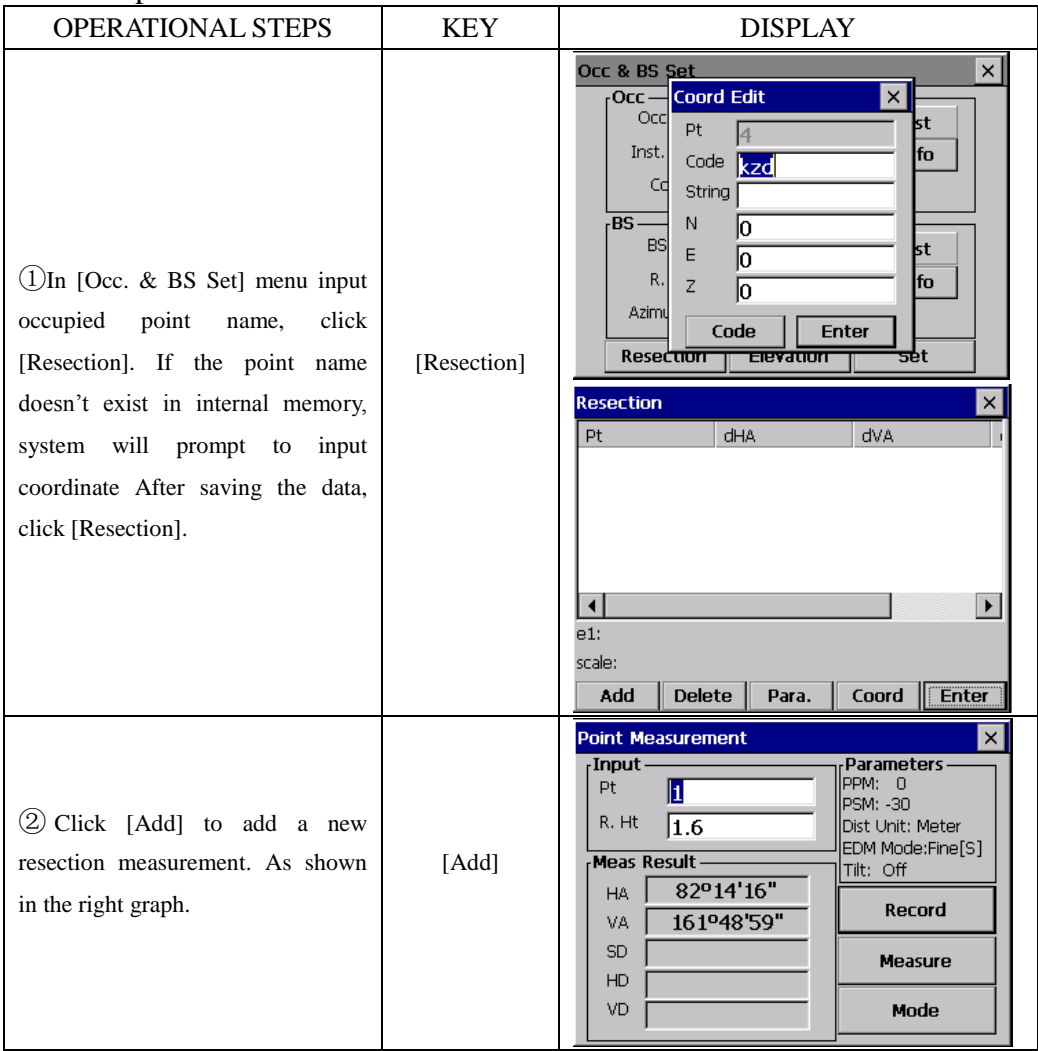

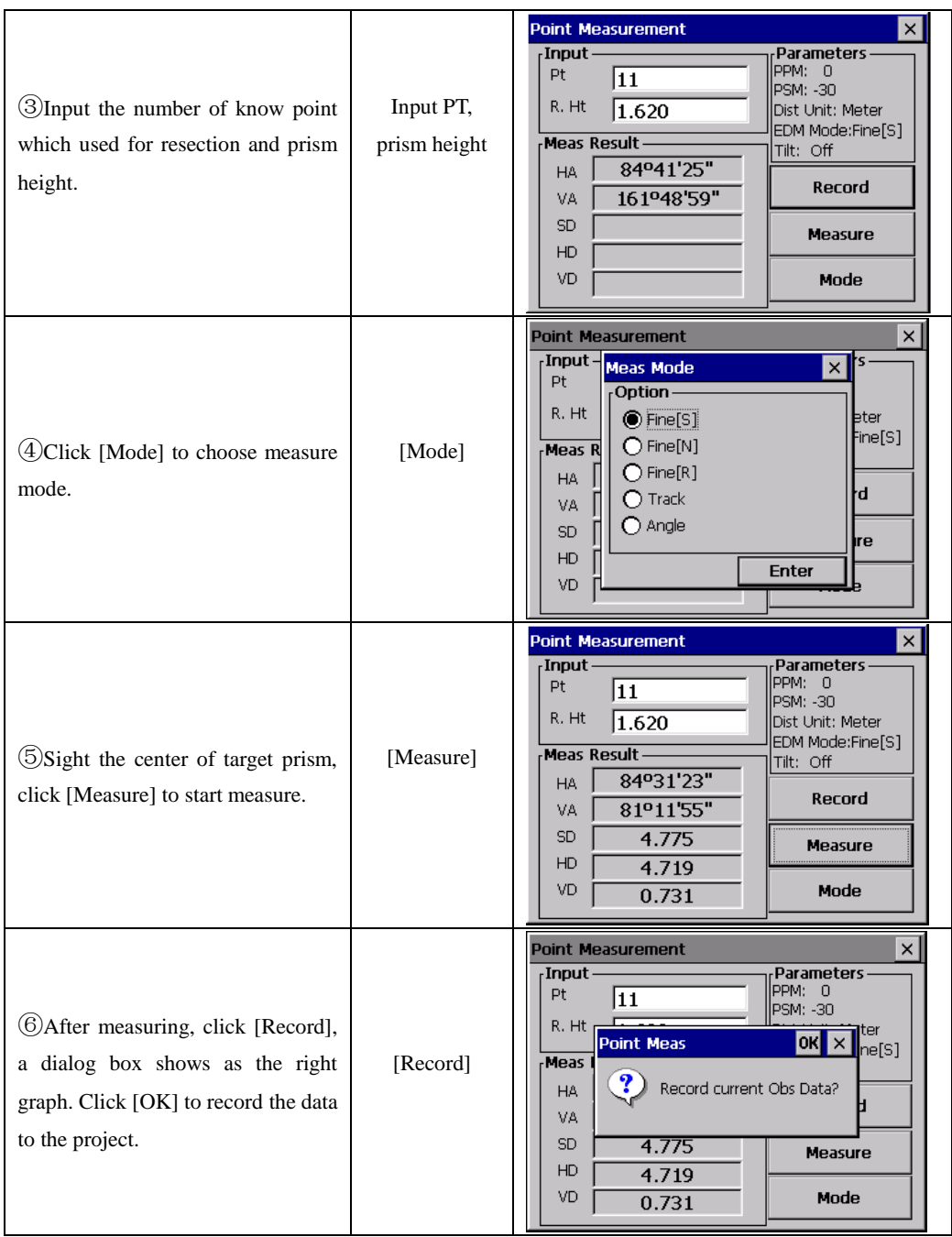

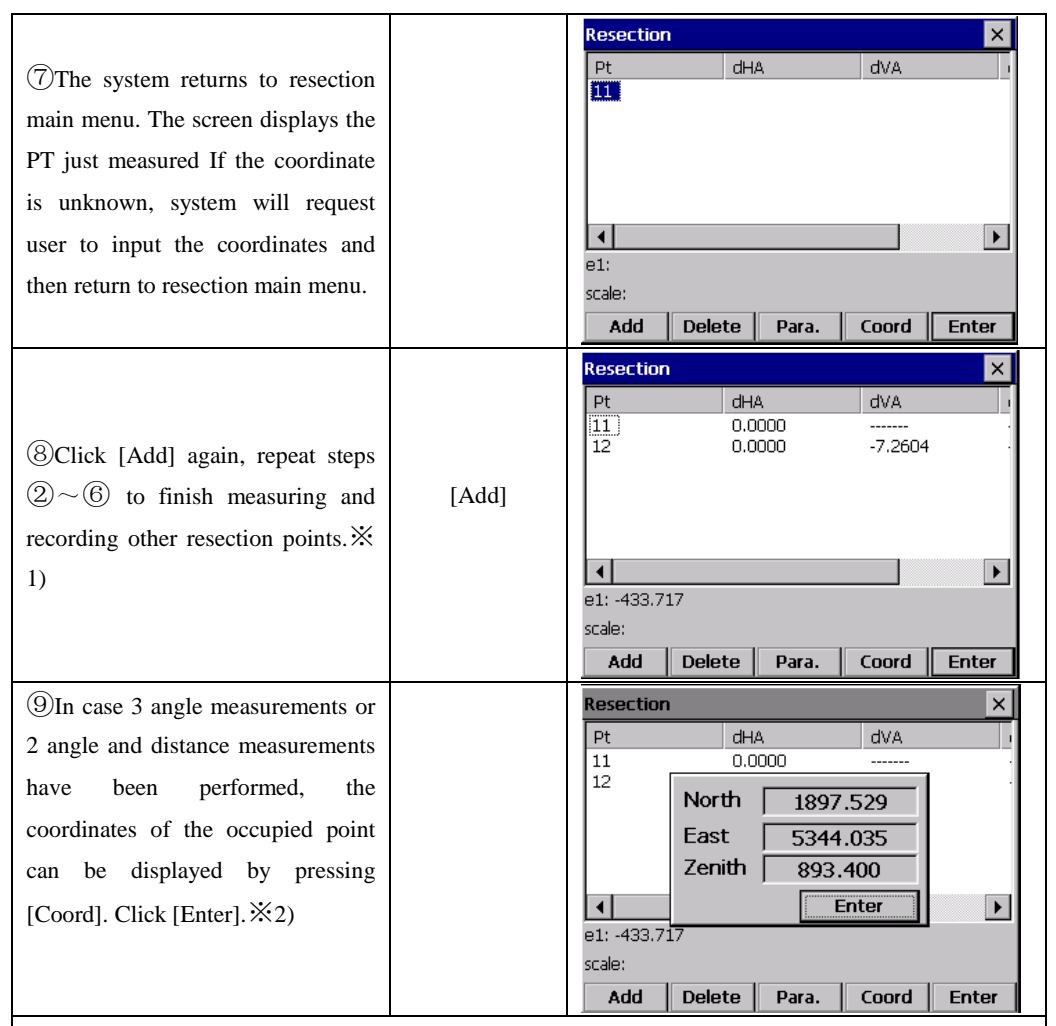

 $\frac{1}{2}$  ) On the lower side of the screen discrepancies (e1) or the standard deviation in N, E, Z direction (sN, sE, sZ) of the occupied point will be displayed. Discrepancies will be shown in case two distance measurements have been performed. They are calculated using the following equations.

 $e1 = HD12$  (Calculated using measurements) – HD12 (Calculated using known coordinates)

HD12 denotes the horizontal distance between the first and second point.

※2) If the distance of more than three points or angles of more than four points have been measured; the standard deviation will be displayed instead of discrepancies. The number of residuals shown depends on the parameters selected. Generally, the worst observation will have the largest residual. This observation can be deleted by placing the bar on this observation using the arrow key and then press [DEL]. The observation is removed from the list. The coordinates of the occupied point, its standard deviation or discrepancies and the residuals of the remaining observations are automatically recomputed.

By clicking [Para.], the parameters which are calculated during resection can be selected. The following screen will be shown.

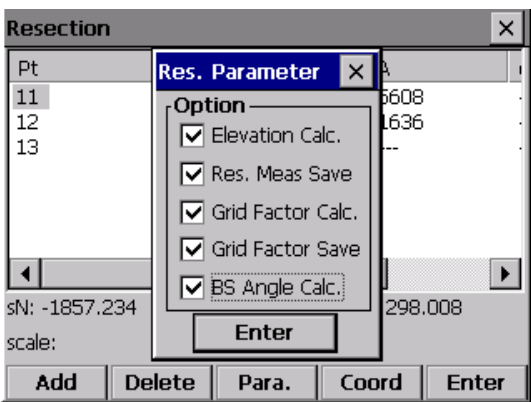

●It is possible to select whether the level of the occupied point, a scale factor or the backsight bearing ("Calculate Bkb") should be calculated. Furthermore it is possible to select whether the calculated scale or the measurements which have been performed ("Store res meas") should be stored.

• After setting, click [Enter] to return to the main resection screen, saving the changed mode and (re)calculation of the occupied point, residuals and the required parameters.

 $\mathbb C$  Press [ENT] in the resection main menu will quit this function and save the coordinates of the occupied point. In case "Store res meas" was turned on in [PARAM], the measurements which have been performed and which are shown in the box will be saved as well.

In case 'Calculate Bkb' in [PARAM] was turned on, the backsight bearing will be calculated and set by pressing [ENT] key and leaving the main resection screen. The computation will use all measurements which are shown in the box. In order to calculate a backsight bearing of high quality:

The residuals of the horizontal angle should have low values.

The user shouldn"t change the horizontal angle when leaving the main resection screen.

## **NOTE** :

1) The measurements can be performed in any order. The point numbers shown in the box in the main resection screen will be sorted by horizontal angle.

2) When 3 points are used for resection using angle measurement only, you must

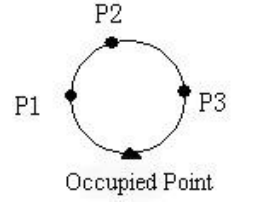

consider the "danger circle."

 $E.g.:$ 

1) If p1, p2, p3 and OccPt fall on the circle, the result can not be computed.

2) If the point is near the circle then the result is unstable.

3) Residuals are useful to avoid that observations of low quality will be used for the resection computation. However, in case of a small number of observations or a bad geometrical constellation of the points it is possible that one bad observation influences several residuals.

4) The unit of residuals is similar to the unit of the measurements performed. However the residuals of horizontal angle and vertical angle are always displayed in decimals. E.g.: 3°49′50″shows as 3.4950

5) The message "Occupied point coordinate is not computed " is shown if the calculated scale is not within  $0.9 \sim 1.1$ .

6) More than one measurement to the same point can be performed during resection. In that case the character "\*" is placed behind the point number. The average of the measurements to same point is used for the calculations.

7) The following table shows which residuals will be shown.

 $\Delta H$ : The residual of horizontal angle.  $\Delta V$ : The residual of vertical angle

 $\triangle$ SD: The residual of slope distance.

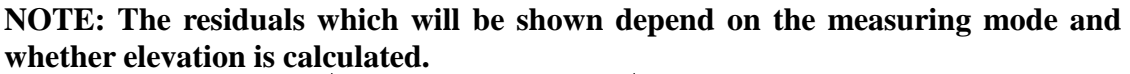

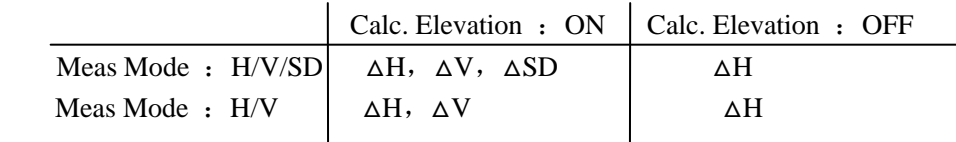

## **11.1.2 Elevation of Occupied Point**

If the elevation of a point to be occupied is not known but a point of known elevation can be observed, then the station elevation can be computed.

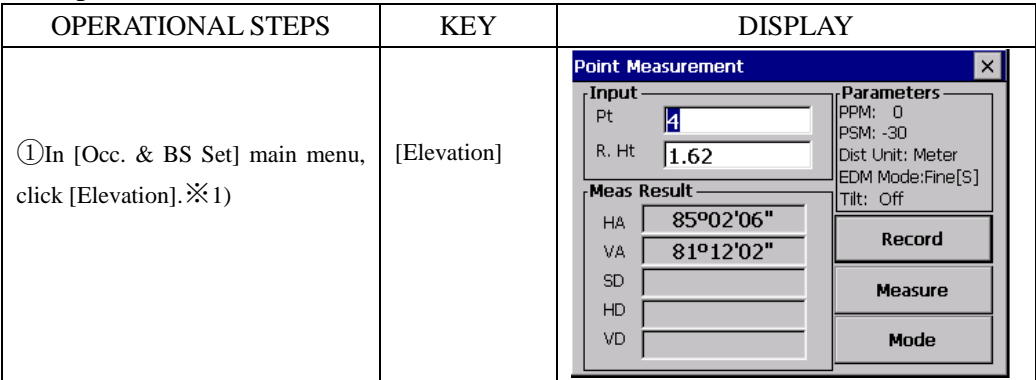

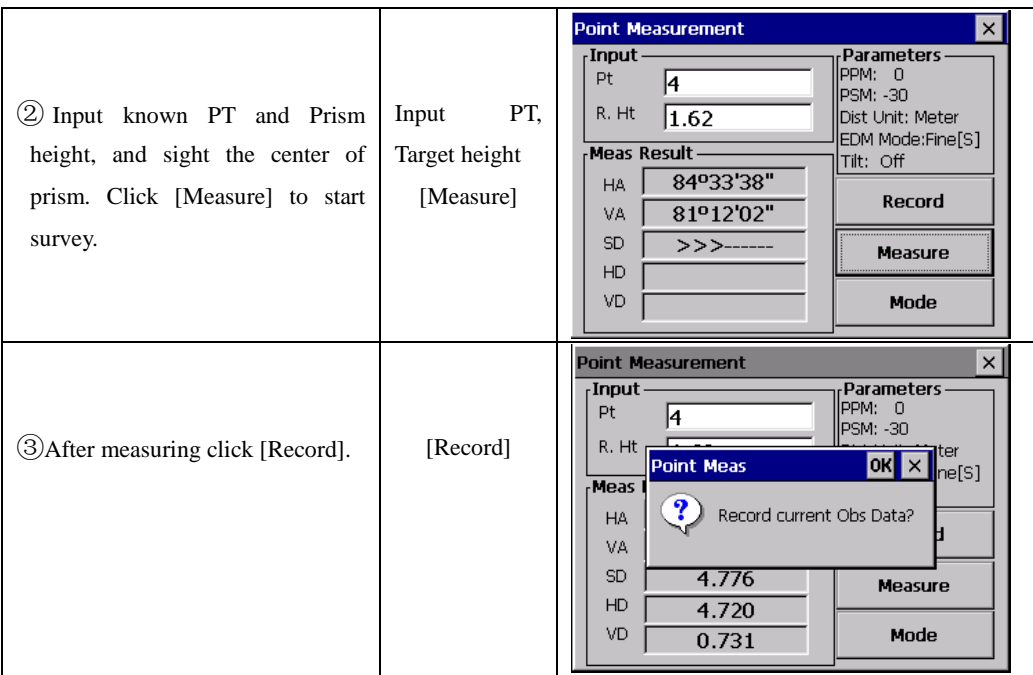

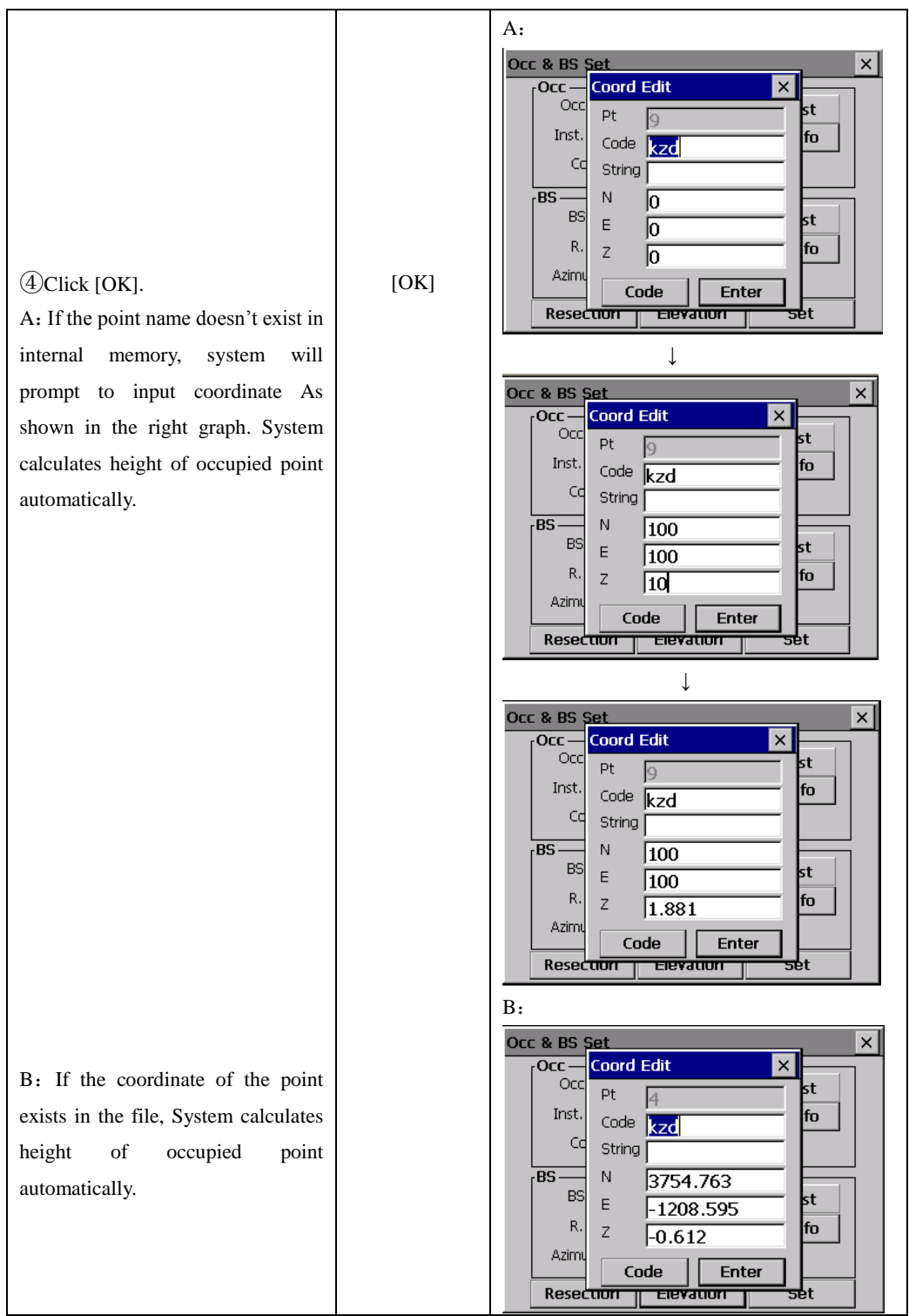

## **11.2 BACKSIGHT OBSERVATION (BS OBS)**

For record the raw data of backsight point.

Back Sight Observations only can start after setting of occupied point and backsight point.

Example:

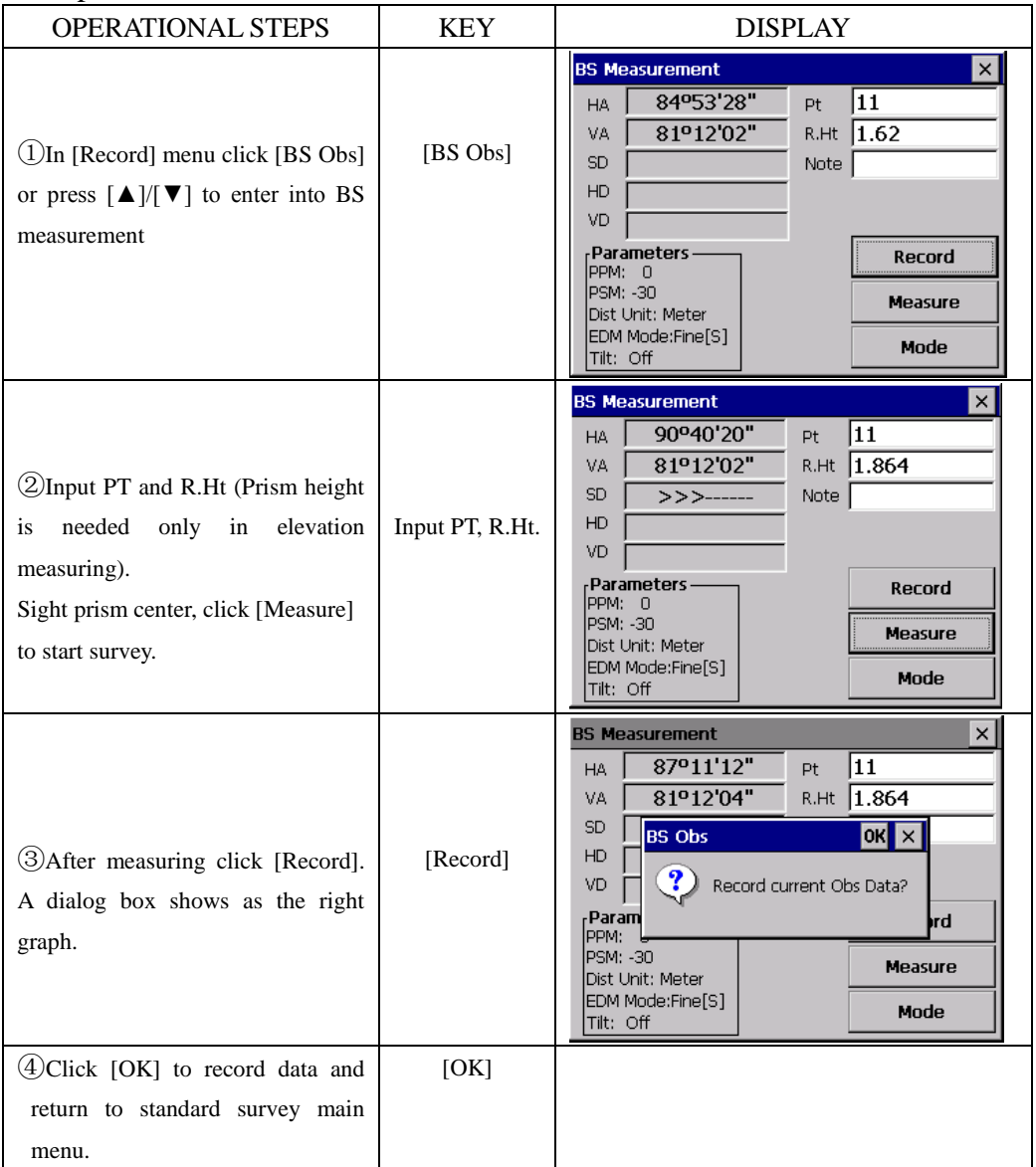

[NOTE]: Back Sight Observations only can starts after setting of occupied point and backsight point. Otherwise system will prompt to set occupied point and backsight point and access BS OBS screen.

## **11.3 FORESIGHT OBSERVATION (FS OBS)**

The data of Foresight Observations mainly used for the traverse adjustment calculation. After setting Occ. point and BS point, the measuring begins.

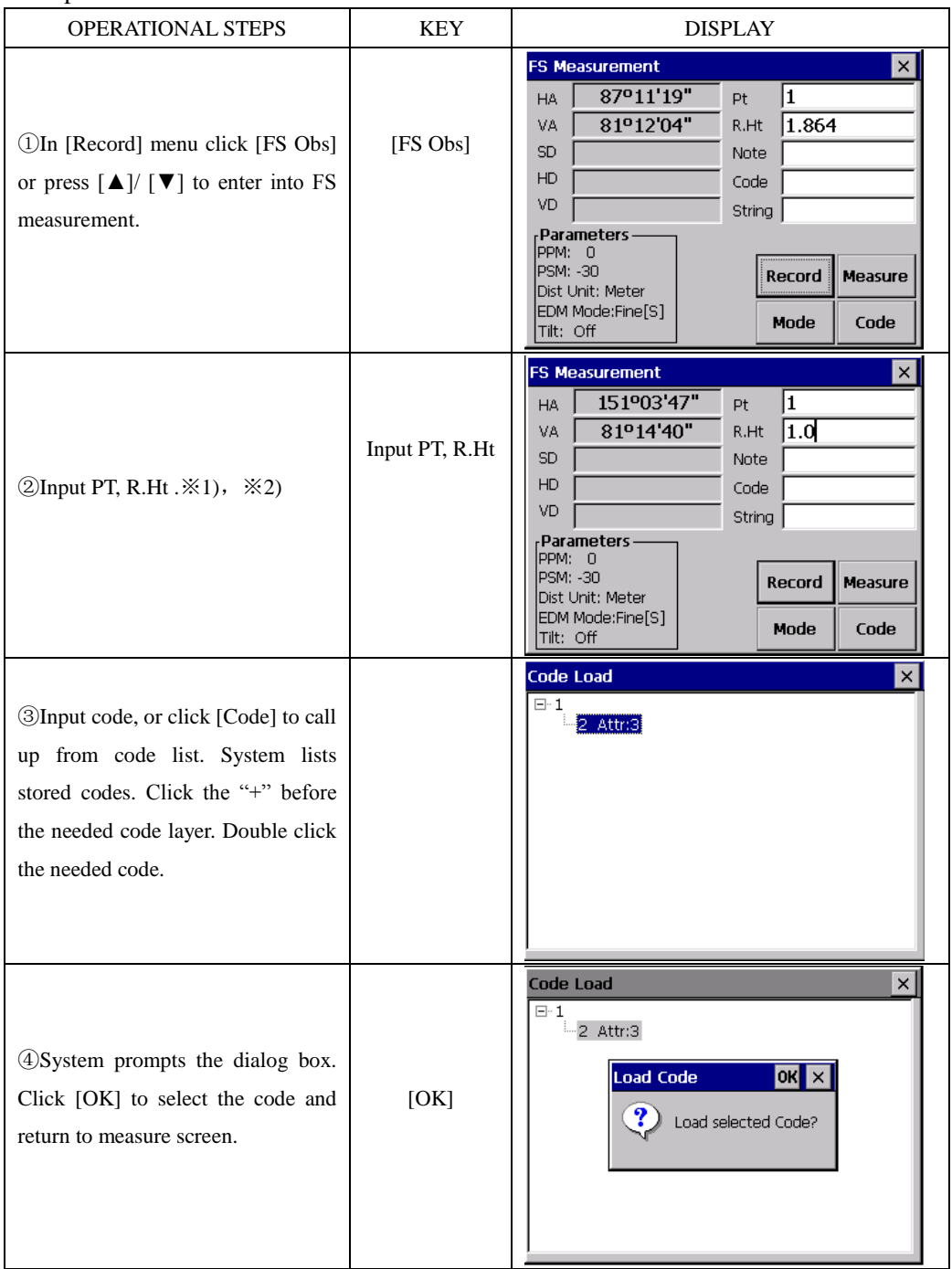

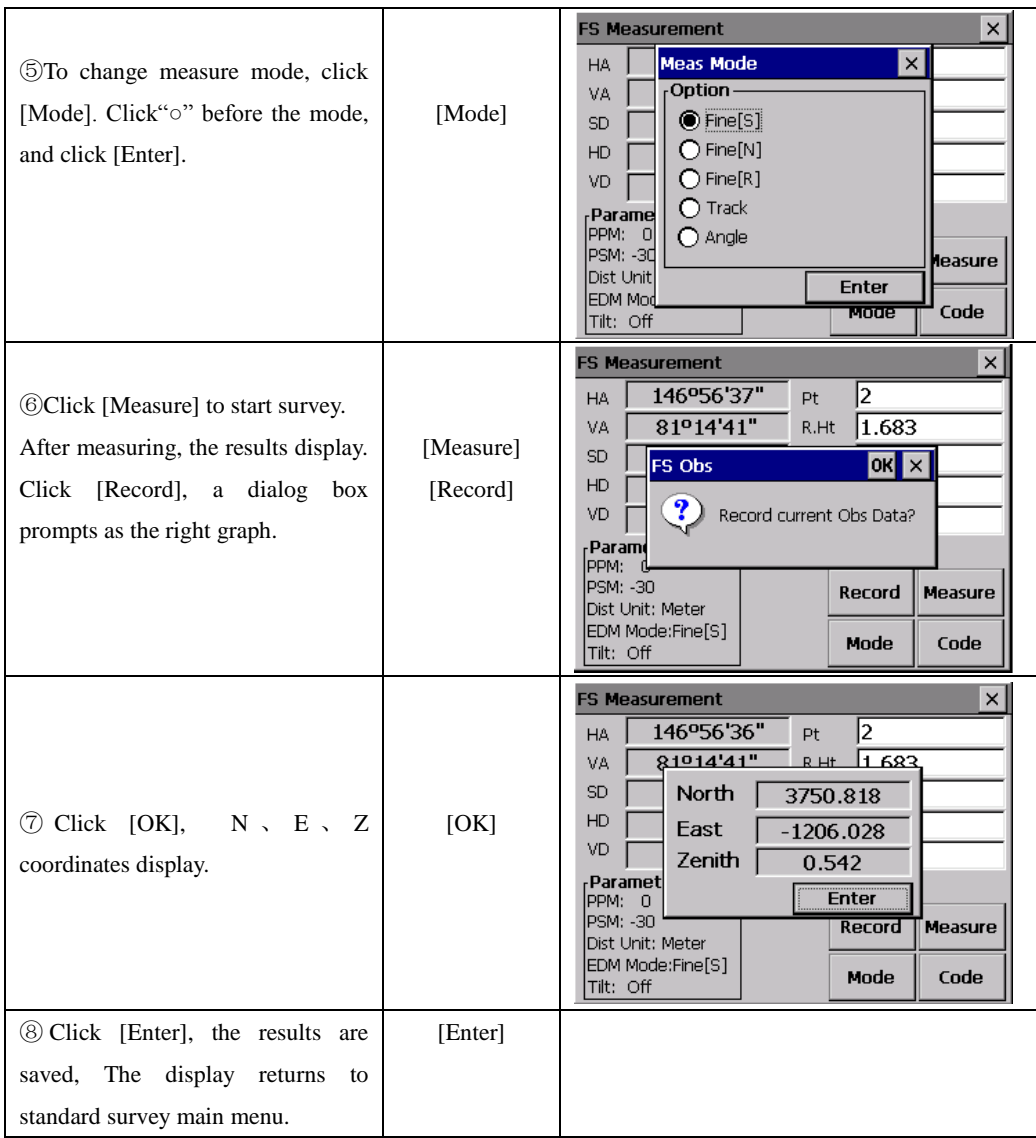

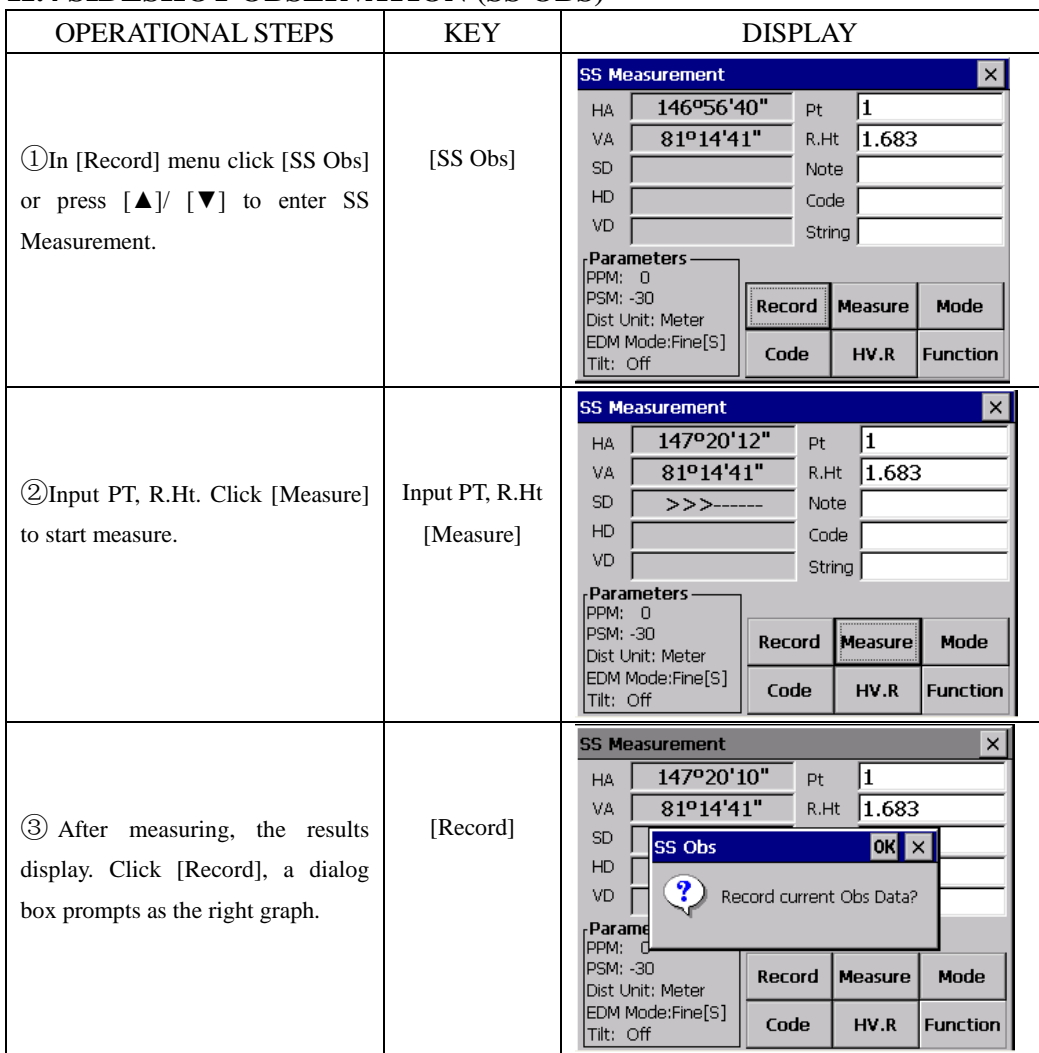

## **11.4 SIDESHOT OBSERVATION (SS OBS)**

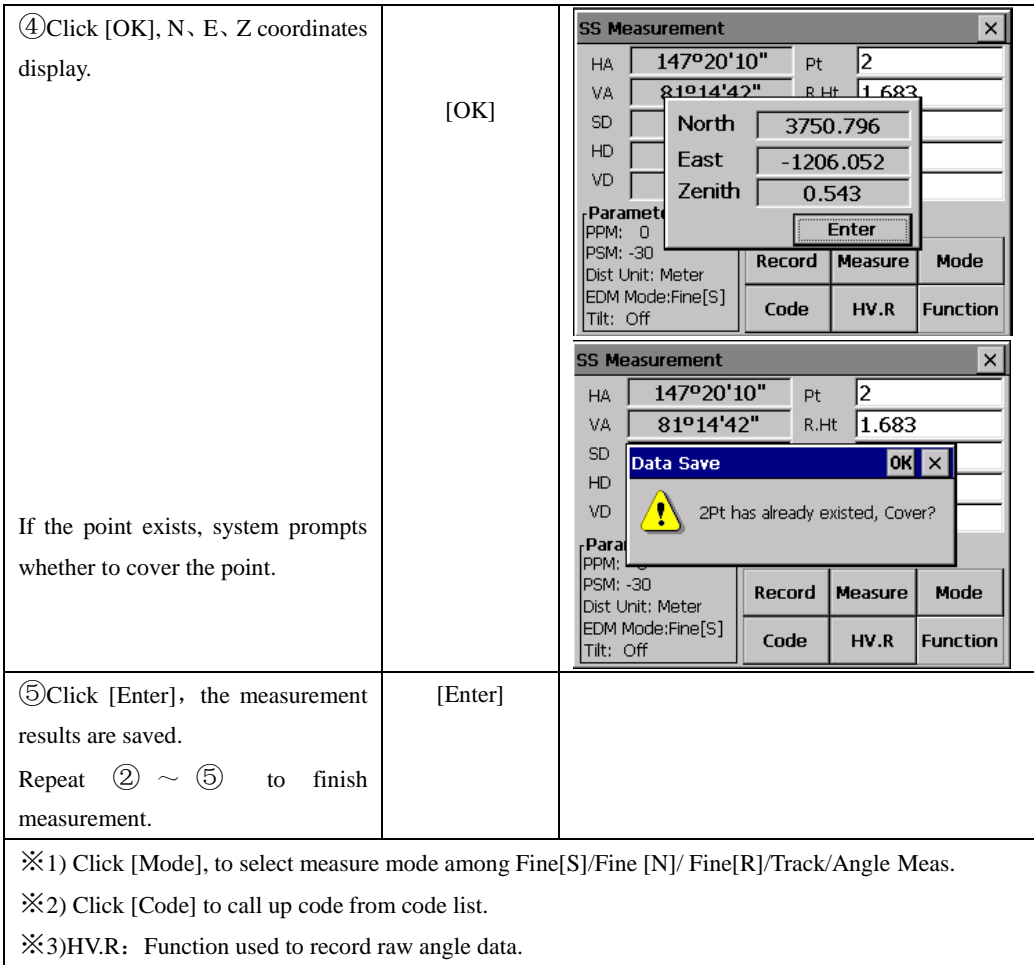

## **FUNCTION KEY**

In [SS Obs], click [Function], the function menu prompts.

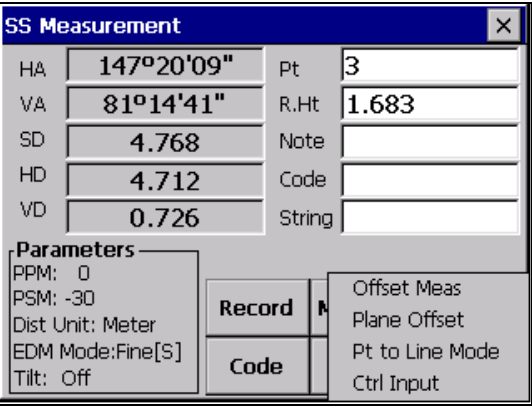

## **11.4.1 Offset**

Apply the following procedure to a point which can not be measured directly. Measured data change to raw data directly.

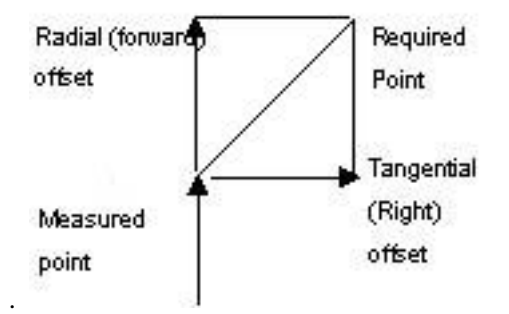

A radial (forward) offset is along the line of sight, with positive away from the instrument, and a tangential (right) offset is perpendicular to the line of sight with positive to the right, as viewed from the instrument. A vertical offset is positive upwards.

●Offsets may be entered manually if measured by tape, or computed by measuring a second angle to the required point.

A tangential offset may be computed by recording a second angle to intersect with the perpendicular offset from the current observation. This method can be used to obtain an approximate position for the center of an object, for example a tree. Take a shot to the side of the object. When the offset screen has been selected, sight the center of the object, and press [Horizon] to read the horizontal angle. A perpendicular offset from the original line of sight will be computed and entered to the screen.

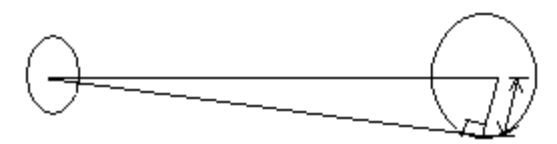

To compute a vertical offset (remote elevation), make an observation to an accessible point above or below the point required. When in the offset screen, sight the point required, and press [Vertical]. The vertical angle will be used to compute the difference in elevation from the ground to the point above or below. The offset will be written to the screen. Make the current target height has been entered into the point code screen before selecting [Offset].

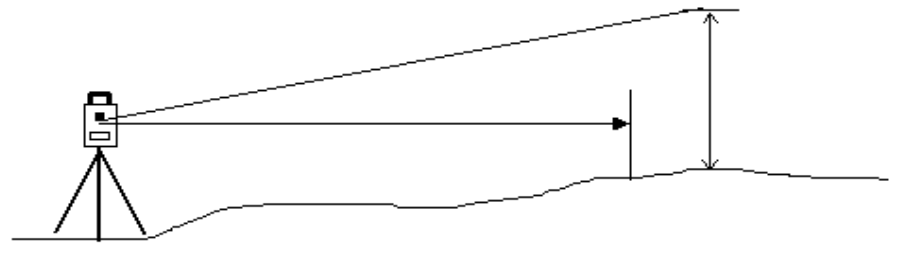

## Record an observation as close as possible to the required point.

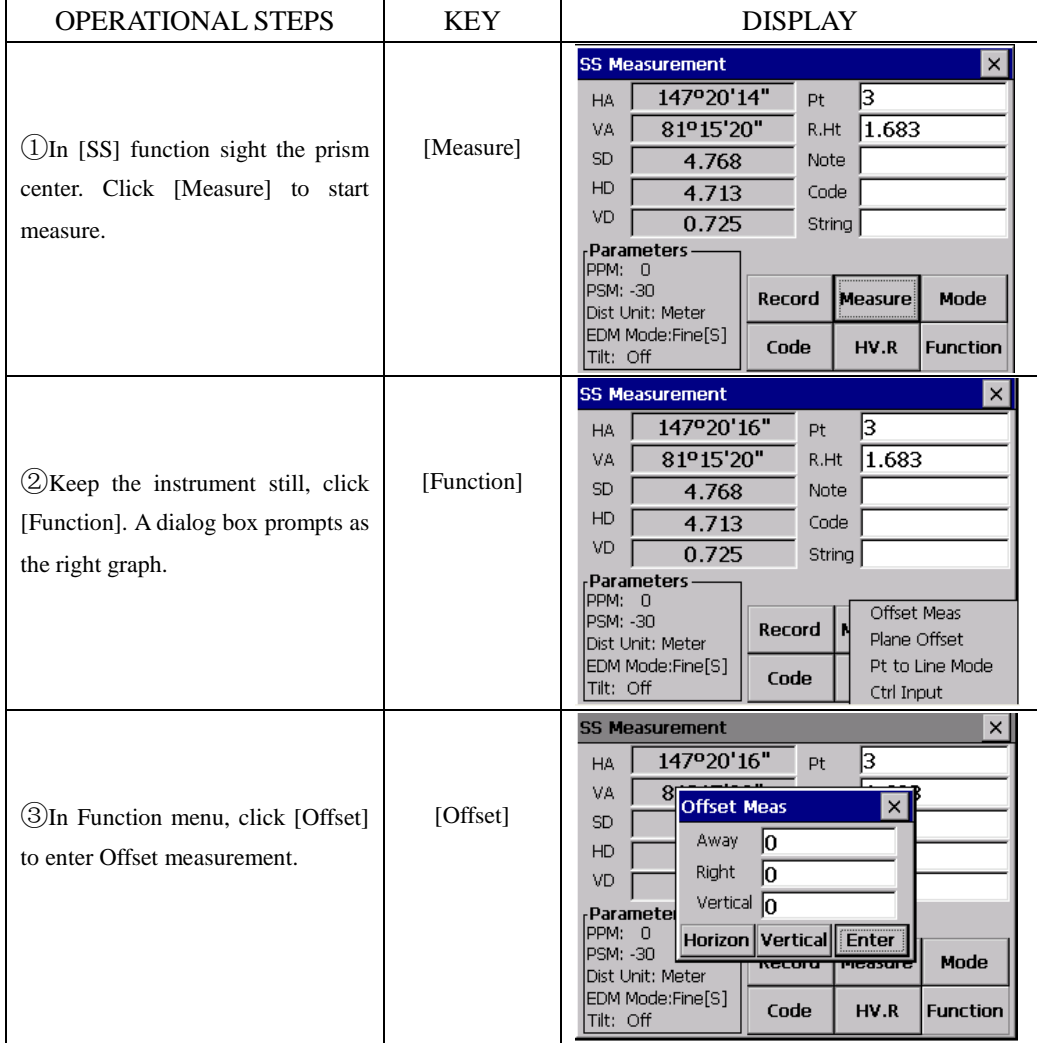

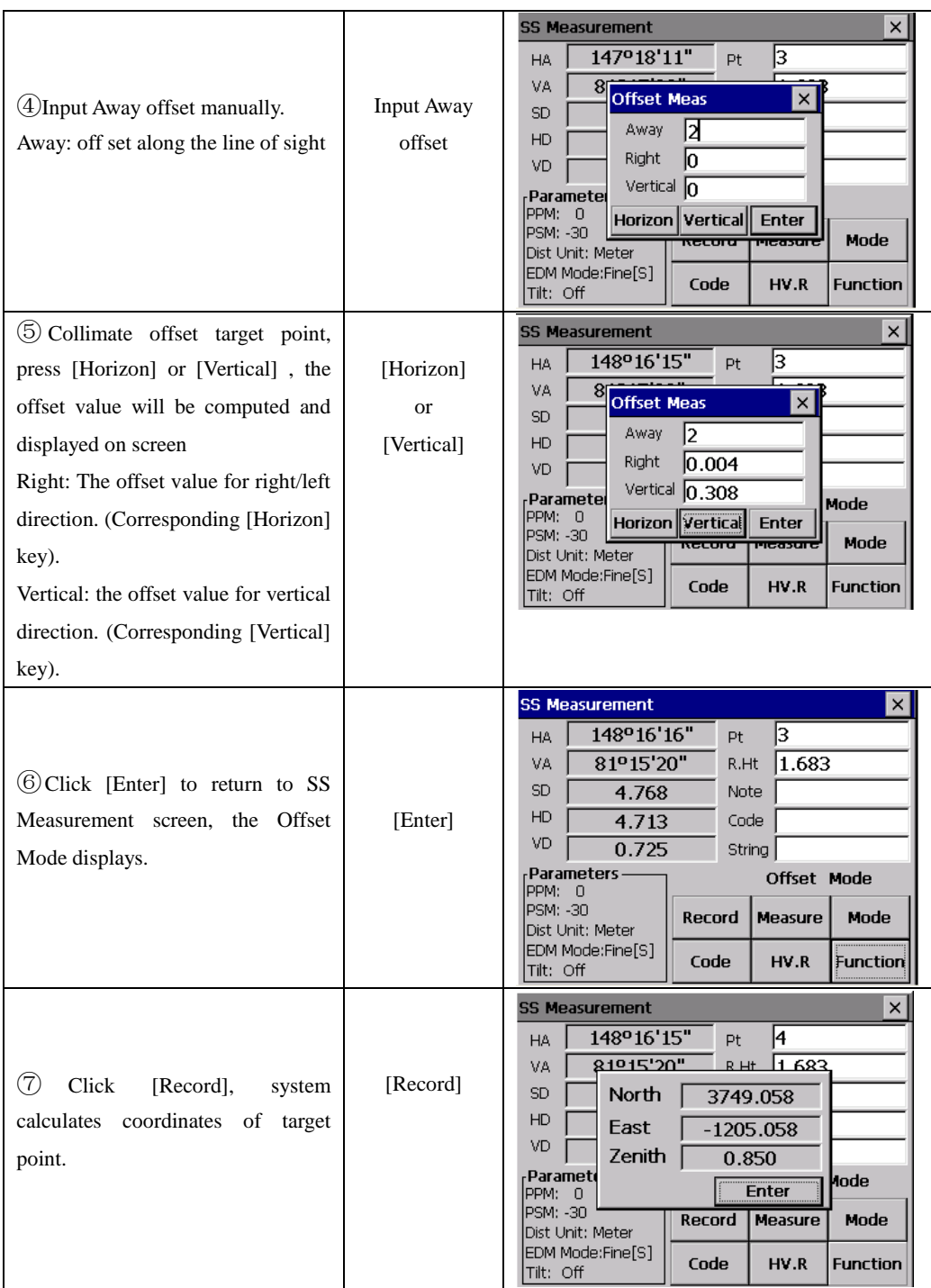

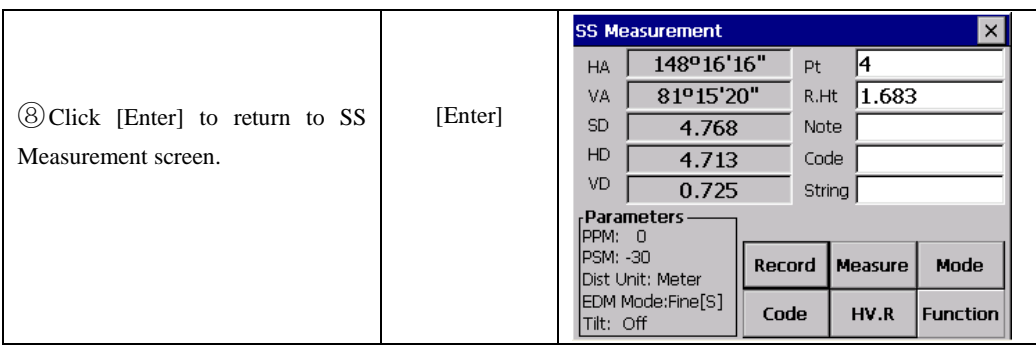

## **11.4.2 Plane Offset**

This mode is similar with  $\mathbb{R}$  PROGRAM  $\mathbb{R}$   $\rightarrow$   $\mathbb{R}$  Offset  $\mathbb{R}$   $\rightarrow$   $\mathbb{R}$  Plane Offset  $\mathbb{R}$ . Example:

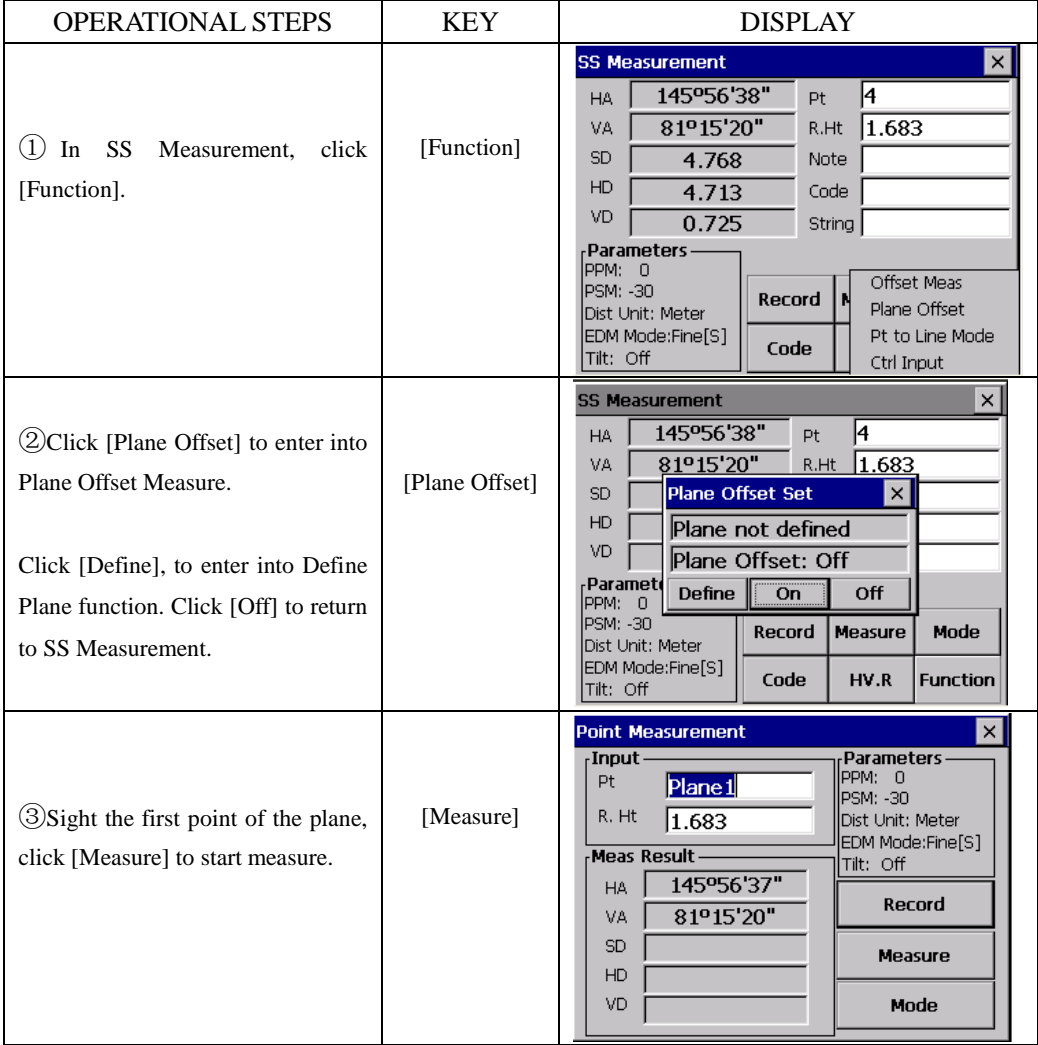
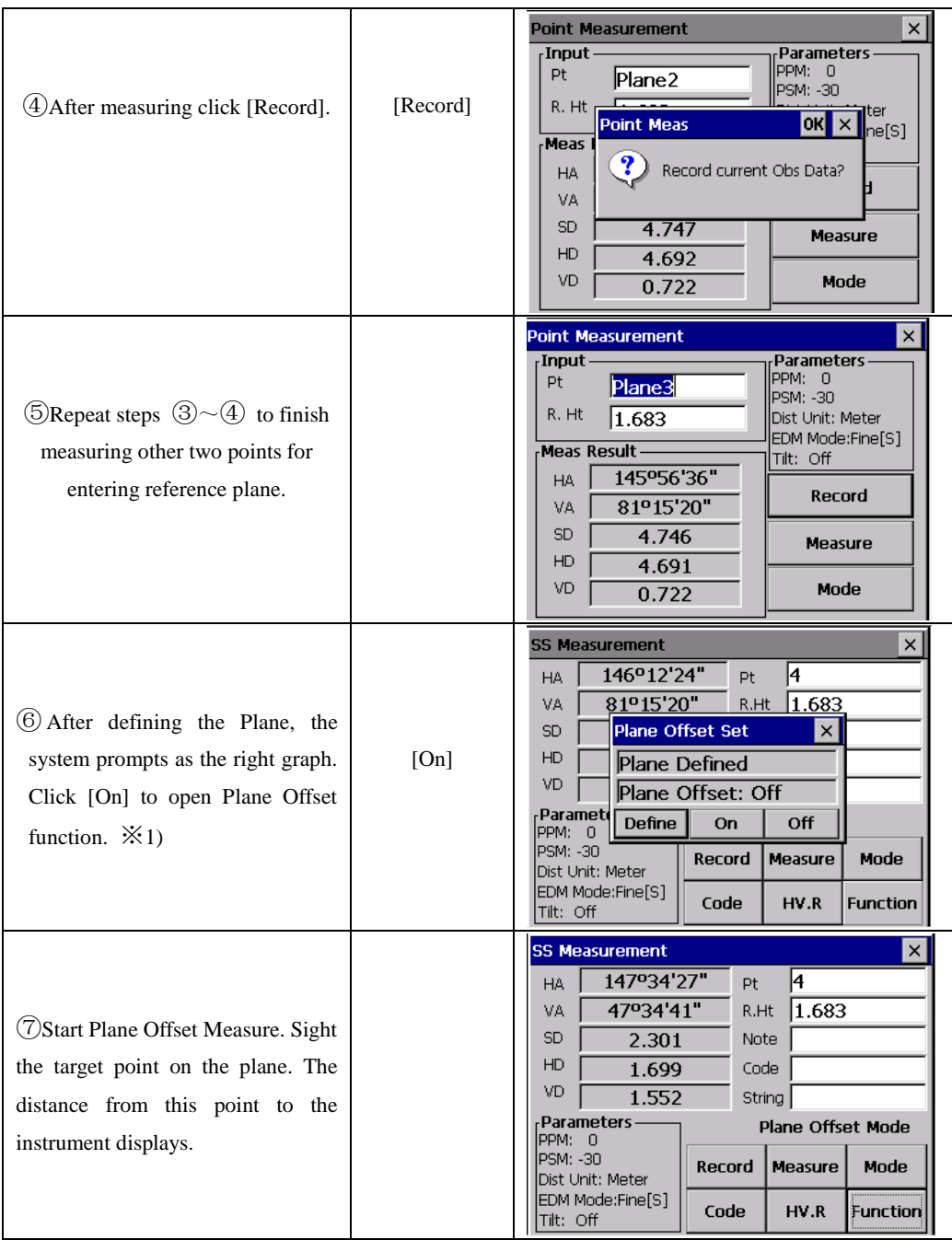

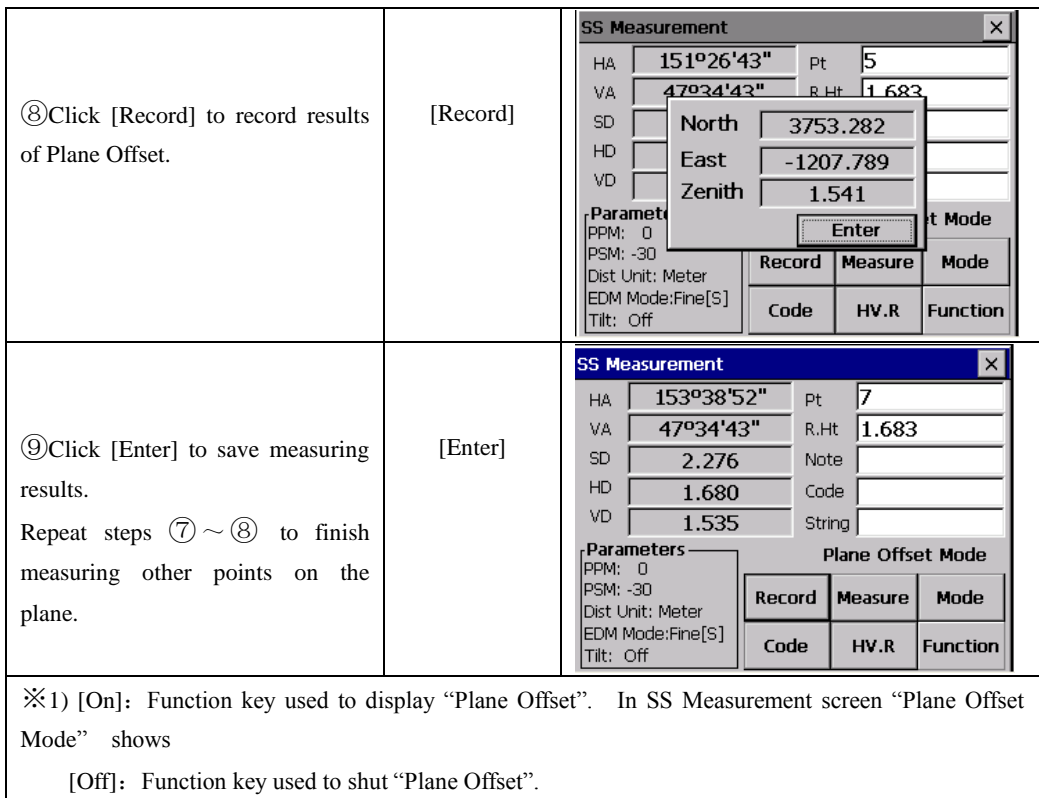

### **11.4.3 Pt. Line Mode (For Measurement from Point to Line)**

This mode is used for coordinate measurement of target points P which treats  $A(0,0,0)$ as the origin and line AB as the N axis. See below:

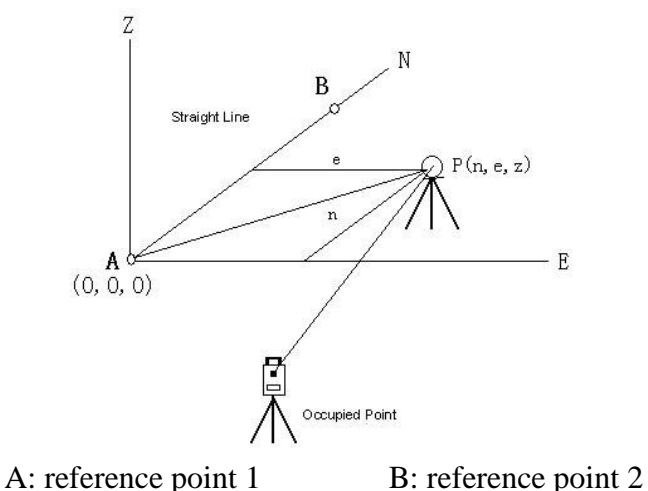

●After measuring coordinates of point A, B, enter Point & Line Measurement Mode. Set A, B as reference point 1, 2. Set once again a coordinate system which has A as origin and line AB as N axis. Start measurement again. (Never change information of occupied point during the process.)

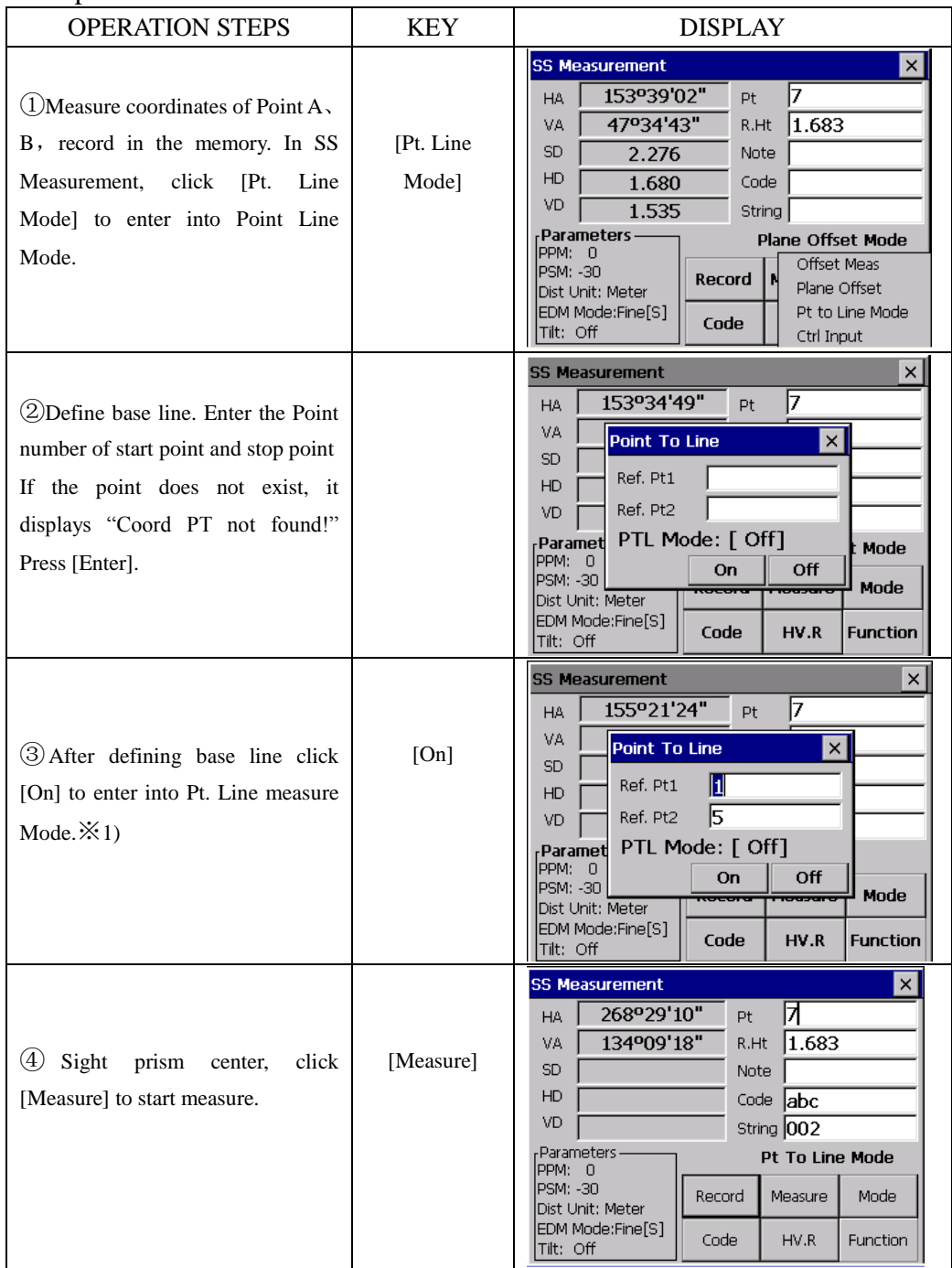

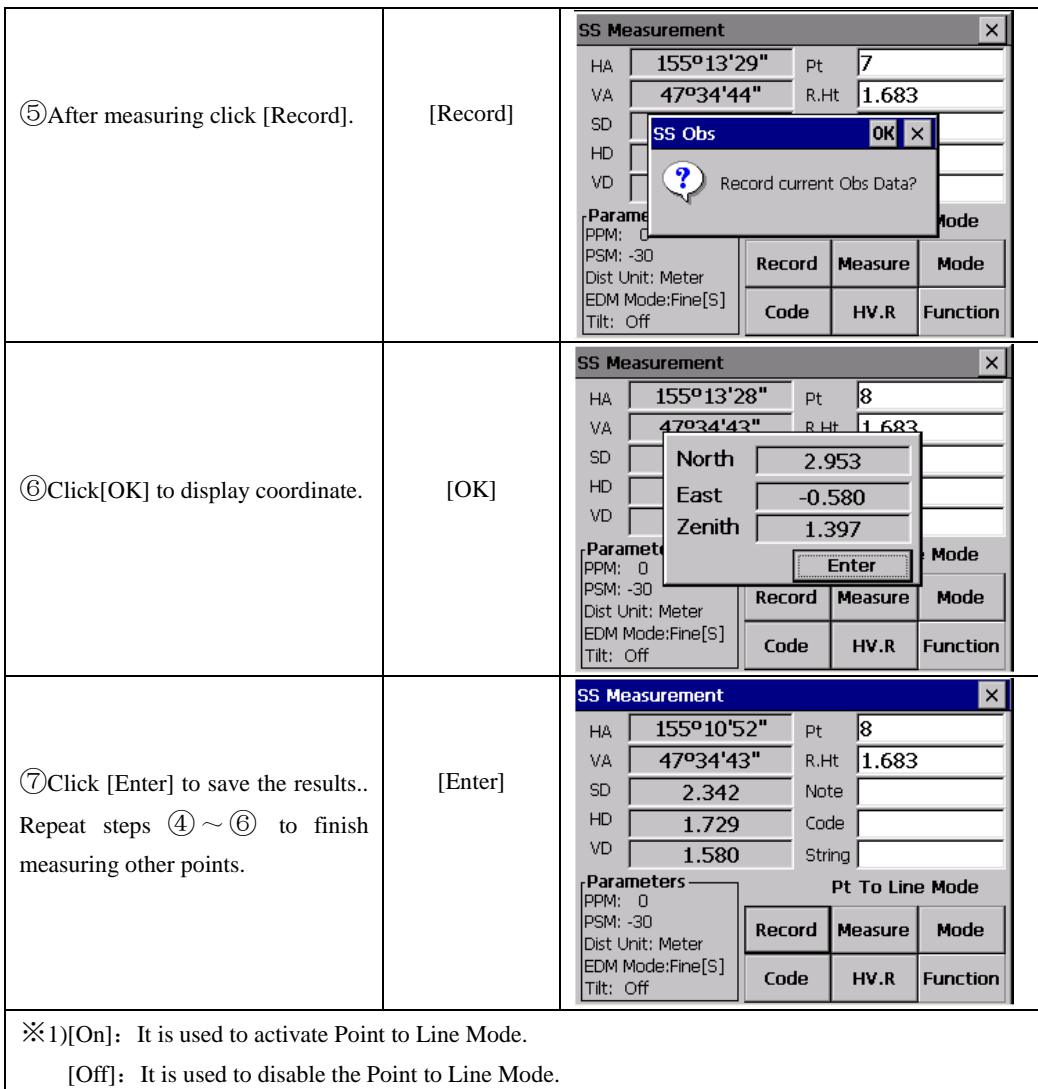

## **11.4.4 Control Input**

Control Input function is used for editing the string and appended code of the point.

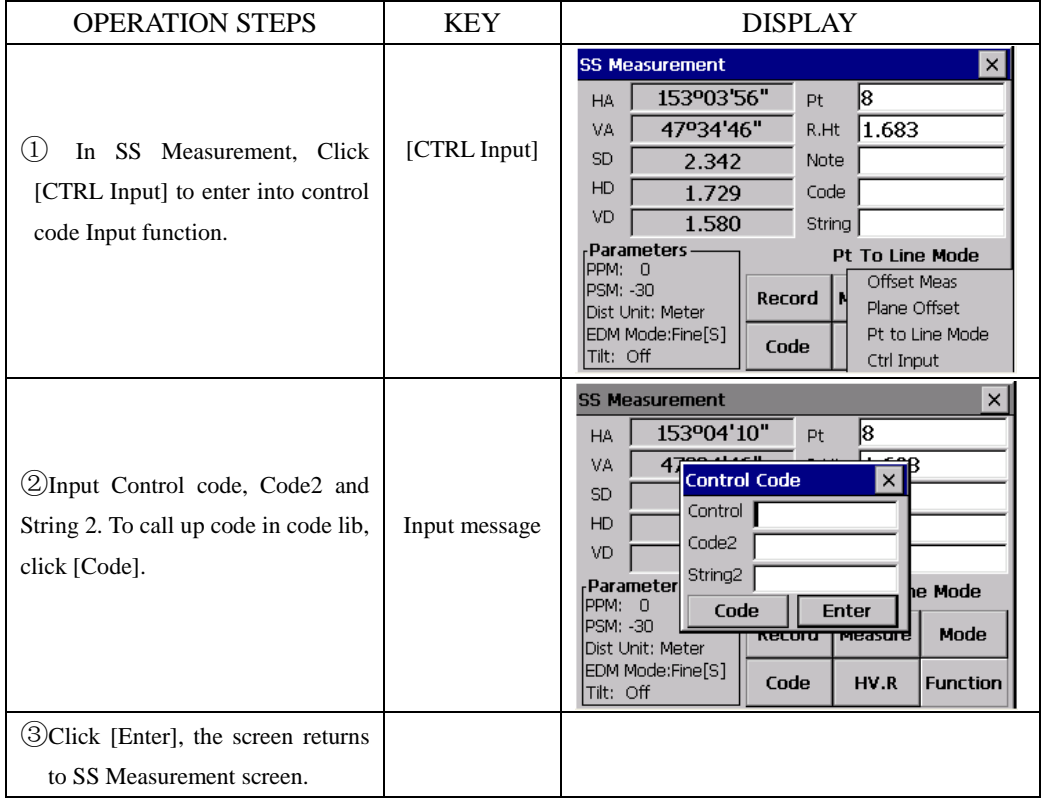

# **11.5 CROSS SECTION MEASUREMENT**

The cross section measurement allows points on a cross section to be measured and downloaded in "chainage, offset and elevation" format.

The operation is similar to the side shot observation. Every cross section must have a center line, to compute the chainage and offsets.

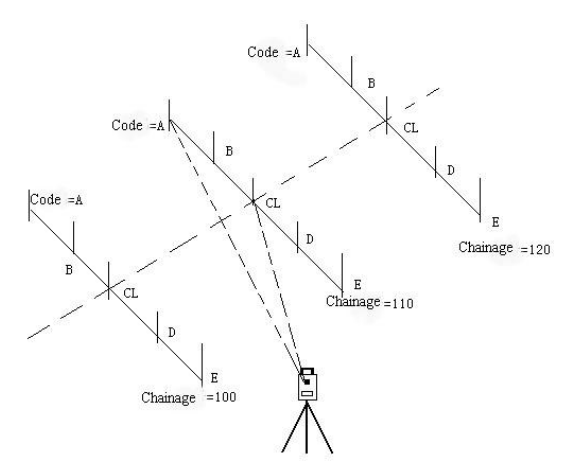

# Set occupied point and backsight point.

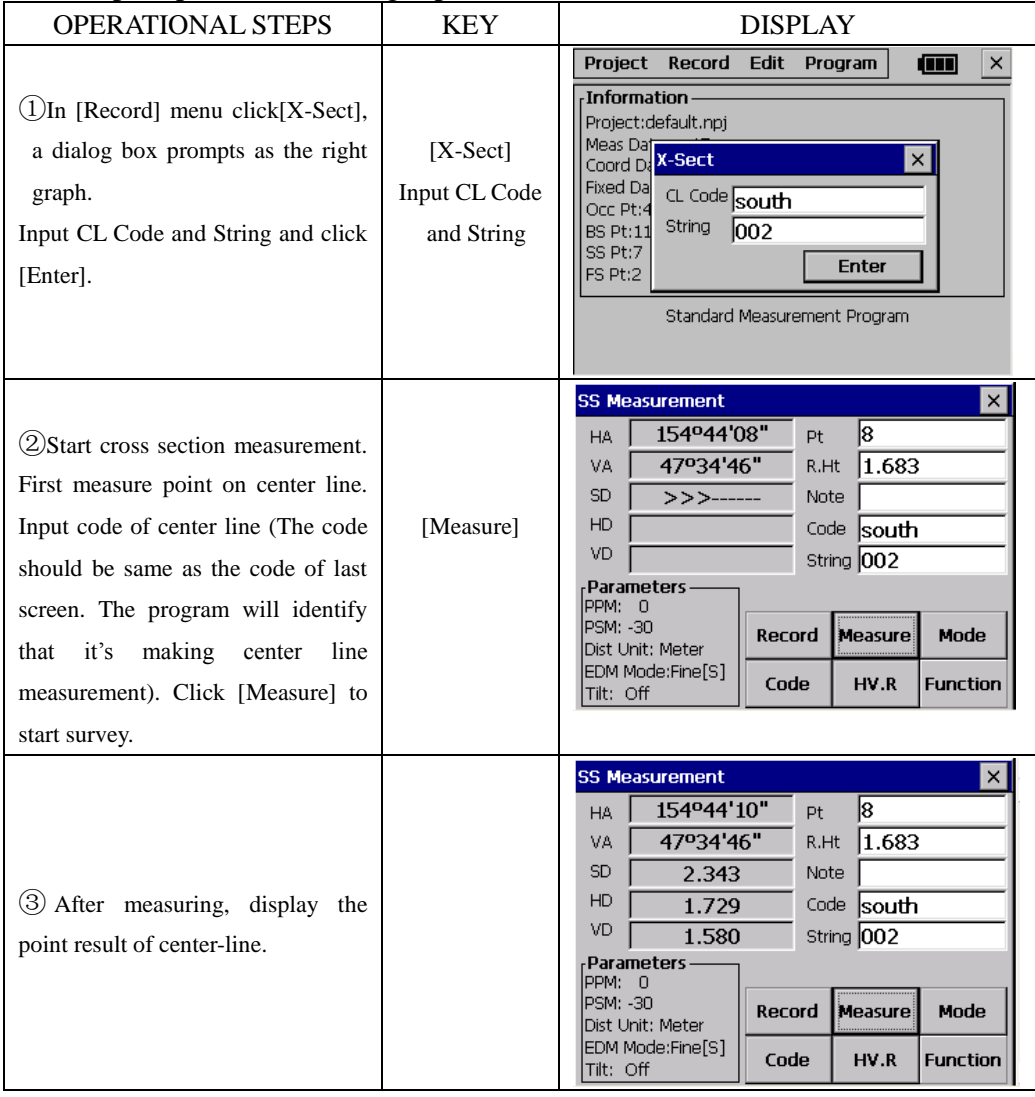

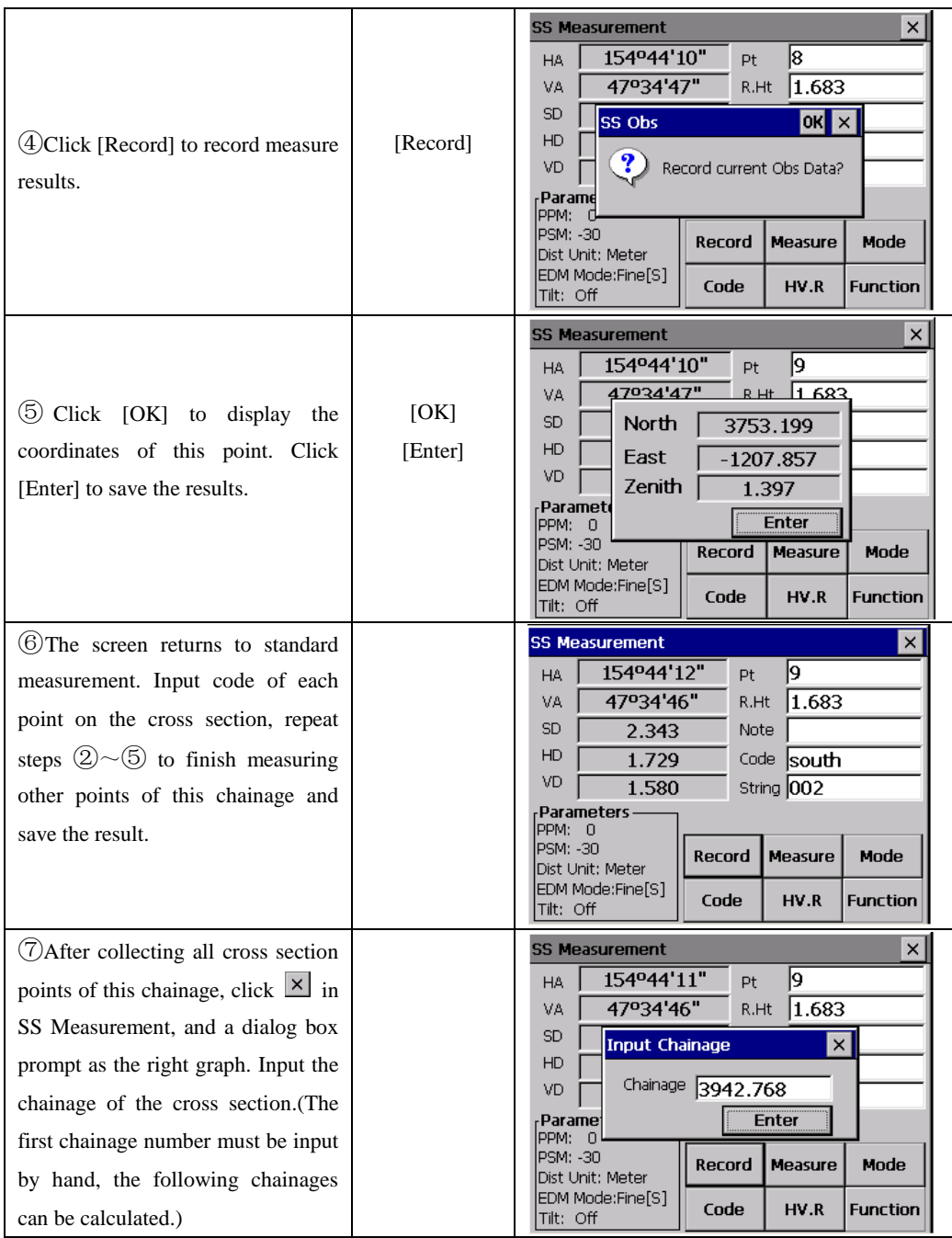

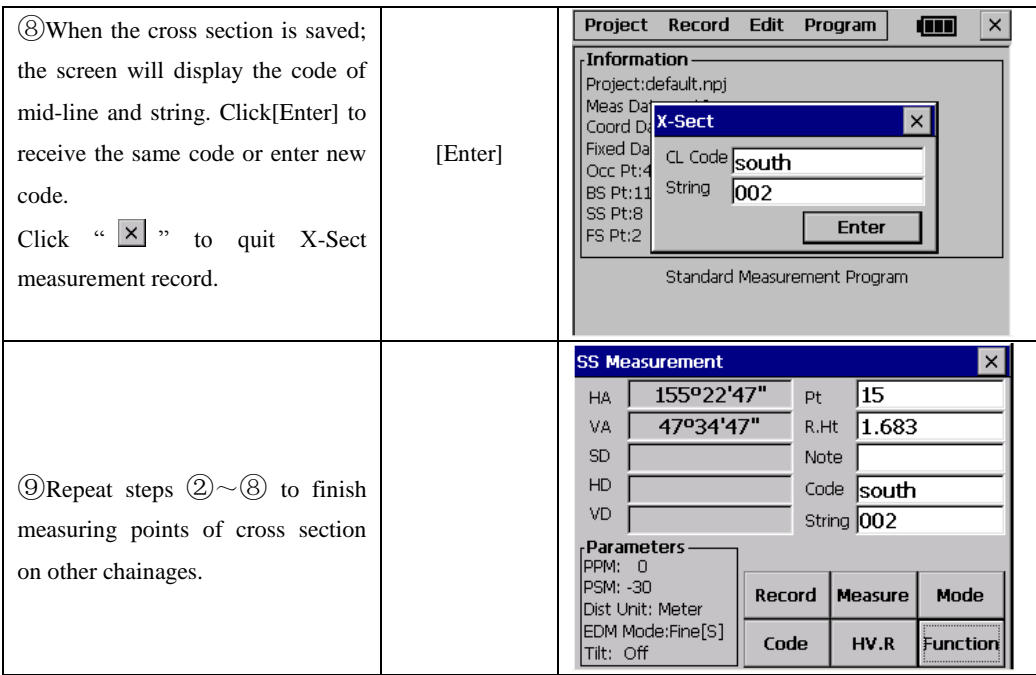

## **[NOTE]**:

(1.)The maximum point number for each cross section is 60.

(2.) The chainage number automatically displayed is calculated from the horizontal distance from its occupied point to its center.

## **12. EDIT DATA**

The edit menu provides options to edit raw data, point coordinates, the fixed point data library, and the code library.

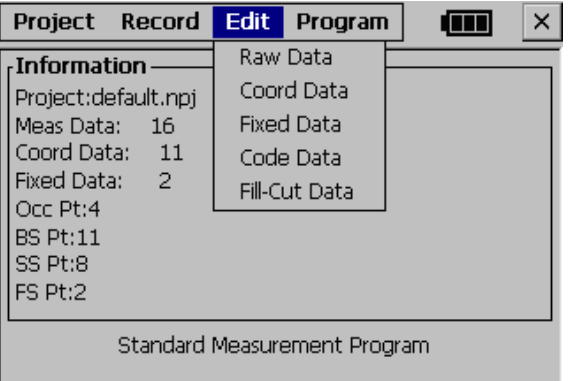

### **12.1 EDIT RAW DATA**

To edit the raw data from the current job select **Raw Data** from the **Edit** menu.:

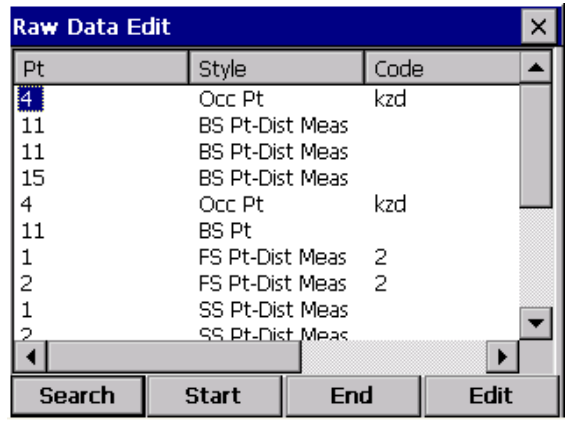

Function keys at the bottom of the screen:

[Start]: Go to the beginning of this file.

[End]: Return to the end of the file

[Search]: To search a specific point, code or string in the file

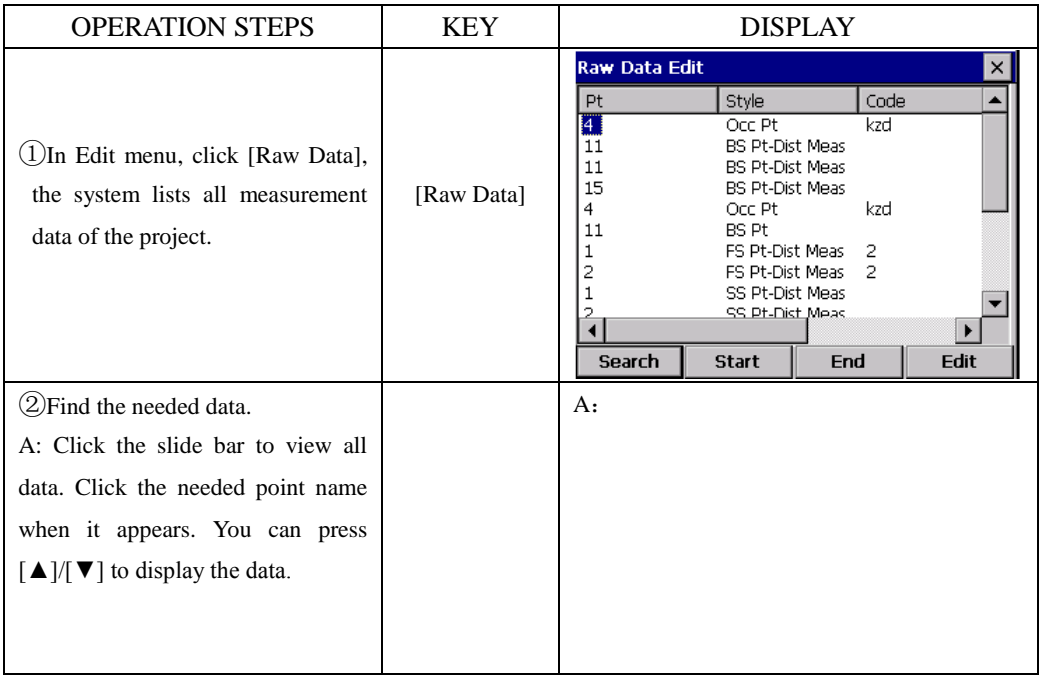

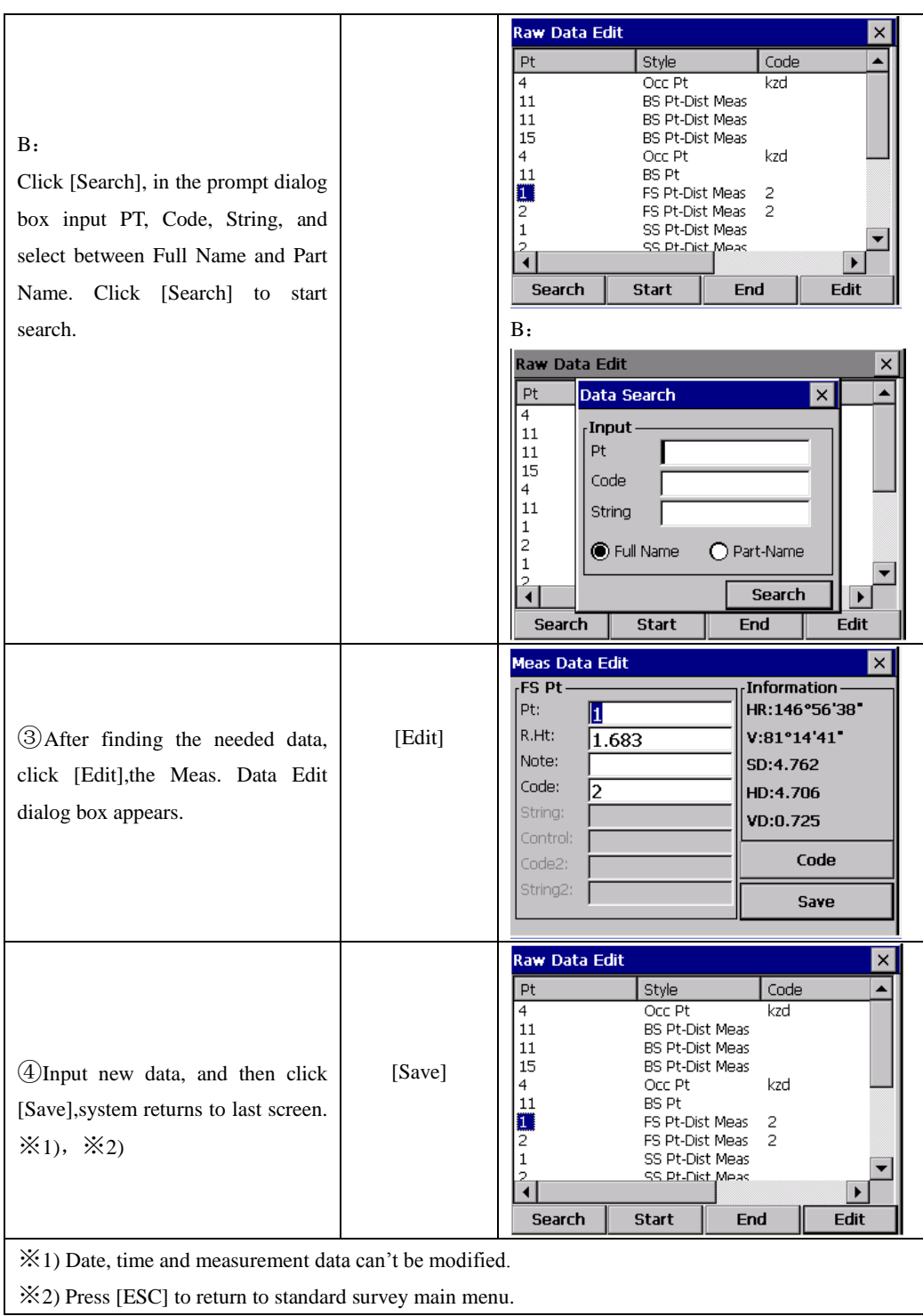

NOTE: 1. The range of each coordinate is from -9999999.999 to 9999999.999

2. Coordinates that are entered or changed are rounded to 3 decimal places.

### **12.2 EDIT COORDINATE DATA**

The coordinates generated from the current job may be edited or point coordinates may be manually entered. In [Edit] menu click [Coord. Data].

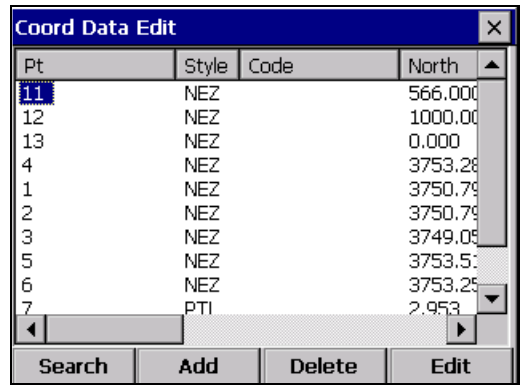

### **12.2.1 Edit Coord. Data**

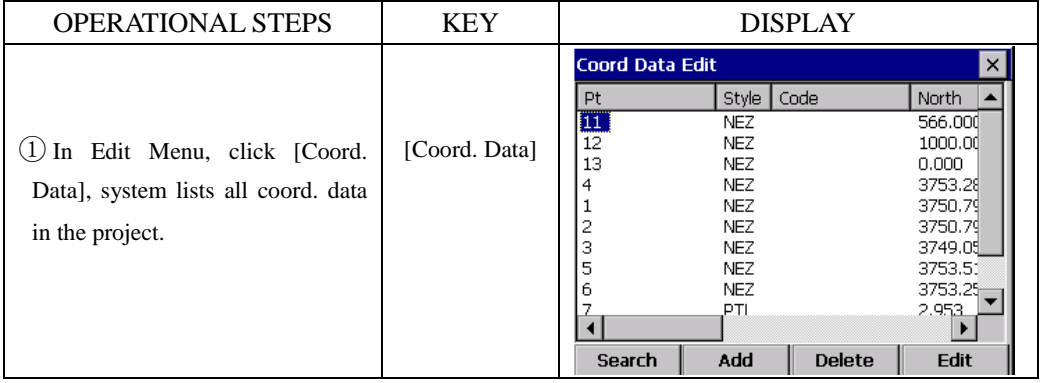

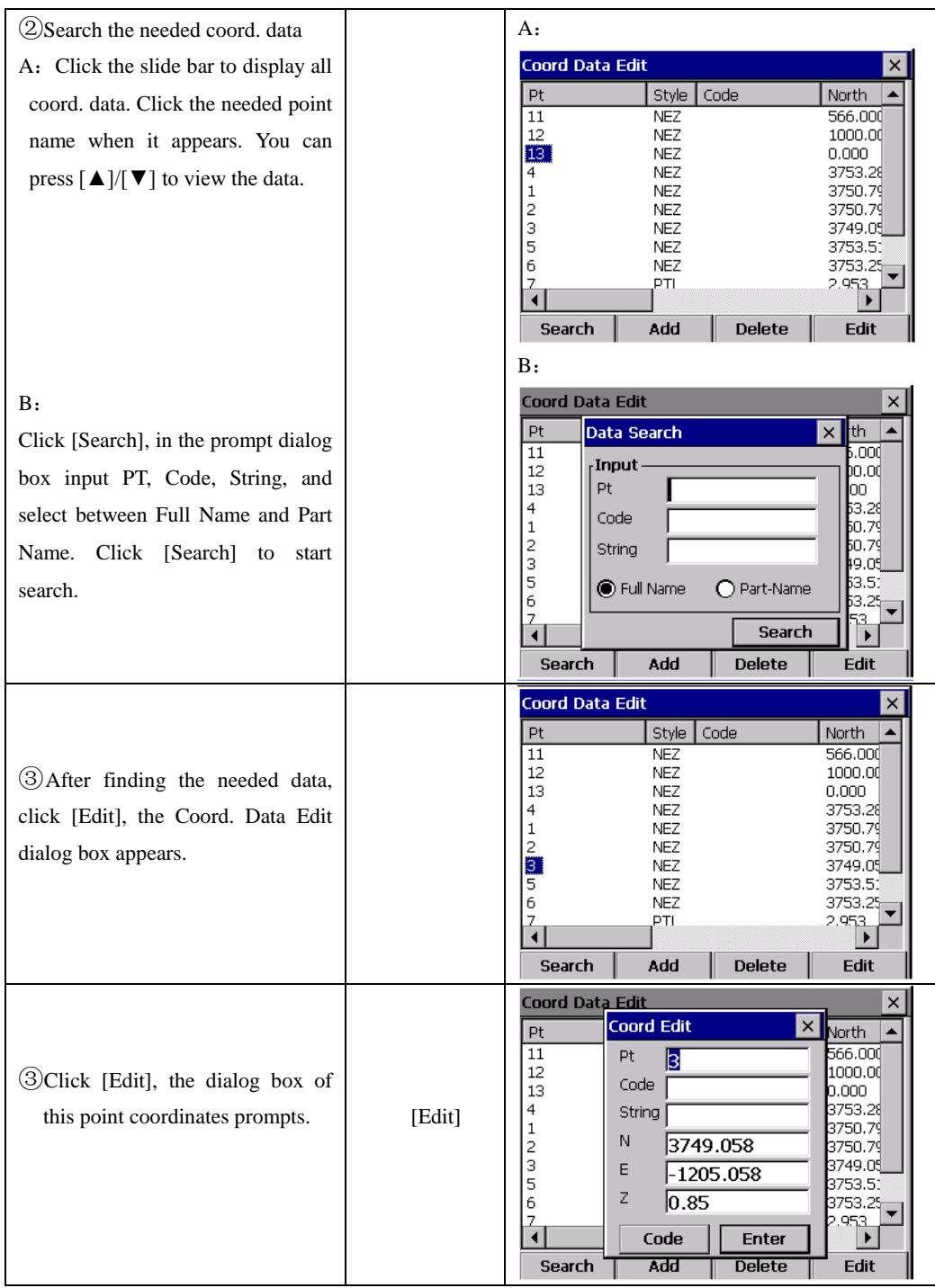

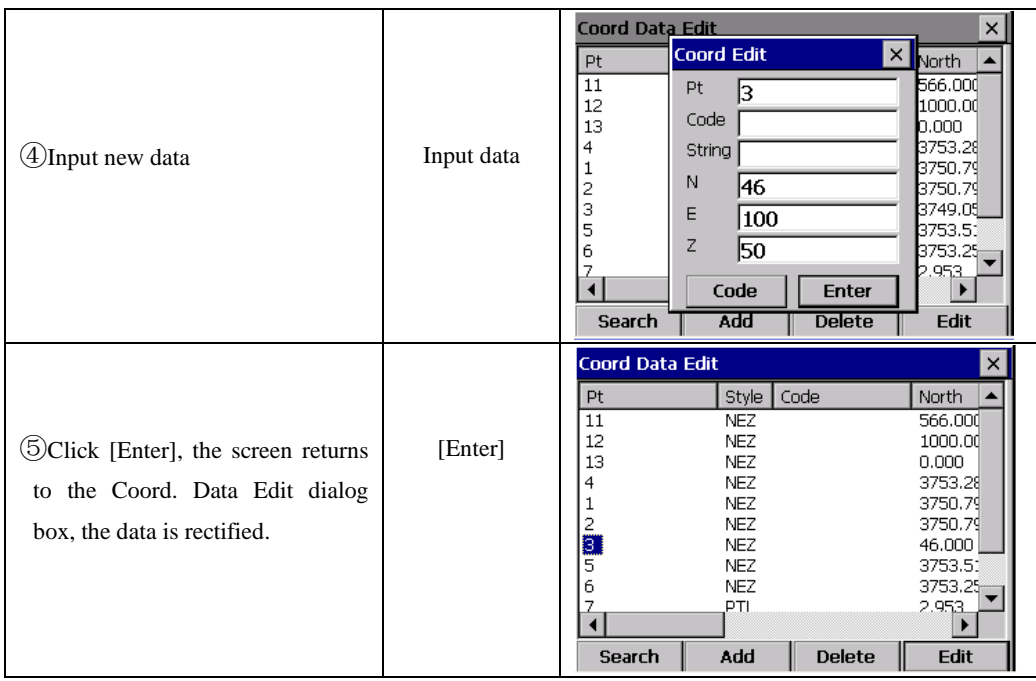

## **12.2.2 Add Coord. Data**

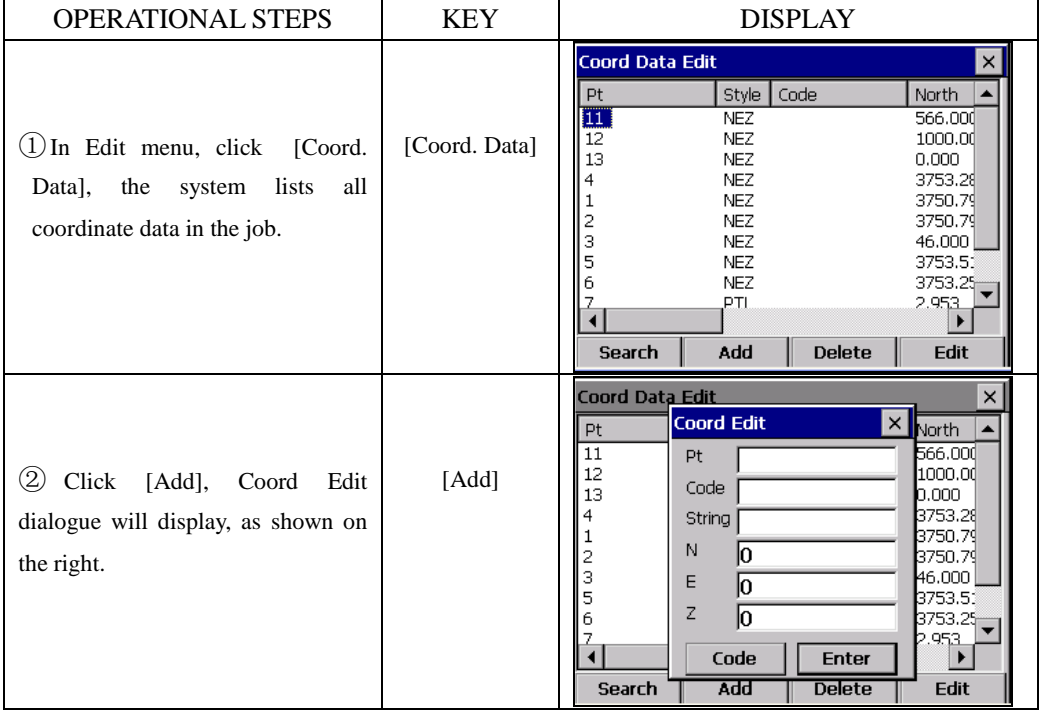

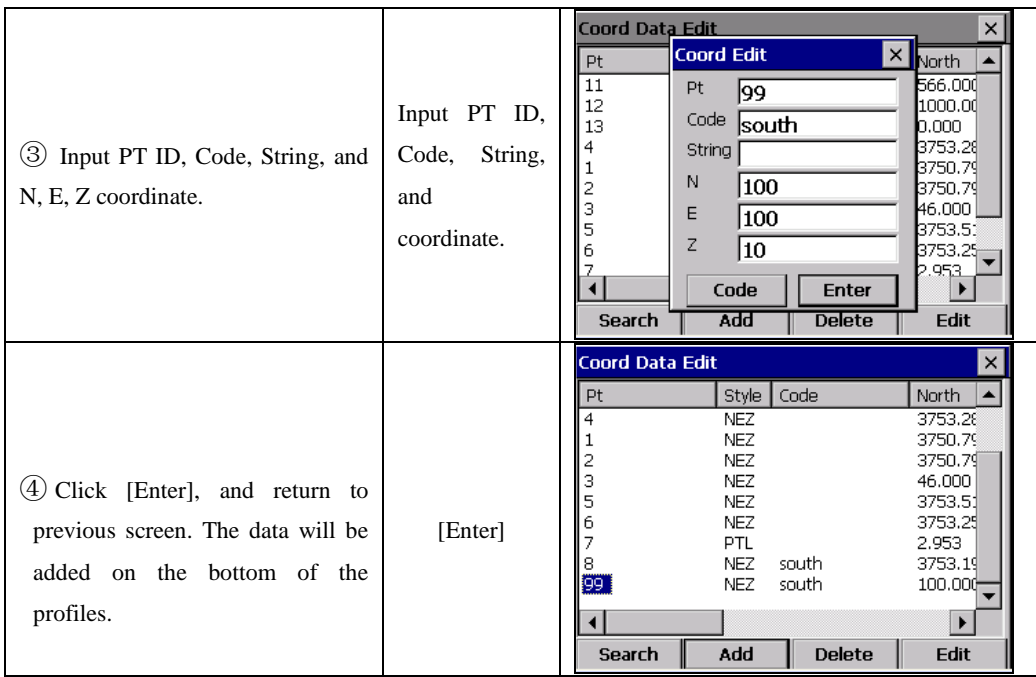

## **12.2.3 Delete Coord. Data**

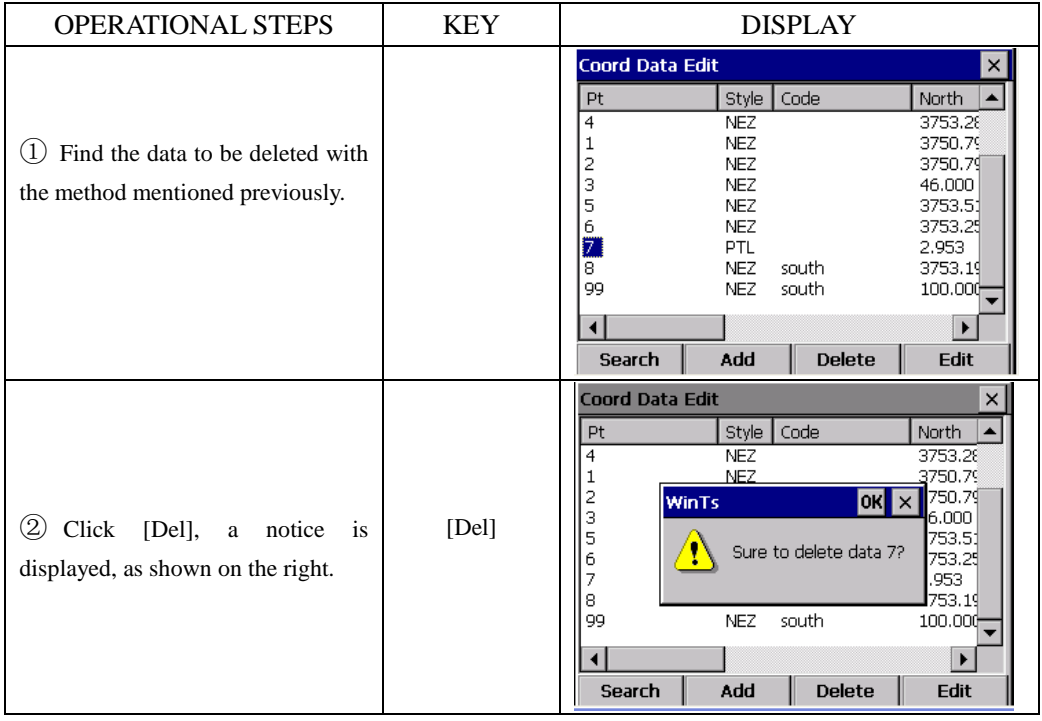

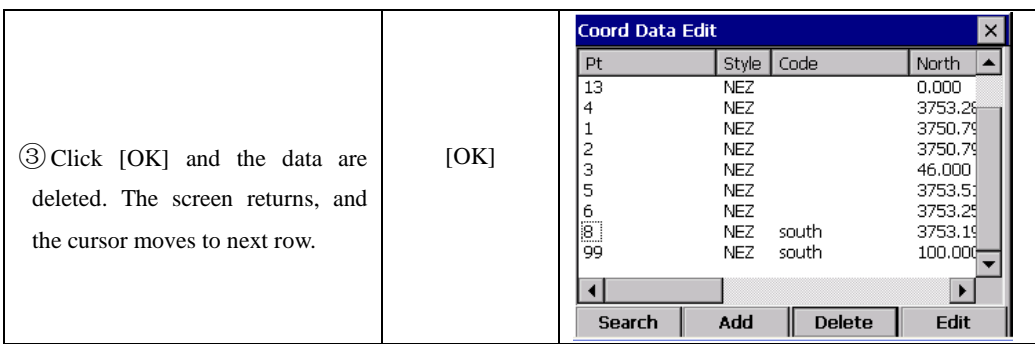

NOTE: 1. The range of each coordinate is from -9999999.999 to 9999999.999

2. Coordinates that are entered or changed are rounded to 3 decimal places.

### **12.3 EDIT FIXED POINT DATA**

To edit the fixed point library select Fixed Data from the EDIT menu. This function is used to edit the coordinates of control point. Editing the fixed point data is similar to editing Coord.Data in the EDIT menu.

### **12.4 CODE DATA**

To edit the code library select Code Lib from the EDIT menu.

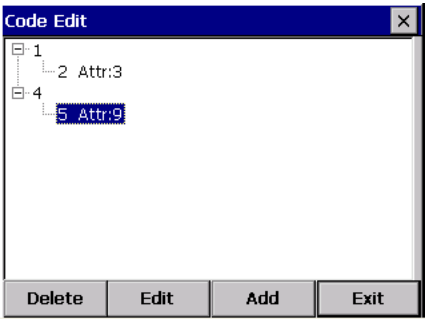

[Delete]: Delete a layer. [Edit]: Rename a layer. [Add]: Add a layer.

### **12.4.1 Create New Layer**

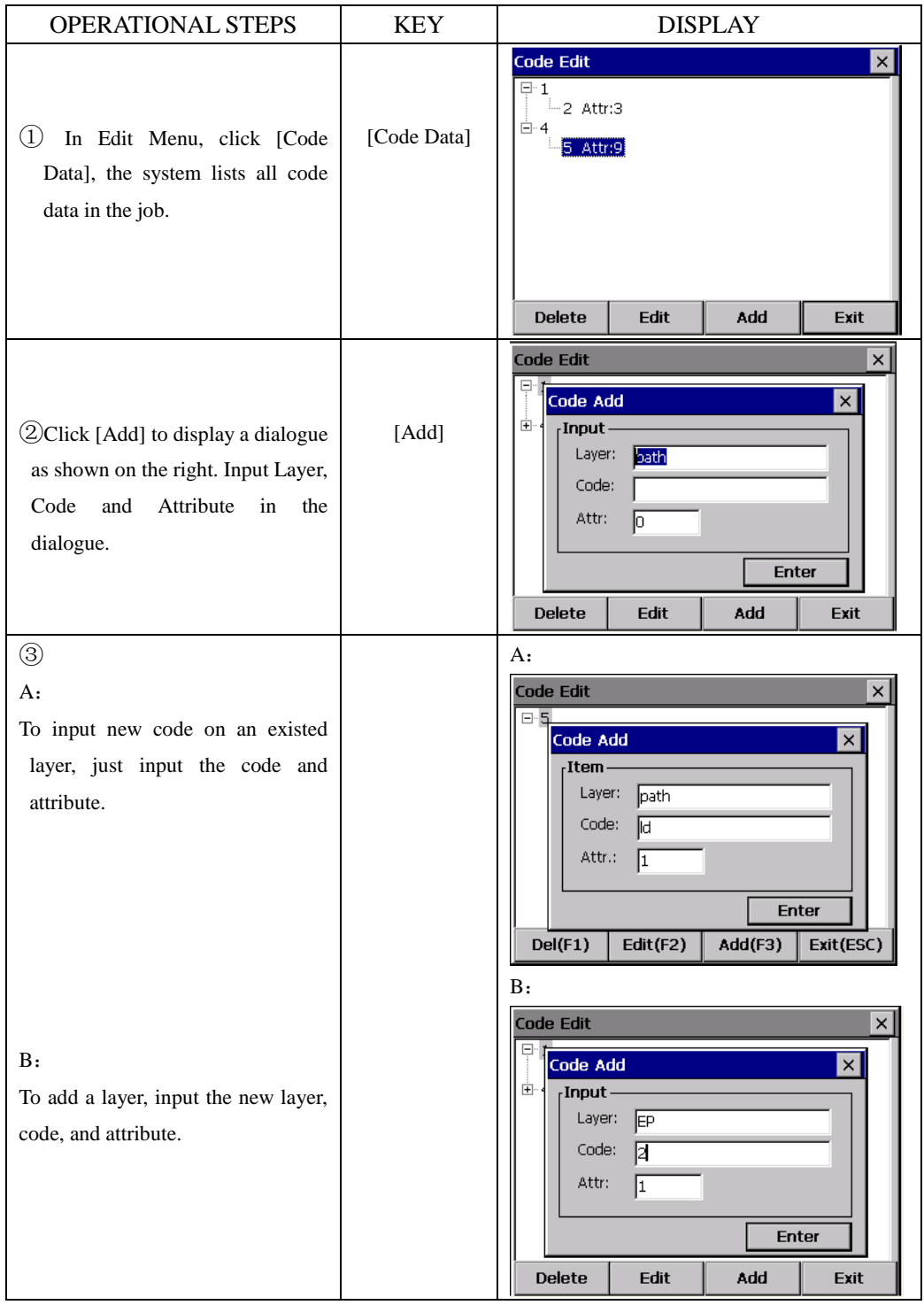

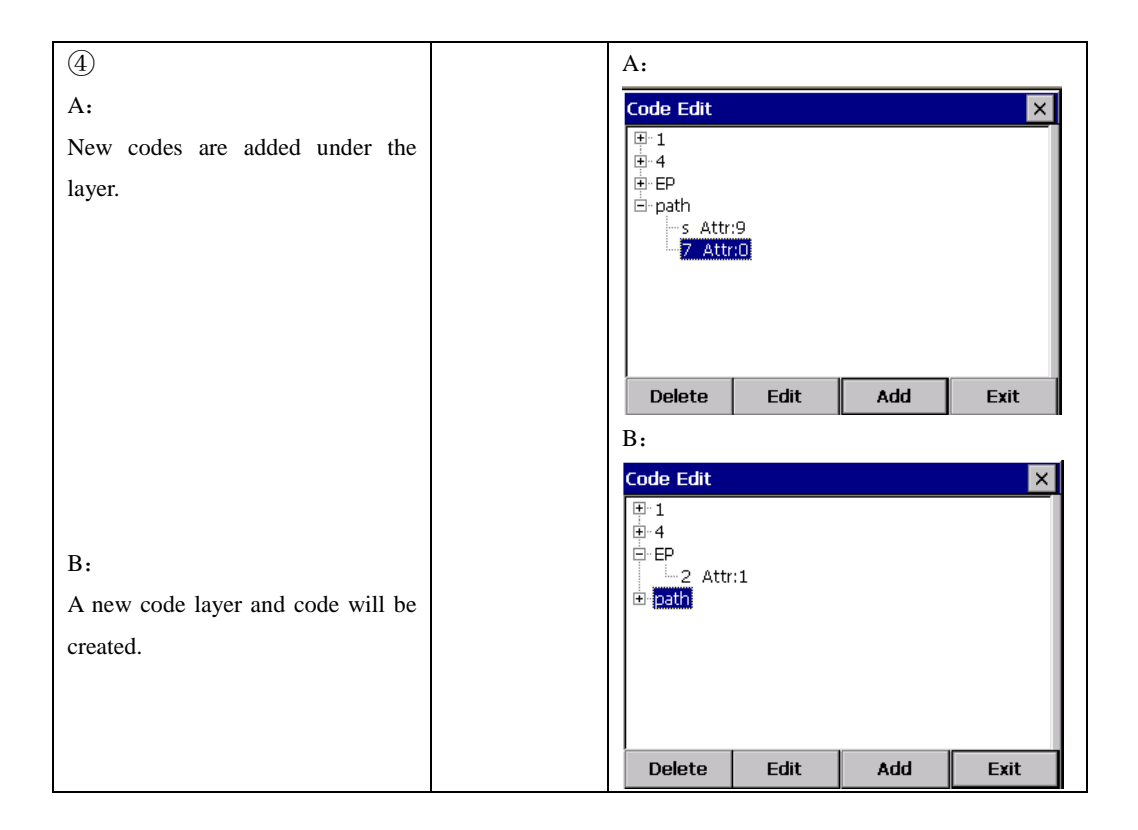

### **12.4.2 Edit Code Layer/Code**

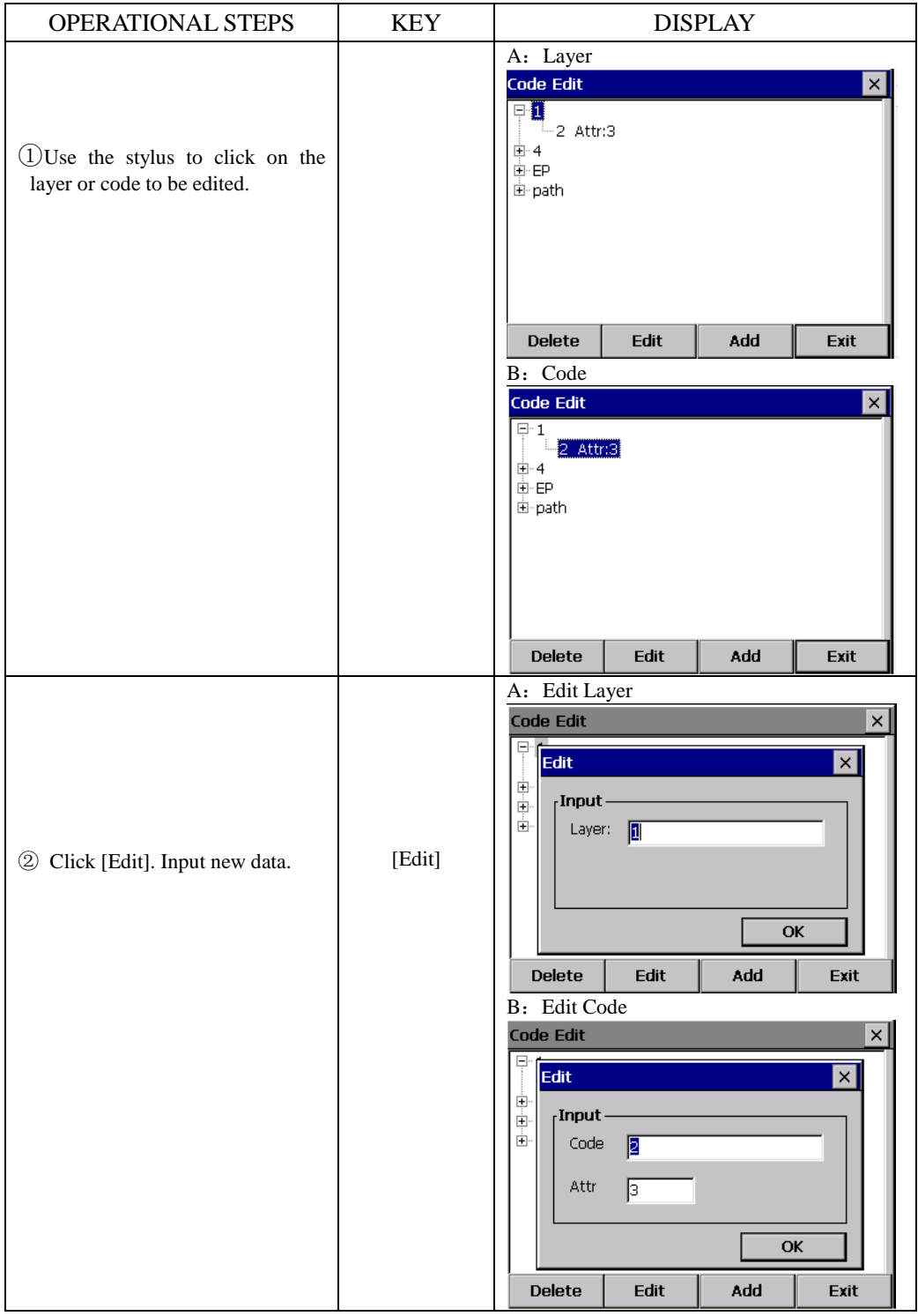

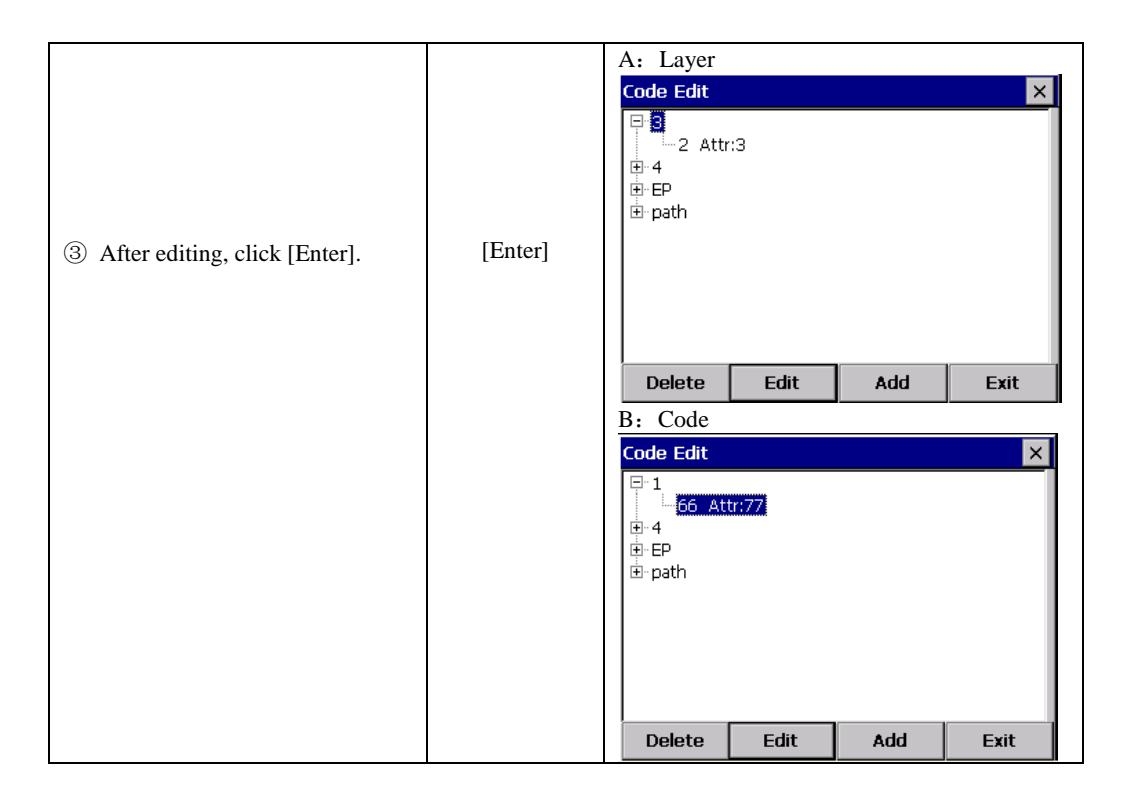

#### **12.4.3Delete Code**

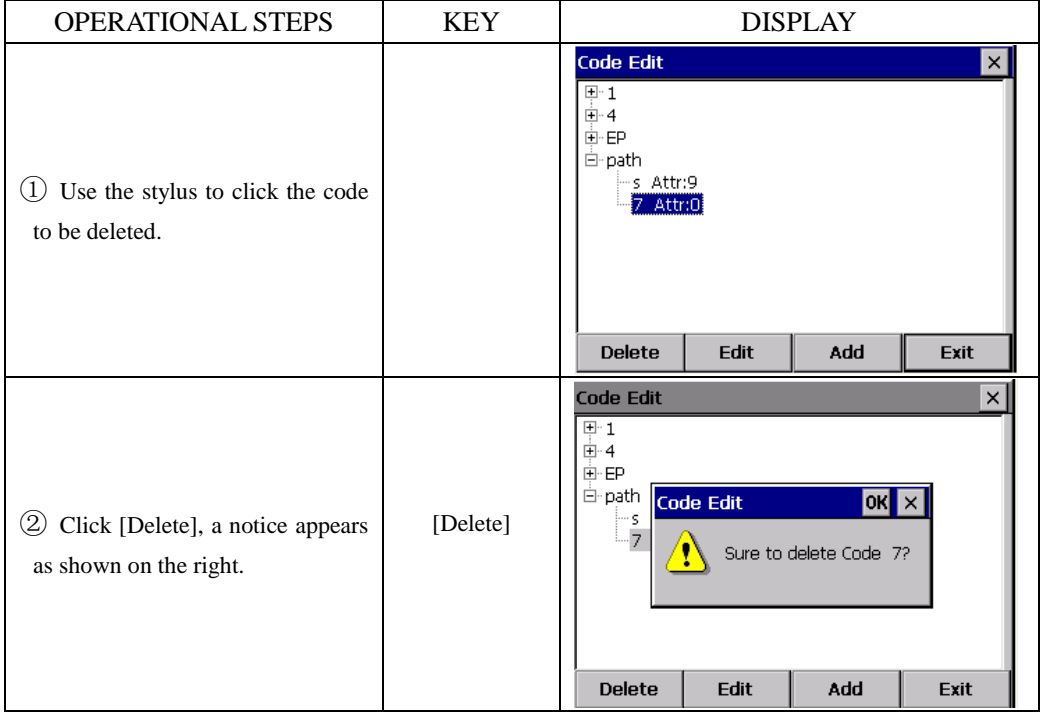

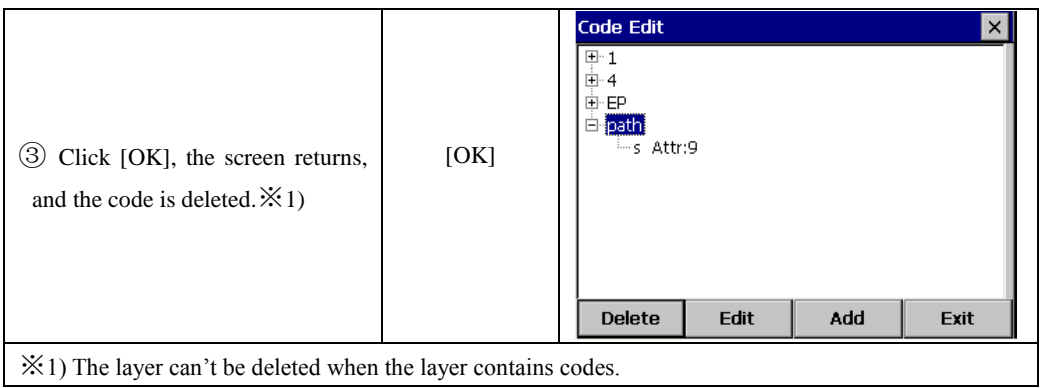

### **12.5 FILL/ CUT DATA**

The fill-cut data generated by the layout option can be viewed by the [EDIT]→ [Fill-Cut Data] option.

The display shows the coordinates saved during setout, and the difference to the uploaded coordinate.

As shown in the graph below:

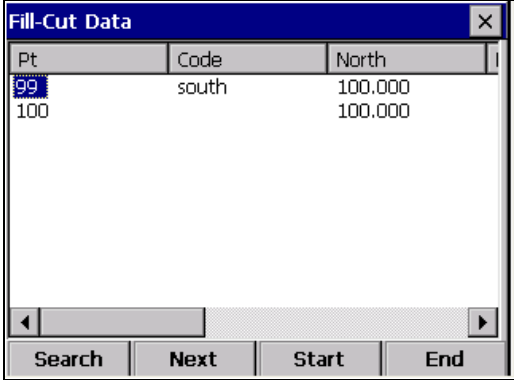

- ●This function can realize search for the fill-cut data.
- **●**Fill-cut data can not be edited.

# **13. PROGRAM MENU**

The menu includes below functions:

- ⑪ Set Out
- ⑫ Roads
- $(3)$  Cogo
- (4) Traverse
- ⑮ B.Boards
- ⑯ Tape Dim

## **13.1 SET OUT**

To show the SET OUT menu, from the【Program】menu, select【Set Out】. The setting out option allows setting out by point number, strings, alignments and cross sections.

•The basic routine for setting out is similar in all these methods, except for the way data is uploaded and the setup sequence.

●Setting out points allows setting out by point number in point number order. Setting out strings allows setting out by string or point code in the order in which the points were uploaded within the string. Setting out of alignment and cross sections, points are specified by chainage and offset with reference to an uploaded alignment.

### **13.1.1 Occupied Point& Backsight Point**

In [Program] menu, click [Set Out]→[Setup], in the prompt menu click [Set] to enter into Occ.&BS Set dialog box. The setting procedure is similar to those in [RECORD] menu.

●**If alignment data exists, the occupied point screen changes to include chainage and offset**:

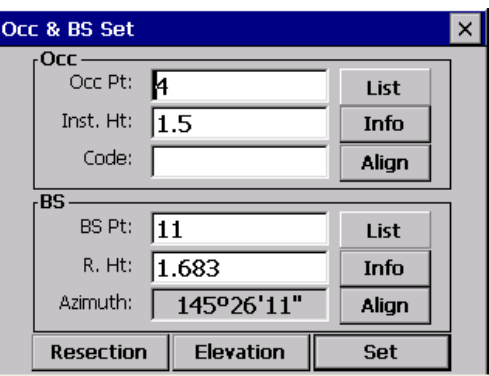

●Here the method of using alignment to set occupied point and backsight point will be introduced.

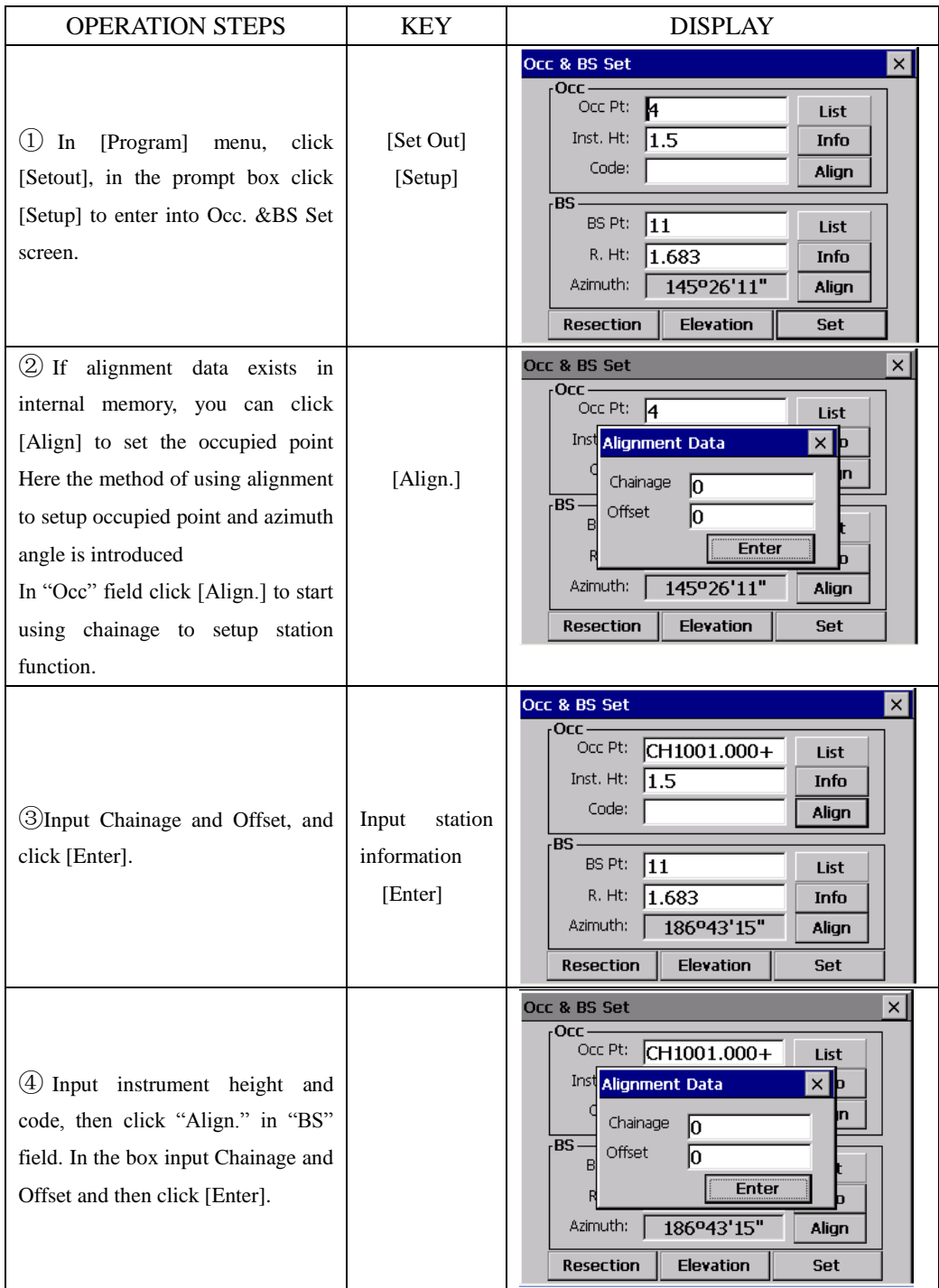

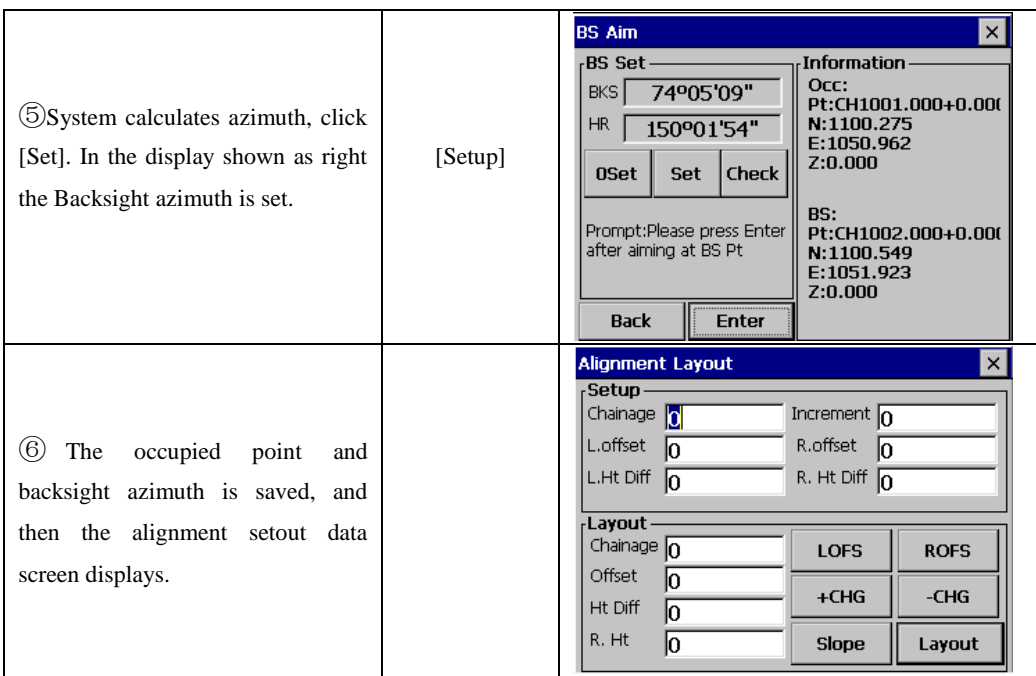

●If you already have entered the occupied point and backsight point details from either RECORD or SETOUT menus, you can skip these routines and go directly to the set out POINTS,STRINGS,ALIGN or X-SECTS.

### **13.1.2 Point Set Out**

After setting occupied point and backsight point, you can start point setting out Example:

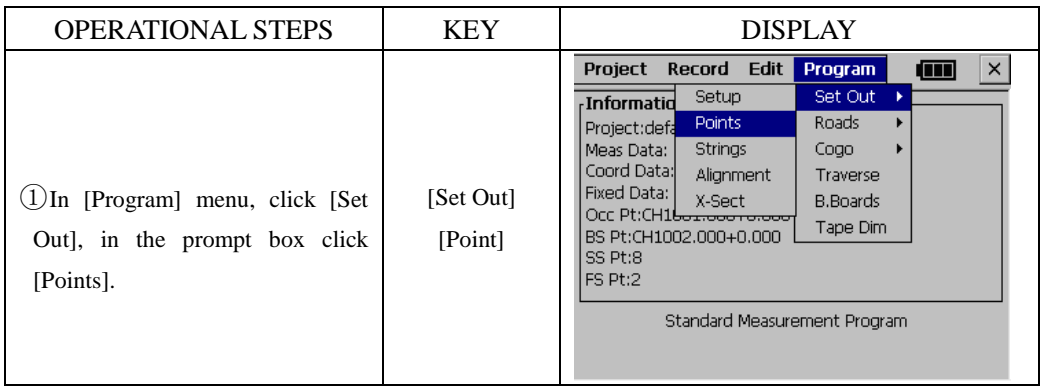

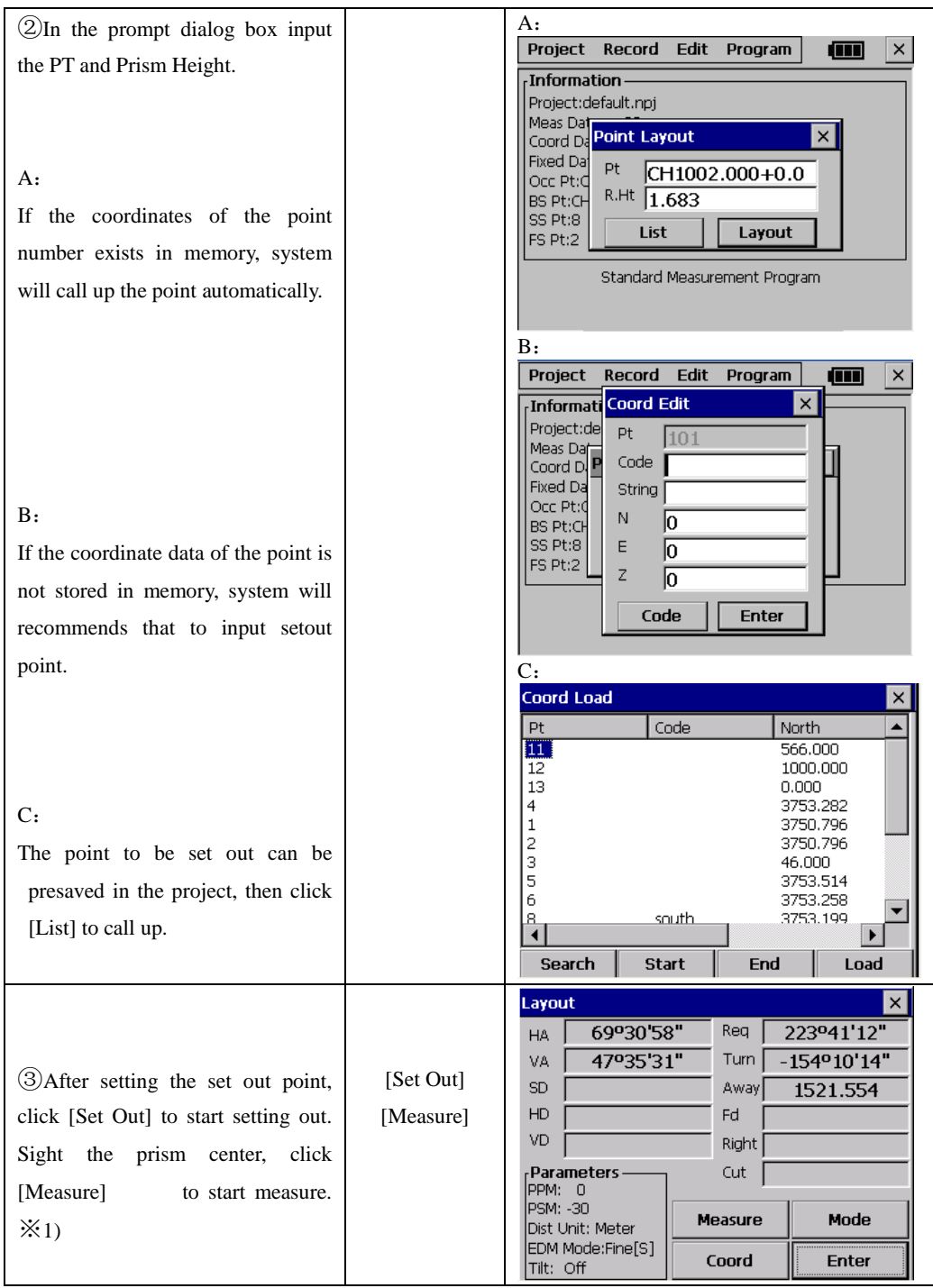

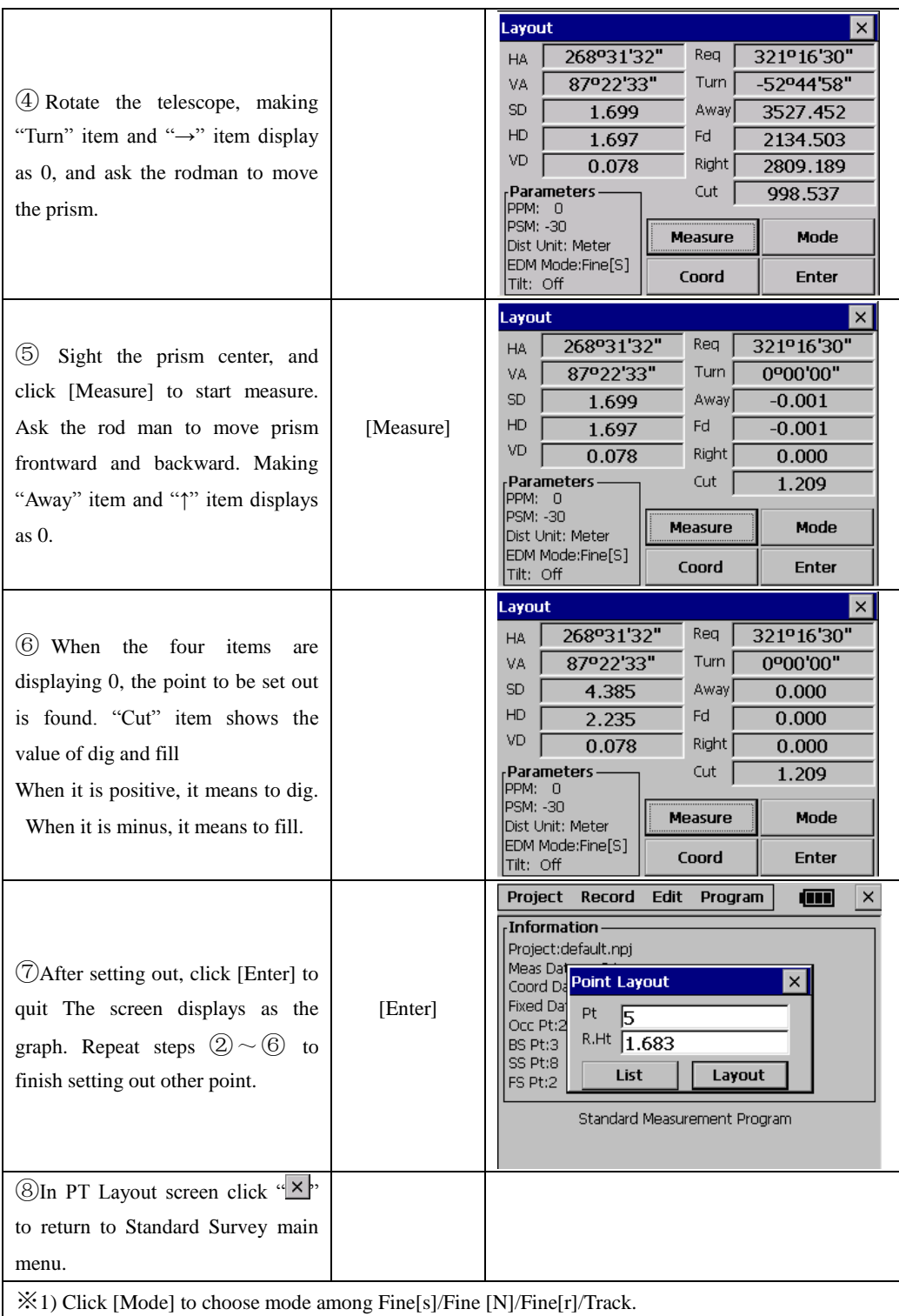

### **Explanation**:

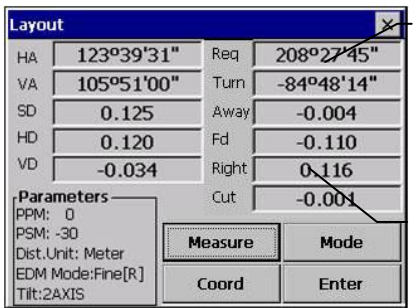

The ANGLE screen displays the required horizontal angle (Req), the horizontal angle from the current to the setout point (Turn), the distance from the prism to the setout point (Away) and the difference in elevation (Cut).

The OFFSET display shows the distance from the measured point to the required setout point in the form of offsets.

**Req** : The required bearing angle from occupied point to setout point.

**Turn:** The angle that should be rotated. When it is 0, means the bearing angle is correct.

**Away:** The distance from prism to setout point. Positive sign indicates that prism should move far from instrument. Negative sign indicates that prism should move towards instrument. The value means the distance to be moved.

**Fd**↑ : It is the distance along the line of sight to the instrument and is positive away from the instrument. Positive sign means the point is in front of sight line; Positive sign means the point is behind sightline.

**Right→:** It is perpendicular to the line of sight with positive to the right when facing the instrument. Positive sign means the point is in the right side of sight line; Positive sign means the point is in the left side of sightline.

**Cut**: The elevation difference of the point. Positive sign indicates that this point is higher than calculated value and it should be cut. Negative sign indicates that it should be filled. The value is the fill-cut data value.

Anytime you click " $\times$ " on the upper right screen to return to Pt No screen, you can input a new point and set out next point. Or click [List] to call up data stored in internal memory. If the point is new, system will recommends you to input its coordinate.

### **13.1.3 String Setout**

After setting occupied point and backsight point, you can start string setting out Example:

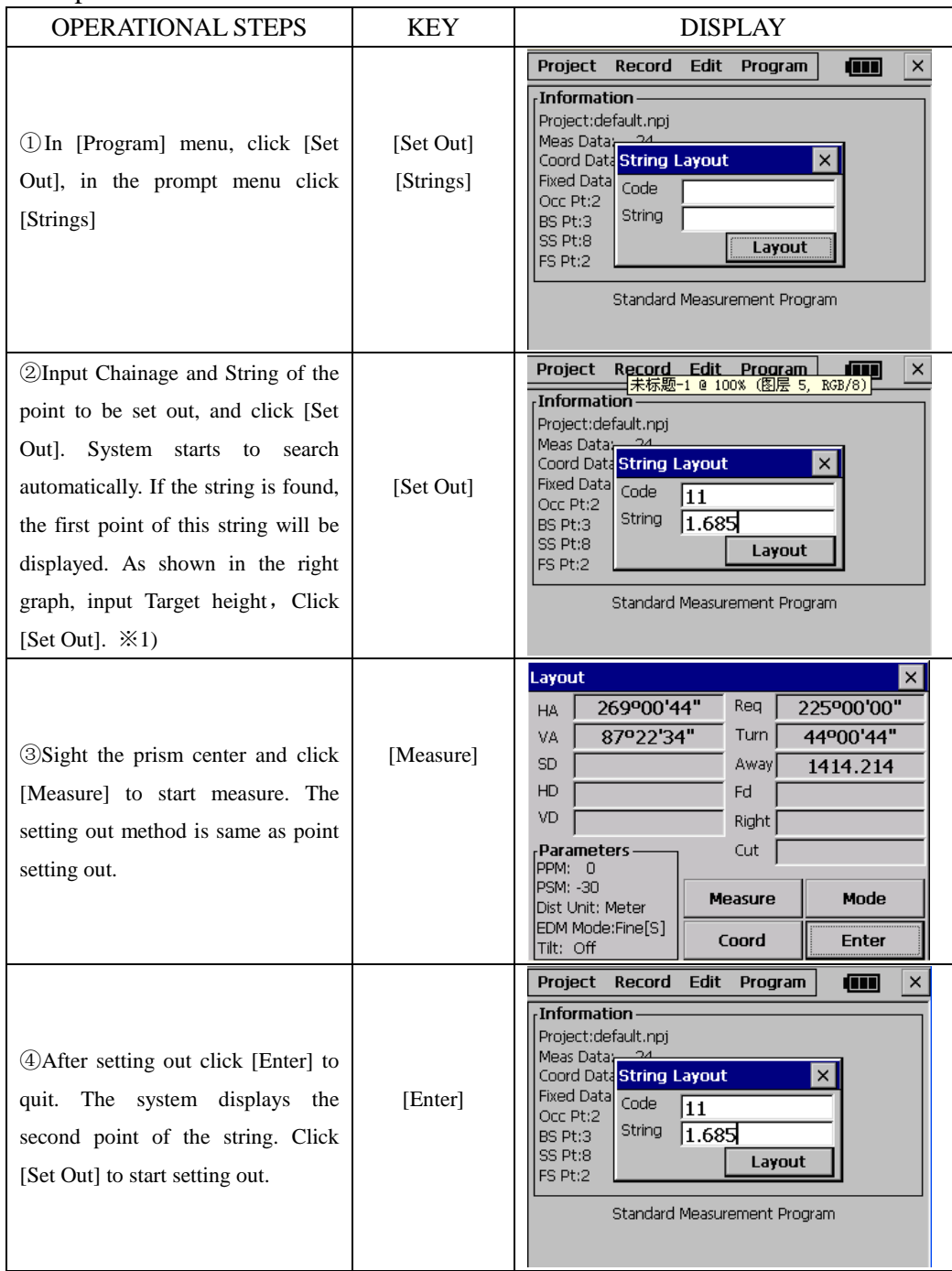

[Note]: A fixed point data file can not be used in String Setout.

### **13.1.4 Reference line**

This program facilitates stake-out or checking lines for buildings, sections of road, simple excavations, etc.

### **What Reference Line is:**

A reference line can be defined as a known base line. The reference line can be offset longitudinally, in parallel or vertically to the base line, or be rotated around the first base point as required.

### **Definition of Base Line:**

The base line is fixed by 2 base points that can be defined in 3 ways:

- Measured points
- ·Enter coordinates using keypad
- ·Select point from memory

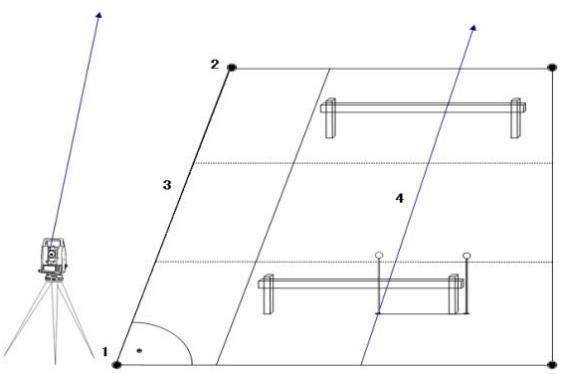

In the picture: 1 1st base point 2 2nd base point

- 3 Baseline
- 4 Reference line

In the process of using base line, the base line can be offset longitudinally, parallel and vertically or rotated. This new line is called the reference line. All measured data refers to the reference line.

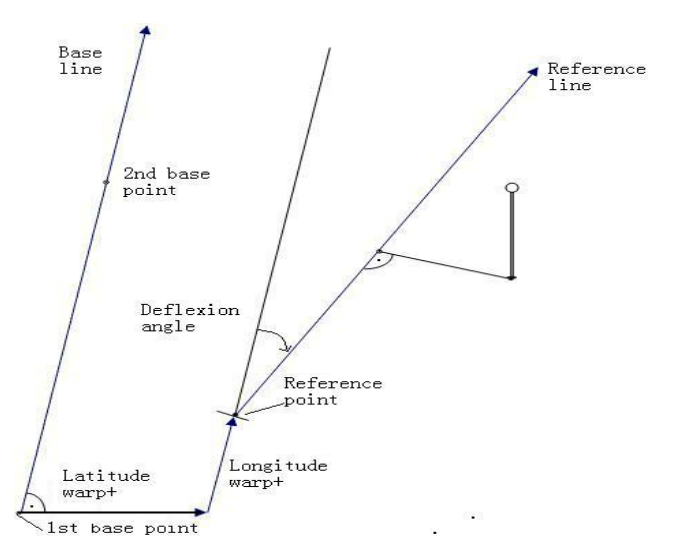

Offset: Parallel offset of the reference line to the right, referred to the direction of the base line.

Line: Longitudinal offset of the start point (=reference point) of the reference line in the direction of base point.

HZ: Height offset; the reference line is higher than the selected reference height.

Rotate: Rotation of the reference line clockwise around the reference point.

### **The meaning of soft keys under the screen of Ref.Line Define:**

[F1]([NewBL]): Return to Ref.Line Define screen to re-define base line.

[F2]([MEAS]): The offset value of point to be measured related to the reference line.

[F3]([STAKE]): Activate the Orthogonal Stake Out.

[F4]([0SET]): Set all offset values/rotate to zero.

For any of the known points and measurement points, this procedure can also compute the offset of longitude and latitude of these points relevant to reference line.

### **"Line & Offset" Sub-application**

The 'Line & Offset' sub-application calculates from measurements or coordinate longitudinal, parallel offsets, and height differences of target point relative to reference line.

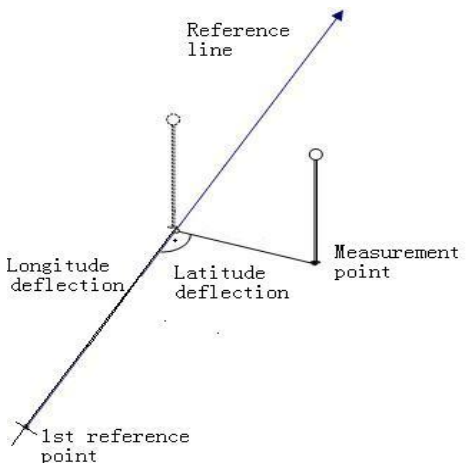

Always computes the height difference with the height of the first reference point  $(\triangle \blacktriangle)$ 

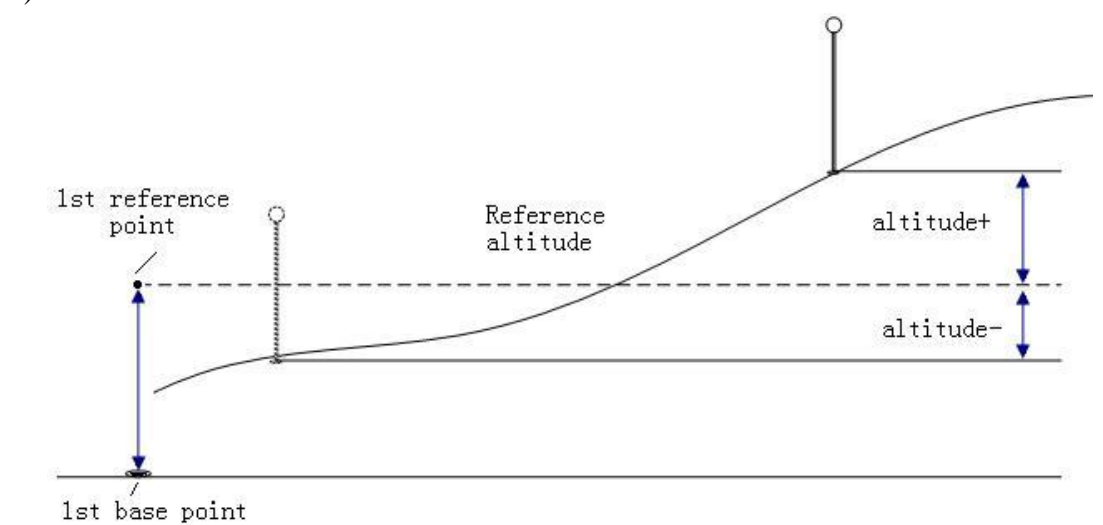

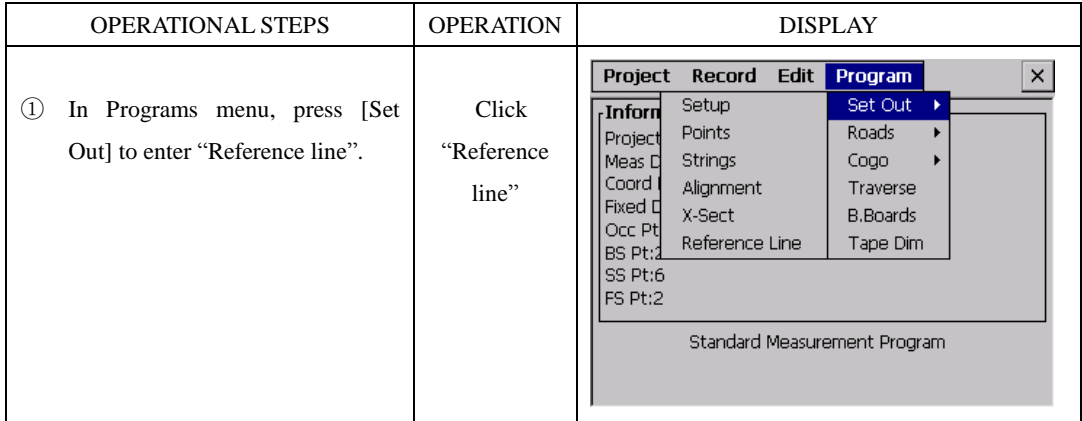

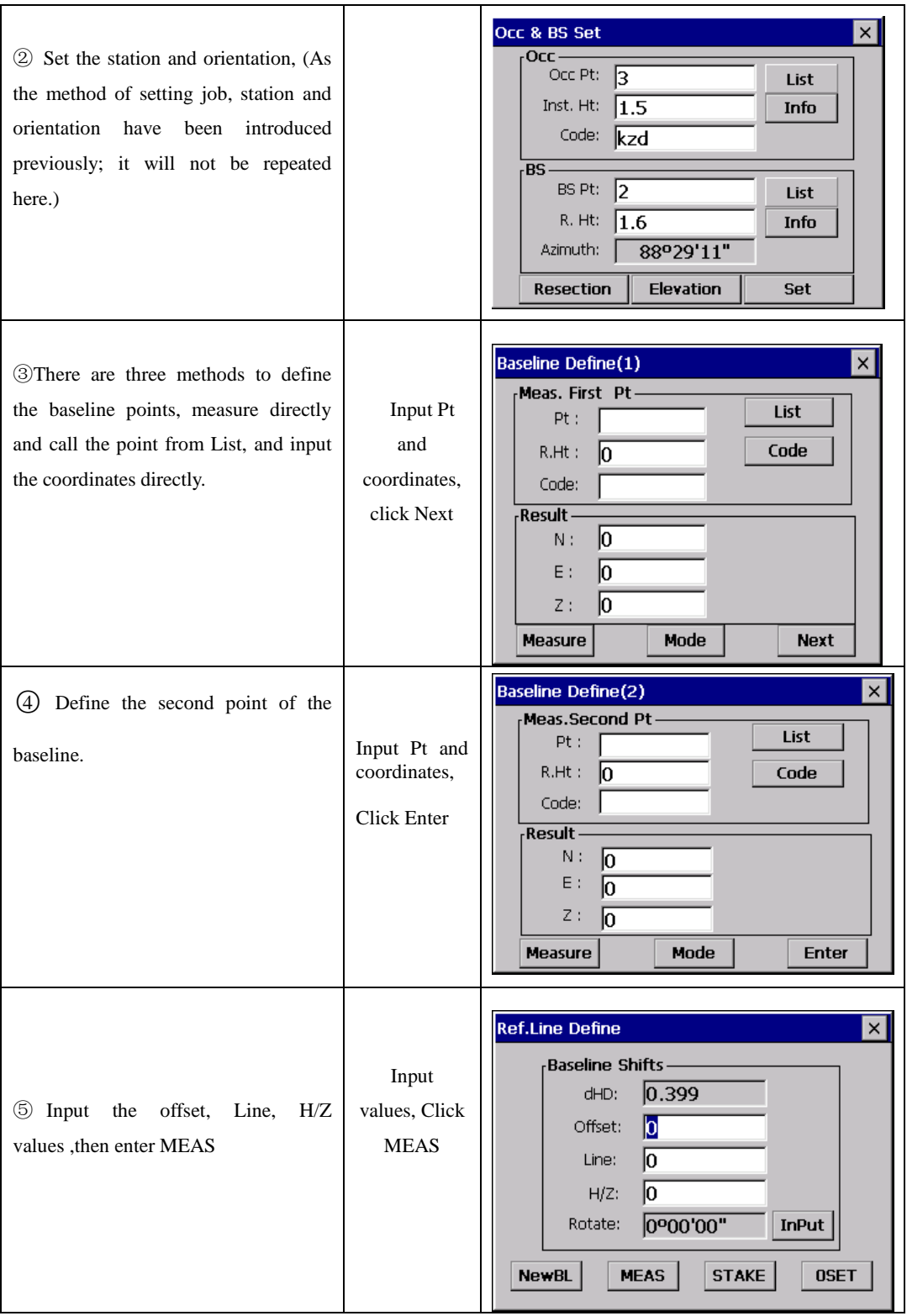

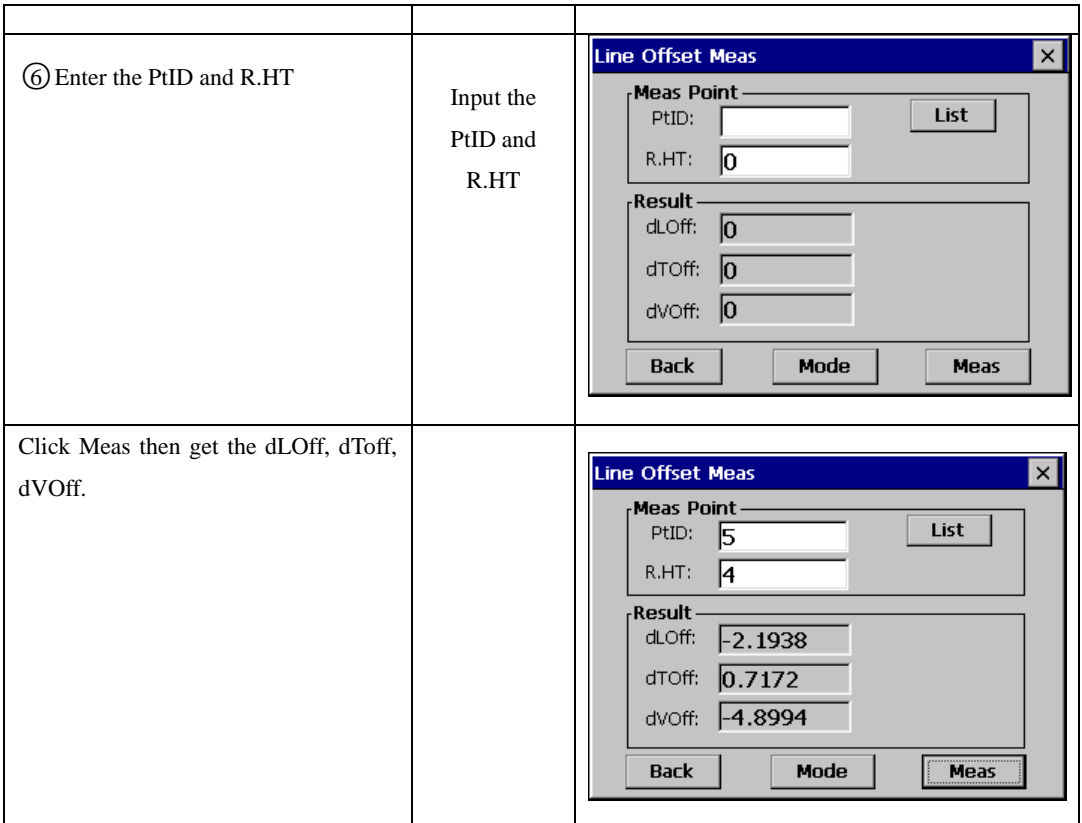

#### **Orthogonal Stake-Out**

User can enter longitudinal, transverse and height offsets for the target points to be set-out related to the reference line. The program calculates the difference between a measured point and the calculated point. The program displays the orthogonal (pLine, pOffset,  $p \cdot \cdot \cdot$ ) and the polar  $(pHz, \triangle \blacksquare, \triangle \blacksquare)$  differences.

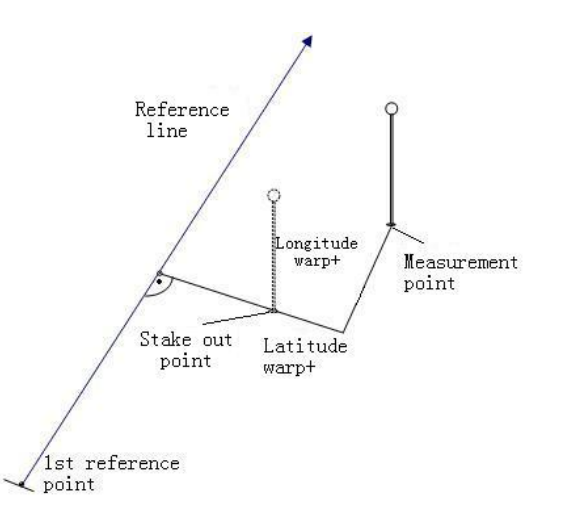

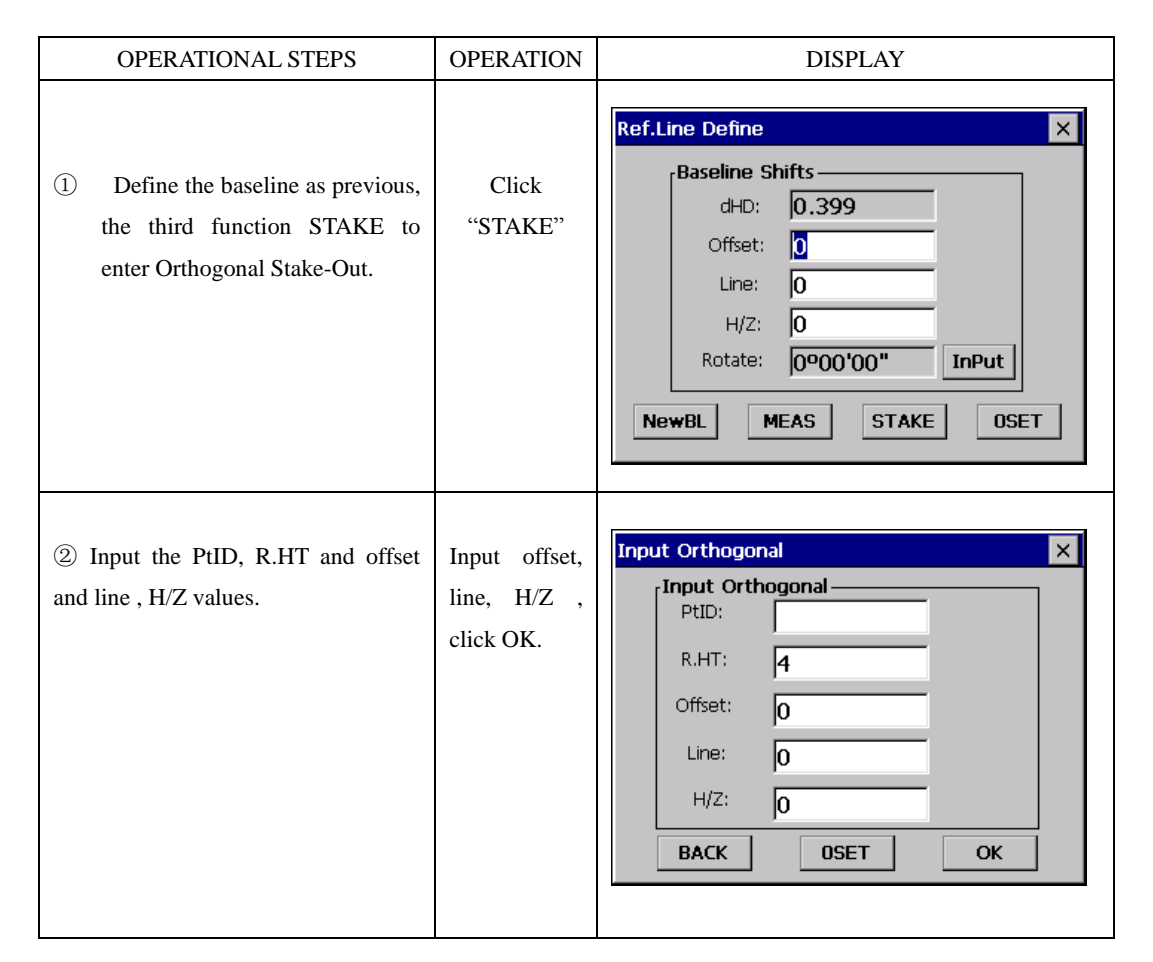

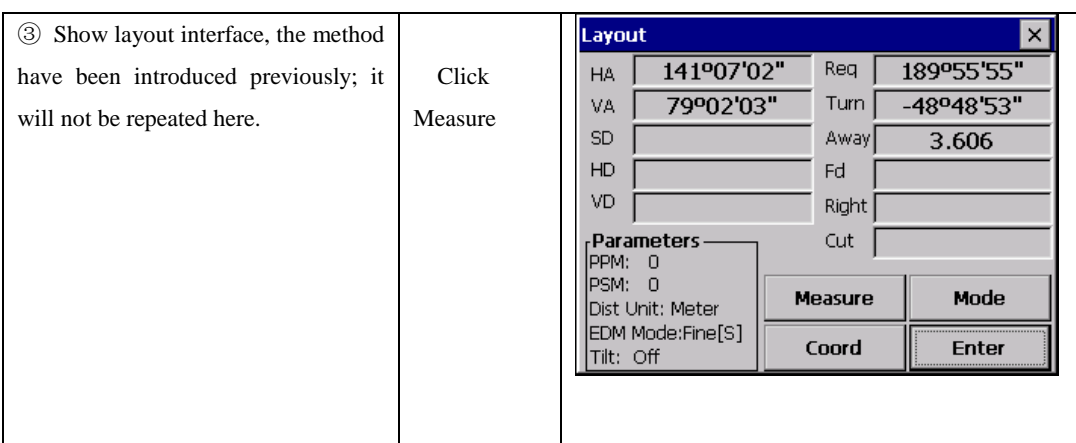

### **13.2 ROAD DESIGN AND LAYOUT**

### **13.2.1 Define Horizontal Alignment**

In [Roads] menu select [Define HZ AL]. To know how to calculate an alignment, see appendix B.

●Horizontal alignment consisted of following elements: start point, straight line, circular curve and transition curve. First define the start point.

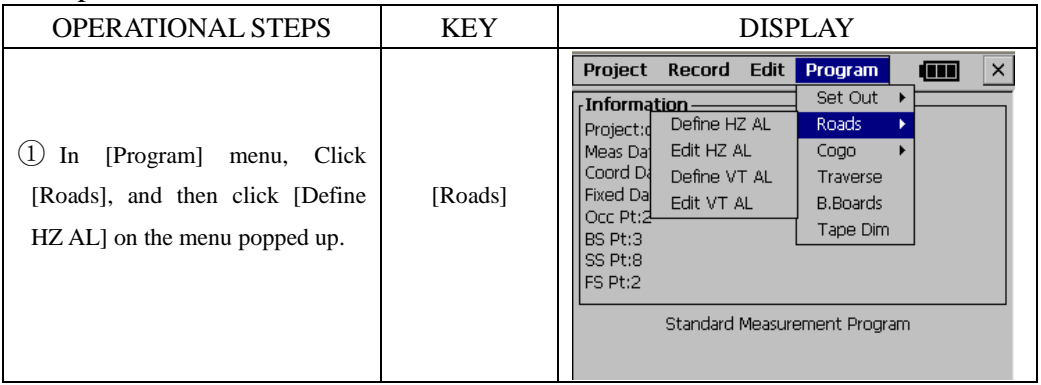

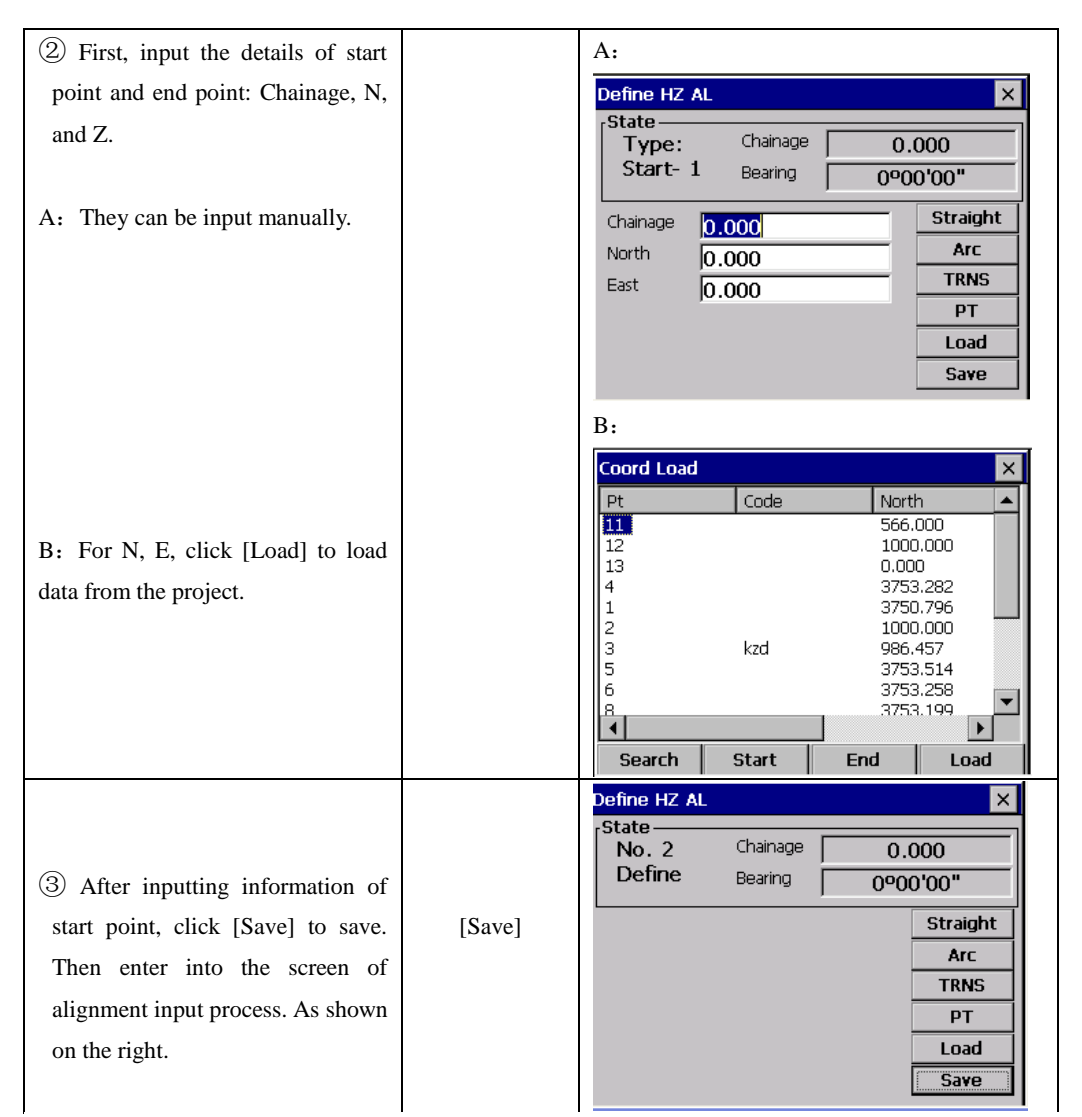

The "Define HZ AL" displays current chainage and the bearing angle (the tangent line from the chainage) and the function key (For creating new line). System provides four functions: defining straight line, circular curve, transition curve, point. Select a function key, enter the detailed information of the chainage, the alignment elements will be created. Click [Save], the new chainage and bearing angle will be calculated automatically and the main alignment screen will be restored. Now other line style can be defined. Press ESC to exit current screen. To modify the element which entered in advance, you should enter the "Edit Alignment" option, the new elements can be added only in the end of the original alignment file.

### **Straight line**

When the start point or other line style is well-defined, it allows you to define straight line. A straight line consists of bearing angle and distance; the distance value can not

be minus. Example:

| <b>OPERATIONAL STEPS</b>                                                                                                    | <b>KEY</b>                     | <b>DISPLAY</b>                                                                                                    |
|----------------------------------------------------------------------------------------------------|--------------------------------|----------------------------------------------------------------------------------------------------|
| (1) On the screen of input process,<br>click [Straight], the screen will<br>display factors of straight line to be<br>defined.                                                                                                    | [Straight]                     | Define HZ AL<br>$\times$<br>State-<br>Chainage<br>1000.000<br>No. 2<br>Define<br>Bearing<br>0º00'00"<br>STR(1)<br>ARC(2)<br>TRNS(3)<br>PT(4)<br>Load(F1)<br>Save(ENT)                                        |
| (2) Input the bearing and length of<br>the straight line.                                                                                                    | Input bearing<br>and distance. | Define HZ AL<br>$\times$<br><b>State</b><br>Chainage<br>0.000<br>Type:<br>$5t - 2$<br>Bearing<br>0°00'00"<br>Straight<br>Bearing<br>25.0000<br>Arc<br>Distance<br>48.42<br><b>TRNS</b><br>PT<br>Load<br>Save |
| 3 After inputting, click [Save] to<br>save the alignment data, and display<br>the chainage of the end of the line<br>and its bearing.<br>Then, you can define other arcs.<br>When the straight line is in the<br>midst of the alignment, the bearing<br>of the straight line is calculated on<br>the base of previous factors. To<br>modify this bearing, you can input a<br>new bearing manually. | [Save]                         | Define HZ AL<br>$\times$<br><b>State</b><br>Chainage<br>No.3<br>48.420<br>Define<br>Bearing<br>25°00'00"<br>Straight<br><b>Arc</b><br><b>TRNS</b><br>PT<br>Load<br>Save                                      |

### **Circular Curve**

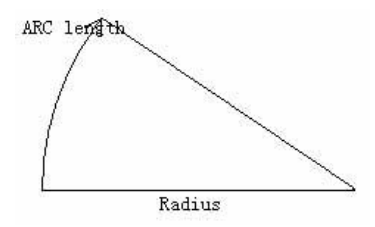

Click [ARC] in the "Define HZ AL", the circular curve can be defined. Circular curve
consists of Arc length and Radius. The rule of radius value: along the forward direction of the curve. When the curve rotates to right, the radius value is positive. When the curve rotates to left, the radius value is minus. The arc length can not be minus. Example:

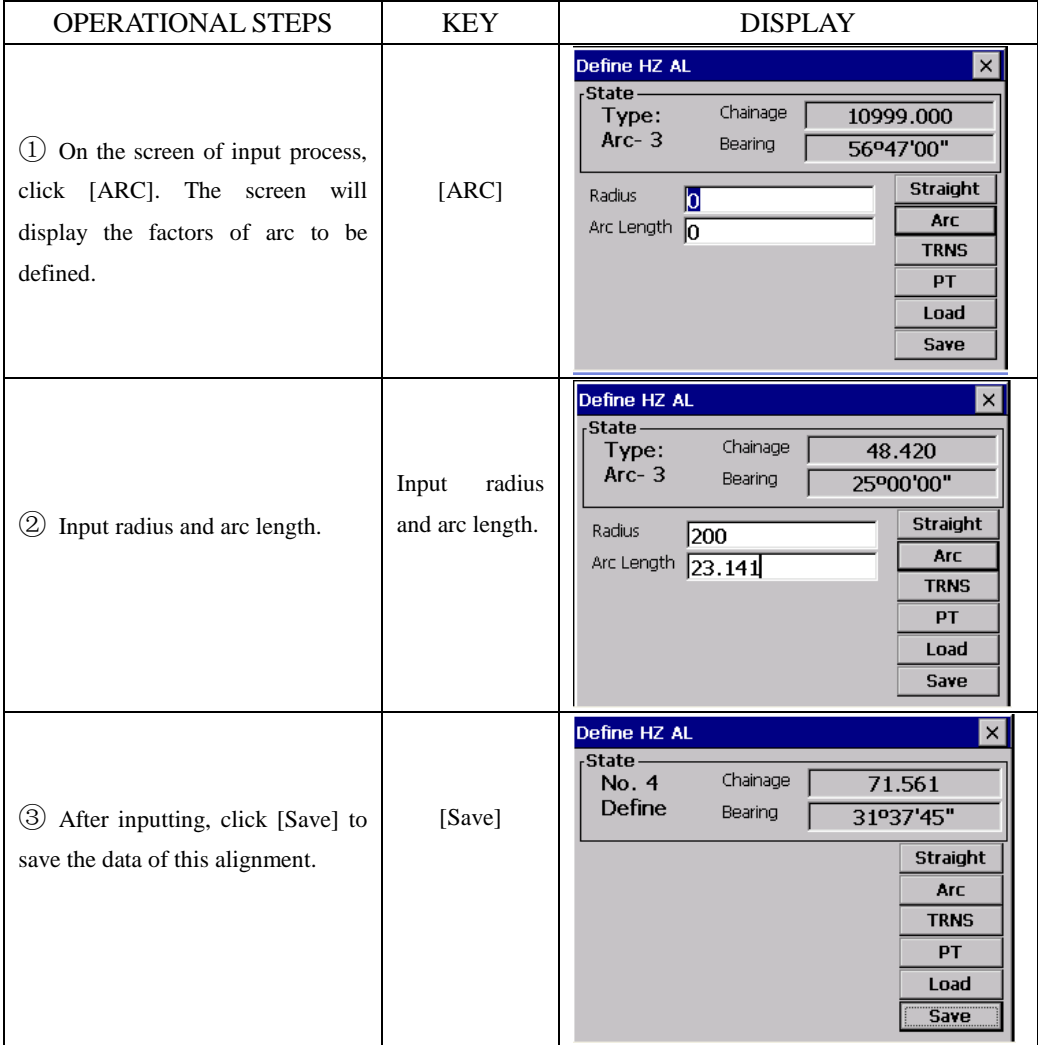

**Transition curve**

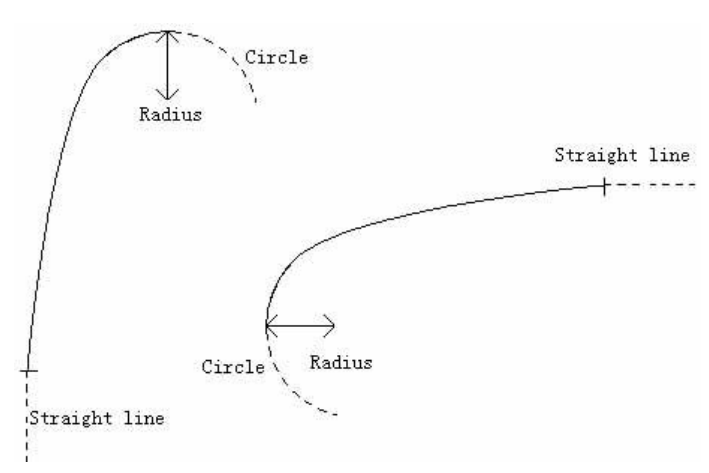

Press [TRNS] key in the "Define HZ AL", the transition curve can be defined. Transition curve consists of the minimum radius and arc length. The rule of radius value: along the forward direction of the curve. When the curve rotates to right, the radius value is positive. When the curve rotates to left, the radius value is minus. The arc length can not be minus.

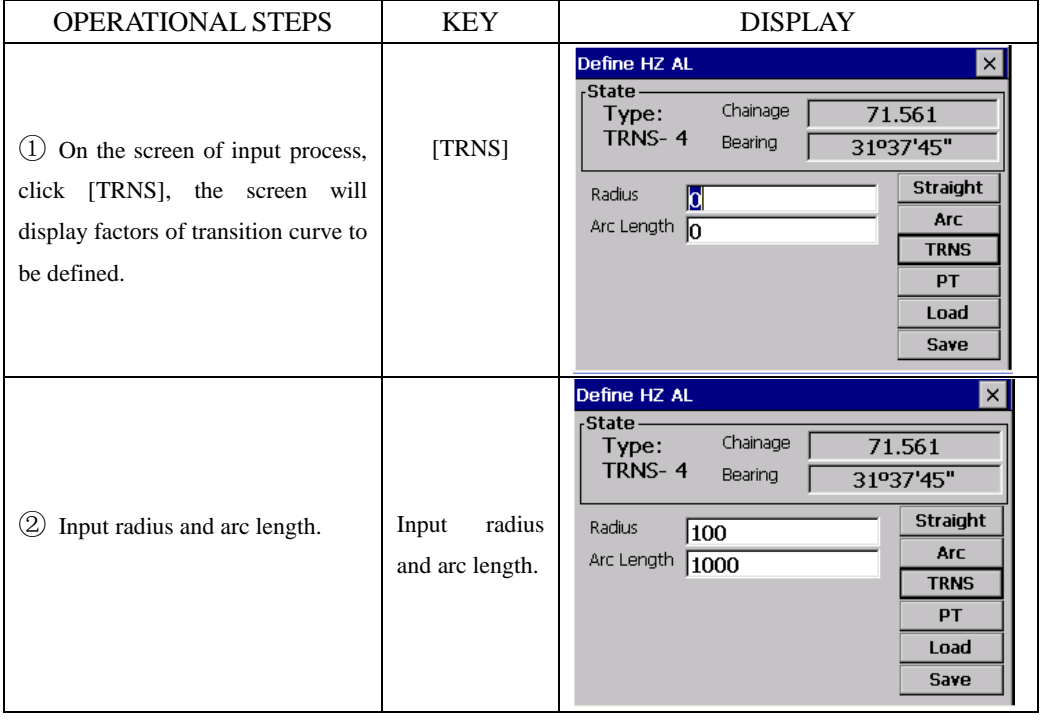

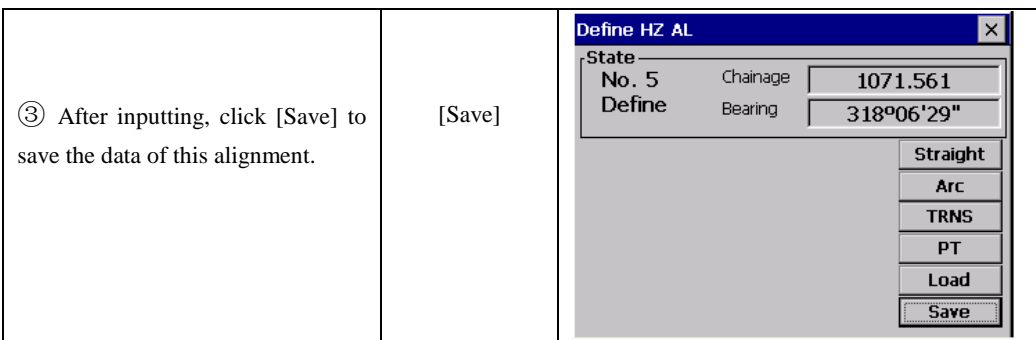

#### **PT (Point)**

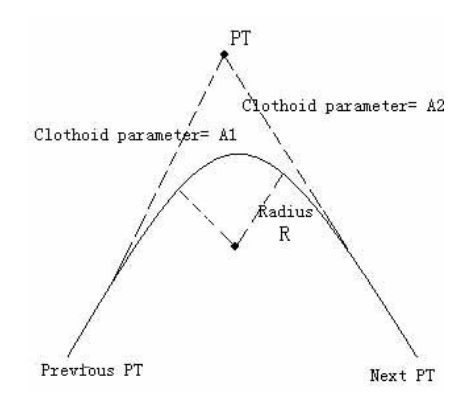

In "Define HZ AL" menu Click [PT], the point can be defined. A point element consists of coordinates, radius and transition curve parameter A1 and A2. Radius, A1 and A2 can not be minus. If radius is entered, an arc is inserted with the specified radius. If transition curve parameter A1 or A2 is entered, a transition curve with the specified length is inserted between straight and arc.

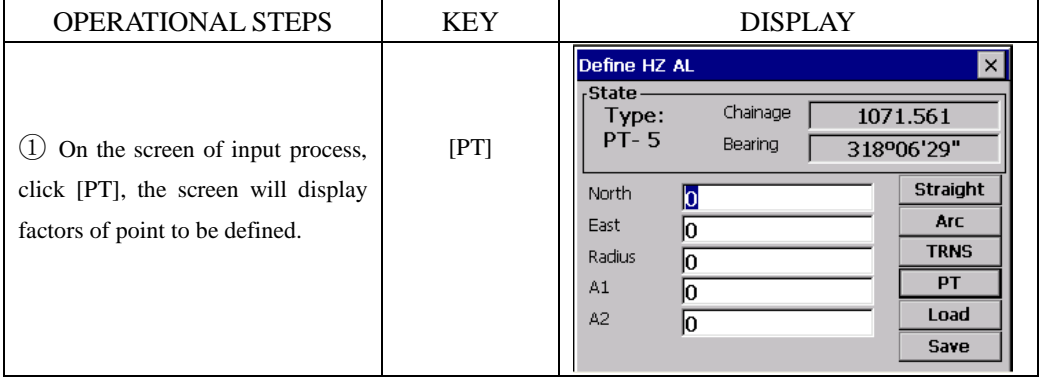

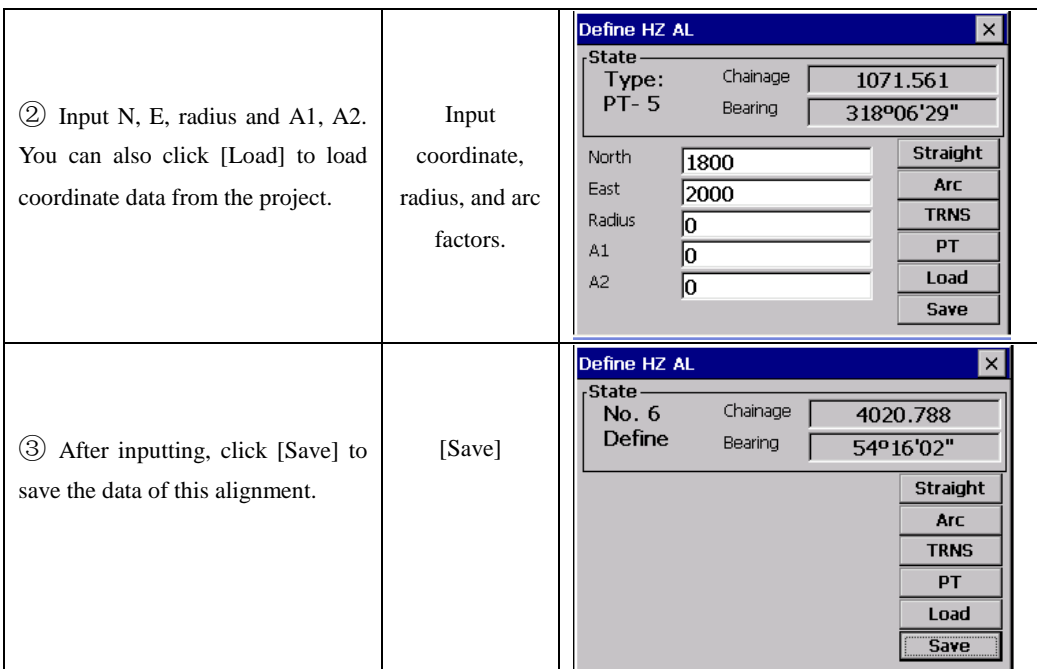

**[NOTE]:** When you want to enter A1, A2 from transition curve length L1, L2, the following equations are used:

$$
A = \sqrt{L_1 \text{Radiu}}
$$

$$
A_2 = \sqrt{L_2 \text{Radiu}}
$$

Any changes to the alignment must be done using the edit alignment option.

#### **13.2.2 Edit Horizontal Alignment**

To edit the alignment select Edit HZ AL from the Roads menu.

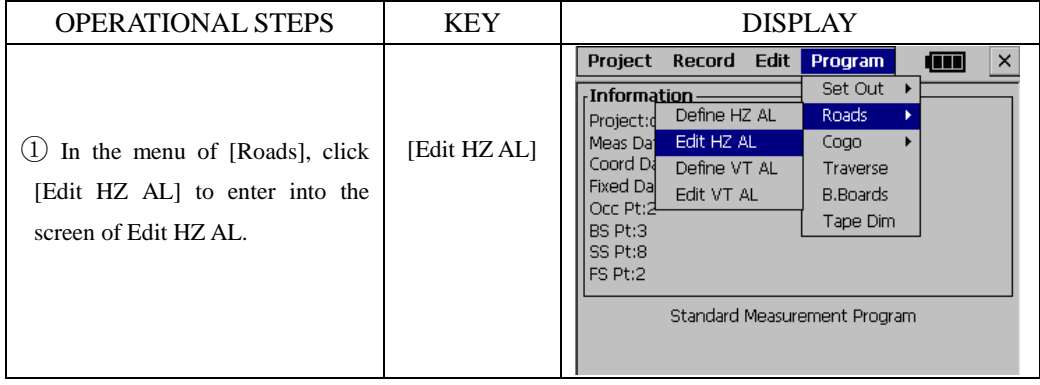

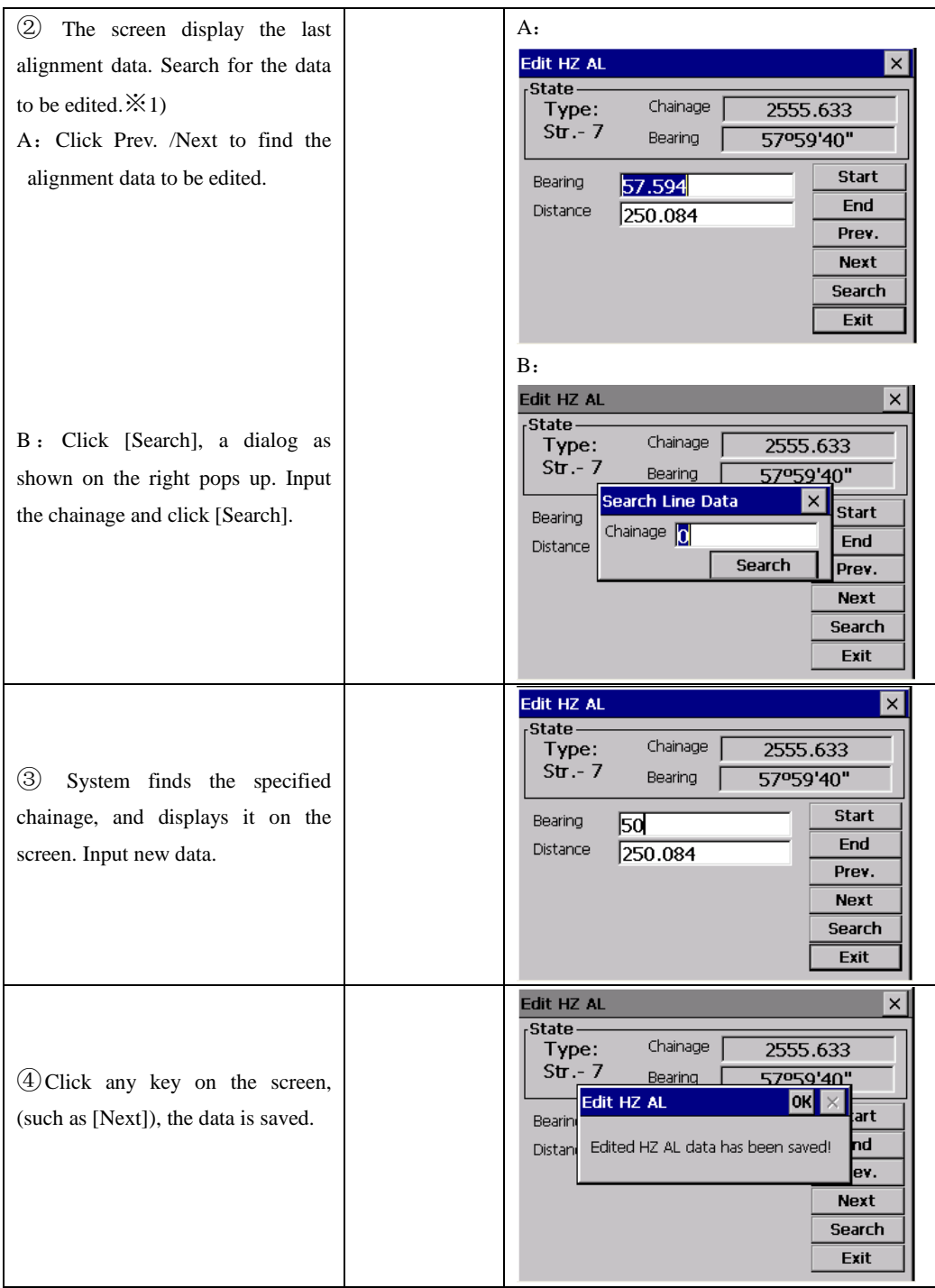

 $\frac{1}{2}$  Start: Press this key to go to the start of the file.

End: Press this key to go to the end of the file.

Prev. : Press this key to display the previous point data.

Next : Press this key to display the previous point data.

Search: Press this key to search for data, after pressing this key, enter the required chainage and press [ENTER], the data for the chainage will be displayed.

[ESC]: Quit the screen.

It is possible to edit data and modify raw data by using above function keys. After entering the data to be modified, click any operation key on the screen key to record the modified data. To exit without saving data, press [ESC] key.

#### **13.2.3 Define Vertical Alignment**

A vertical curve consists of series of intersection points. The intersection point consists of a chainage, elevation and curve length. The start and end intersection points must be a zero curve length.

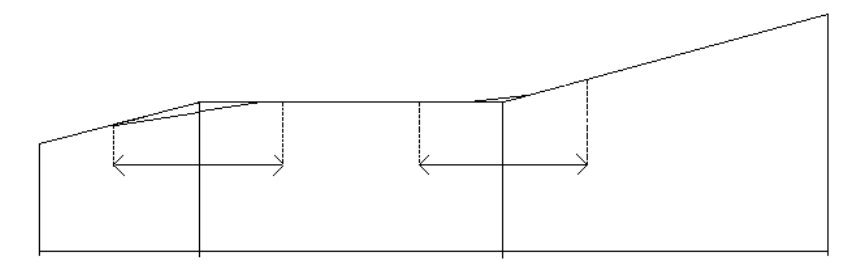

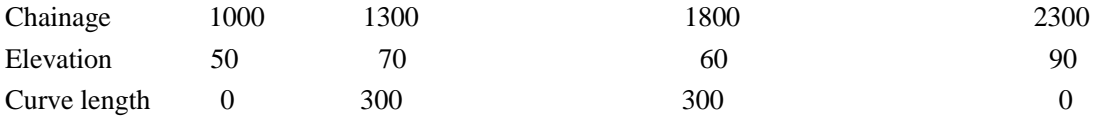

Intersection points can be entered in any order. After entering a point data, click [Save] to save the point data and enter next one. Press [ESC] to exit without saving.

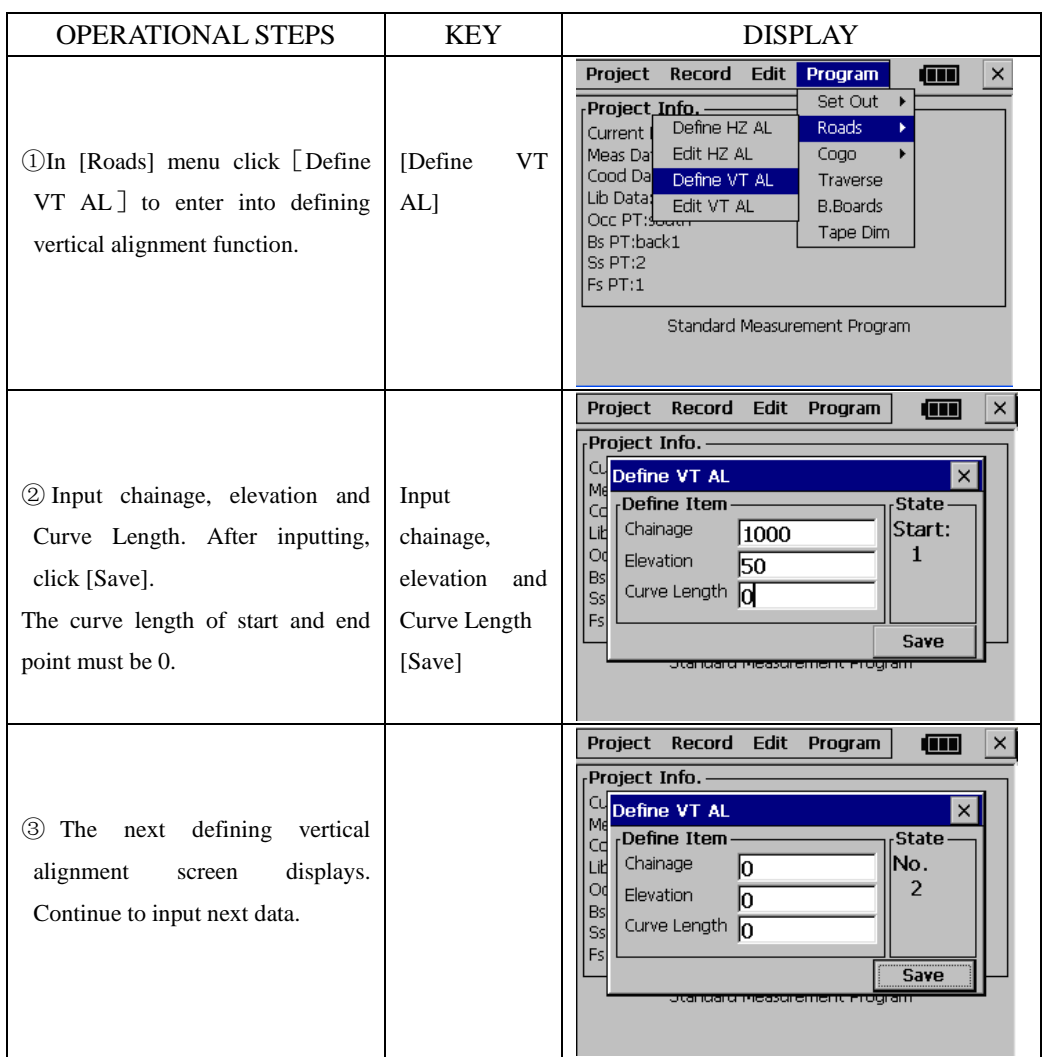

# **13.2.4 Edit Vertical Alignment**

To modify vertical alignment data, the operational steps are same as editing horizontal alignment data.

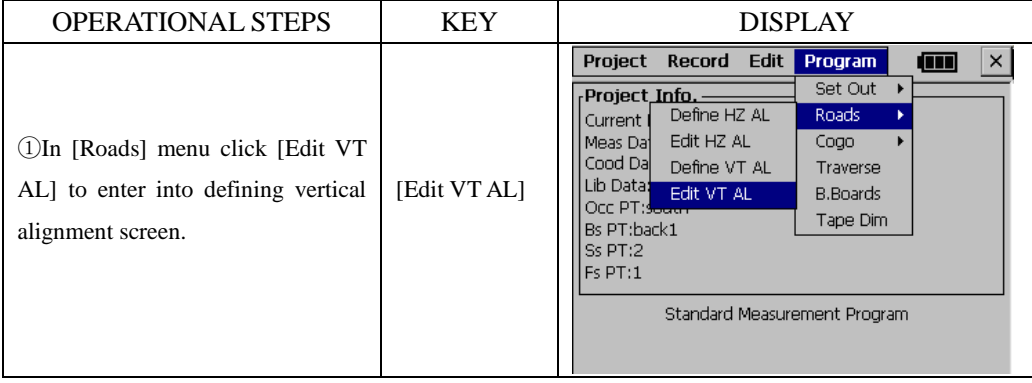

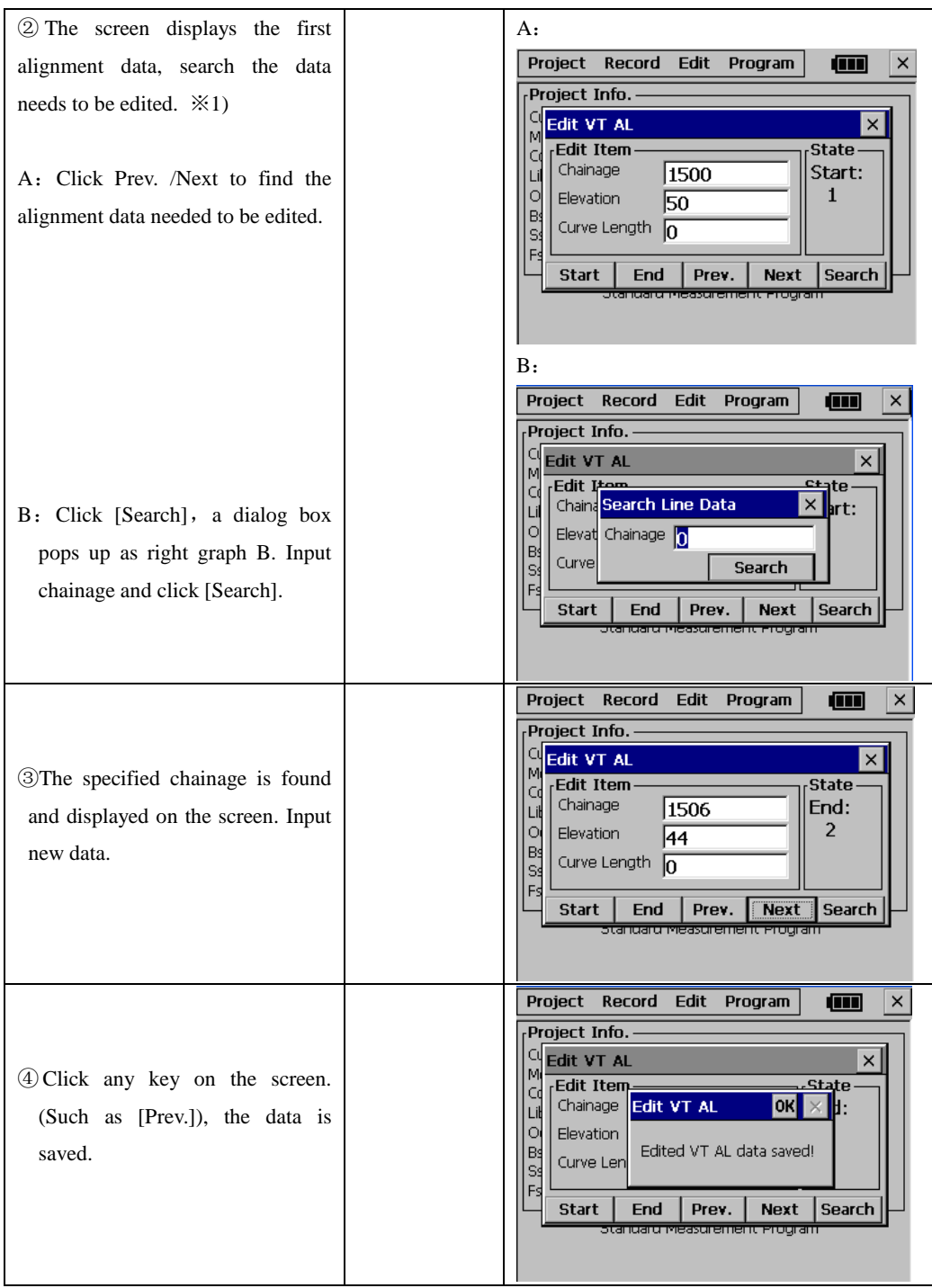

#### **13.2.5 Alignment Setout**

After setting road data, you can start setting out

For an alignment setout a horizontal alignment must have been uploaded from computer by using [Set Out]→[Alignment].

• the vertical alignment is optional, but is required to compute cut and fill. The defining method is same as defining horizontal alignment.

#### Rule:

Offset left: the horizontal distance from the left stake point to the center line.

Offset right: the horizontal distance from the right stake point to the center line.

Elevation difference: Left (right) is the elevation difference between left (right) stake and the center line point.

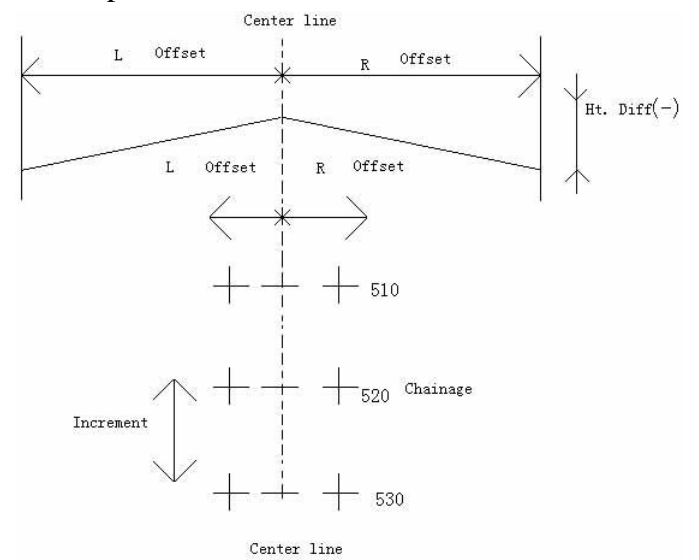

#### Example:

Please set the occupied point and backsight azimuth firstly.

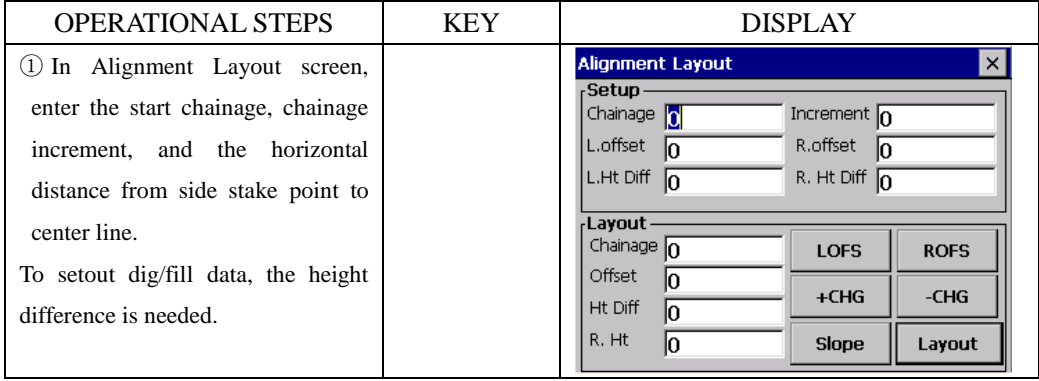

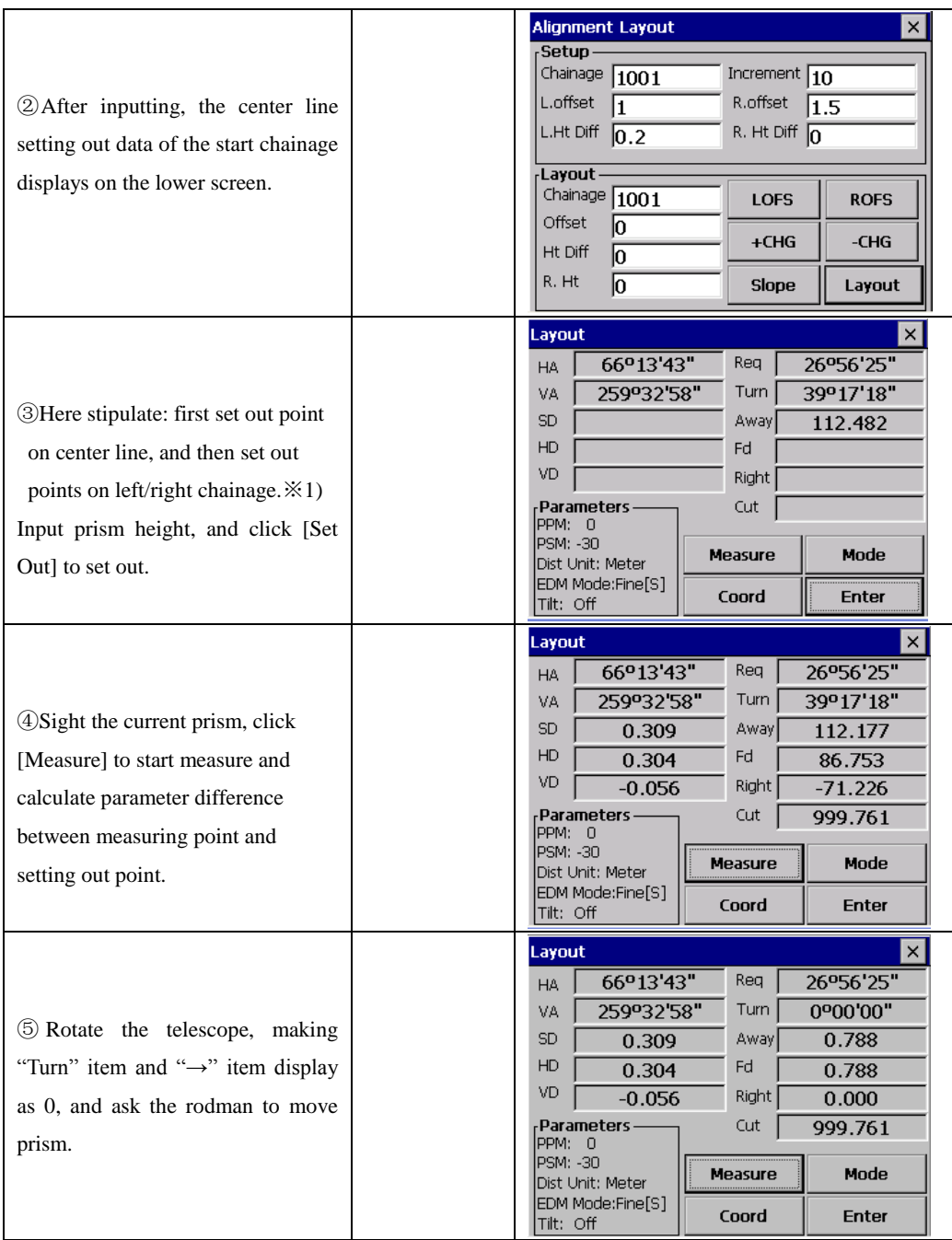

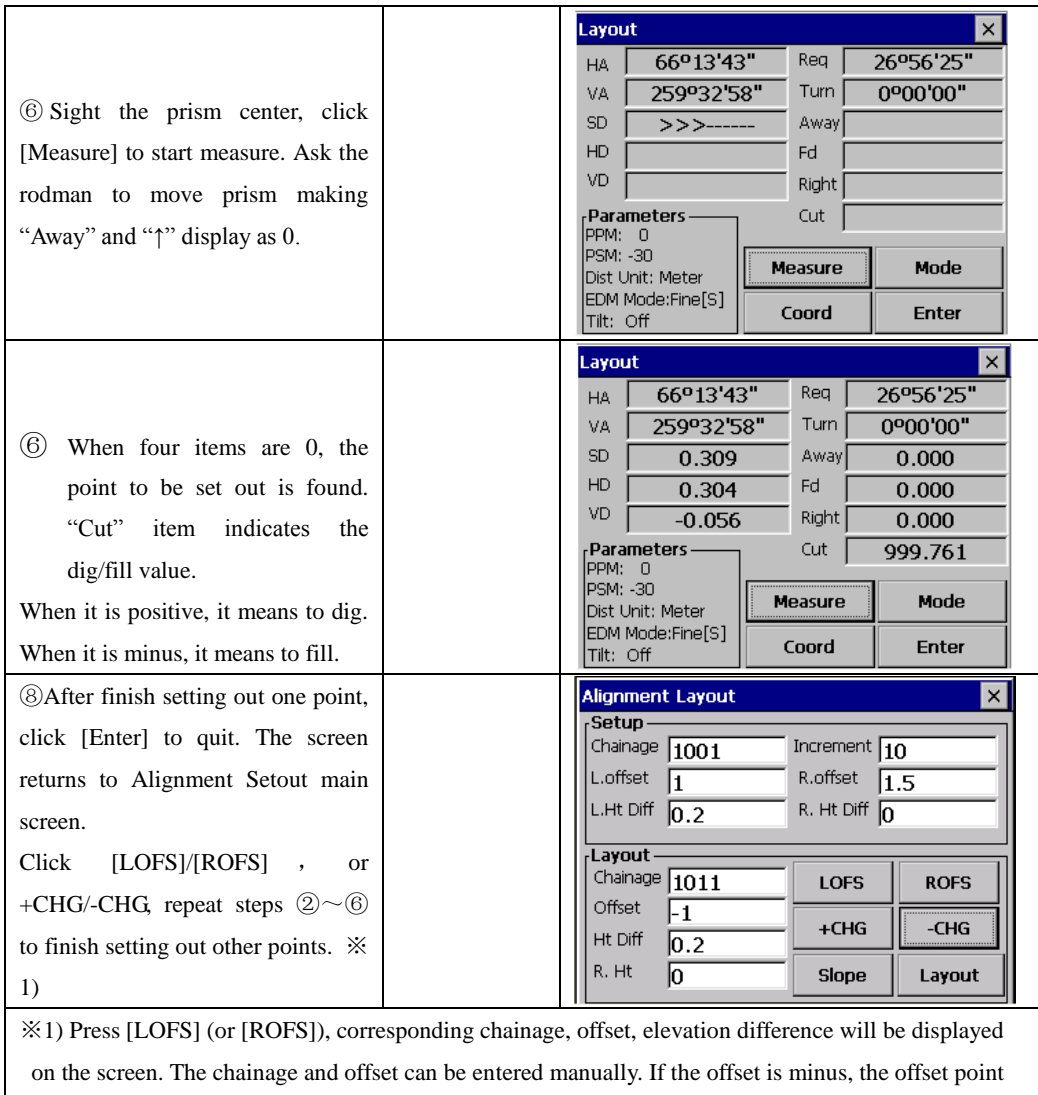

is at the left side to center line.If the offset is positive, the offset point is at the right side to center line.

# **Explanation for the main setout screen:**

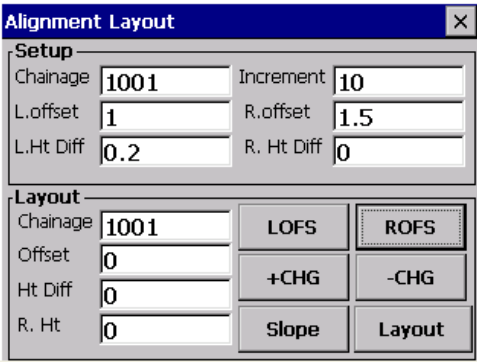

**LOFS:** The key is use in setting out the left side stake. Press it to display the offset and the height difference of the left side stake.

**ROFS:** The key is use in setting out the right side stake. Press it to display the offset and the height difference of the right side stake.

**+CHG**: The key is use in increasing the chainage.

**-CHG:** The key is use in decreasing the chainage.

**Slope:** The key is used in slope set out.

#### **13.2.6 Slope Setout**

Slope setting-out can be performed as part of the Alignment setout option. Only after defining vertical alignment and horizontal alignment, it is possible to perform slope setting-out. In Alignment Layout menu click [Slope] to display slope layout.

Slope layout main menu:

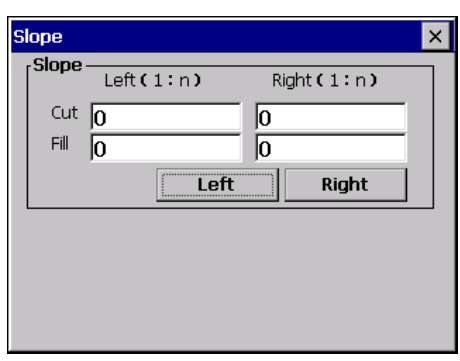

The input cut/fill value is a ratio.

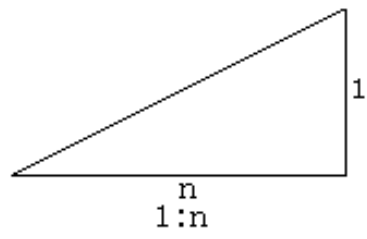

The left and right slopes may be entered for both cut and fill. Enter the required slopes using positive numbers for both cut and fill. The software selects the appropriate slope from the table depending on whether the situation is on the left or right and in excavation or fill.

Excavation or fill is determined by the estimated level at the offset of the hinge point. If the level is above the level of the hinge then the cut slope is used, otherwise the fill slope is used.

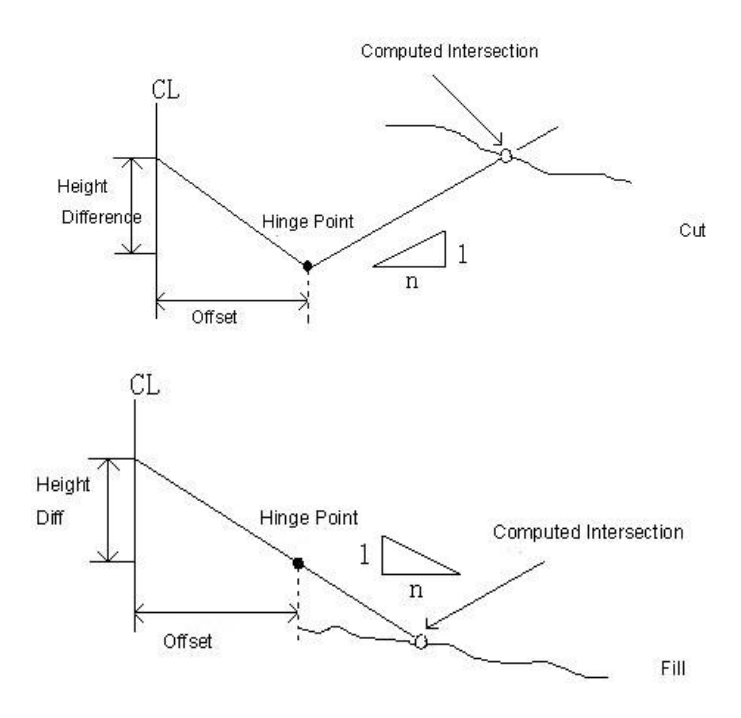

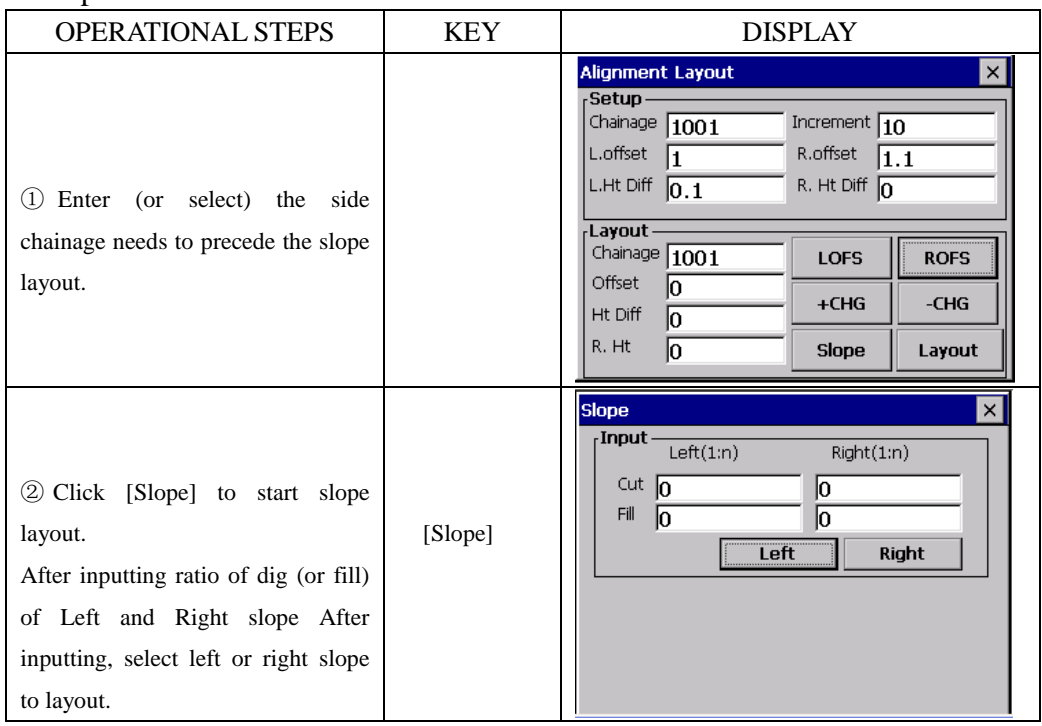

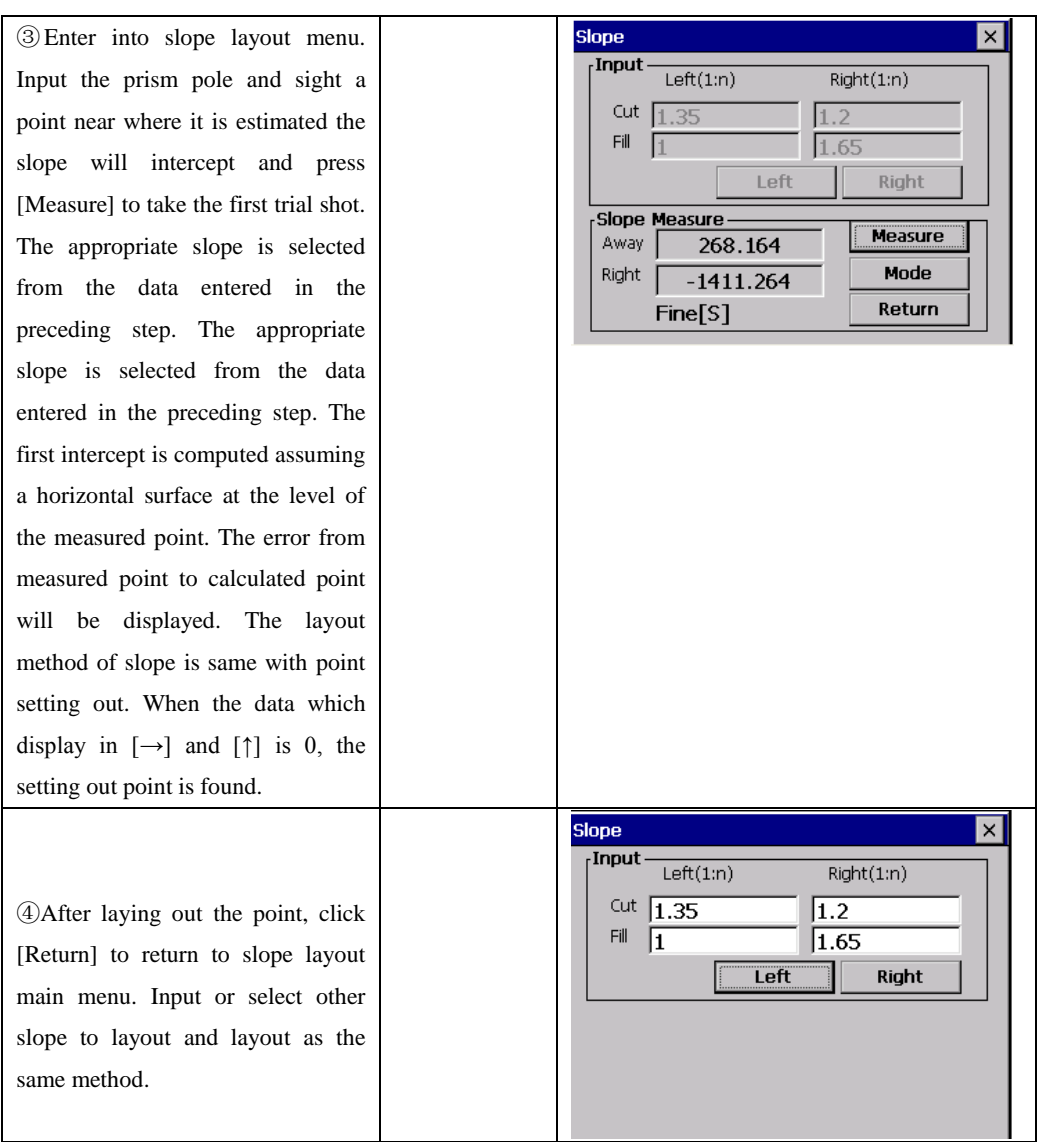

[Note]: 1) An intersection can not be computed if the ground surface passes through the hinge point.

2) The cut is not displayed because the cut at the computed point is zero.

#### **13.2.7 Cross Section Setout**

To set out design cross sections select X-Sect from the Set Out menu.

The cross section setout is similar to the alignment setout, the points are uploaded in chainage, offset and level format and a reference alignment must also exist.

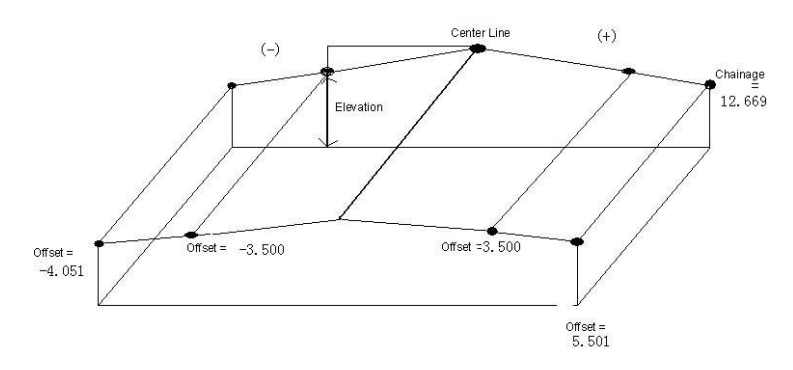

# **X-Sects layout main menu**

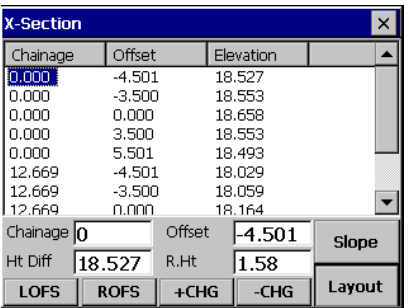

The screen displays cross section data imported to total station. About the method please refer to "10.2 DATA IMPORT". Example:

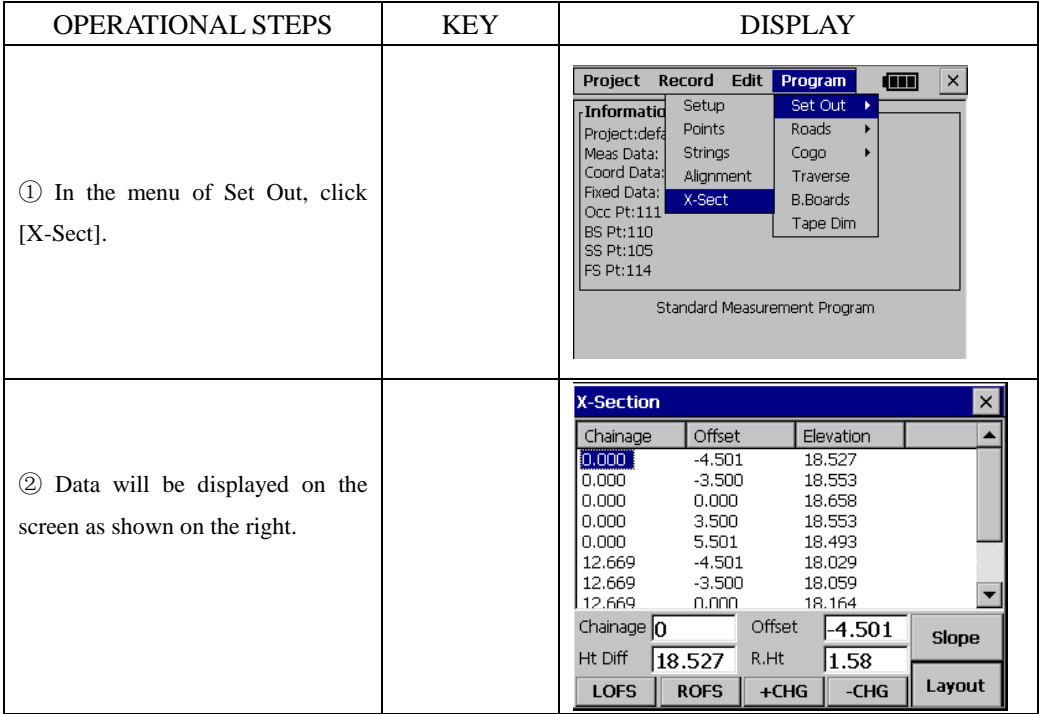

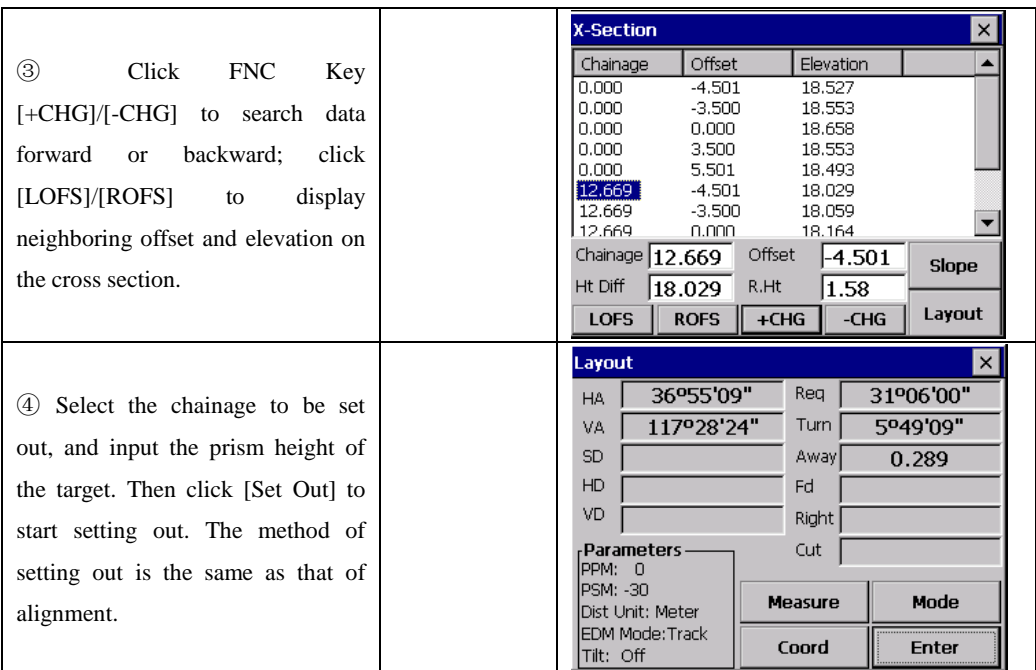

※**The Height Difference value is elevation value here. (Different to Horizontal Alignment Setting out)** 

# **[Note]**:

1) Cross Section data can not be entered nor edited by manual input; it has to be copied into WIN total station.

### OPERATIONAL STEPS:

- ① Create a new text file (.txt) on the computer and save it. See Appendix A for the format of cross section data.
- ② Copy the file to total station.

③ In the total station, import the saved data to current project by "Data Import". See "10.2 Data Import".

2) You can use [LOFS]/[ROFS] to display appointed chainage. The sequence of the displayed data is according to the sequence in text file. Enter the data in the order of its offset values (from left to right), if chainages are the same.

3) When editing the cross section data, chainages should be in the order from little to much.

# **13.3 COGO**

The COGO menu contains a number of coordinate geometry functions. (Fixed point data can not be used in these functions.)

(1.)Intersection

- (2.)4-points intersections
- (3.)Inverse
- $(4.)$ Area
- (5.)Radiation
- (6.)Missing line Measurement

#### **13.3.1 Intersection**

 The coordinate for a point can be computed by the intersection of two known bearings.

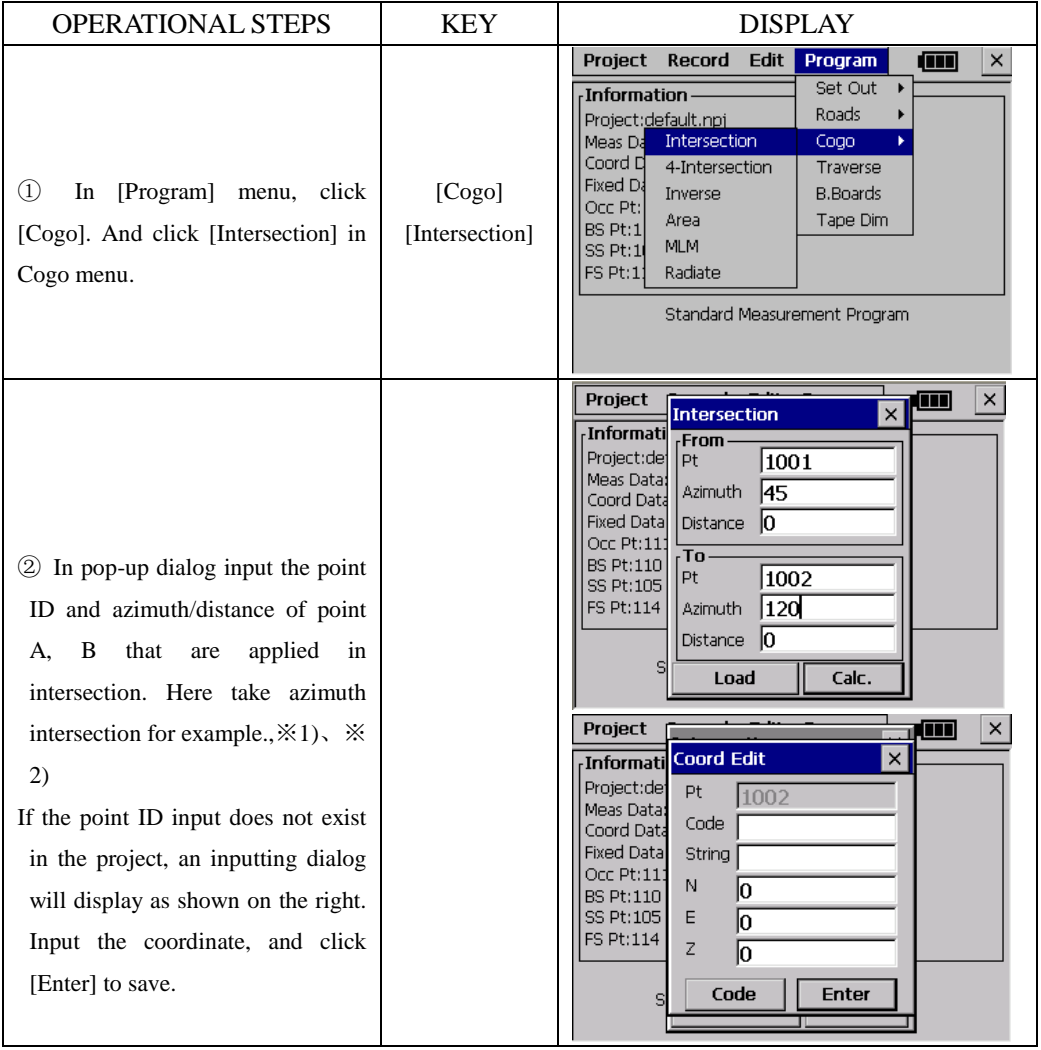

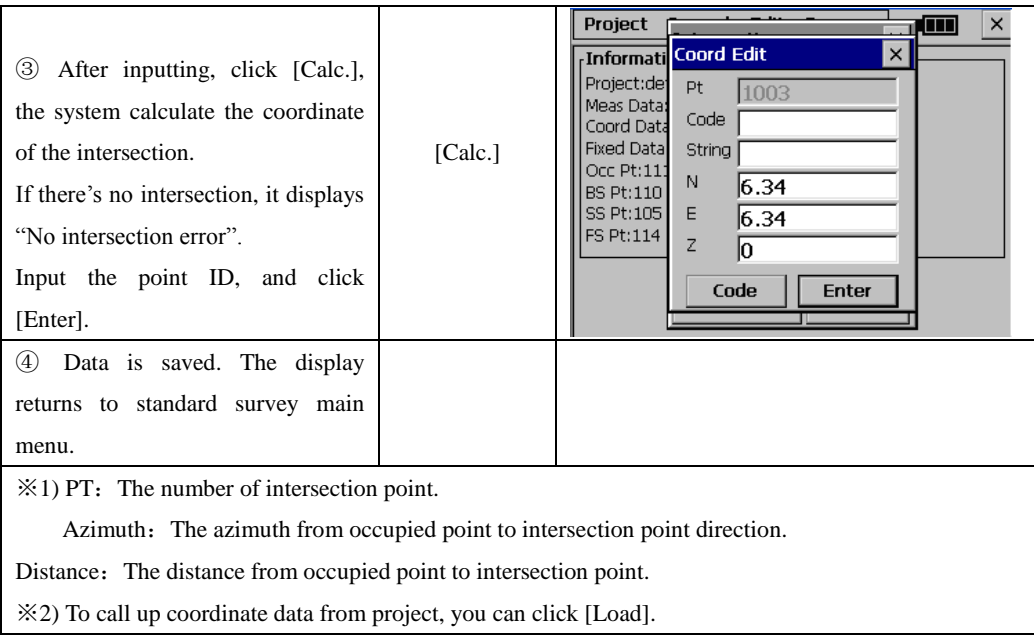

# **[NOTE]:**

If intersection is not in the specified bearing, the software creates the intersection point backward.

The intersection point can not be saved, if the coordinates are not in the allowed range

# **13.3.2 4-Intersection**

The coordinate for a point can be computed by the intersection of four known points.

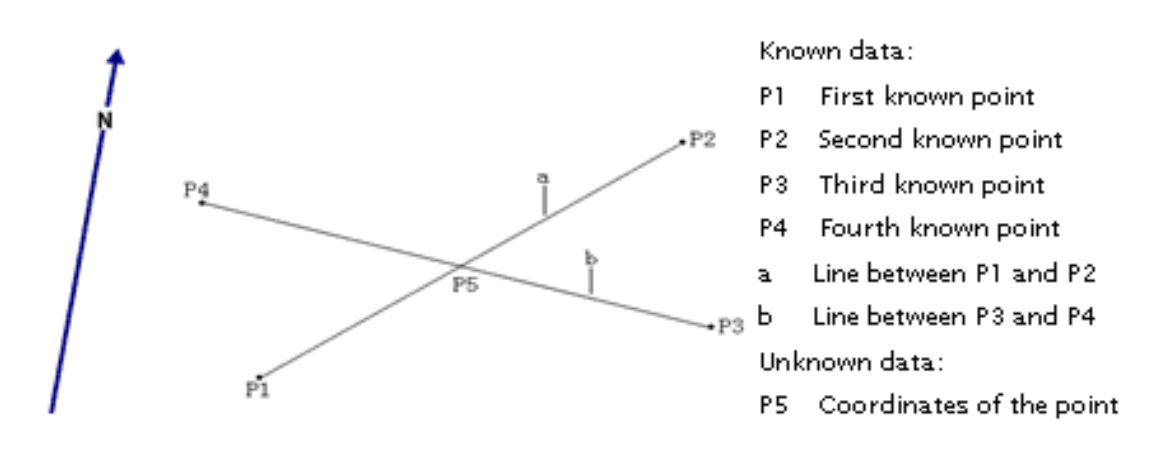

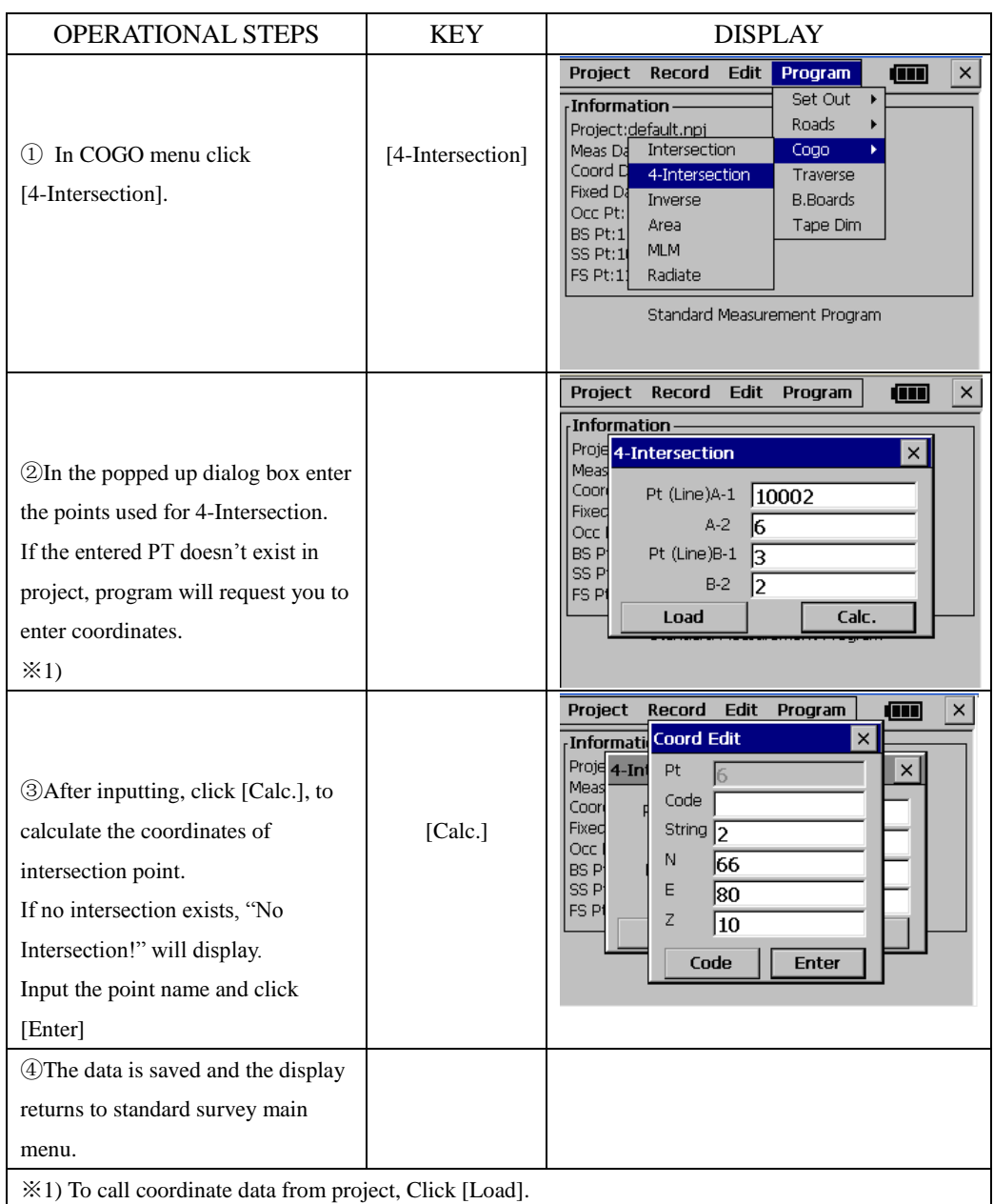

# **[NOTE]:**

1) If there is no intersection point, the message "No Intersection" will be displayed.

2) If intersection is not in the specified bearing, the software creates the intersection point backward.

3) The intersection point can not be saved, if the coordinates are not in the allowed range.

#### **13.3.3 Inverse**

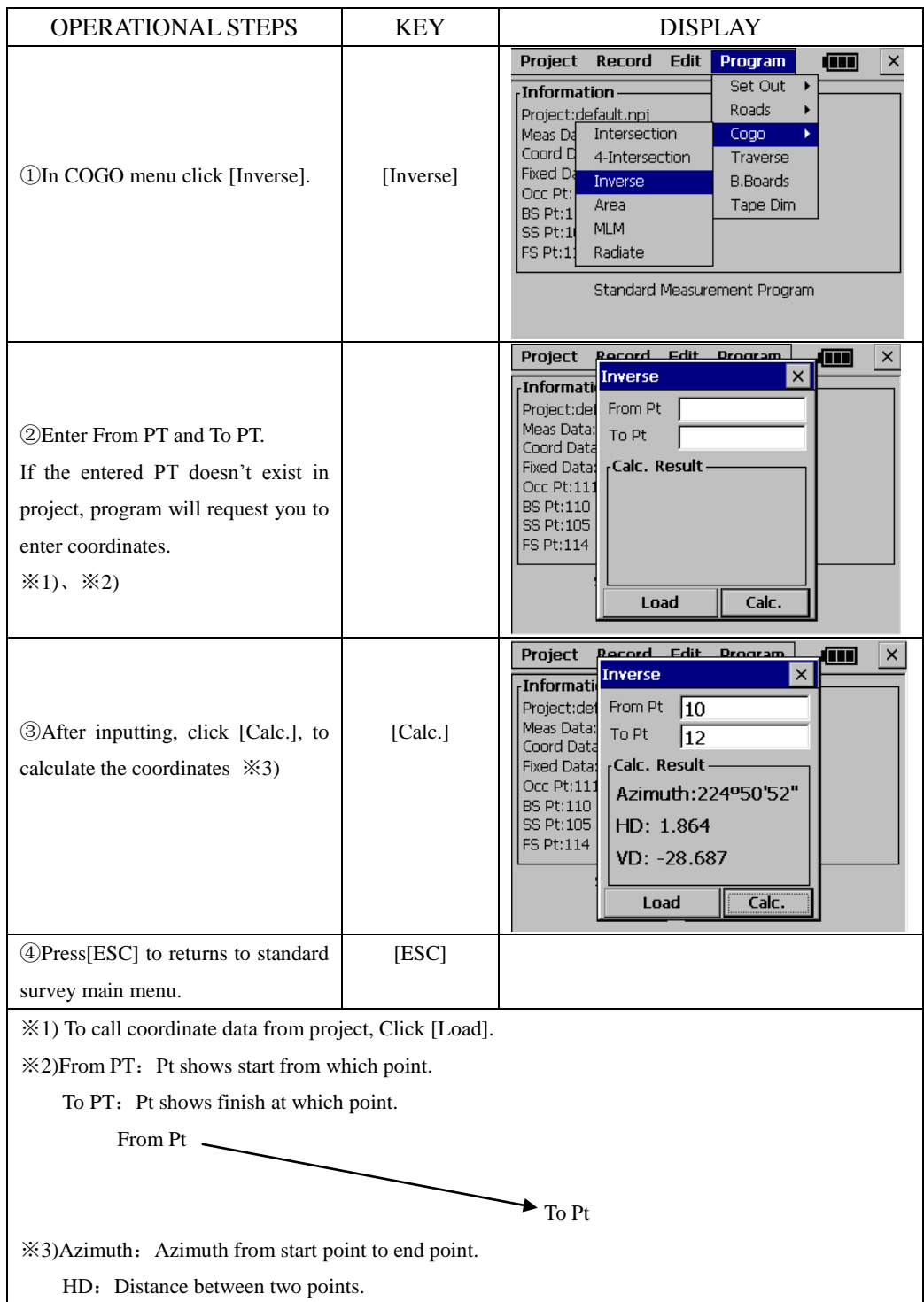

VD: Height difference between two points. Positive sign means start point is higher than end point while minus means lower.

# **13.3.4 Area**

The points used to calculate area can be gained in two ways: use specified points or points with a common coding.

#### **13.3.4.1 Area Using Specified Points**

An area can be calculated by marking at least 3 points.

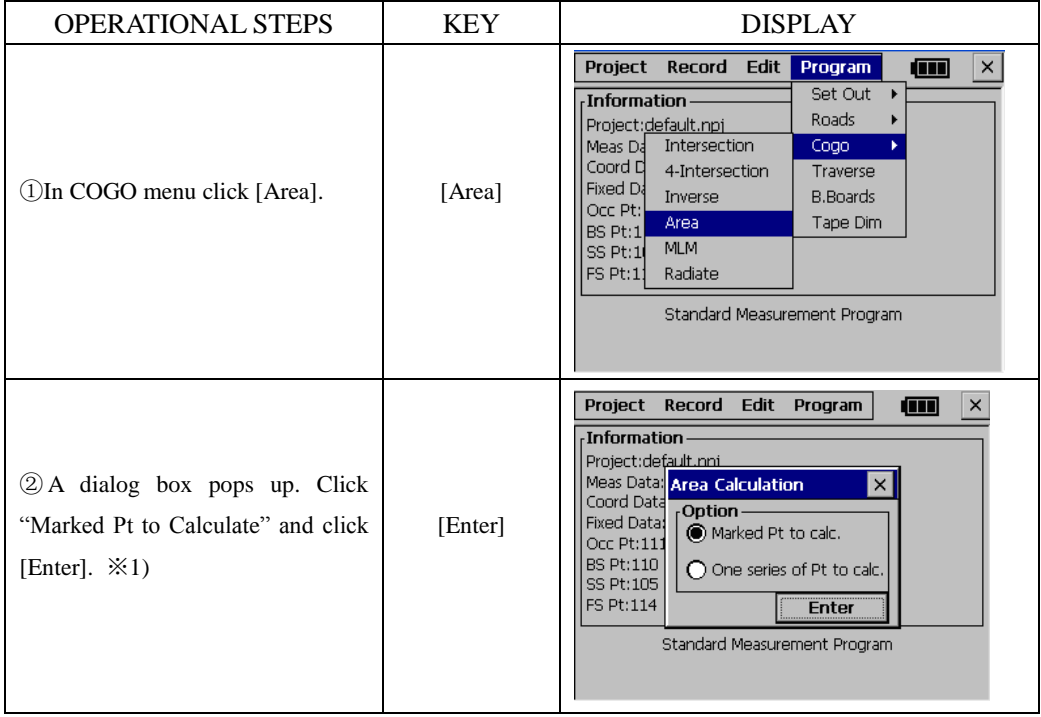

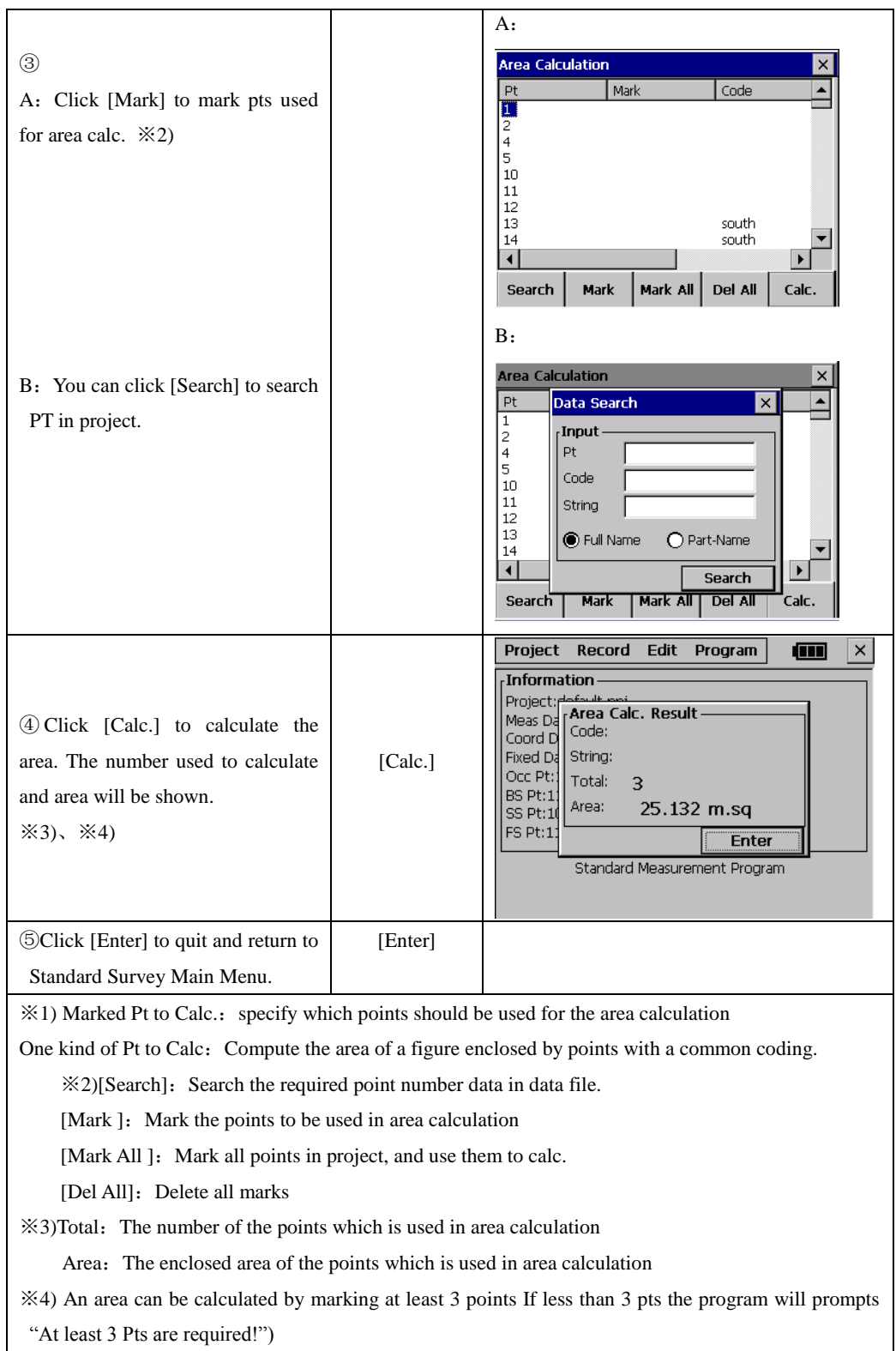

#### **13.3.4.2 Area Calculation by Using Code**

The area of a figure enclosed by points with a common coding can be computed. When recording points observe them in the correct sequence and give each point the same point code.

Example:

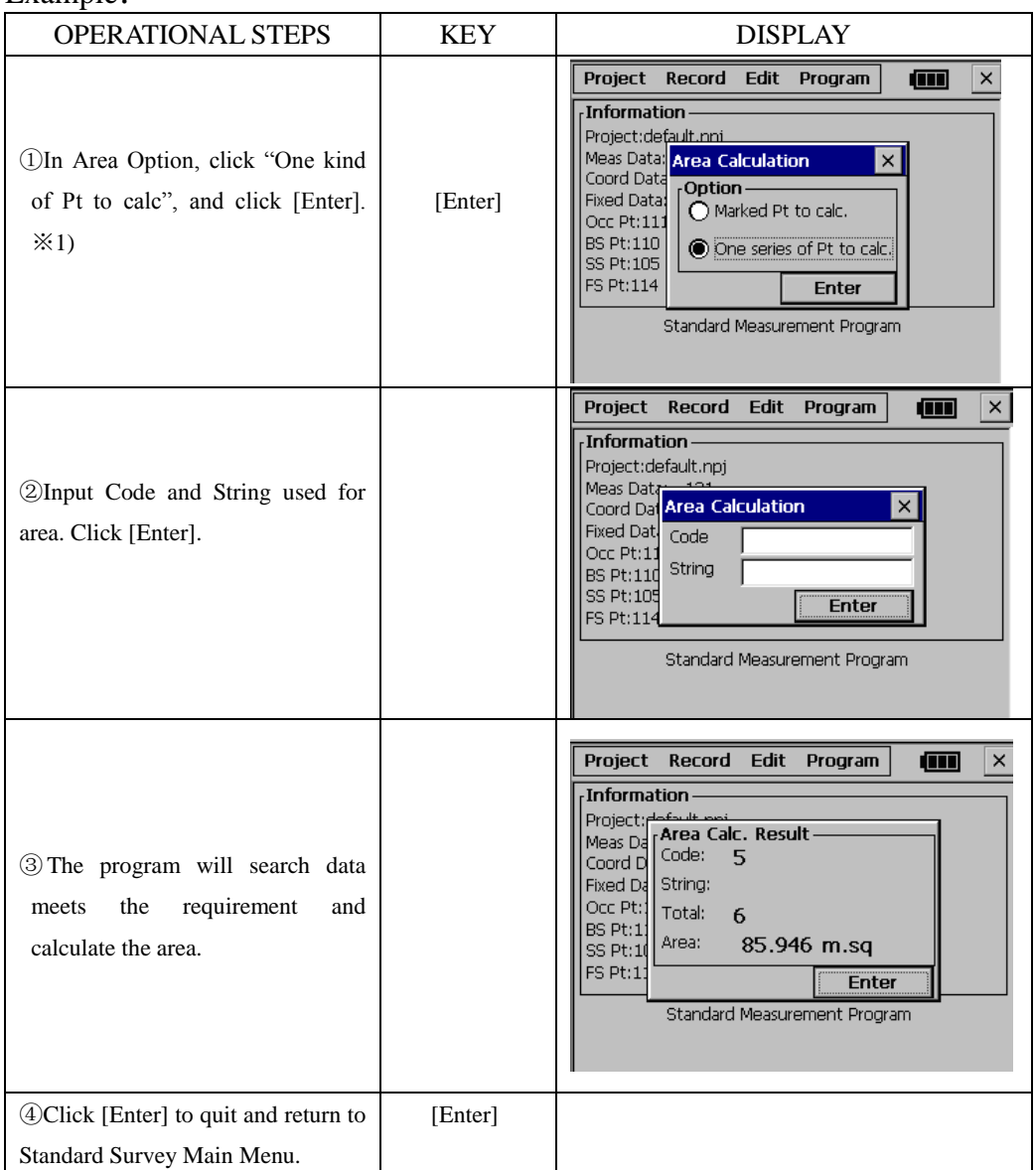

Usually  $(m^2)$  or  $(f^2)$  is used as a unit for an area. If the area is larger than 10000m.sq then the unit is changed to Ha (hectare). The unit is changed to AC (acre) if the closed area is 43560ft.sq or more.

# **[NOTE]**:

- (1.)Area is not calculated correctly if enclosed lines cross each other.
- (2.)If less than 3 points are found which have been marked the software will show the message "3 PTS required".
- (3.)The data in fixed points file can not be used in this program.

### **13.3.5 Missing Line Measurement**

This function can be used to calculate the length of a line by measuring the start and end point of this line.

You should set the occupied points and backsight azimuth before the measurement.

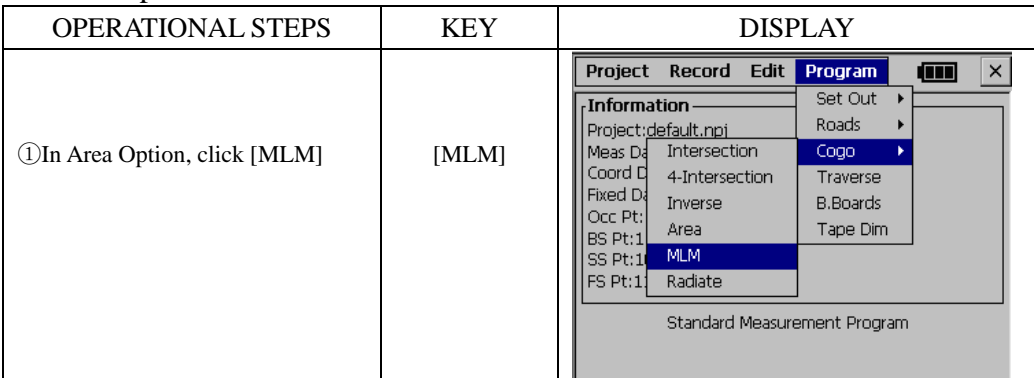

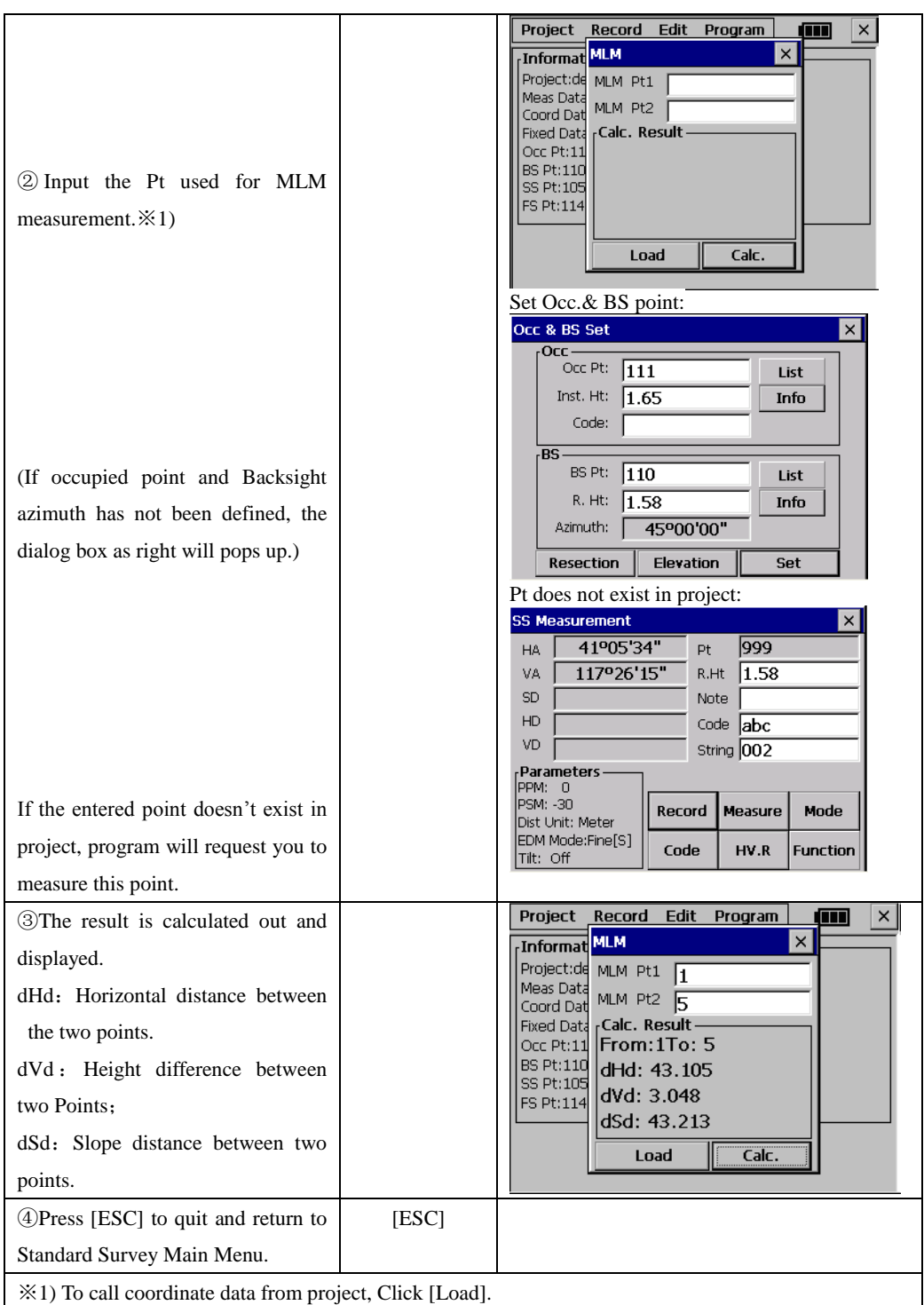

**[Note]**: dVd is defined as the height of the second point minus the height of the first point. Due to this reason dVd can be negative.

dSd is defined as the length of the missing line.

dHd is defined as the length of the projected missing line in the horizontal plane. dSd and dHd are always positive.

#### **13.3.6 Radiate**

The coordinate for a point can be computed by entering the Azimuth and Distance.

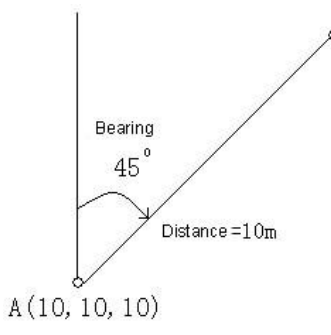

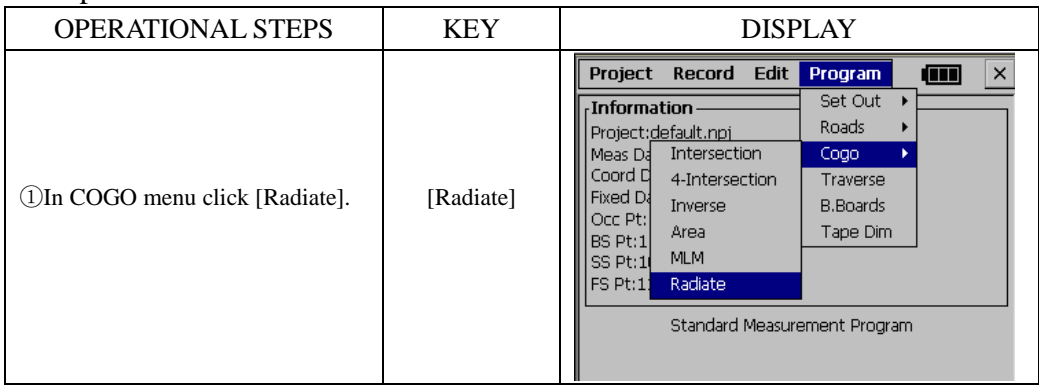

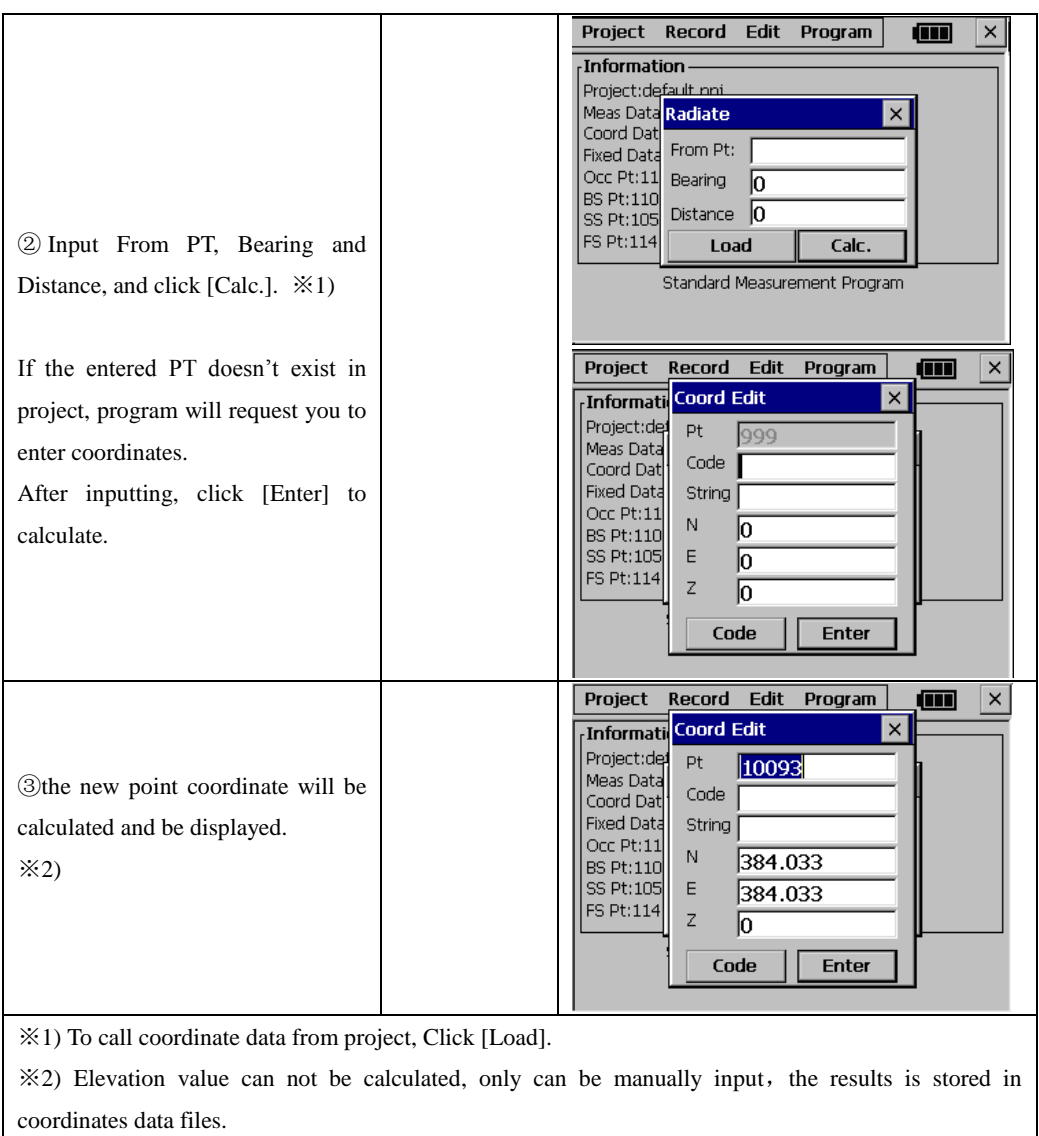

### **13.4 TRAVERSE ADJUSTMENT**

The Bowditch (compass rule) adjustment method is used to adjust a recorded traverse. The traverse is defined by entering start and end points and the intermediate points are determined from foresight observations. The coordinates for the start and end points must be known.

●If the coordinates of the initial BKS PT are known, the software calculates the bearing from the point data.

●The foresight option must be used to record observations to the traverse points and the observed end point must have a different point number to the known point.

●To adjust angles the end point must be occupied and a known point observed to measure the closing angle. The point number used for this observation must be

different from the known point too.

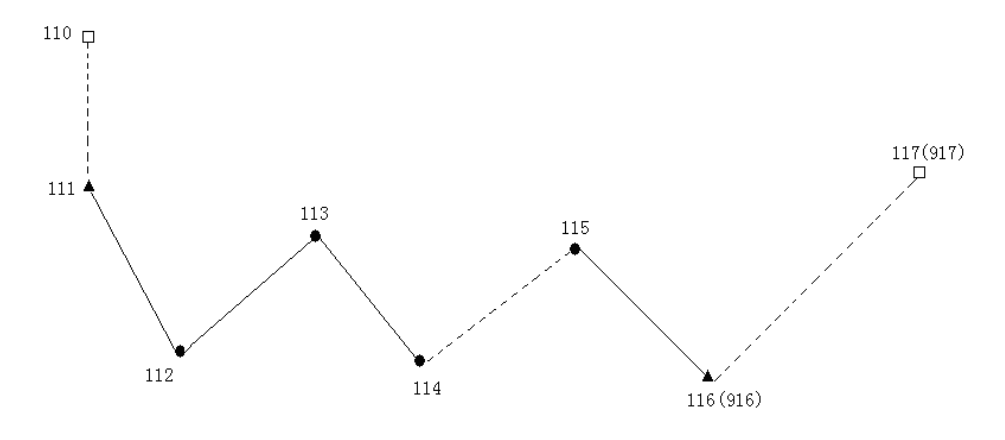

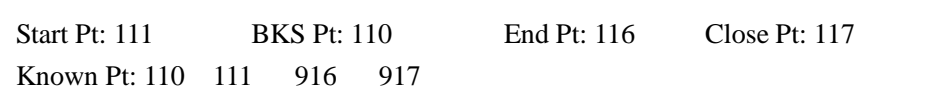

# Example:

# **1. Measurement**

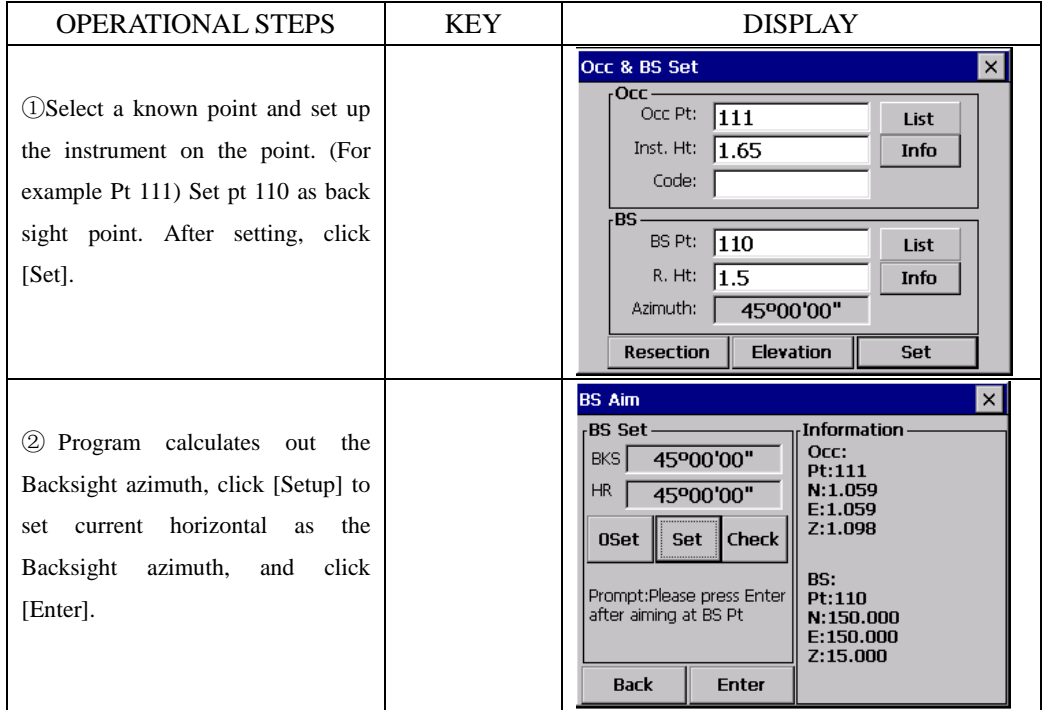

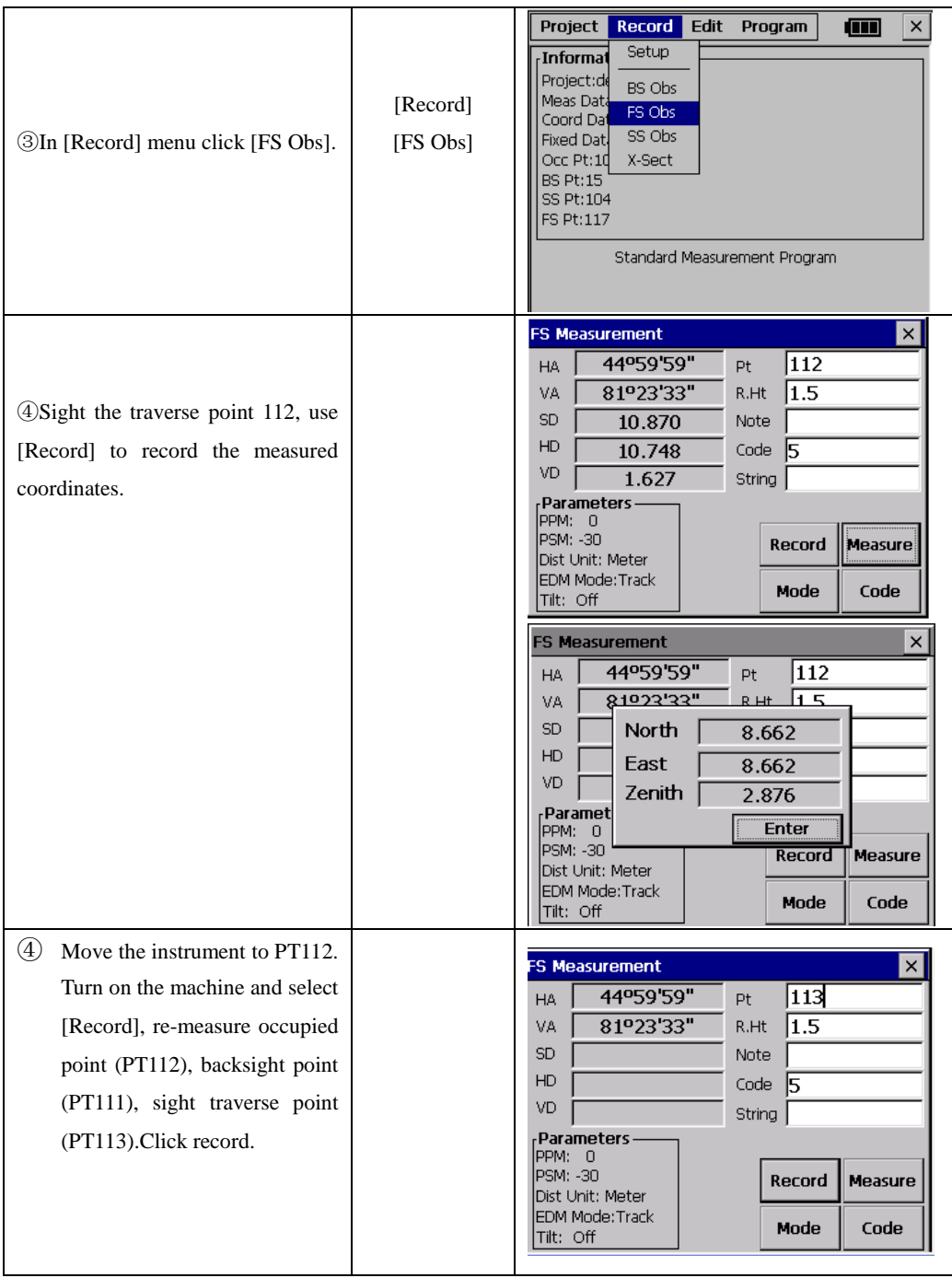

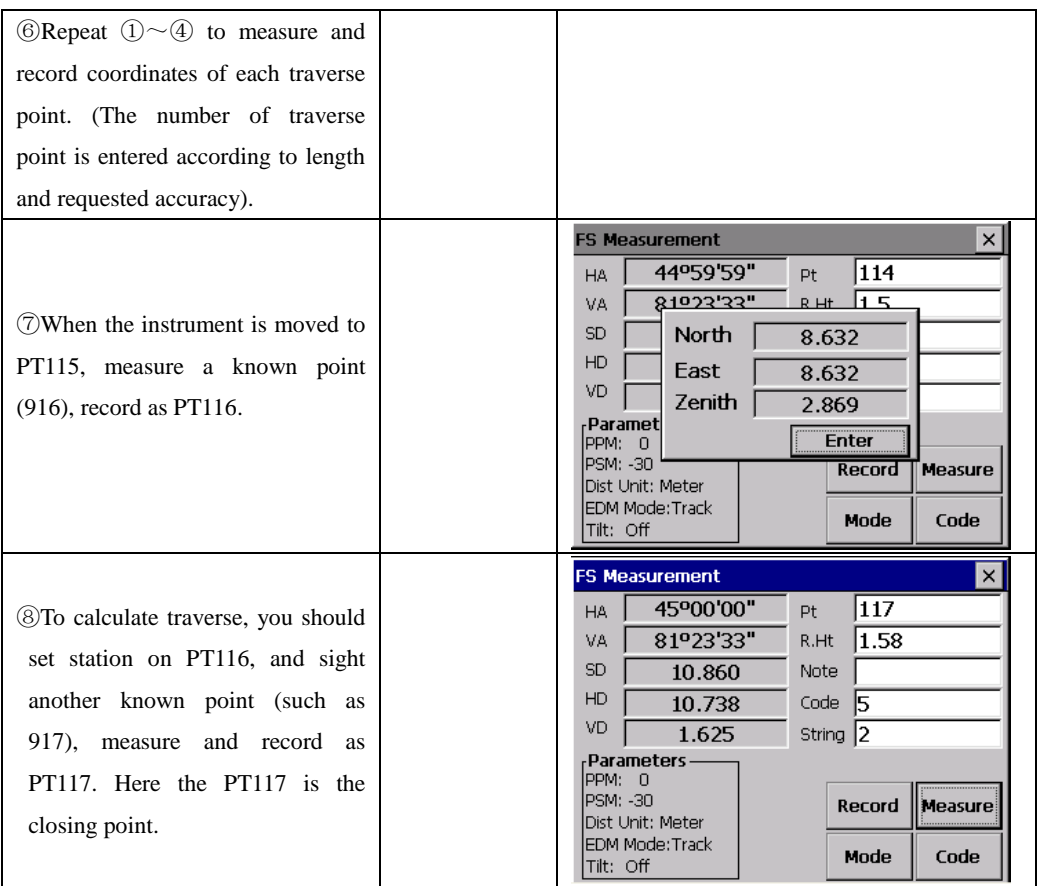

### **2. Adjustment**:

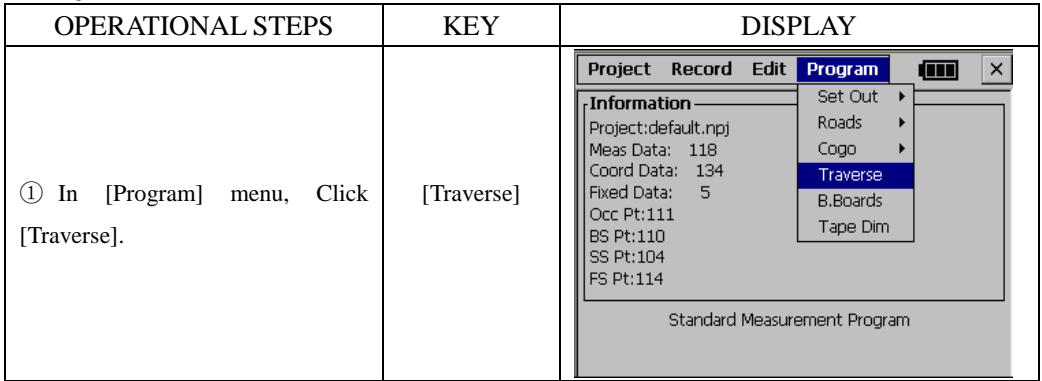

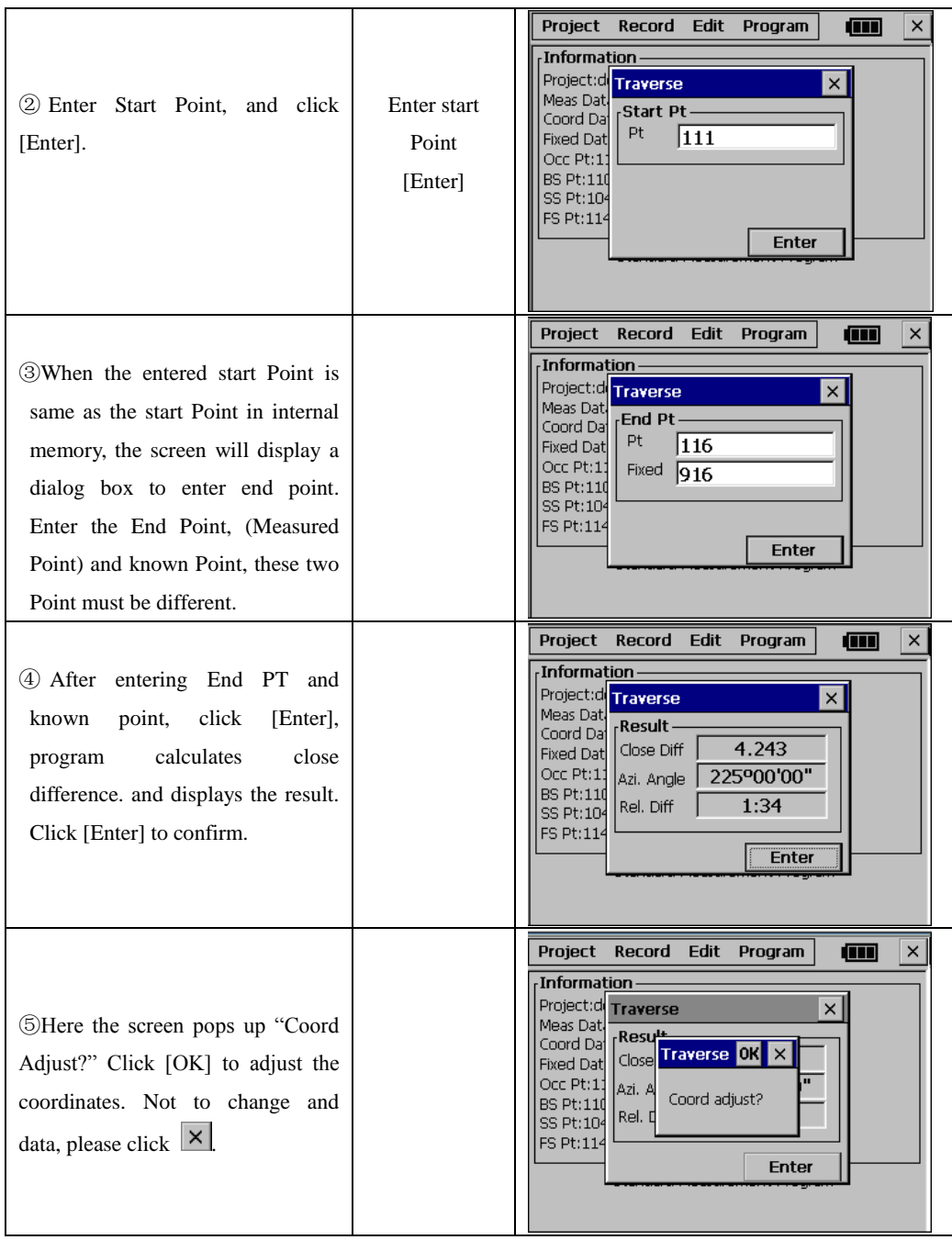

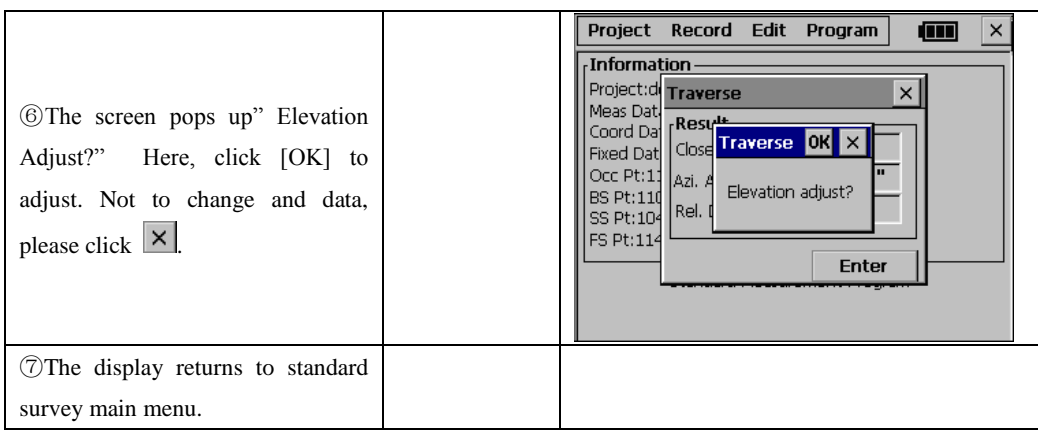

If the closure point is measured: (The step 1, 2 are same as above).

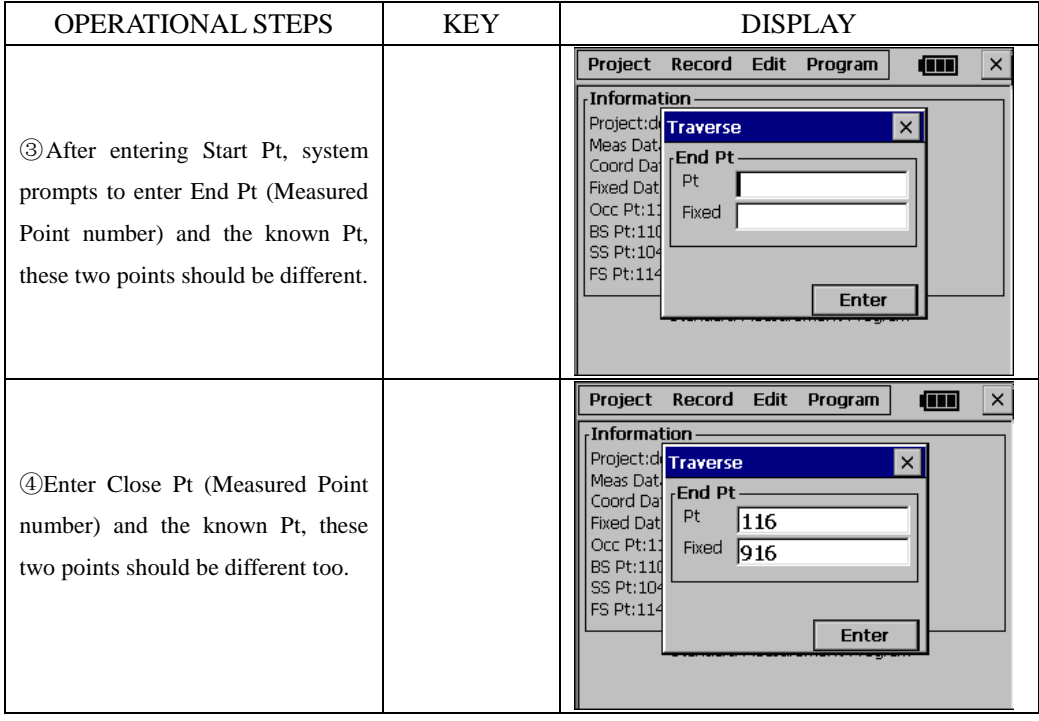

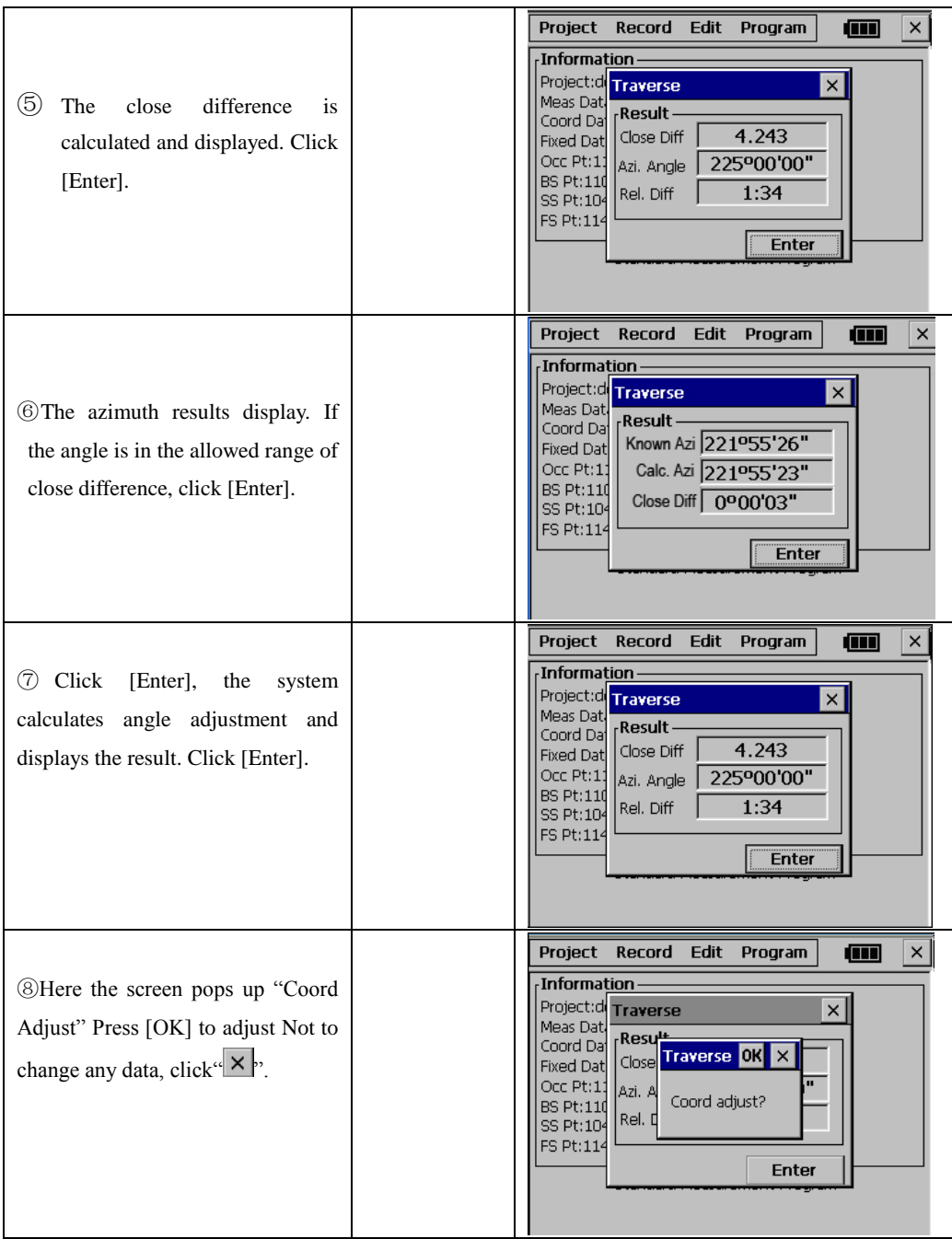

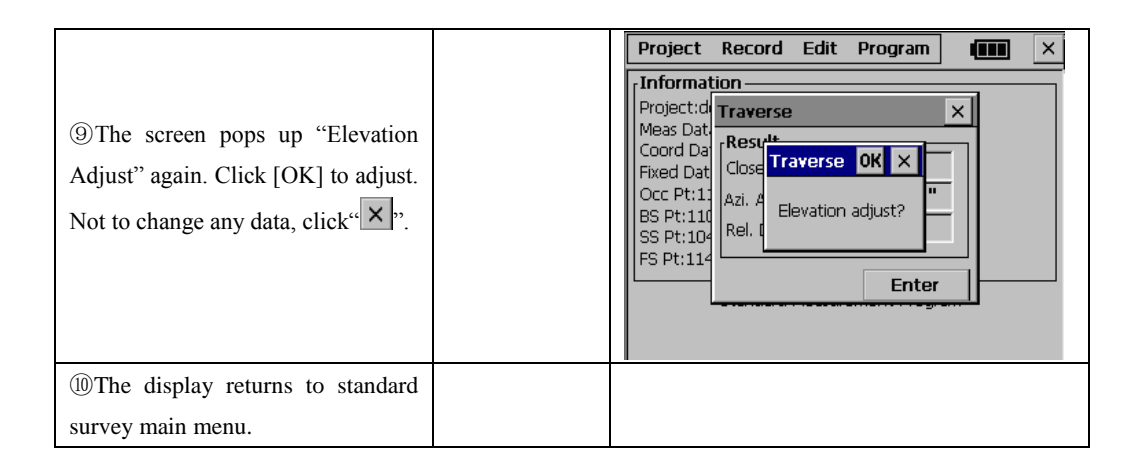

### **13.5 BATTER BOARDS**

When setting out points, particularly for building plots, it is usually necessary to mark a point with an offset so that the point can be re-established after work has been carried out in the work area. In this case batter board can be used: the intersection point (of a batter board and the line that connects two points that have to be set out) can be marked. Later, the intersection points are used by pulling a string line between these points. In this way, the required points can be reconstructed.

#### **●There are two ways to proceed:**

First way is using two sides of the batterboard. The user is advised to use this method in case high accuracy is required, control of the measurements is required or one batterboard is used to mark more than one intersection point. Refer to Chapter 13.5.1.

Second way is using one side of the batterboard. The user is advised to use this method in case a quick method is required. Refer to Chapter 13.5.2.

#### **13.5.1 Method 1: Batter board using two sides**

The two sides of batterboard should be measured now. Put the reflector above one side of the batterboard, enter a number for this point (BB point 2) and press Enter. Operating Procedure:

- (A) Two setout point (S1 and S2) are selected and one side of the batterboard is measured (BB1).
- (B) The other side of the batterboard is measured (BB2)。The intersection point of the batterboard and the line connecting S1 and S2 is calculated. Next, the distance (D1) from BB1 to intersection point and the distance (D2) from BB2 to intersection point are calculated.

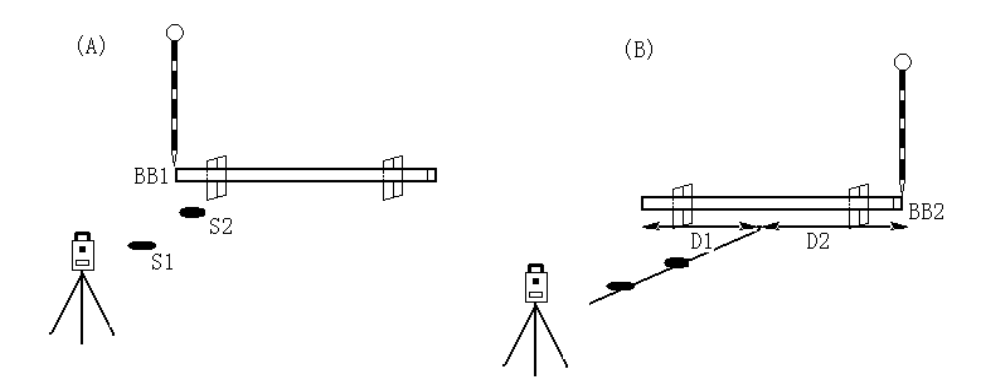

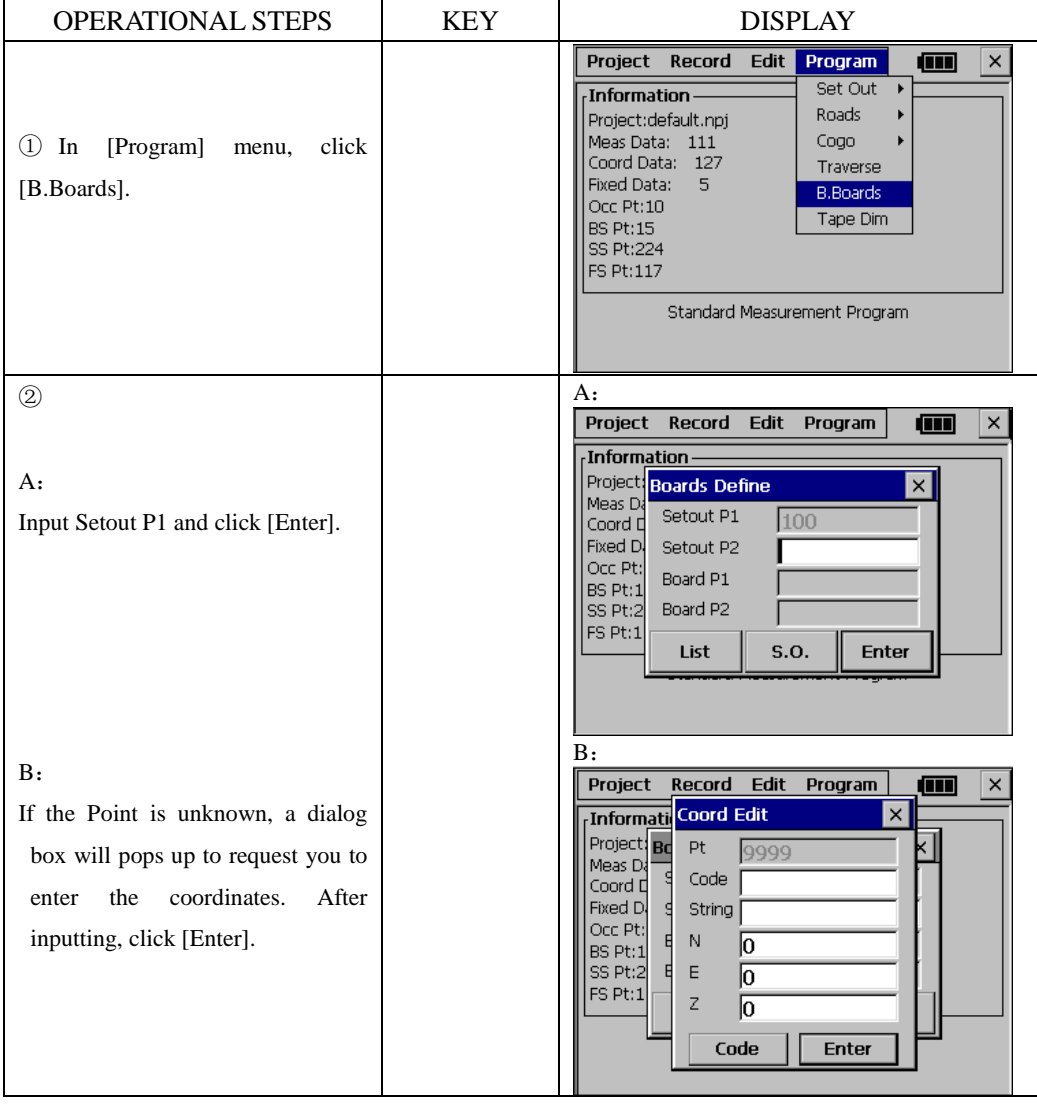

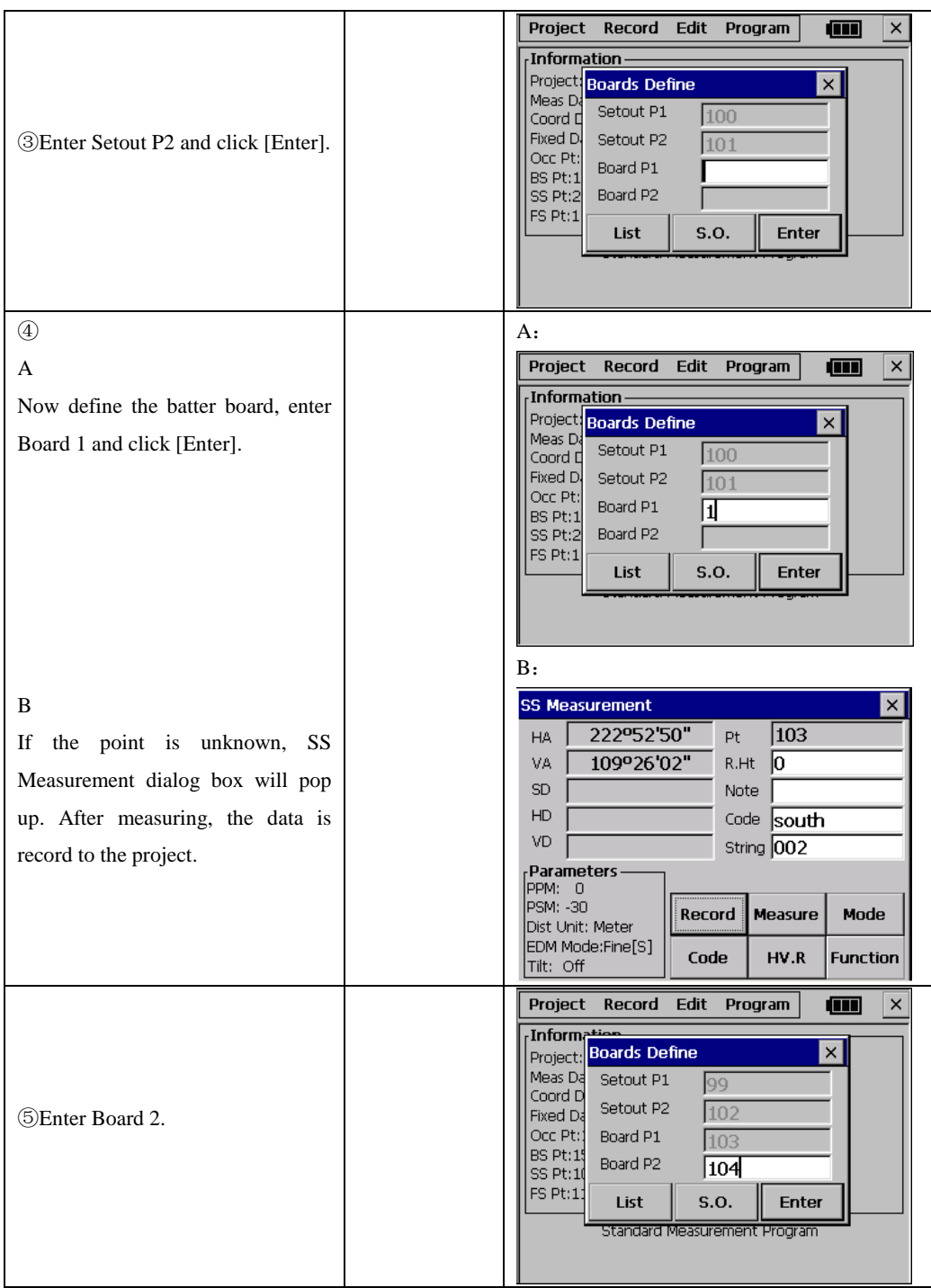
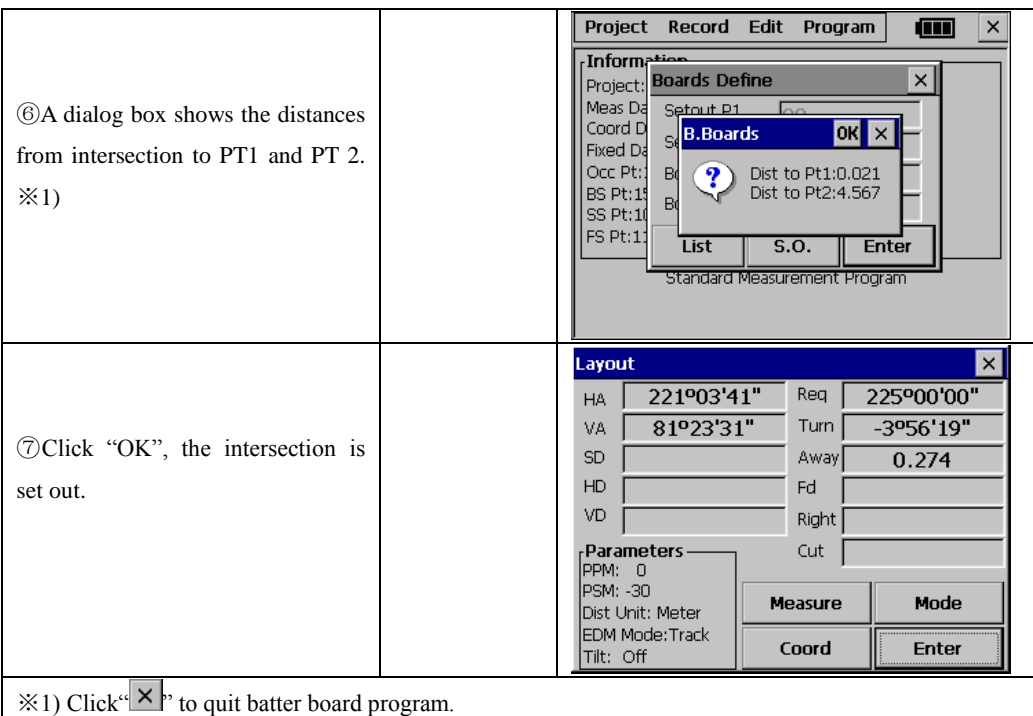

※The setout of this intersection point is identical to Point Setout, which is discussed in paragraph 13.1.3, except for two differences.

- 1) Automatically the intersection point is chosen for setting out.
- 2) CUT is not shown at the screen.

# **NOTE**:

- 1) If the intersection point is not on the batterboard, the message "Point Not on Batterboard!" is shown on the screen.
- 2) In case a batterboard is used twice and its position hasn"t changed, it is not necessary to re-measure the sides of the batterboard. Use the same number for the sides of the batterboard.
- 3) The error message "Invalid value !"is shown if the batterboard and the line connecting the two setout points are parallel.
- 4) The coordinates of the calculated intersection point are recorded in the coordinate file. The number of this intersection point is, compared to the highest existing number, incremented by one.

## **13.5.2 Method 2: Batterboards using one side**

Click [S.O.] in case you want to measure only one side of the batterboards.

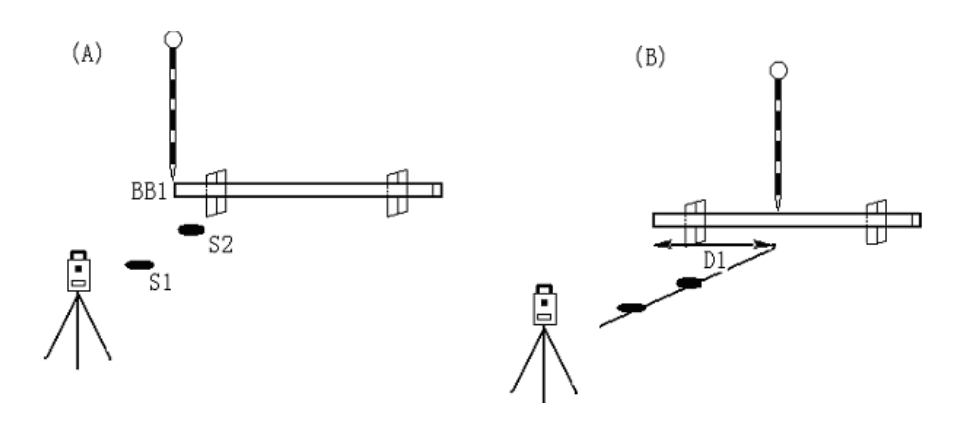

#### **Procedure**

Example:

Operating procedure :

- (A) Two setout points (S1 and S2) are selected and one side of the batterboard is measured (BB 1). An approximate distance D1 is shown.
- (B) The position of the pole is changed according to the value of D1 and a measurement is performed. The distance D1 is now precise. The process has to be repeated until D equals zero to find the intersection point.

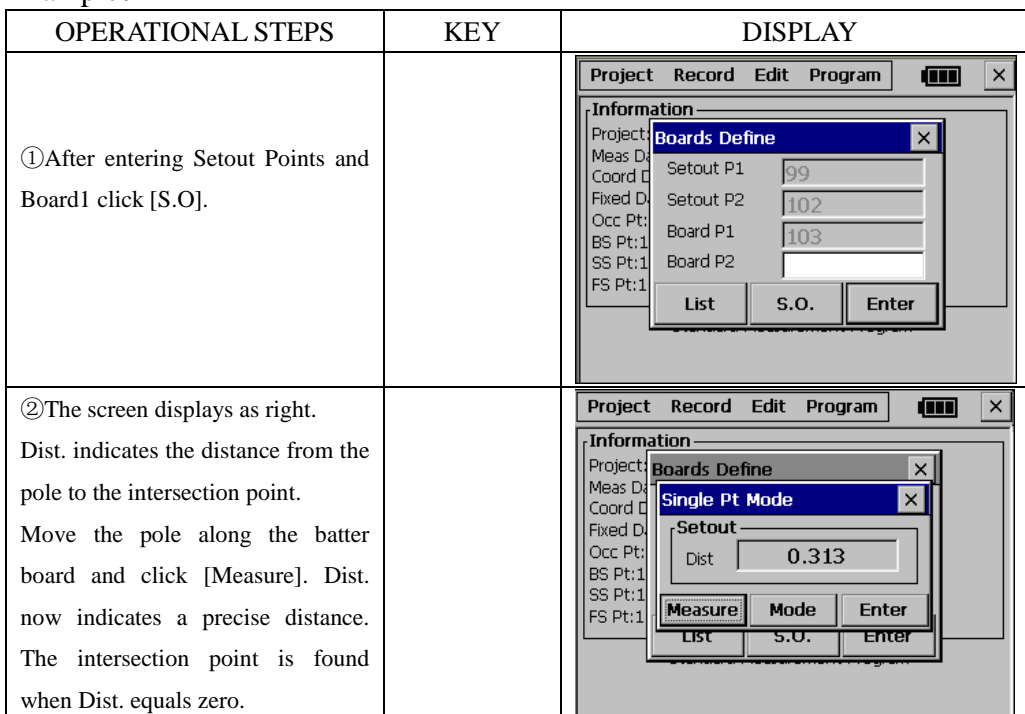

#### **NOTE** :

1) After the first side of the Batter board has been measured and [S.O.] has been selected, it is assumed that the orientation of the batter board is perpendicular to the line connecting the two setout points. The distance D1 is calculated using this assumption. Next a second point on the batter board is measured. From now on the distance D1 will be calculated using the correct orientation of the batterboard.D1 will now be more precise.

- 2) The error message "Invalid value "is shown if the batter board and the line connecting the two setout points are parallel.
- 3) The coordinates of the calculated intersection point are recorded in the coordinate file. The number of this intersection point is, compared to the highest existing number, incremented buy one.

## **13.6 TAPE DIMENSIONS**

Tape dimensions is a program which integrates surveying using a total station and a measuring tape. This program is especially useful when a quick survey of an object is required. It is assumed that all angles of this object are rectangular.

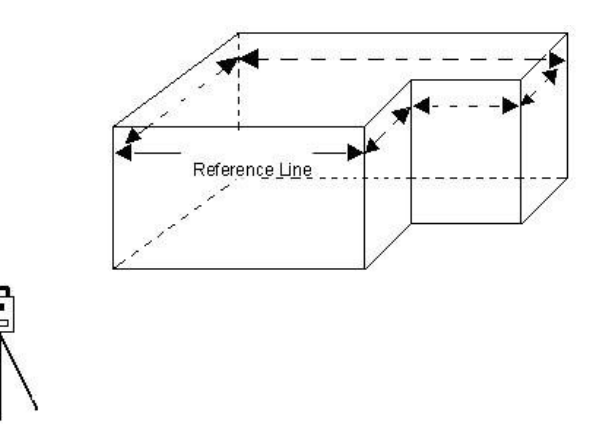

Example: measure an object by TAPE DIM. Two corners of the object are measured using the total station and a reference line is defined. Next the other sides of the object are measured using a measuring tape. When the last side is measured, the closing error will be shown.

Example:

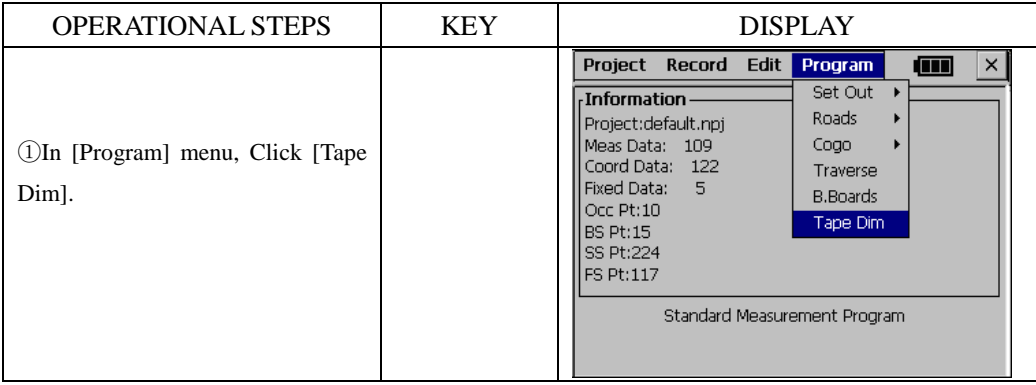

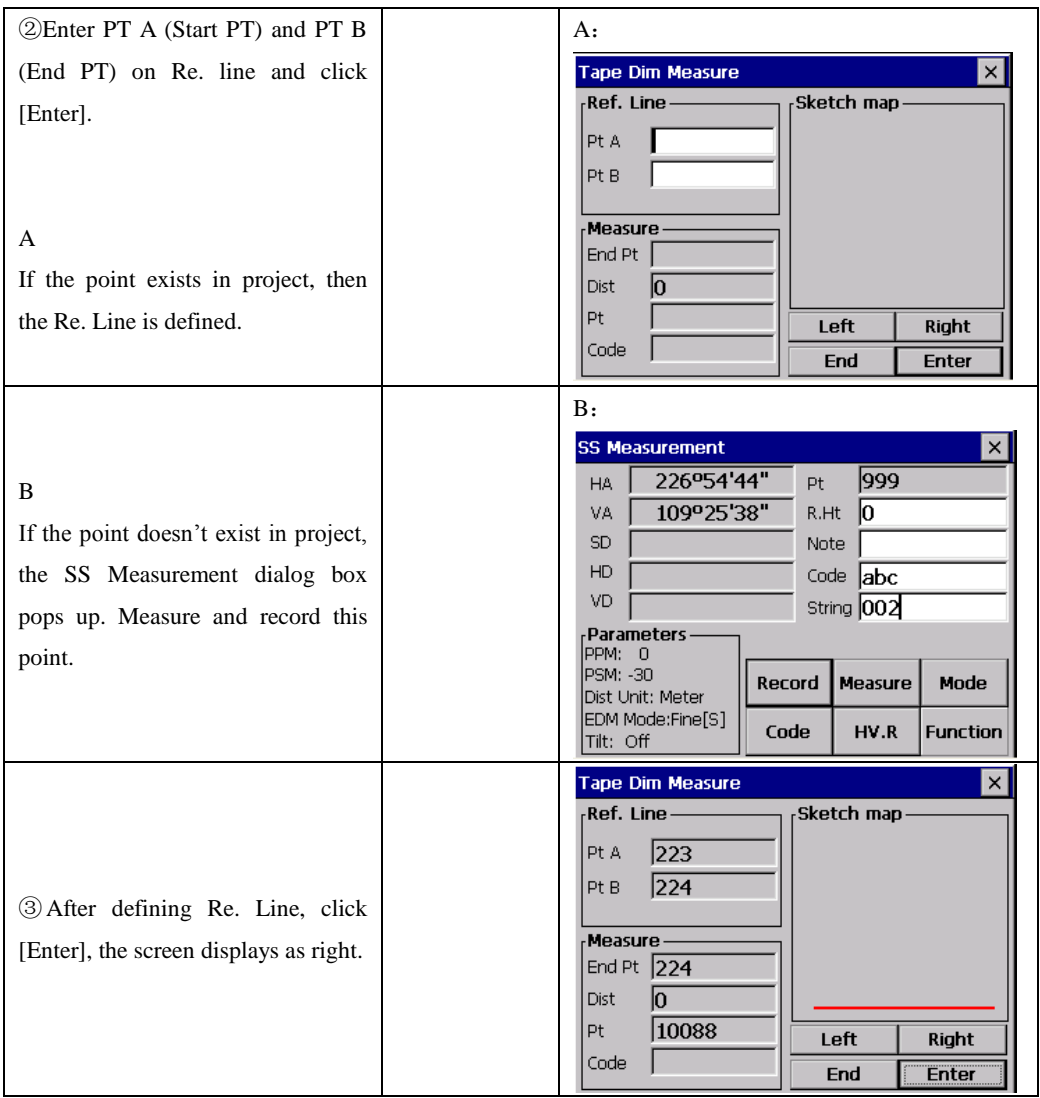

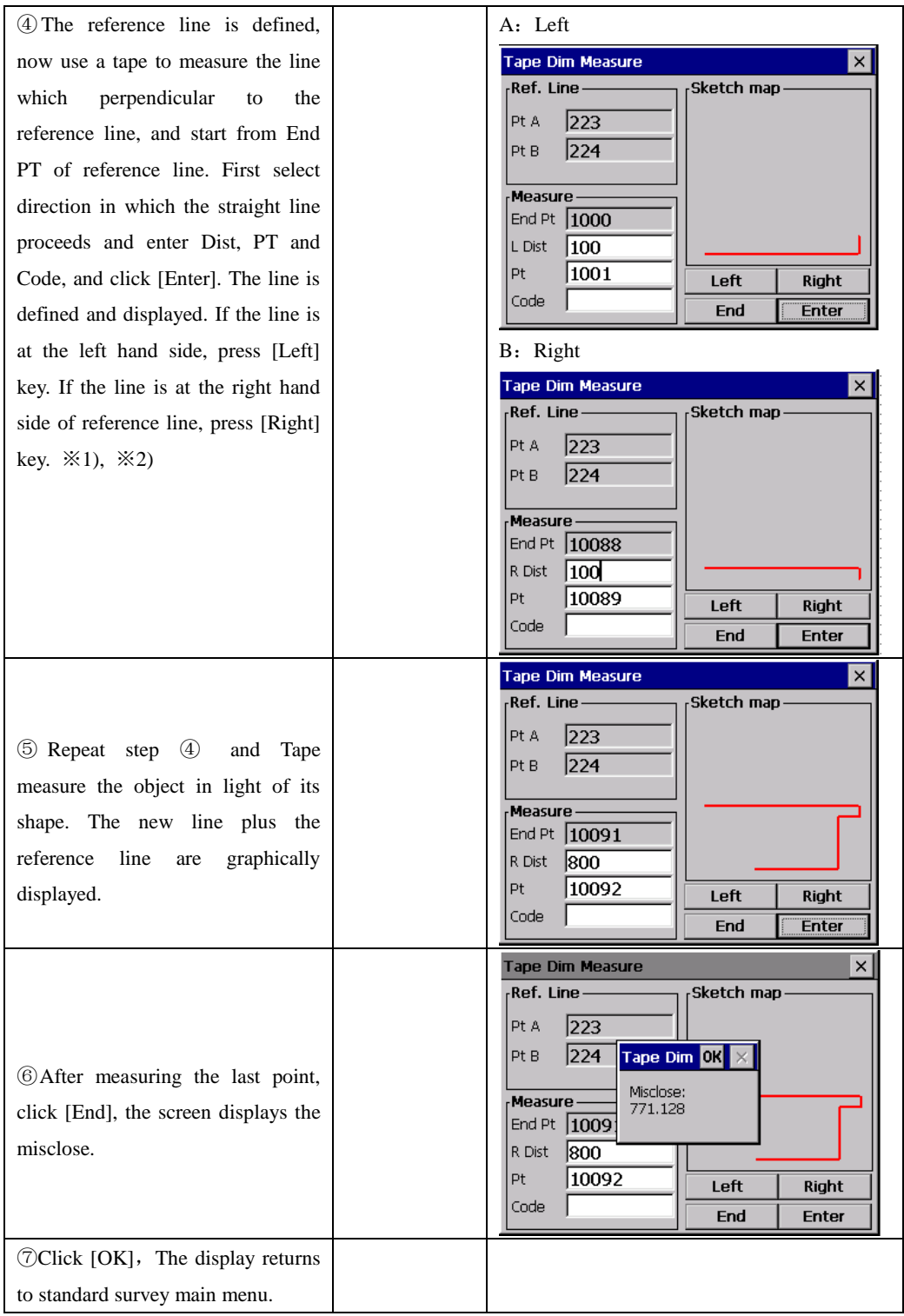

```
※1) stipulation of Left, Right: Along with extending direction of straight line, turn left is Left. 
\& 2)Inputting range of Dist: 0.001 \sim 1000
```
## **There are two ways to return to the main menu** :

1) Press [ESC] key in case you have measured an open polygon. All points defined are automatically stored.

2) Click [End] to quit in case you have measured a closed polygon. The closing error (the distance between the last point and the first reference point) will be displayed. Click [OK] key to store all points defined and to return to main menu. NOTE :

The reference line and the lines defined by offsets are graphically shown only in case at least one offset has been entered.

# **14. SYSTEM SETTINGS**

# **1, UNIT SETTING OPTIONS**

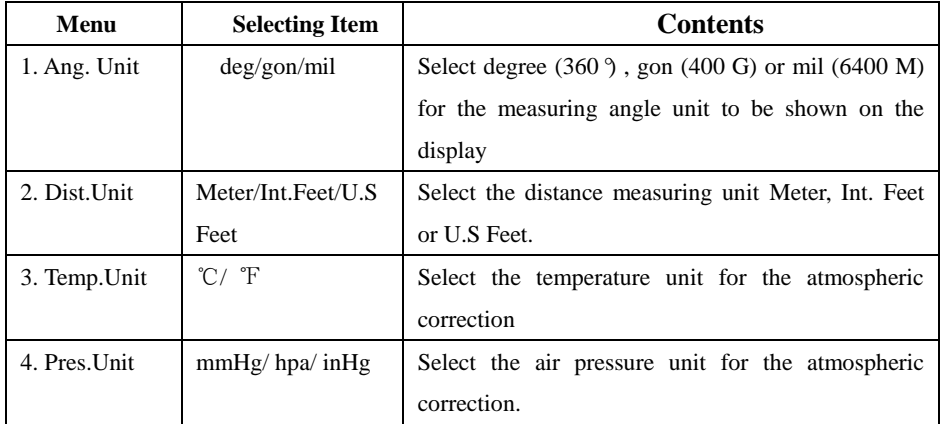

# **2, MEASURING SETTINGS**

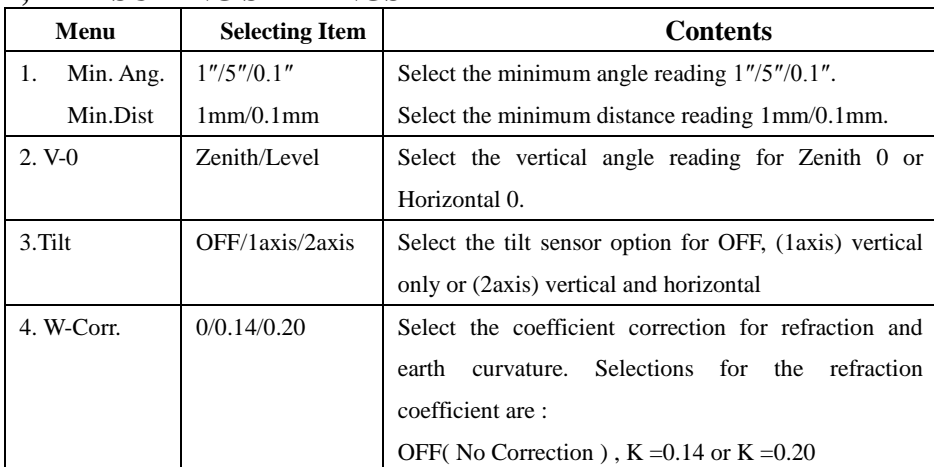

## **Correction for atmosphere refraction and the earth curvature**

The instrument will automatically correct the effect of atmosphere refraction and the earth curvature when calculating the horizontal distance and the height differences.

The correction for atmosphere refraction and the earth curvature are done by the formulas as follows:

**Corrected Horizontal Distance**:**D=S \* [cosα+ sinα\* S \* cosα (K-2) / 2Re]**

## **Corrected Height Differentia**: **H= S \* [sinα + cosα\* S \* cosα (1-K) / 2Re]**

If the correction of atmosphere refraction and the earth curvature is neglected, the calculation formula of horizontal distance and the height differentia are: D=S·cosα H=S·sinα

In formula: K=0.14 ……………………Atmosphere Refraction Modulus Re=6370 km ………………The Earth Curvature Radius α (or β) ……………... The Vertical Angle Calculated From Horizontal Plane (Vertical Angle)

S……………………….Oblique Distance

NOTE: The atmosphere refraction modulus of this instrument has been set as: K=0.14. The value of K can be 0.14, 0.2, or shut: (0 VALUE)

## Example:

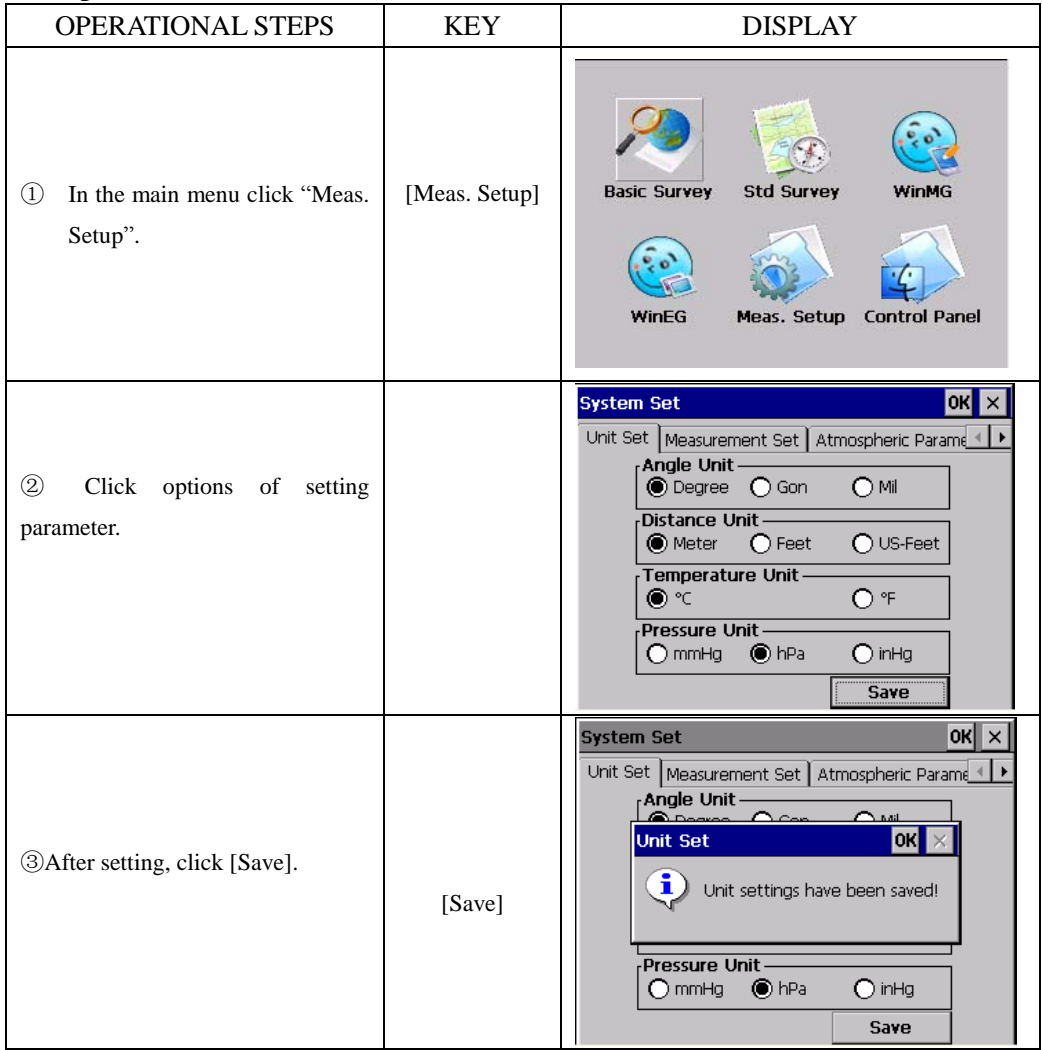

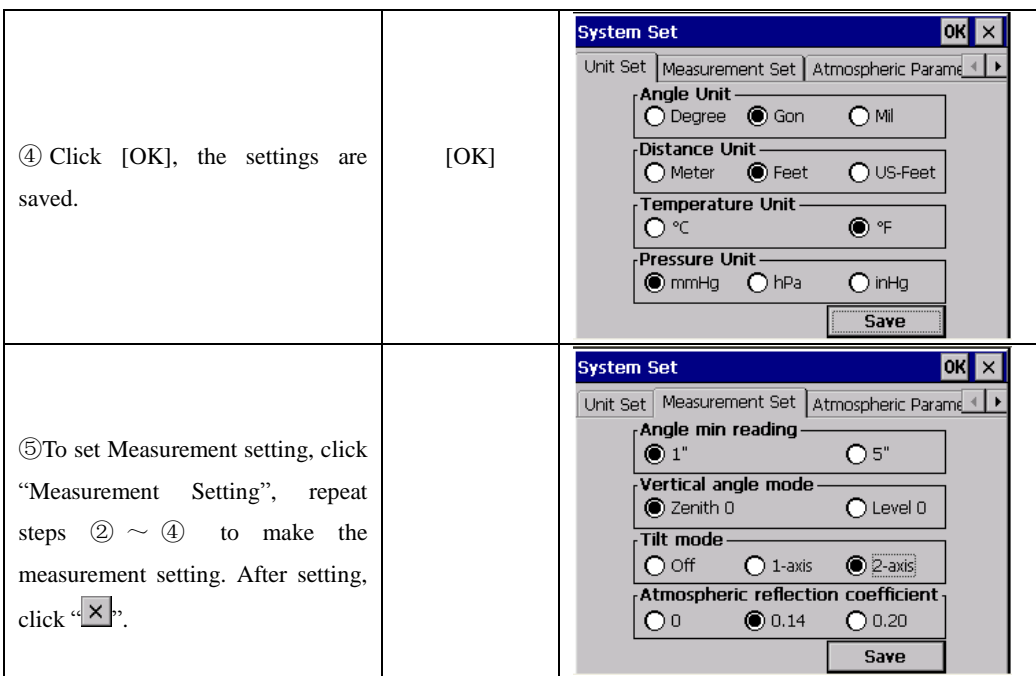

# **15. CHECK AND ADJUSTMENT**

This instrument has undergone a strict process of checking and adjustment, which ensures that it meets quality requirement. However, after long periods of transport or under a changing environment, there may be some influences on the internal structure. Therefore, before the instrument is used for the first time, or before precise surveys, user should launch check and adjustment introduced in this chapter to ensure the precision of the job.

# **15.1 PLATE VIAL**

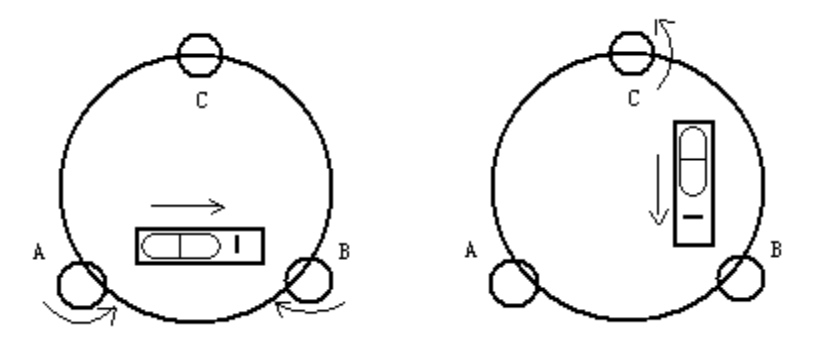

## **Check**

Please refer to Chapter 3.2 "Leveling by Using Plate Vial"

# **Adjust**

1. Adjust leveling screws, make plate bubble centered;

2. Rotate the instrument  $180^\circ$ ; watch the offset of plate level;

3. Tweak adjustment screws (on the right of the plate vial) with the correction pin to make plate bubble to move half of the offset back;

4. Rotate the instrument 180°, check adjustment result;

5. Repeat the above steps until the plate level is centered in all directions.

# **15.2 CIRCULAR VIAL**

# **Check:**

No adjustment is required if the bubble of circular vial is in the center after checking and adjustment of the plate vial.

# **Adjust**

1. Adjust circular bubble after plate bubble is centered.

2. Loosen the screw (one or two) opposite with bubble deflective direction;

3. Tighten the screw on the direction accordant deflective until circular bubble is centered;

4. Adjust three adjustment screws for several times until circular bubble is centered;

5. The force power fixing three adjustment screws must be consistent when circular level is centered at last.

# **15.3 INCLINATION OF RETICLE**

# **Check:**

1. Sight object A through the telescope and lock the horizontal and vertical clamp screws.

2. Move object A to the edge of the field of view with the vertical tangent screw (point  $A'$ 

3. Adjustment is not necessary if object A moves along the vertical line of the reticle and point A′ still in the vertical line.

As illustrated, A 'offsets from the center to the cross hair tilts, then need to adjust the reticle.

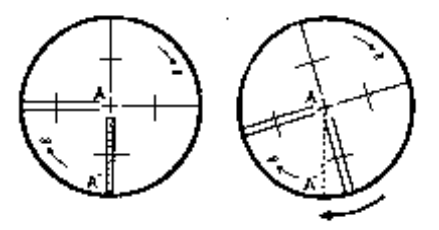

# **Adjust**

1. If the object A does not move along with the vertical line, firstly remove the eyepiece cover to expose the three or four reticle adjusting screws.

2. Loosen all the reticle adjusting screws uniformly with an adjusting pin. Rotate the reticle around the sight line and align the vertical line of the reticle with pointA".

3. Tighten the reticle adjusting screws uniformly. Repeat the inspection and adjustment to see if the adjustment is correct.

4. Replace the eyepiece cover.

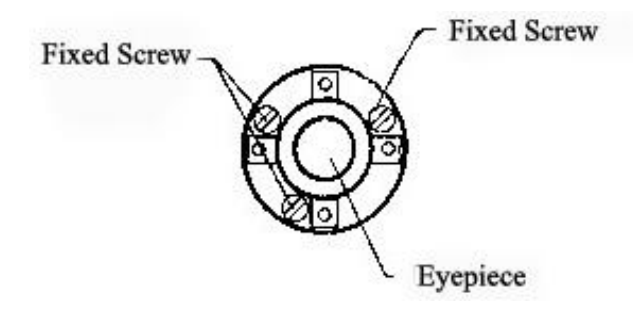

# **15.4 PERPENDICULARITY BETWEEN LINE OF SIGHT AND HORIZONTAL AXIS (2C)**

## **Check**

1. Set object A at about 100 meters away the same height as the instrument, and make the vertical angle with  $\pm 3$ <sup>°</sup>. Then level and center the instrument and turn on the power 2. Sight object A in FaceI and read the horizontal angle value. (e.g.: Horizontal angle  $L=10^{\circ}13'10'$ ).

3. Loosen the vertical and horizontal clamp screws and rotate the telescope. Sight object A in Reverse faceand read the horizontal angle value. (e.g.: Horizontal angle R= 190°13′40″).

4. 2 C=L-R $\pm$ 180<sup>°</sup> $\leq$  -30″ $\geq$  ± 2 0″, adjustment is necessary.

## **Adjust**

A. Electronic Adjustment Operation Steps:

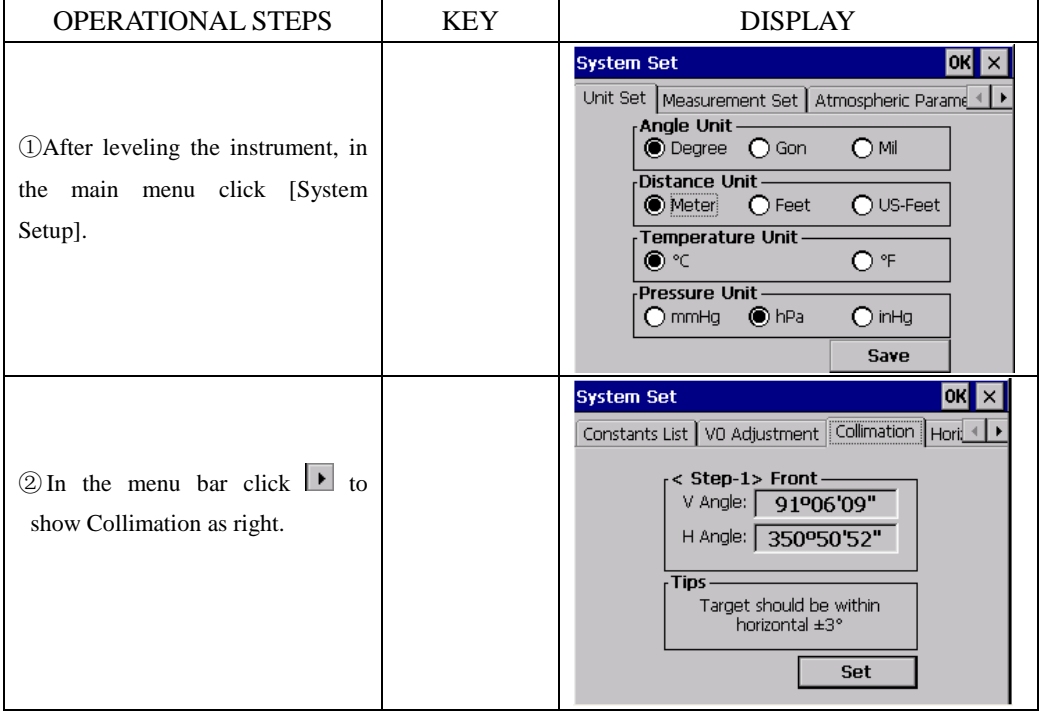

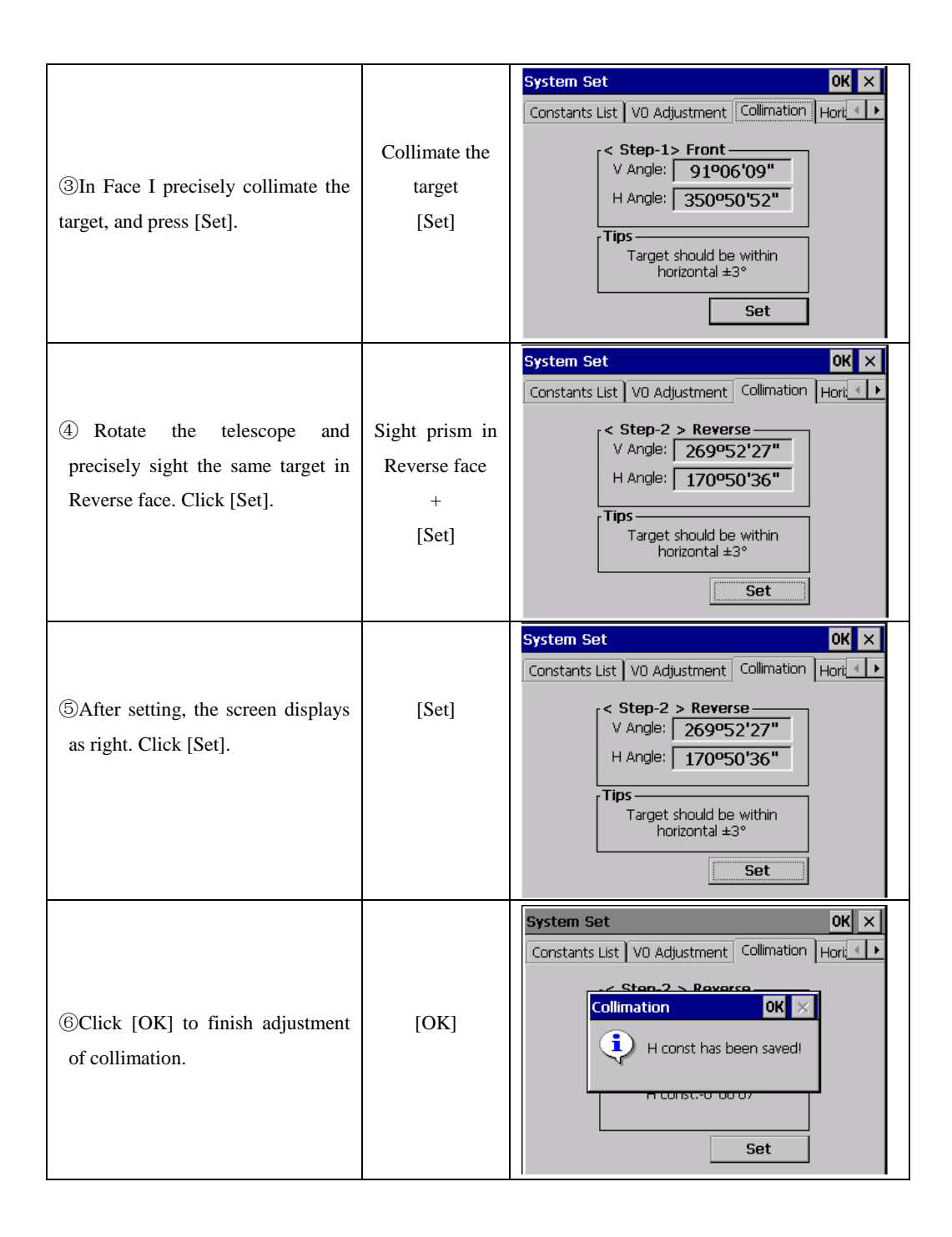

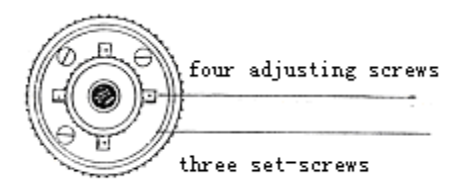

B. Optics Adjustment (professional maintenance man only)

1. Use the tangent screw to adjust the horizontal angle to the right reading which has been eliminated C, R+C=190°13′40″-15″=190°13′25″

2. Take off the cover of the reticle between the eyepiece and focusing screw. Adjust the left and right adjusting screws by loosening one and tightening the other. Move the reticle to sight object A exactly.

3. Repeat inspection and adjustment until  $|2C| < 20$ ".

4. Replace the cover of the reticle.

Note: After adjustment, need to check the photoelectricity coaxiality.

## **15.5 VERTICAL INDEX DIFFERENCE COMPENSATION Check**

1. Mount and level the instrument and make the telescope parallel with the line connecting the center of the instrument to any one of the screws. Lock the horizontal clamp screw.

2. After turning on the power, zero the vertical index. Lock the vertical clamp screw and the instrument should display the vertical angle value.

3. Rotate the vertical clamp screw slowly in either direction about 10mm in circumference, and the error message "b" will appear. The vertical axis inclination has exceeded 3<sup> $\degree$ </sup> at this time and exceeds the designated compensation range.

4. Rotate the above screw to its original position, and the instrument display screen will show the vertical angle again, meaning that the vertical index difference compensation function is working.

## **Adjust**

If the compensation function is not working, send the instrument back to the factory for repair.

# **15.6 ADJUSTMENT OF VERTICAL INDEX DIFFERENCE (I ANGLE) AND SETTING VERTICAL INDEX 0**

Inspect the item after finishing the inspection and adjustment of items in 15.3 and 15.5.

## **Check**

1. Power on after leveling the instrument. Collimate object A in Face I and read the

Vertical angle value L.

2. Rotate the telescope. Sight object A in Face Ⅱ and read the Vertical angle value R. 3. If the vertical angle is 0 <sup>q</sup>n zenith, i=(L+R-360  $\frac{9}{2}$ )

If the vertical angle is 0 <sup>q</sup>n horizon. i=(L+R-180  $\frac{9}{2}$  or(L+R-540  $\frac{9}{2}$ )

4. If  $|i| \ge 10$ " should set the Vertical Angle 0 Datum again.

**Adjust:**

| <b>OPERATIONAL STEPS</b>                                                                                                    | <b>KEY</b>                                 | <b>DISPLAY</b>                                                                                                    |
|----------------------------------------------------------------------------------------------------|--------------------------------------------|----------------------------------------------------------------------------------------------------|
| 1) After leveling the instrument,<br>click System Setup in the main<br>menu.                                                          | [System Setup]                             | <b>System Set</b><br>OK X<br>Unit Set   Measurement Set   Atmospheric Parame<br>Angle Unit-<br>$O$ Mil<br>● Degree ● ○ Gon<br>Distance Unit<br>$\bigcap$ US-Feet<br>$\circledbullet$ Meter<br>$\bigcap$ Feet<br>Temperature Unit-<br>◉℃<br>O <sup>9F</sup><br>Pressure Unit<br>$O$ in Hg<br>$\bigcap$ mmHg<br>$\odot$ hPa<br>Save |
| 2 In the menu bar, click VO<br>Adjustment. The screen diaplays as<br>right. Sight the target precisely in<br>Front face, click [Set]. | Sight the target<br>in Front face<br>[Set] | OK $\times$<br><b>System Set</b><br>VO Adjustment   Collimation   Hori: 1<br>Constants List<br>$\sim$ Step-1 $>$ Front-<br>89°45'18"<br>VA I<br>VADJ<br>$-0$ <sup>o</sup> 00'51"<br>0°00'11"<br>HADJ<br>Tips.<br>2-axis compensator is on.<br>Level before measuring!<br>Set                                                      |
| (3)<br>Rotate<br>the<br>telescope<br>and<br>precisely sight the same target in<br>Reverse face. Click [Set].                          | Sight prism in<br>Reverse face<br>[Set]    | $\overline{\mathsf{OK}}$ $\times$<br><b>System Set</b><br>V0 Adjustment   Collimation   Hori: 4  <br>Constants List<br>< Step-2 > Reverse-<br>VA I<br>271º14'47"<br>VADJ<br>0°00'44"<br>$-0$ <sup>o</sup> 00'54"<br>HADJ<br><b>Tips</b><br>2-axis compensator is on.<br>Level before measuring!<br>Set                            |

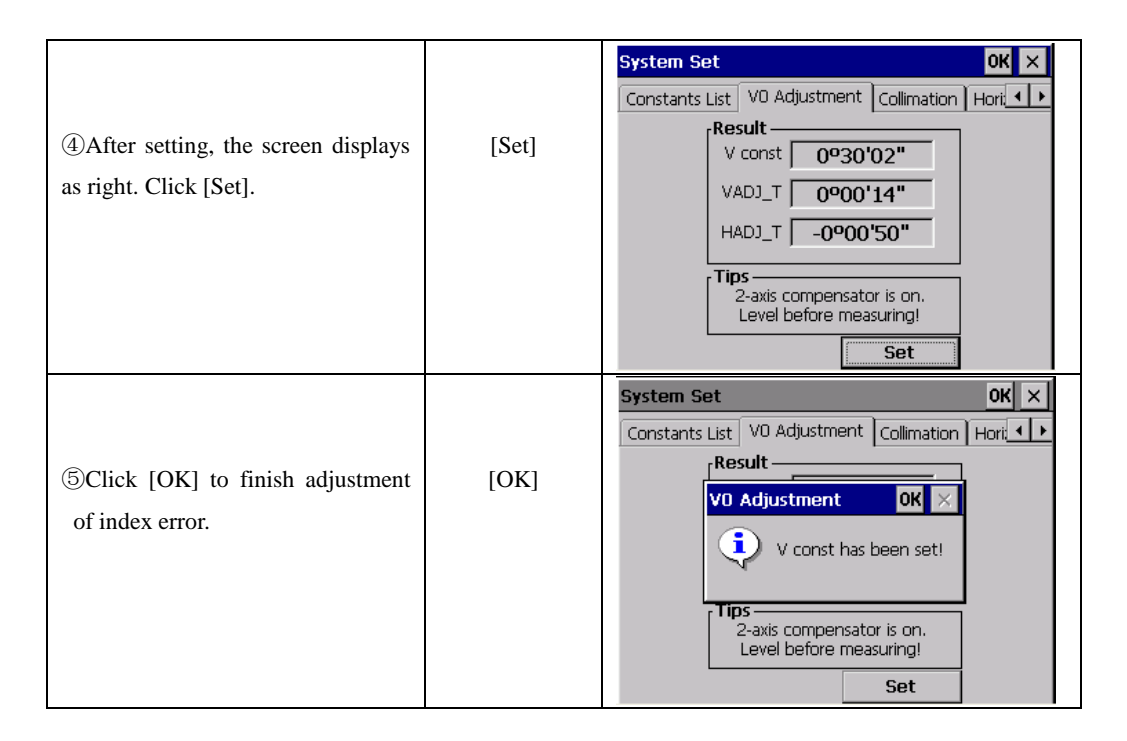

Note: 1. Repeat the checking steps to measure the Index Error (i angle). If the Index Error cannot meet the requirement; user should check whether the three steps of the adjustment and the collimation are right. Then set again according to the requirement. 2. If Index Error still not meets the requirement after the repeated operation, the instrument should be returned to factory for inspection and repair.

● The vertical angle displayed in zero point setting has not been compensated or modified, only for reference during setting.

## **15.7 HORIZONTALAXIS ERROR COMPENSATION ADJUSTMENT**

As the horizontal axis error only affects the angle of sight, it can be only confirmed through observing the target the height of which is obviously lower or higher than the instrument.

To avoid the influence of sight axis, user must have an associated adjustment before adjusting sight axis.

It is unnecessary to collimate the prism or the target plane to ascertain the transverse axis error. Therefore user is enabled to launch this adjustment at any time. Select a recognizable point which is rather far away from the instrument, and much higher or lower than the instrument. Make sure it can be precisely collimated twice.

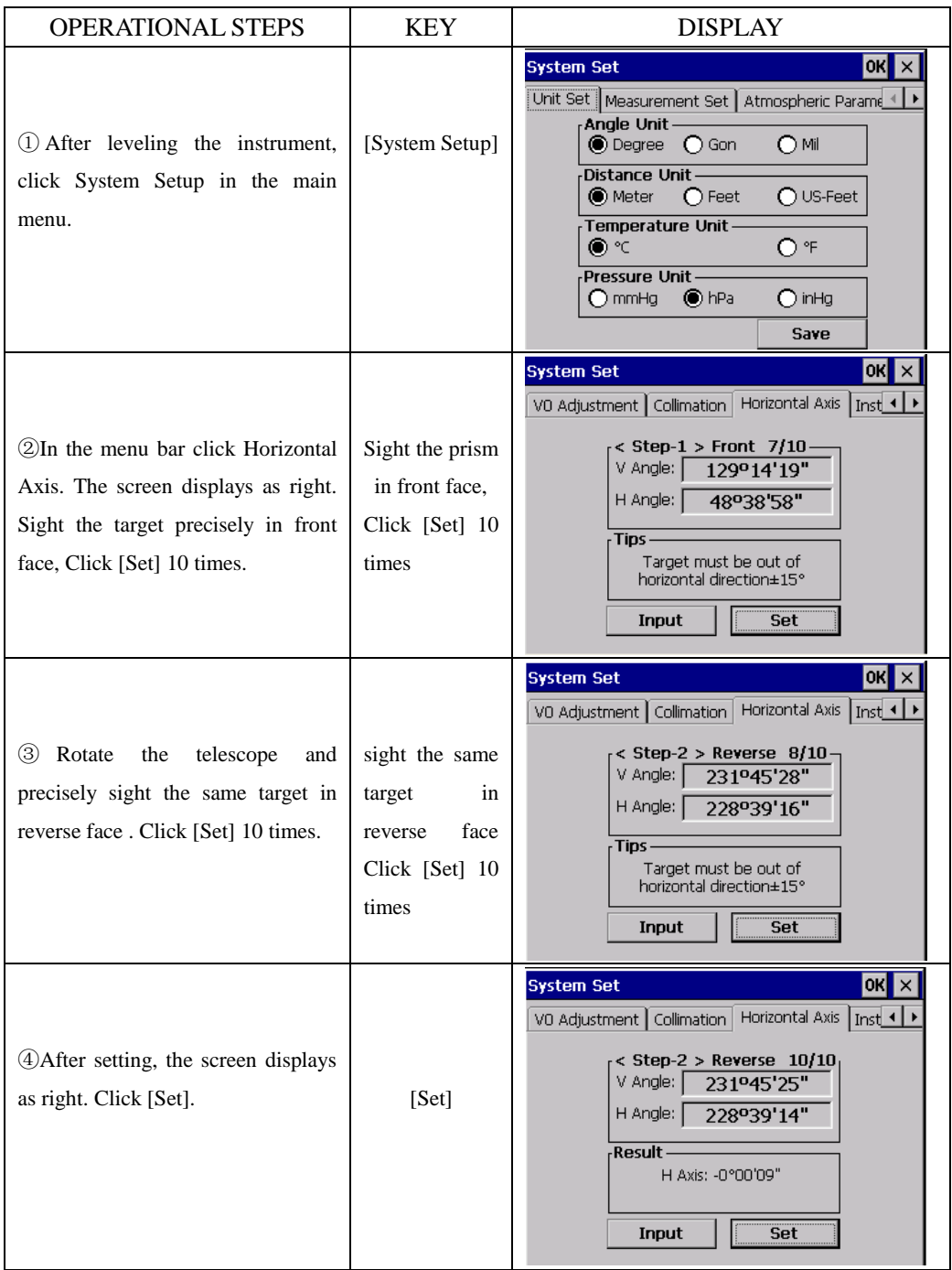

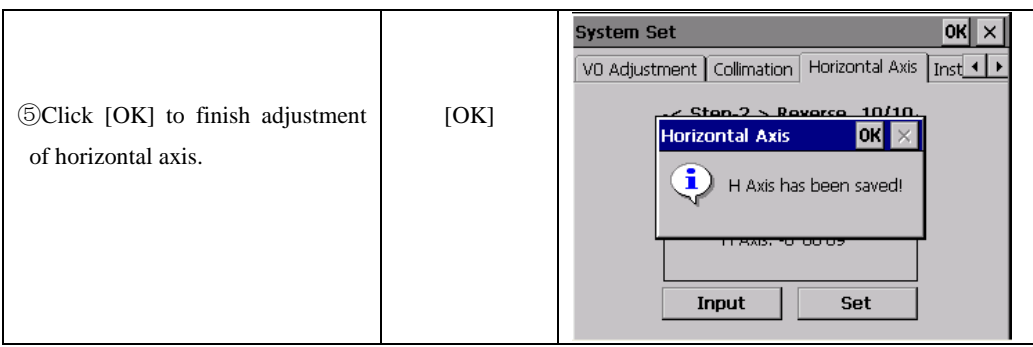

# **15.8 OPTICAL PLUMMET**

# **Check**

1. Set the instrument on the tripod and place a piece of white paper with two crisscross lines on it right below the instrument.

2. Adjust the focus of the optical plummet and move the paper so that the intersection point of the lines on the paper comes to the center of the field of view.

3. Adjust the leveling screws so that the center mark of the optical plummet coincides with the intersection point of the cross on the paper.

4. Rotate the instrument around the vertical axis, and observe whether the center mark position coincides with the intersection point of the cross at every 90°.

5. If the center mark always coincides with intersection point, no adjustment is necessary.

Otherwise, the following adjustment is required.

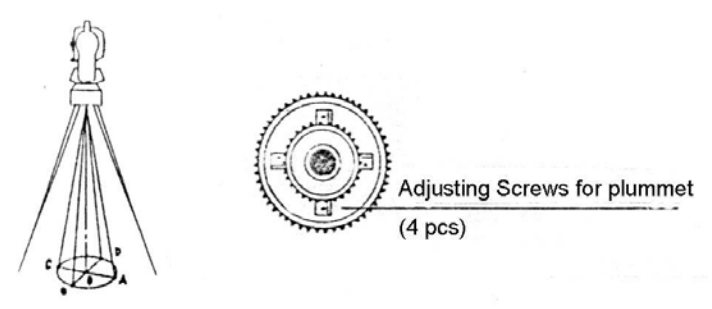

# **Adjust**

1. Take off the protective cover between the optical plummet eyepiece and focusing knob.

2. Fix the paper. Rotate the instrument and mark the point of the center of optical plummet which falls on the paper at every 90°. As illustrated: Point A, B, C, and D.

3. Draw lines that attach AC and BD and mark the intersection point of the two lines as  $\Omega$ .

4. Adjust the four adjusting screws of the optical plummet with an adjusting pin until the center mark coincides with Point O.

5. Repeat the inspection and adjusting steps to make the instrument meets the requirements.

6. Replace the protective cover.

## **15.9 INSTRUMENT CONSTANT**(**K**)

 Instrument constant has been checked up and adjusted in the factory, K=0. It seldom changes and it is suggested to check one or two times every year. The inspection should be made on the base line, also can be made according to the following method.

### **·Check**

1. Mount and level the instrument on Point A at a plain field. Use the vertical hair to mark Point B and Point C with the distance of 50m on the same line, and set the reflector accurately.

2. After setting temperature and air pressure, measure the horizontal distance of AB and AC accurately.

3. Set the instrument on Point B and center it accurately, measure the Horizontal Distance of BC accurately.

4. Then the Instrument Constant can be obtained:

 $K=AC-(AB+BC)$ 

K should be near to 0, If  $|K|>5$ mm, the instrument should be strictly inspected in the standard baseline site, and adjusted according to the inspection value.

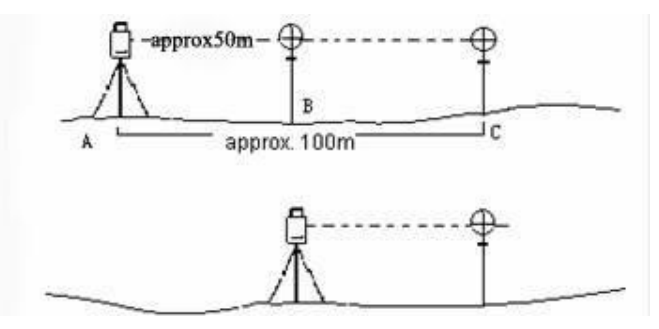

## **Adjust**

If a strict inspection proves that the Instrument Constant K has changed and is not close to 0. If the operator wants to adjust, should set Stadia Constant according to the Constant K

●Set the orientation via the Vertical Hair to maintain Point A, B, C on the same line precisely. There must be a fixed and clear centering mark on the ground of Point B

●Whether the prism center of Point B coincides with the Instrument Center is a significant step to inspect the accuracy. So on Point B the tripod or compatible tribrach should be used. It will decrease the difference.

**Input Instrument Constant:** 

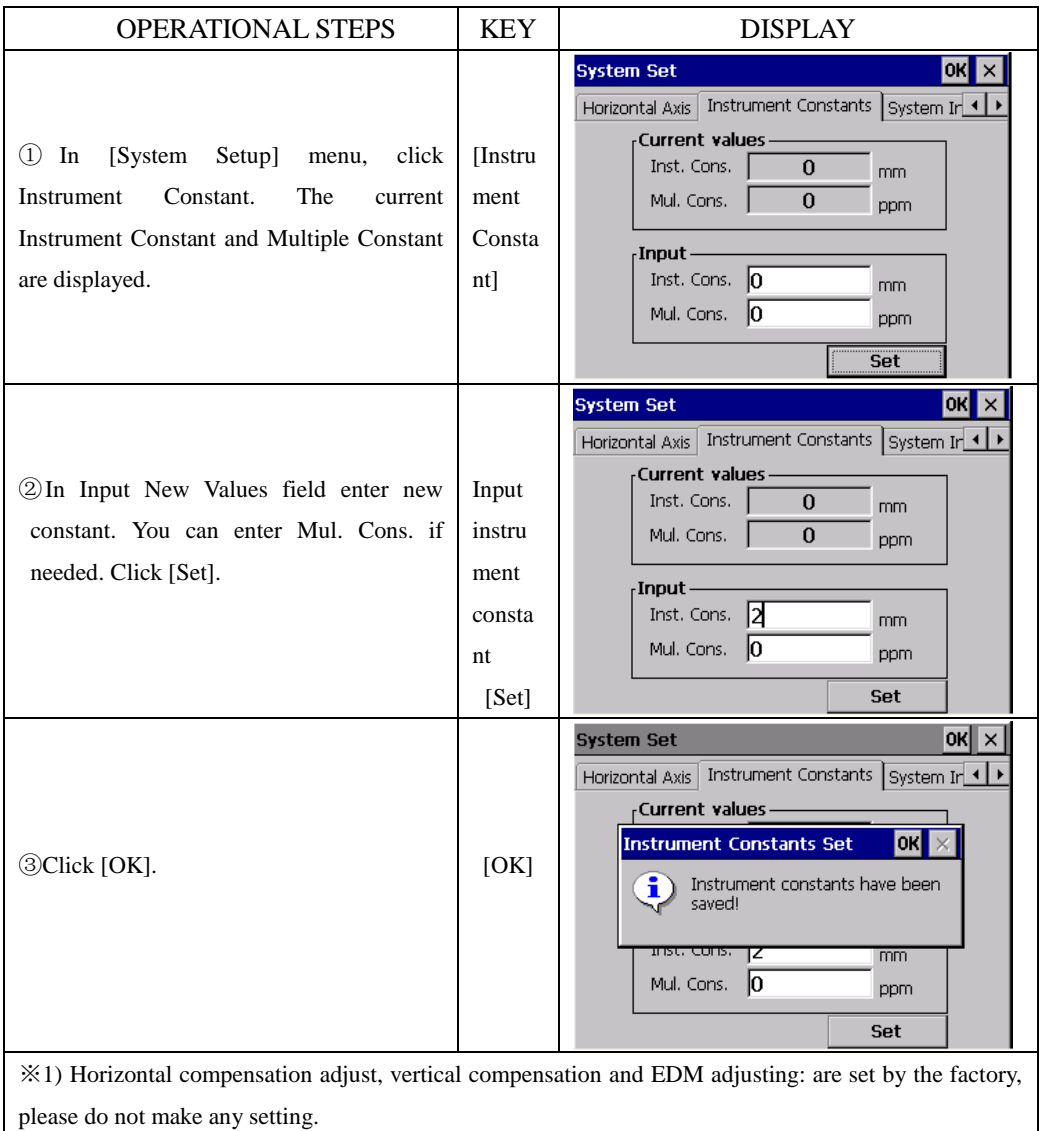

### **15.10 PARALLELISM BETWEEN LINE OF SIGHT AND EMITTING AXIS**

#### **Check:**

1. Set the reflector 50m away from the instrument.

2. Collimate the center of the reflector prism with telescope reticle.

3. Switch on the instrument, and enter into Distance Measurement Mode. Press [DIST] (or [All]) to measure. Rotate the Horizontal Tangent Screw and Vertical Tangent Screw to launch electric collimation and make the light path of EDM unblocked. In the bright zone find the center of emitting photoelectric axis.

4. Check the center of reticle to coincide with the center of emitting photoelectric axis. If so, the instrument is proved eligible.

#### **Adjustment:**

If the center of reticle deviates from the center of emitting photoelectric axis, user should sent the instrument to professional repair department.

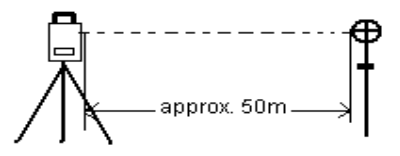

#### **15.11 TRIBRACH LEVELING SCREW**

If the leveling screw appears flexible, adjust the two adjusting screw in the leveling screw to tighten the screw appropriately.

#### **15.12 RELATED PARTS FOR REFLECTOR**

#### **1 The Tribrach and Adapter for Reflector**

The plate vial and optical plummet in the adapter and tribrach should be checked. Refer to Chapter 15.1 and 15.8 for more information.

#### **2 Perpendicularity of the prism pole**

As illustrated in Chapter 15.8, mark  $+$  on Point C, place the tine of the prism pole on the Point C and do not move during the inspection. Place the two feet tine of Bipod on the cross lines of Point E and F. Adjust the two legs " $e'$  and "f" to make the bubble on the prism pole centered.

Set and level the instrument on Point A near the cross. Sight the tine of Point C with the center of reticle, and fix the Horizontal Clamp Screw. Rotate the telescope upward to make D near the horizontal hair. Flex the prism pole Leg "e" to make the D in the center of reticle. Then both Point C and D are on the central line of reticle.

Set the instrument on Point B to another cross lines. With the same way to flex the

Leg "f" to make Point C and D on the central line of reticle.

Through the adjustment of the instrument on Point A and B, prism pole has been perpendicular. If the bubble offsets from the center, adjust the three screws under circular vial to make the bubble centered.

Check and adjust again until the bubble is in the center of the vial from both directions of the prism pole.

# **16. Technical Specification**

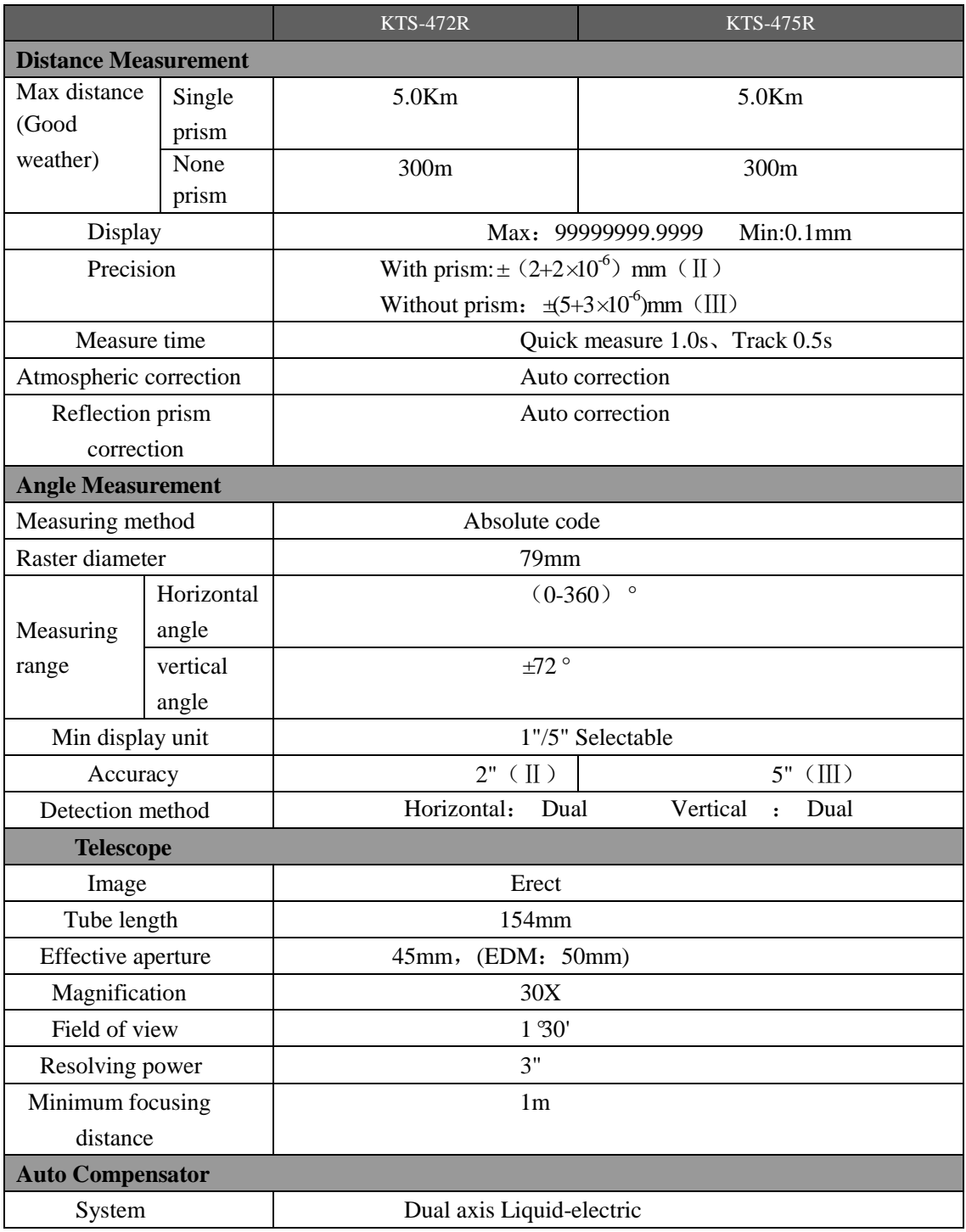

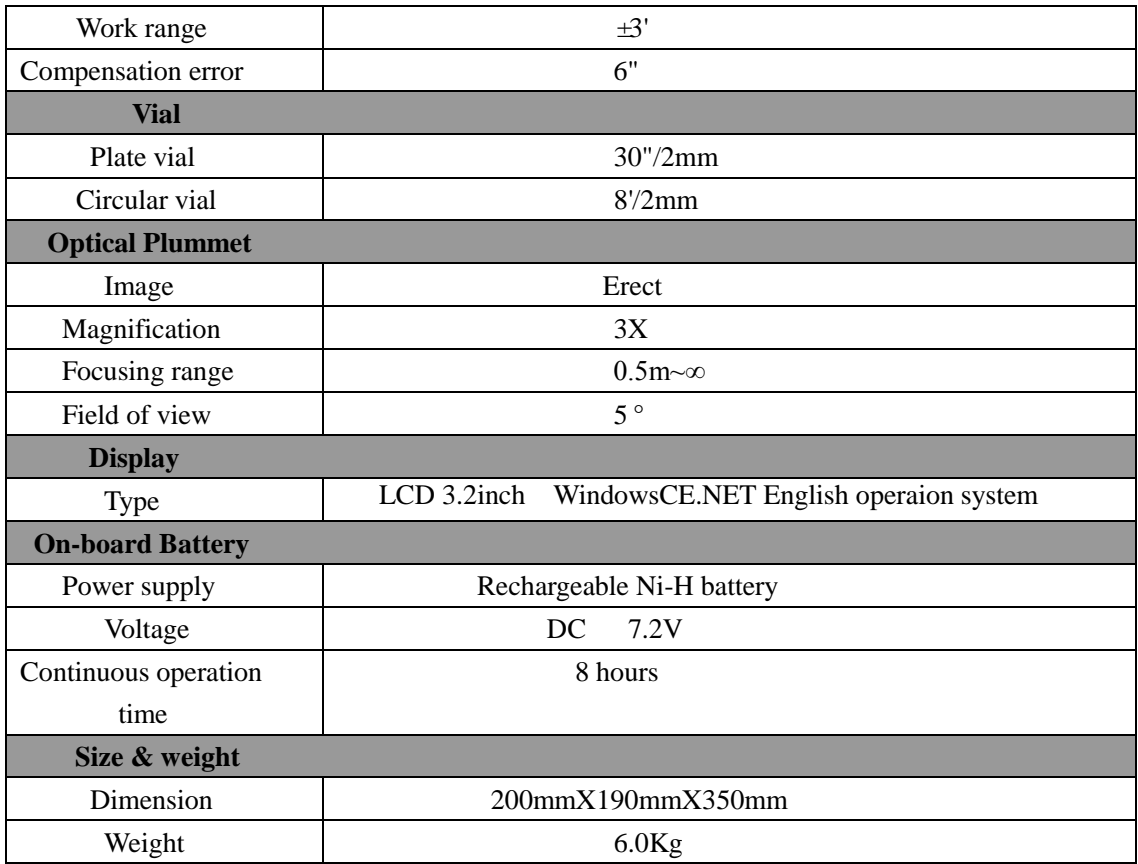

# **17. ACCESSORIES**

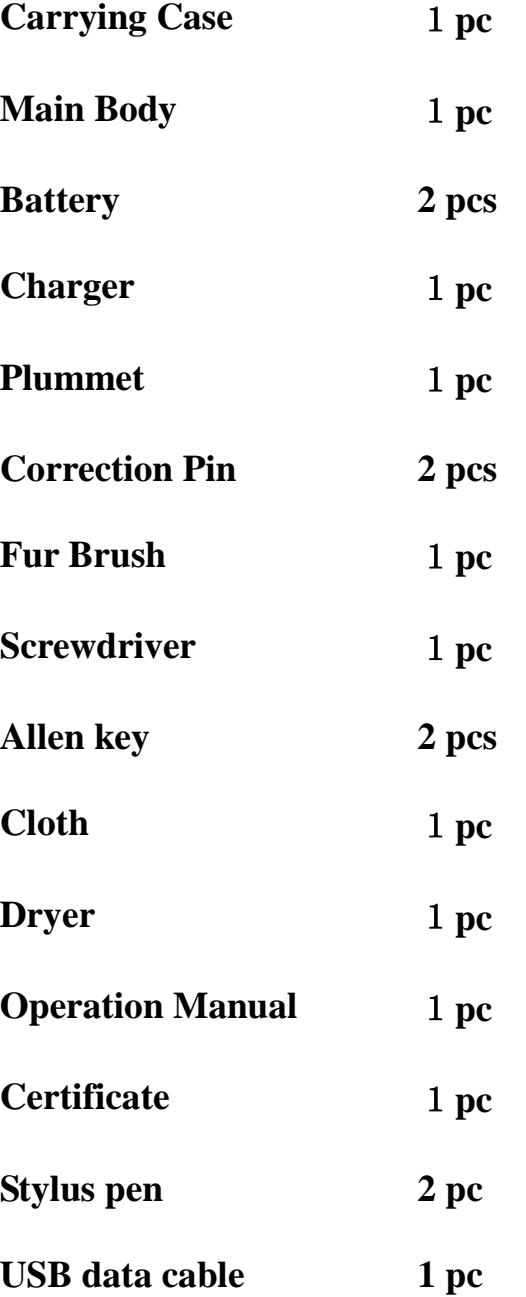

# 【**APPENDIX-A**】

#### **1. EXPORT DATA FROM TOTAL STATION**

After saving the data collected by total station by "Data Export" to appointed route, use U disk or synchronizing software (use Microsoft ActiveSync to synchronize total station and PC.) to copy to your computer, then you can view the data.

#### **1.1 Raw Data Format**

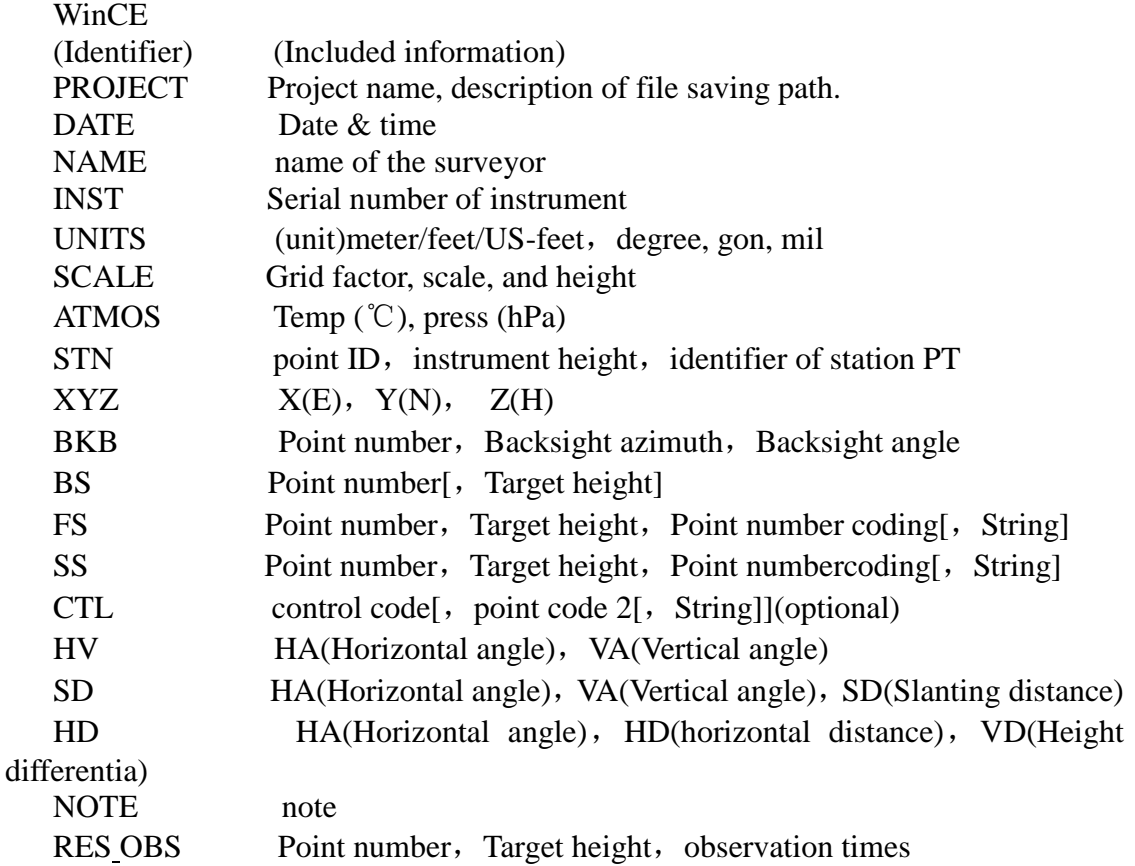

#### **1.2 Coordinate Data Format**

Point number, E, N, H, code 111,1.059,1.059,1.298,, 112,1.000,1.000,2.596,, 113,1.059,1.059,1.297,, 114,1.059,1.059,1.297,,

## 115,1.059,1.059,1.297,,

Additionally, the coordinate format of point to line program is: PT, E, N, Height, code, string, start reference PT, end reference PT 3,29.145,31.367,100.632,PT,1,2 4,128.365,56.367,115.732,PT,1,2 110,29.364,31.526,100.904,PT,101,103 111,49.892,3.958,112.834,PT,101,103

## **2. IMPORT DATA TO TOTAL STATION**

Data can be imported includes coordinate data, fixed point data, code data, horizontal alignment data, vertical alignment data and cross section data. Create a new text file(.txt) on the computer, after editing and saving the data, use U disk or synchronizing software (use Microsoft ActiveSync to synchronize total station and PC.) to copy to the total station, and use "Data Import to import to current project.

Data editing formats are displayed as follows.

#### **2.1 Coordinate Data/Fixed Point Data Format**

You should edit the coordinate data format on the computer as follows:

Point number, E, N, Z, code 1,1000.000,1000.000,1000.000,STN 2,990.000,1010.000,100.000,STN 101,994.890,1000.964,100.113,STN 102,993.936,1007.799,100.800,STN 103,998.515,1009.639,100.426,STN 104,1002.068,1002.568,100.342,STN 1001,1004.729,997.649,100.1153,PT 1002,1003.702,990.838,100.799,PT 1003,7911.990,990.358,100.403,PT 1004,997.311,998.236,100.354,PT

#### **2.2 Cross Section Data Format**

 Cross section data format editing on the computer is as follows: Chainage, Offset, Height[, code] 0.000,-4.501,18.527 0.000,-3.500,18.553 0.000,0.000,18.658,CL01 0.000,3.500,18.553 0.000,5.501,18.493

12.669,-4.501,18.029 12.669,-3.500,18.059 12.669,-0.000,18.164,CL01 12.669,3.500,18.059 12.669,5.501,17.999

#### **2.3 Point P Coding Format**

 The code files enclosed in code library, should assure that every line has a code, which includes entity number and layer name, etc. Every entity is ended by carriage return.

The edited coding format is as follows:

**Code[**,**Entity[**,**Layer]]** TREE,1,VEG FENCE,2,BDY CL,2,CL EP,2,ROAD GUTTER,2,ROAD PATH,2,PATH DRAIN,2,DRAIN BM,1,CONTROL MH,1,DRAIN GUS,1,UTILITY WATER,2,UTILITY LP,1,UTILITY LIGHTS,1,UTILITY ROCK,2,NS

●When there is no definition in code library, the default value for entity is "1", and for layer is "0".

#### **2.4 Horizontal Line**

The horizontal line is transmitted from computer to instrument through line element, including initial definition. It should be included in initial definition the number of the start stake and coordinate of this point. The line elements include point, straight, arc, and transition curve.

Each recorded format is:

## **KEYWORD nnn,nnn[,nnn]**

Here:

START POINT stake number, E, N STRAIGHT azimuth, distance ARC radius, arc length SPIRAL radius, length PT E, N[, A1, A2] (A1, A2: LENGTH)

Example 1: START 1000.000,01050.000,1100.000 STRAIGHT 25.0000,48.420 SPIRAL 20.000,20.000 ARC 20.000,23.141 SPIRAL 20.000,20.000 STRAIGHT 148.300,54.679

Example 2: START 1000.000,1050.000,1100.000 PT 1750.000,1300.000,100.000,80.800 PT 1400.000,1750.000,200 PT 1800.000,2000.000

## **2.5 Vertical Curve**

Input vertical curve data from computer through typical point and stake number, the vertical curve data should include the height, curve length, and the curve length of start point and terminal point is zero.

Data format is: Stake number, height, length 1000.000,50.000,0.000 1300.000,70.000,300.000 1800.000,70.000,300.000 2300.000,90.000,0.000

# 【**APPENDIX-B**】 **CALCULATE ROAD ALIGNMENT**

The road alignment stake-out program can stake out the alignment elements including straight, arc and transition curve.

## NOTE:

●Road alignment data can be uploaded from computer or can be entered manually. Transect data can only be uploaded from computer.

●Road alignment and transect data is managed by chainage.

●One job corresponds to one road alignment, you can use several jobs to create several alignments.

## **1. ROAD ALIGNMENT ELEMENTS**

There are two ways to enter the alignment elements:

- 1) Download from PC.
- 2) Manually entered on the WinCE (R) series.

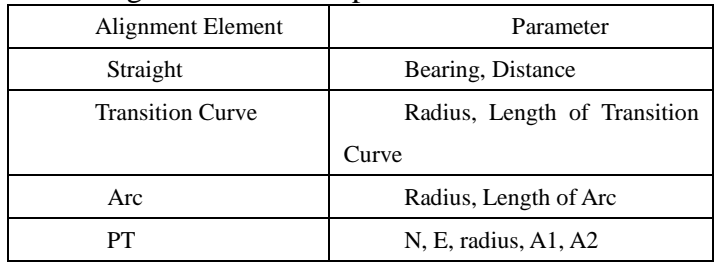

How to enter the alignment data is explained below:

NOTE: When downloading from computer or selecting PT option, you do not have to calculate the Parameter.

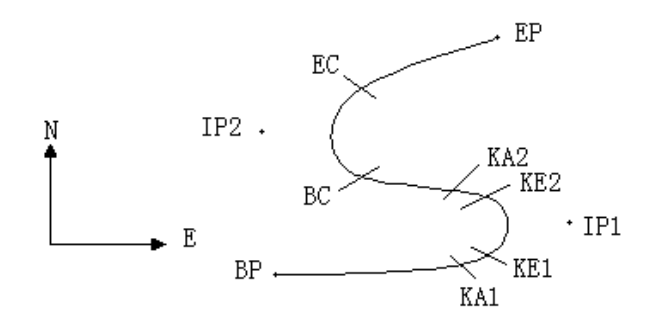

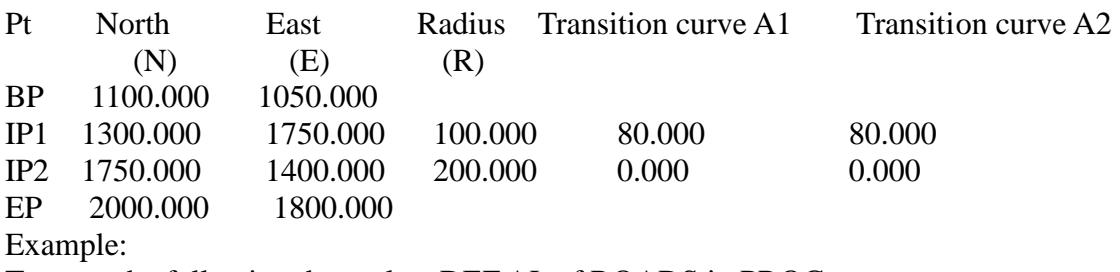

To enter the following data select DEF AL of ROADS in PROG menu:

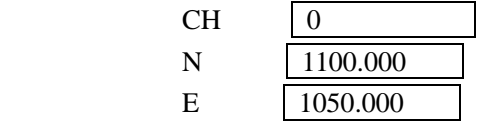

Press [ENT] and then click (PT) on the screen, Enter the following data:

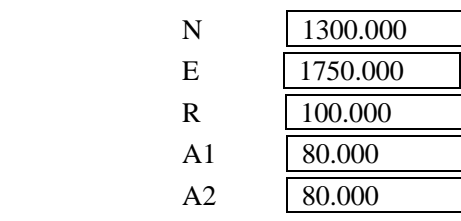

Enter the following data in the above way:

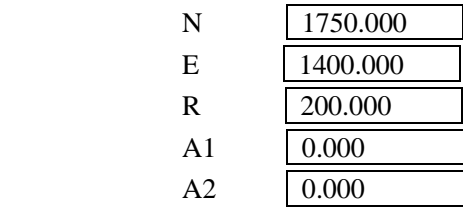

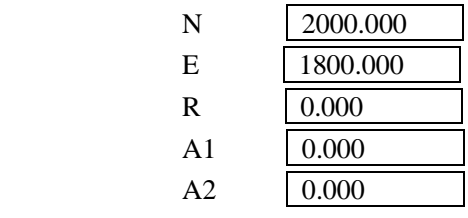

The format of the data above transmitted to computer is as follows: START 0.000,1050.000,1100.000 CRLF PT 1750.000,1300.000,100.000,80.000,80.000 CRLF PT 1400.000,1750.000,200.000,0.000,0.000 CRLF PT 1800.000,1800.000,2000.000 CRLF

# **2. CALCULATION ROAD ALIGNMENT ELEMENTS**

⑪ Calculation of the length of transition curve

$$
L_{12} = \frac{A_{12}^2}{R}
$$
 L<sub>12</sub>: Length of clothoid

*A*1.2 : Parameter of clothoid *R* : Radius  $L_1 = \frac{A_1}{R}$  $\frac{A_{1}^{2}}{R} = \frac{80^{2}}{100}$  $\frac{80^2}{100}$  =64 m  $L_2 = \frac{A_2}{R}$  $\frac{A_2^2}{R} = \frac{80^2}{100}$  $\frac{80^2}{100}$  =64 m

## ⑫ Calculation of Deflection Angle

$$
\tau = \frac{L^2}{2A^2}
$$

$$
\tau_1 = \frac{64^2}{2 \cdot 80^2} = 0.32 \text{ rad} \qquad \Rightarrow \qquad \deg \qquad \Rightarrow \qquad 0.32 \frac{180}{\pi} = 18^{\circ} 20' 06''
$$
  

$$
\therefore \quad \tau_1 = -\tau_2
$$

# ⑬ Calculation of transition coordinates

$$
N = A \cdot \sqrt{2\tau} \ (1 - \frac{\tau^2}{10} + \frac{\tau^4}{216} - \frac{\tau^6}{9360} \cdots)
$$
  
\n
$$
E = A \cdot \sqrt{2\tau} \ (\frac{\tau}{3} - \frac{\tau^3}{42} + \frac{\tau^5}{1320} - \frac{\tau^7}{7560} \cdots)
$$
  
\n
$$
N = 80 \cdot \sqrt{2 \cdot 0.32} \ (1 - \frac{(0.32)^2}{10} + \frac{(0.32)^4}{216} - \frac{(0.32)^6}{9360} \cdots)
$$
  
\n
$$
= 64(1 - \frac{0.01024}{10} + \frac{0.0104850000000000}{216} - \frac{(0.32)^6}{9360})
$$
  
\n
$$
= 64(1 - 0.01024) - \frac{0.0102450000000000000}{216}
$$
  
\n
$$
= 64 \cdot 0.98981
$$
  
\n
$$
= 63.348
$$
  
\nSimilarly, the value of E is:  
\n
$$
E = 80 \cdot \sqrt{2 \cdot 0.32} \ (\frac{0.32}{3} - \frac{(0.32)^3}{42} + \frac{(0.32)^5}{1320} - \frac{(0.32)^7}{7560} \cdots)
$$
  
\n
$$
= 64(0.10666667 - 0.00078019 - 0.0000025 - 0)
$$
  
\n
$$
= 6.777
$$
  
\nThis example is symmetry spiral transition N1=N2, E1=E2  
\n(4) Calculation of shift value ΔR  
\n
$$
\Delta R = E - R(1 - \cos \tau)
$$
  
\n
$$
\Delta R = 6.777 - 100(1 - \cos 18^\circ 20' 06'')
$$

 $\label{eq:2.1} \mathcal{L}_{\mathcal{A}}(x) = \mathcal{L}_{\mathcal{A}}(x) + \mathcal{L}_{\mathcal{A}}(x) = \mathcal{L}_{\mathcal{A}}(x) + \mathcal{L}_{\mathcal{A}}(x)$  $= 1.700$ Symmetry spiral transition  $\Delta R_1 = \Delta R_2$ 

⑮ Calculation of Spiral Transition coordinate  $N_m = N - Rs$  i  $\pi = 63.348 - 100 \sin 18^\circ 20' 06'' = 31.891$ Symmetry spiral transition  $N_{m} = N_{m2}$ 

(6) Calculation of Tangent Distance  
\n
$$
D_1 = R \tan \frac{LA}{2} + \Delta R_2 \csc(LA) - \Delta R_1 \cot(LA) + N_m
$$
\n
$$
LA = + 111^{\circ}55'47'', \qquad c \circ \alpha c = \frac{1}{s} \text{ if } , \qquad \cot = \frac{1}{\tan}
$$
\n
$$
D_1 = 100 * \tan(111^{\circ}55'47'') - 1.7(1 / \sin 111^{\circ}55'47'')
$$
\n
$$
-1.7(1 / \tan 111^{\circ}55'47'') + 31.891
$$
\n
$$
= 148.06015 + 1.8326 + 0.6844 + 31.891
$$
\n
$$
= 182.468
$$
\n
$$
D_1 = D_2
$$

⑰ Calculation of the coordinate KA1  $N_{\kappa A1} = N_{\iota P1} - D_1 \cdot c \cdot \mathfrak{a}_{\alpha_1}$  $E_{\text{\tiny{K}}\text{\tiny{A1}}}=E_{\text{\tiny{IPI}}}-D_{\text{\tiny{I}}} \cdot \text{s}$  i  $\mathcal{U}_{\text{\tiny{I}}}$ 

Bearing from BP to IP1  $\Rightarrow \alpha_1 = 74 \, \text{O}3' 16.6''$  $N_{\text{\tiny{K41}}}$  = 1300 –182.468 \* cos 74 ° 03'16.6" = 1249.872 m  $E_{\text{\tiny{K41}}}$  = 1750 –182.468 \* sin 74°03'16.6"=1574.553 m ⑱ Calculation of Arc Length  $L = R(LA - \tau_1 + \tau_2)$  =*R* (111°55′47″-2 \* 18°20′06″)  $=100(75^{\circ}15'35"$ 180  $\frac{\pi}{\cdot}$ )  $=131.353$  m ⑲ Calculation of the coordinate KA2

$$
N_{\kappa_1} = N_{\iota_{P1}} - D_2 \cdot c \cdot \sigma_{\alpha_2}
$$

$$
E_{\kappa_1} = E_{\iota_{P1}} - D_2 \cdot \sin \alpha_2
$$

Bearing from IP1 to IP2  $\Rightarrow \alpha_2 = 322\,07'30.1''$  $N_{\mu_2}$  = 1300 –(-182.468) \* cos 322°07′30.1″= 1444.032 m  $E_{kA}$ <sup>2</sup>  $1750 - (-182.468) * \sin 322^{\circ}07'30.1" = 1637.976 \text{ m}$ 

⑳ Calculation of coordinates BC,EC which is ARC (IP1,IP2,EP) Arc length  $CL = R \cdot IA$ *IA=* 95°52′11″

$$
CL=200*95°52'11" * \frac{\pi}{180} = 334.648 \text{ m}
$$

$$
TL = R \cdot \tan(\frac{IA}{2}) = 200 * \tan(95^{\circ}52'11''/2) = 221.615 \text{ m}
$$

Each coordinates are computed :

 $N_{BC} = N_{IP2} - TL \cdot \cos\alpha_2$  $E_{BC}$  =  $E_{IP2}$  –  $TL \cdot \sin \alpha_2$  $N_{\text{FC}} = N_{\text{TP}} - TL \cdot \cos{\alpha_3}$  $E_{\scriptscriptstyle EC}$  =  $E_{\scriptscriptstyle IP2}$  –  $TL \cdot \sin\alpha_3$ here:  $\alpha_2$  (Bearing from IP1 to IP2) = 322 ° 07'30.1"  $\alpha_{3}$  (Bearing from IP2 to EP) = 57 ° 59′ 40.6" *N*<sub>BC</sub> = 1750 - 221.615 \* cos322 ° 07'30.1" = 1575.068 m  $E_{BC}$  = 1400 - 221.615 \* sin322°07′30.1″ =1536.058 m *N*<sub>EC</sub> = 1750 –(-221.615) \* cos57°59′40.6″=1867.456 m  $E_{\text{EC}}$  = 1400 –(-221.615) \* sin57°59′40.6″=1587.929 m

The calculated results display as below :

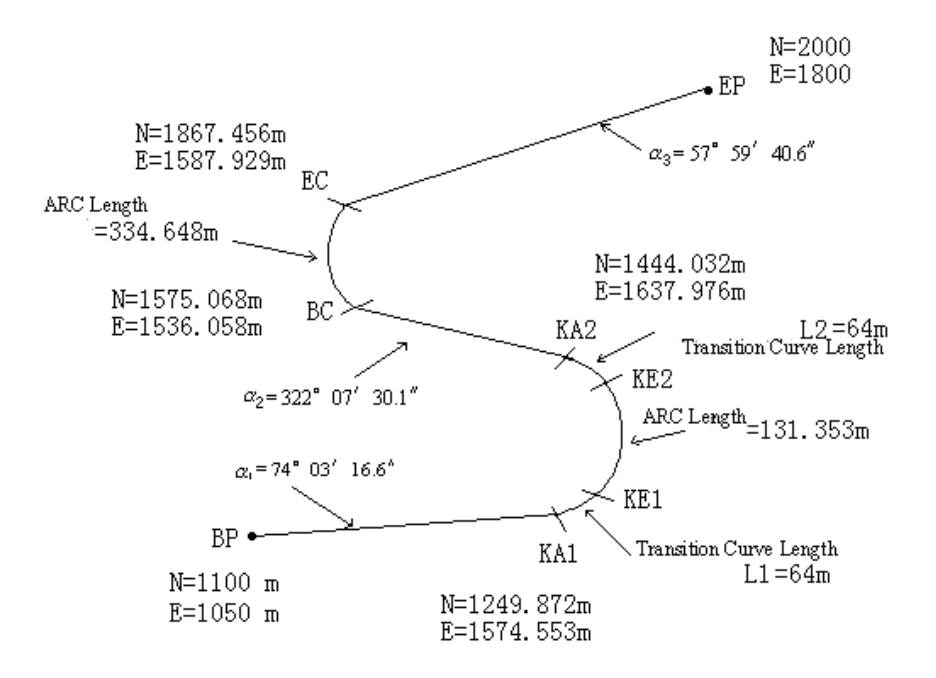

The coordinates and the distance are calculated as below :

Compute the length of straight line Straight line BP KA1= $\sqrt{(1249.872 - 1100.000)^2 + (1574.553 - 1050)^2}$  = 545.543 m straight line KA2 BC =  $\sqrt{(1575.068 - 1444.032)^2 + (1536.058 - 1637.976)^2} = 166.005$  m straight line EC EP =  $\sqrt{(2000 - 1867.456)^2 + (1800 - 1587.929)^2} = 250.084$  m Start point coordinate (BP) N 1100.000 m E 1050.000 m straight line ( between BP and KA1 ) Bearing 74°03′16.6″ Distance 545.543 m Transition clothoid (between KA1 and KE1) Radius -100 m ("-"sign is turn left curve toward the end point) Length 64 m ARC (between KE1 and KE2) Radius  $-100 \text{ m}$  ("-" sign is turn left curve toward the end point) Length 131.354 m Transition (Between KE2 and KA2)

Radius  $-100 \text{ m}$  ("-" sign is turn left curve toward the end point)<br>Length  $64 \text{ m}$ Length Straight line (between KA2 and BC) Bearing 322°07′30.1″<br>Distance 166.004 m  $166.004 \text{ m}$ Arc (between BC and EC) Radius 200 (without sign is turn right curve toward the end point)<br>Length 334.648 m 334.648 m Straight line (between EC and EP) Bearing 57°59′40.6″ Distance 250.084 m